# RCP6S

**Fieldbus Communication Instruction Manual Third Edition** 

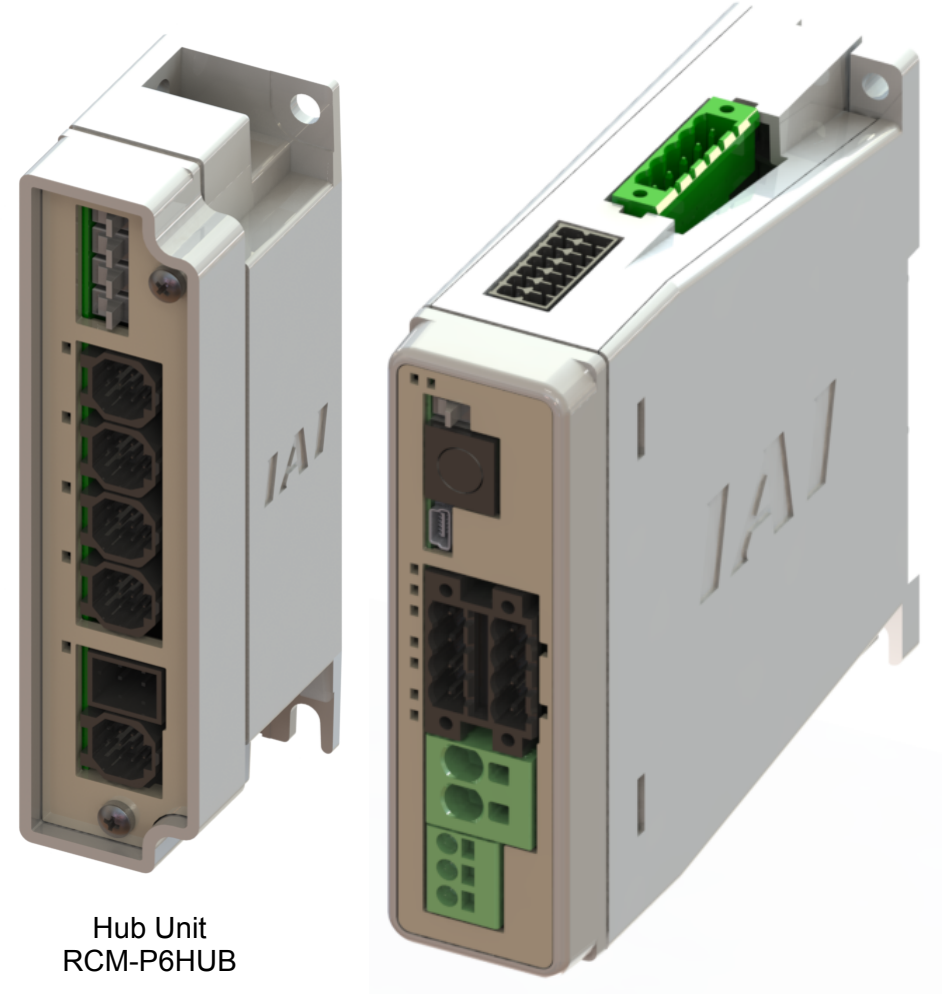

Gateway Unit RCM-P6GW (G)

**IAI America, Inc.** 

### Please Read Before Use

Thank you for purchasing our product.

This Instruction Manual describes all necessary information items to operate this product safely such as the operation procedure, structure and maintenance procedure.

Before the operation, read this manual carefully and fully understand it to operate this product safely.

The enclosed DVD in this product package includes the Instruction Manual for this product. For the operation of this product, print out the necessary sections in the Instruction Manual or display them using the personal computer.

After reading through this manual, keep this Instruction Manual at hand so that the operator of this product can read it whenever necessary.

### [Important]

- This Instruction Manual is original.
- The product cannot be operated in any way unless expressly specified in this Instruction Manual. IAI shall assume no responsibility for the outcome of any operation not specified herein.
- Information contained in this Instruction Manual is subject to change without notice for the purpose of product improvement.
- If you have any question or comment regarding the content of this manual, please contact the IAI sales office near you.
- Using or copying all or part of this Instruction Manual without permission is prohibited.
- The company names, names of products and trademarks of each company shown in the sentences are registered trademarks.

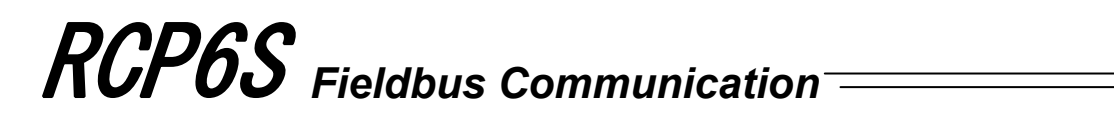

### **Construction of Instruction Manual for Each Controller Model and This Manual**

This is an instruction manual for RCP6S gateway unit, fieldbus communication using hub unit. For installation and how to attach conveyance objects, refer to instruction manual for each actuator type.

### RCP6S

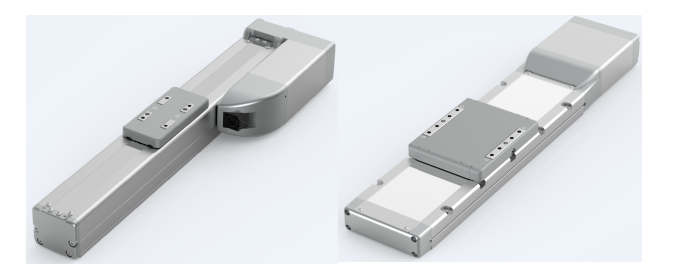

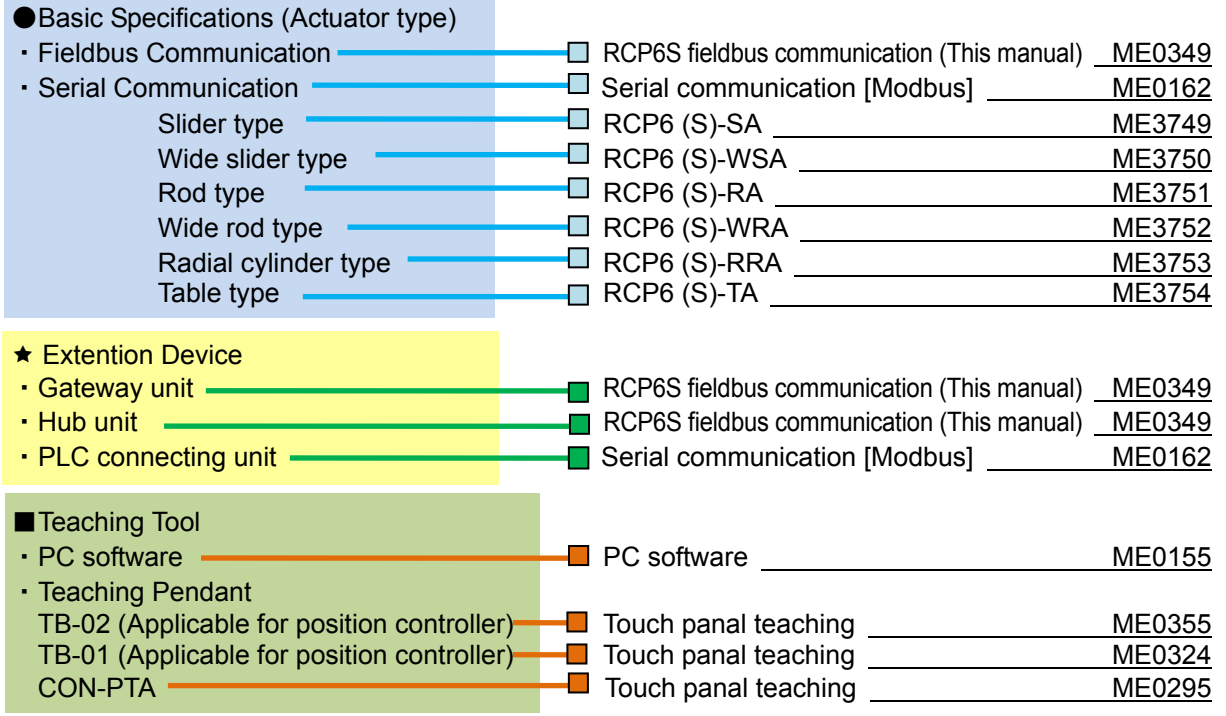

 *Caution: In this manual shows the explanation of how to operate for when using the Fieldbus communication. Refer to provided separately for Serial Communication [Modbus] for operation in serial communication.*

#### \* In this manual explanations "RCP6S GW" shows the "RCP6S Gateway".

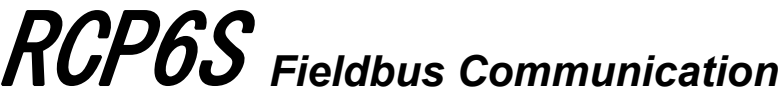

### **Table of Overall Contents**

÷,

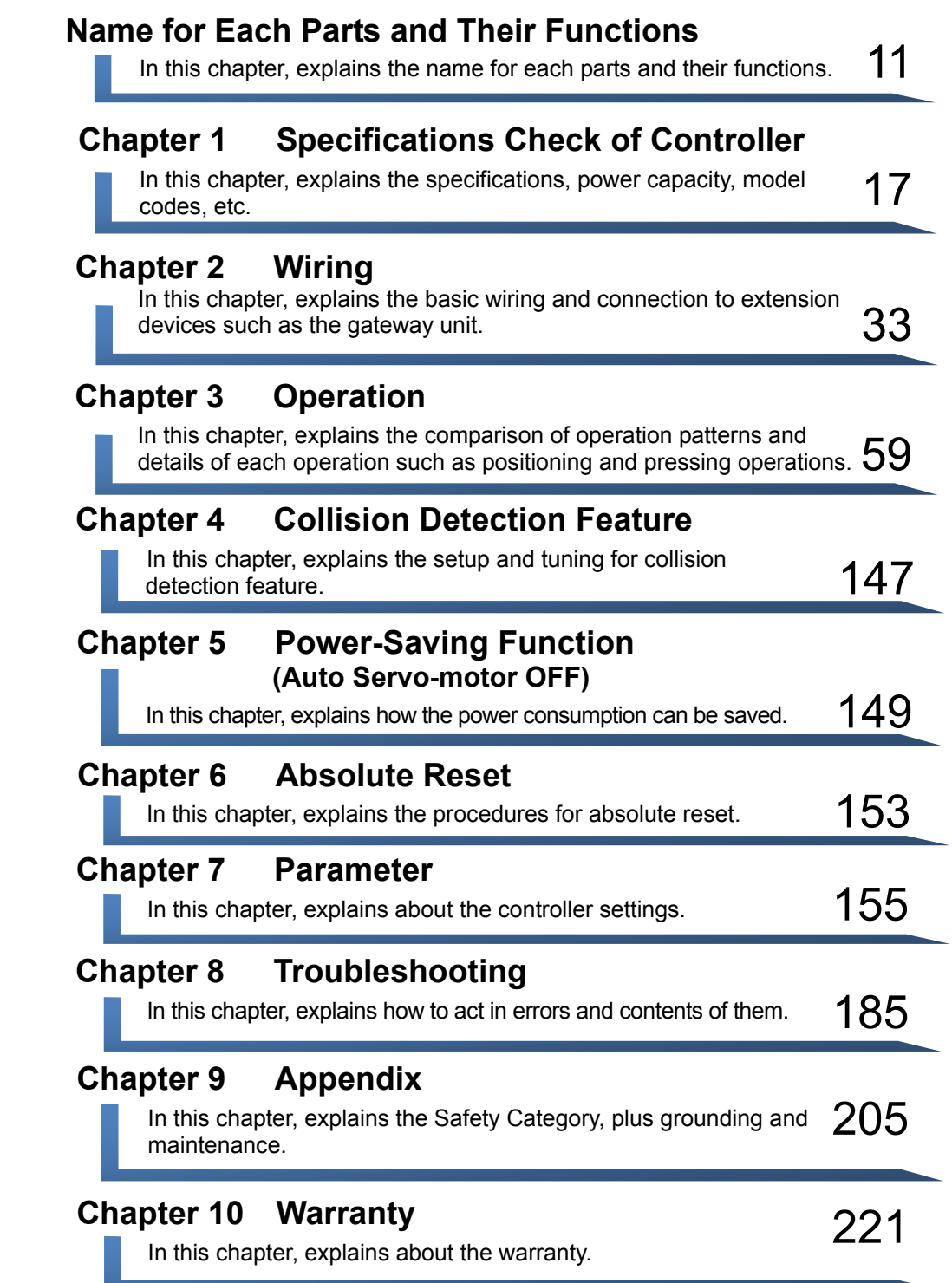

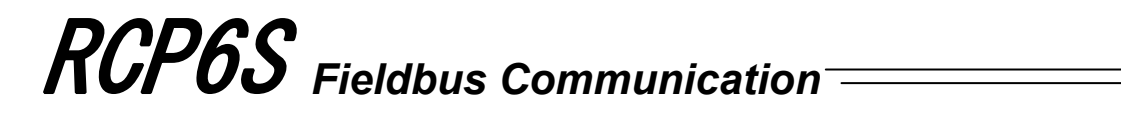

### **Table of Contents**

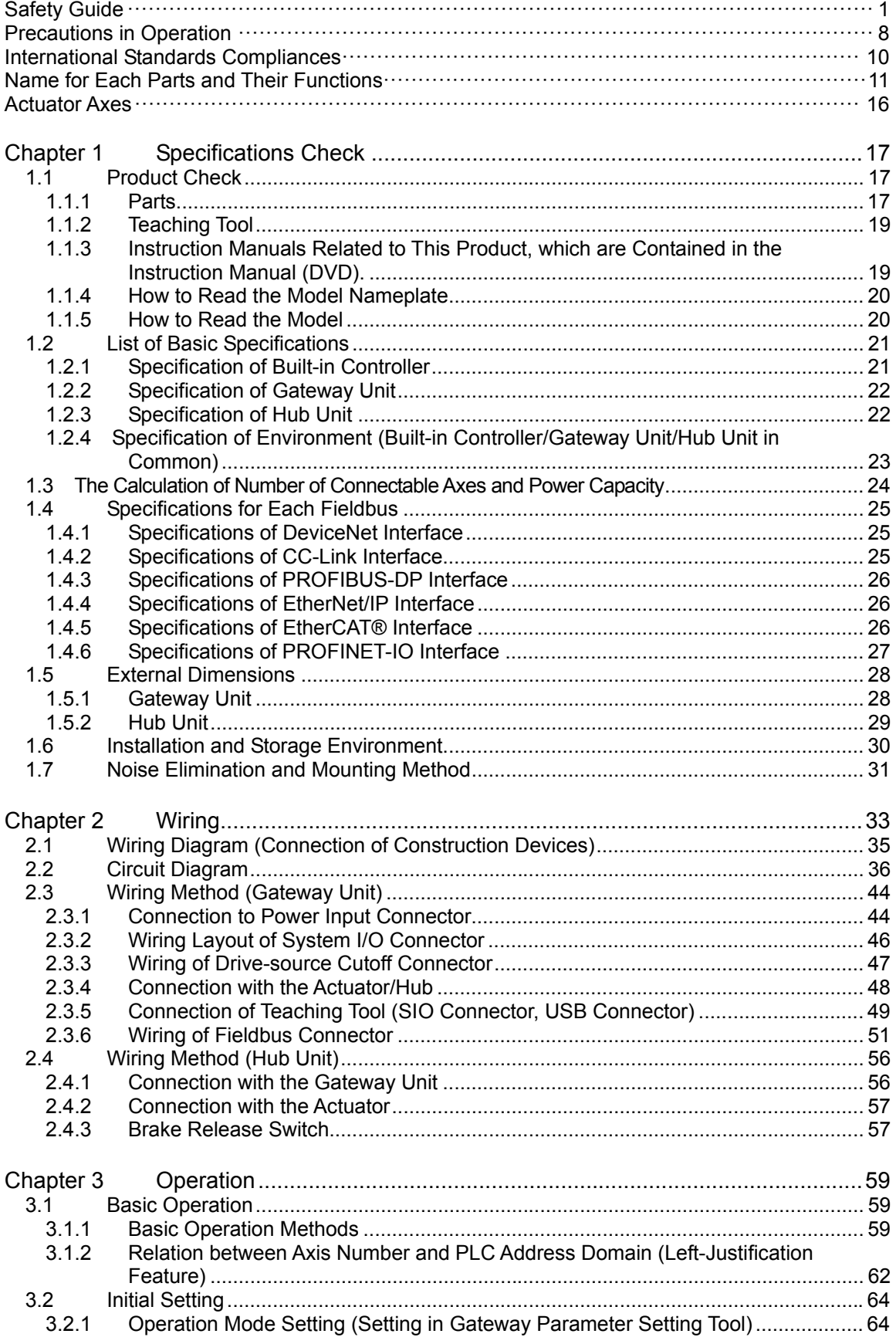

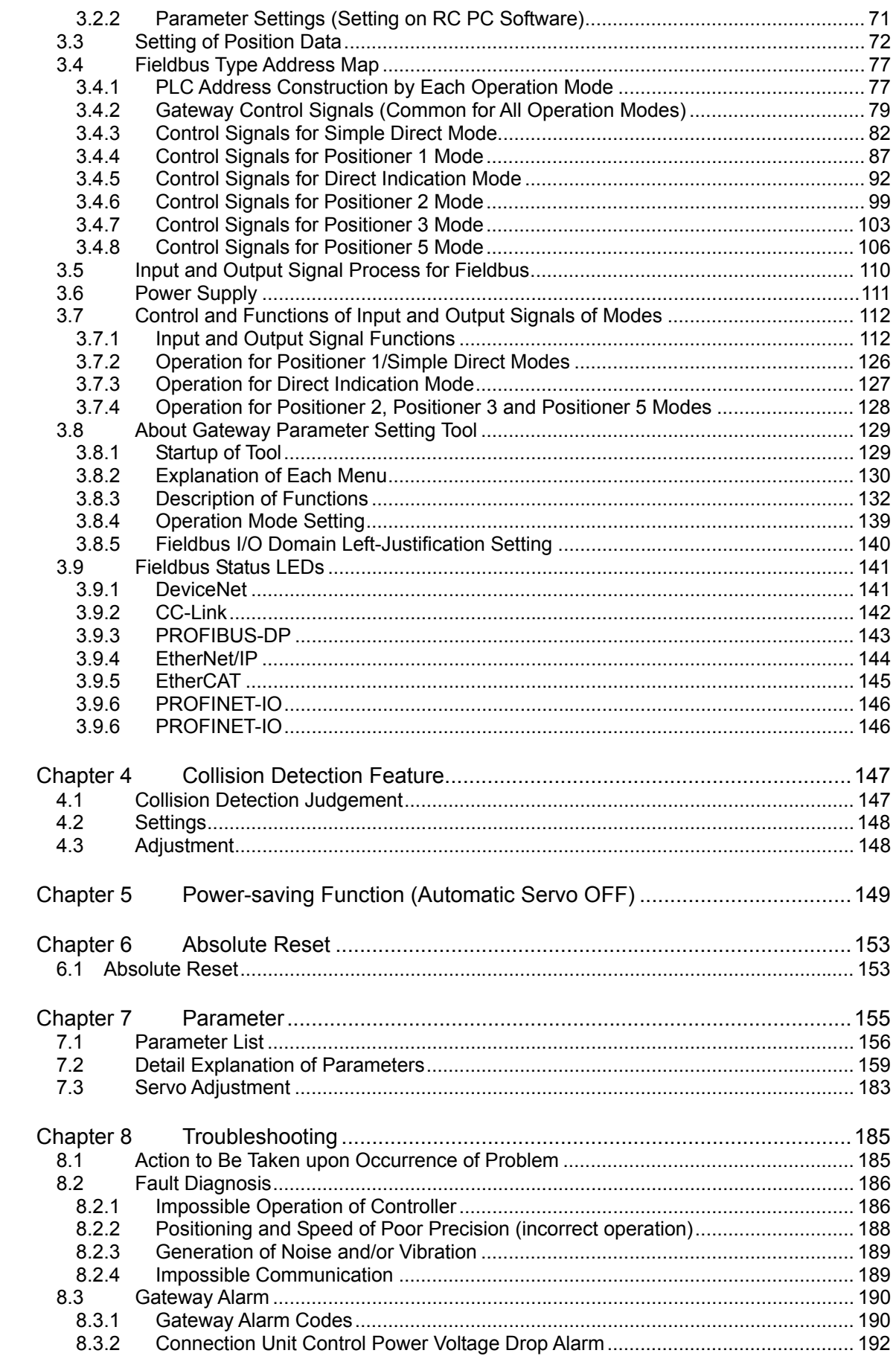

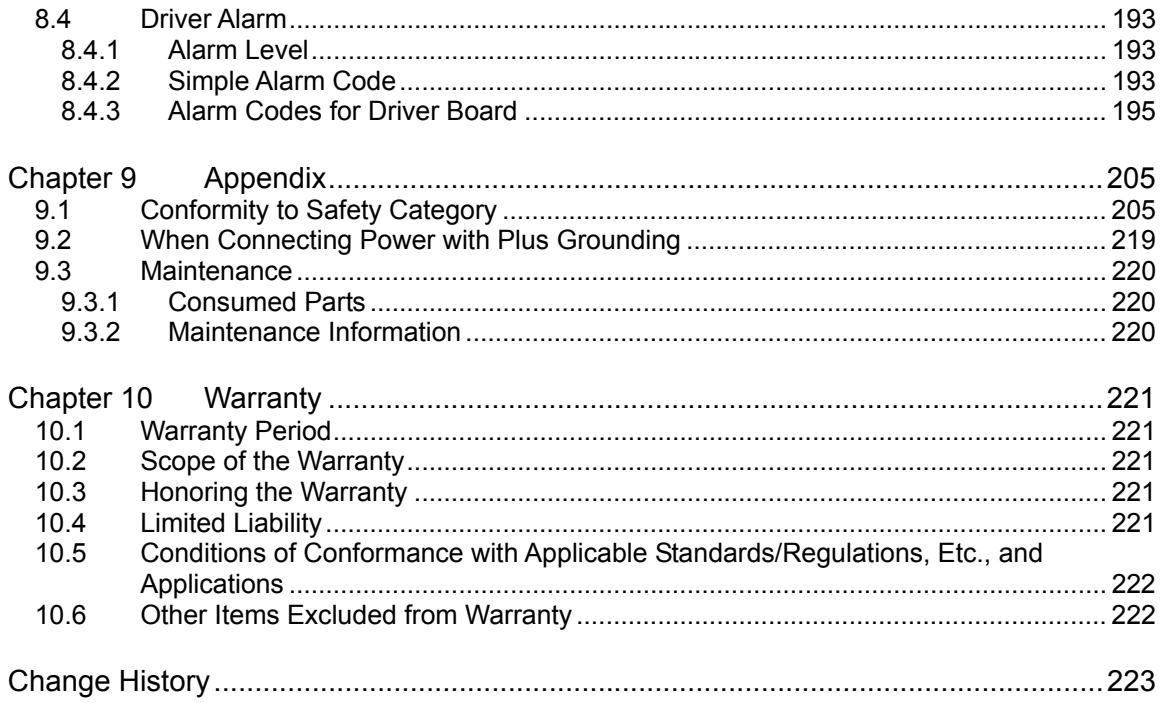

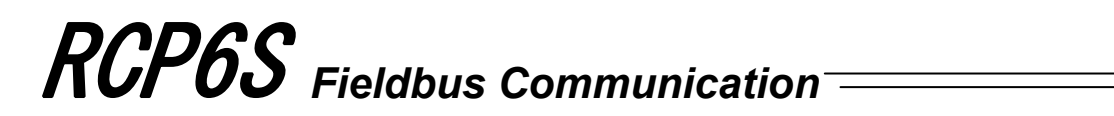

### $\star$  **Starting Procedures** ★

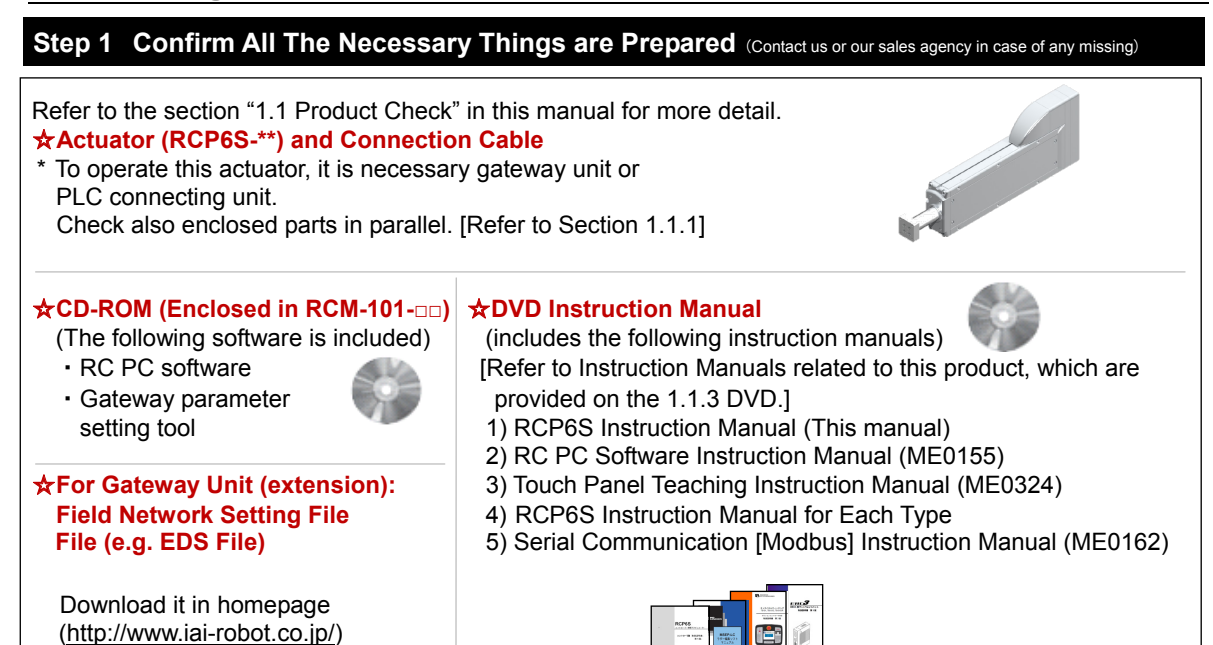

#### **Step 2 Check How to Operate**

The operation modes and control methods will defer depending on the type you have purchased.

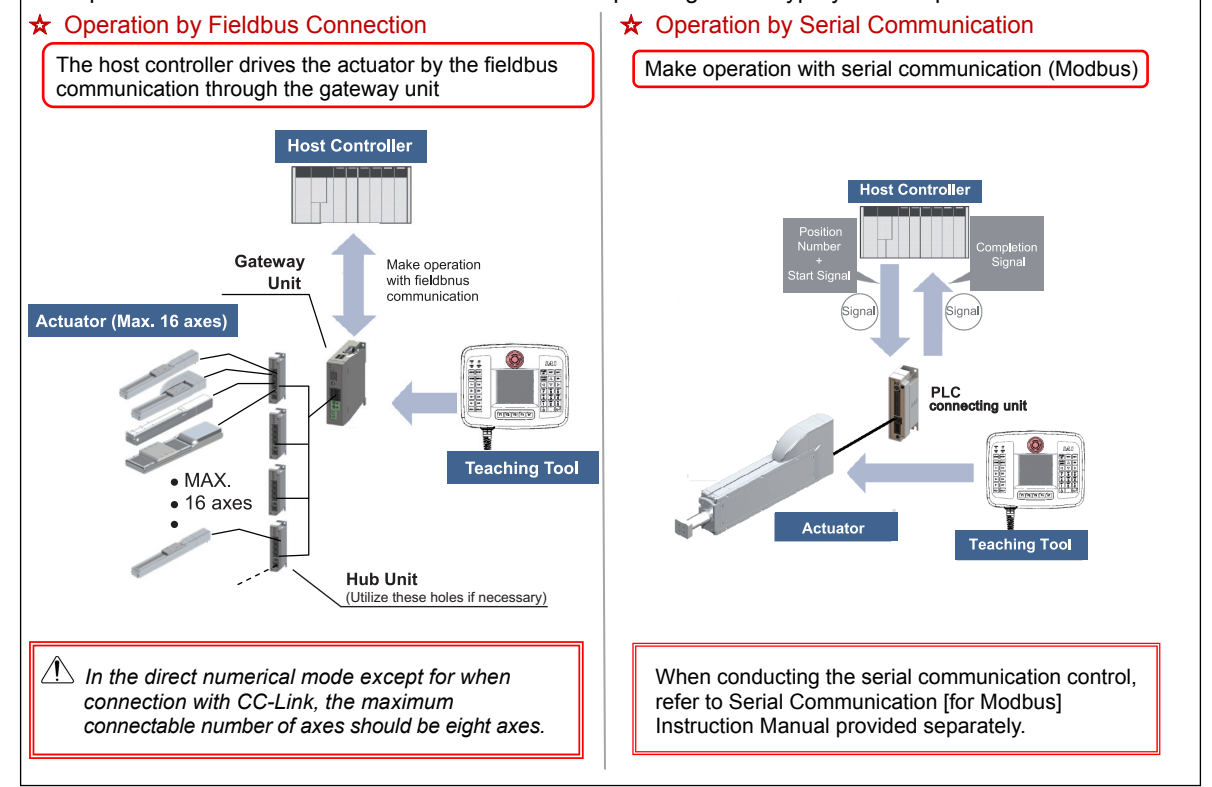

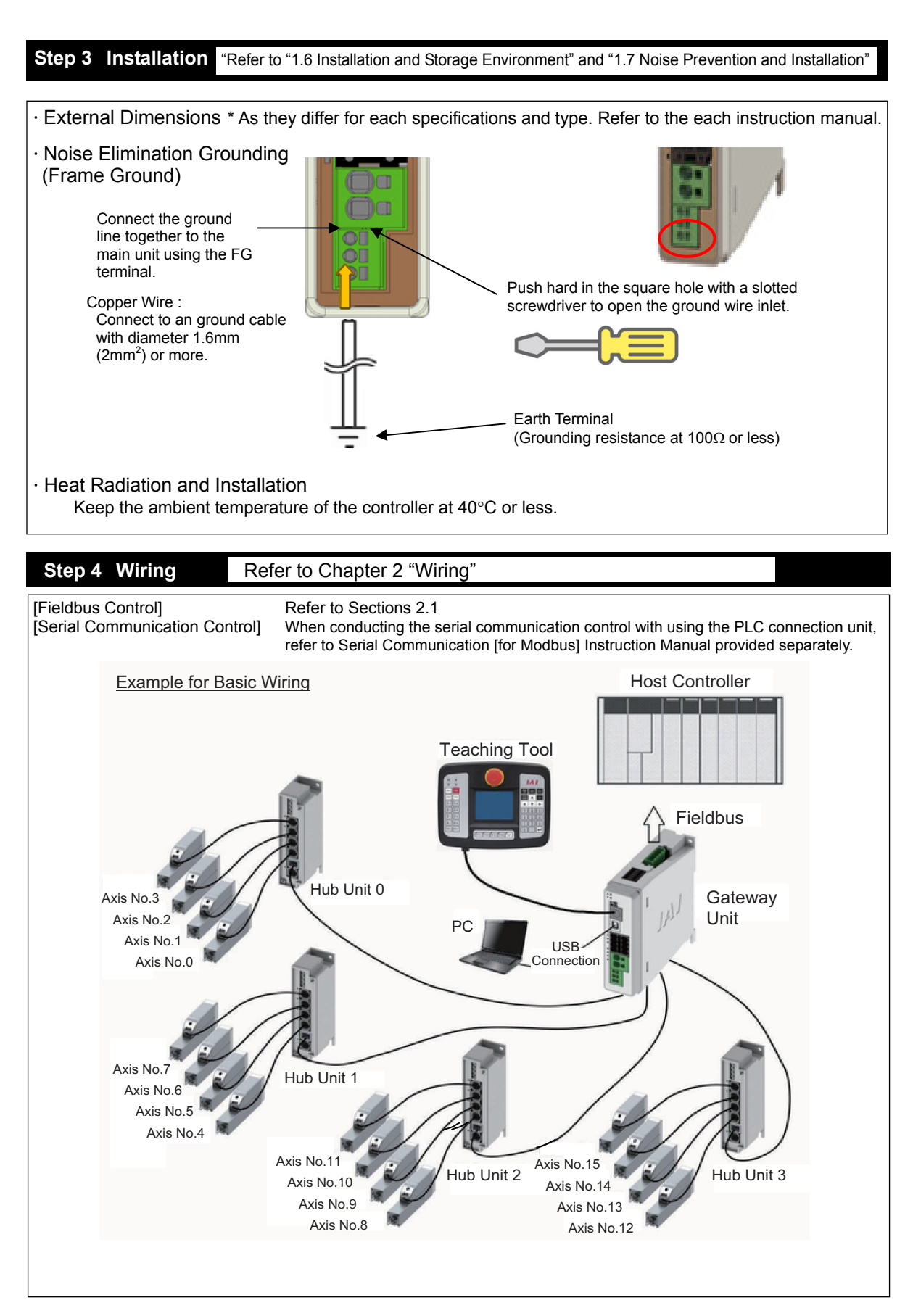

#### **Step 5 Operate Unit**

 **How you should look in the instruction manuals will differ depending on the operation modes and control methods you choose. Establish the settings for your control format needs. ● For Fieldbus Communication Control 3.1. Basic Operation** ⇒ **3.2 Initial Setting** ⇒ **3.3 Setting of Position Data • For Serial Communication Control > Provided Separately [Modbus] Instruction Manual** *Caution Set it away from the mechanical end or peripherals as much as possible when turning the servo ON. Move it apart when it interferes with peripherals. It may generate an alarm if it hits to the mechanical end or peripherals when the servo is turned on. Also, in case the actuator is installed in vertical orientation, turning ON and OFF the servo at the same spot may cause a slight drop by the self-gravity. Pay attention not to pinch your finger or damage a work piece. Caution There is a brake release switch mounted on the front panel of the hub unit. Also, there is the brake release input in the system connector of the gateway unit. When the actuator is to be installed in the vertical mount, it may drop with its self-weight when the brake gets compulsorily released. Pay attention not to pinch your finger or damage the workpiece. Caution The controller is equipped with a safety velocity function to make the operation in low speed* 

*compulsorily. It is recommended to have this function activated in the first operation.* 

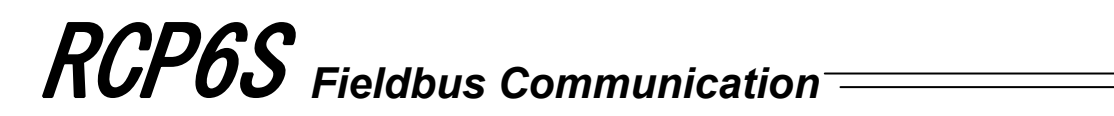

### **Safety Guide**

"Safety Guide" has been written to use the machine safely and so prevent personal injury or property damage beforehand. Make sure to read it before the operation of this product.

### **Safety Precautions for Our Products**

The common safety precautions for the use of any of our robots in each operation.

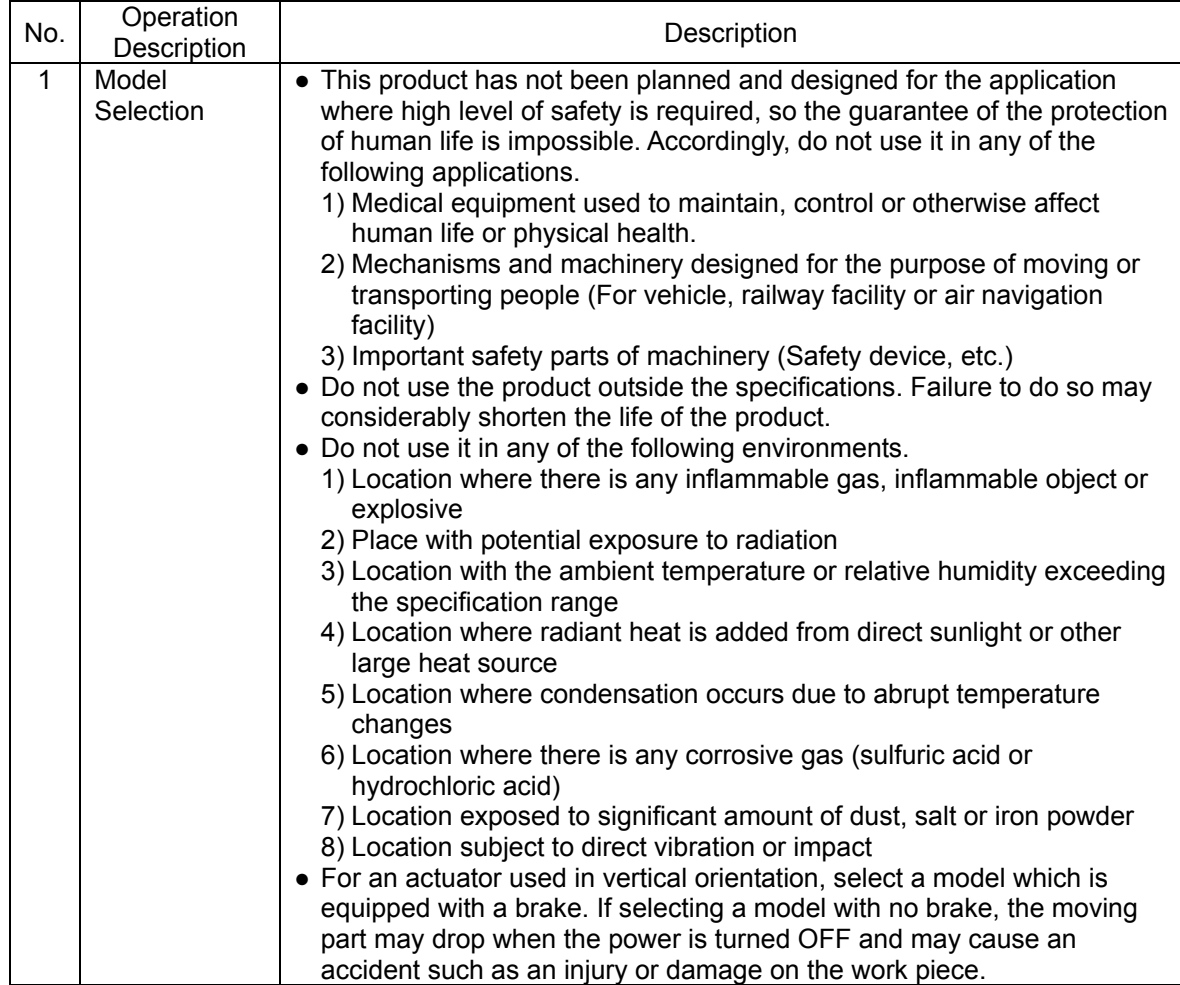

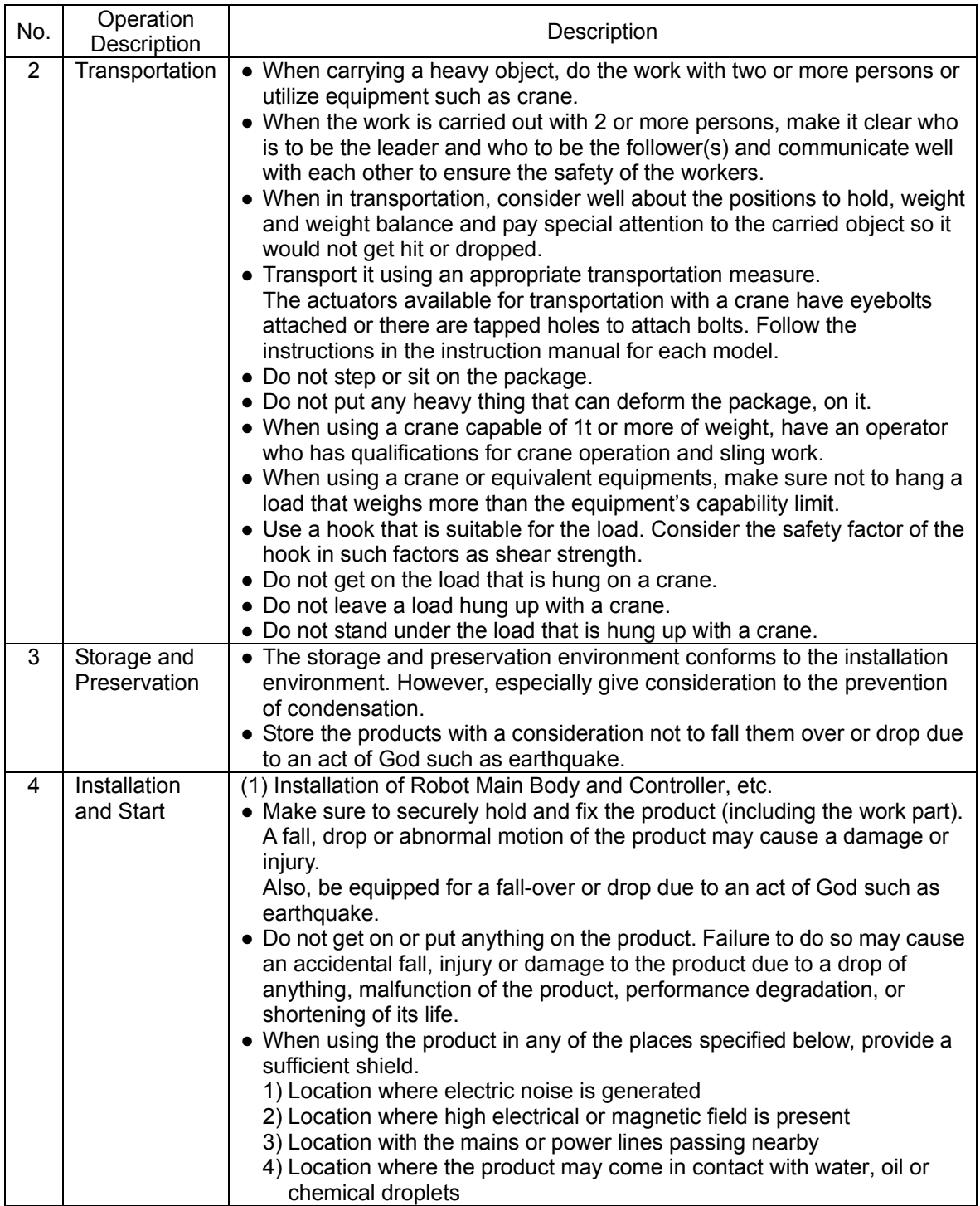

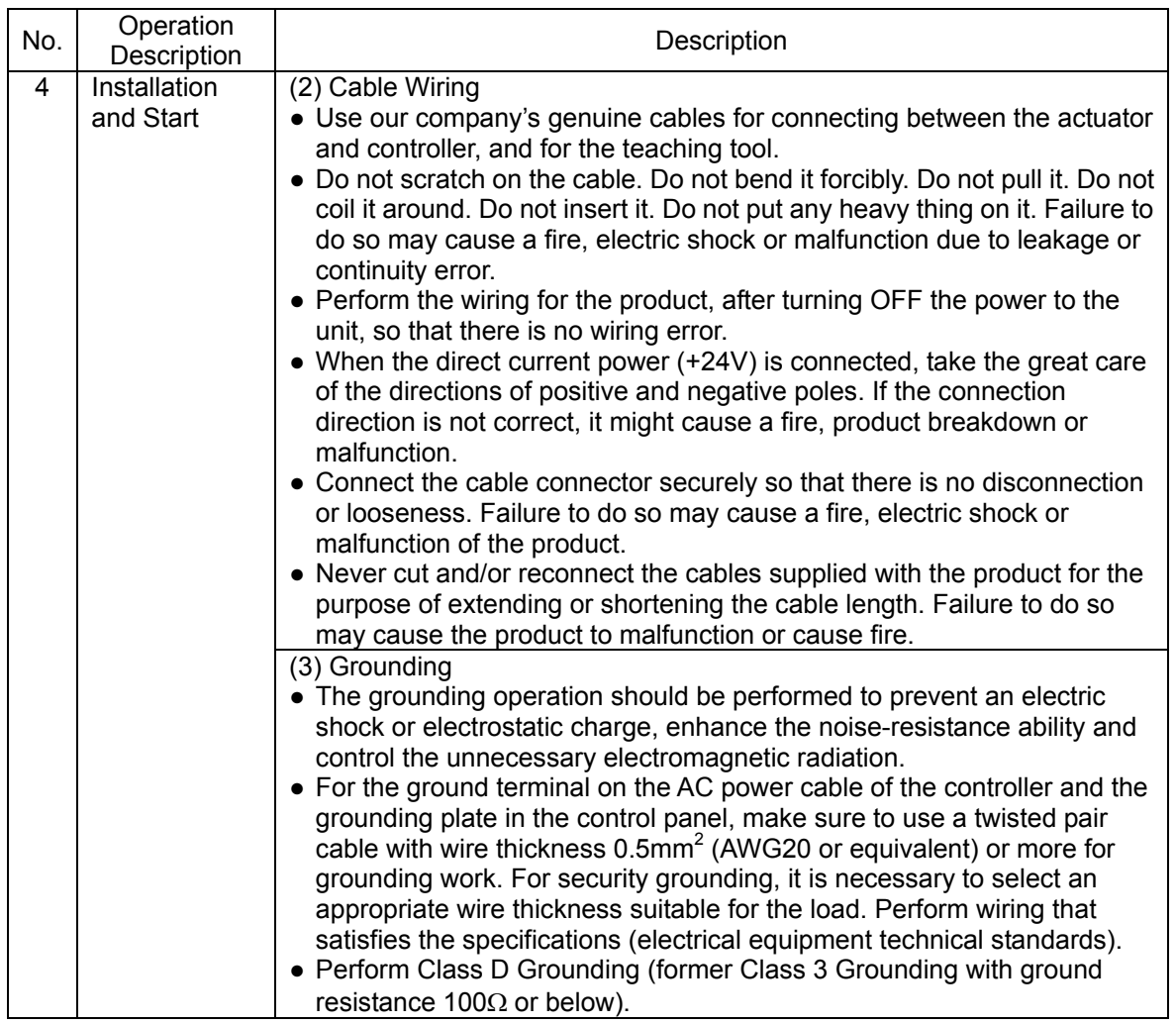

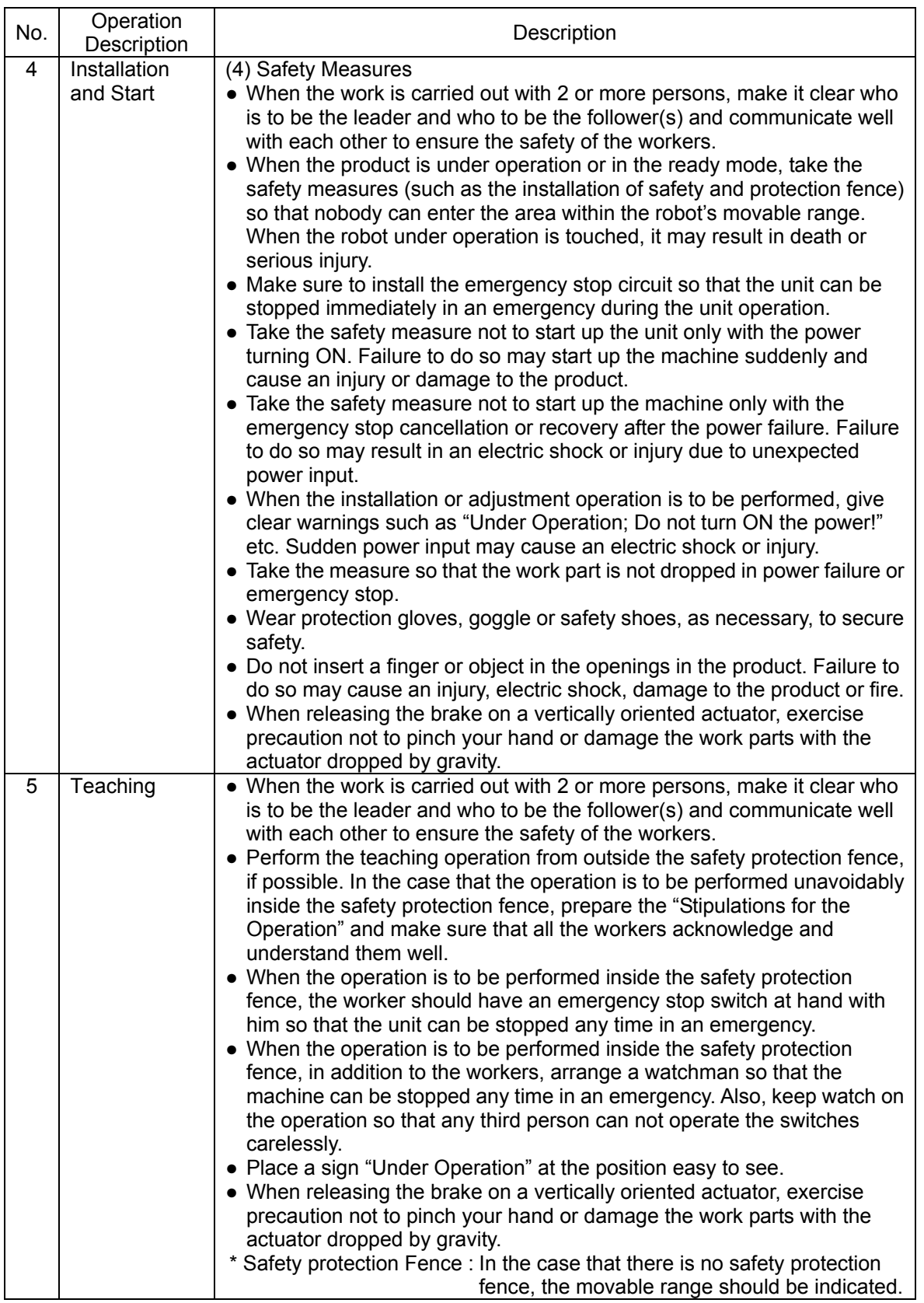

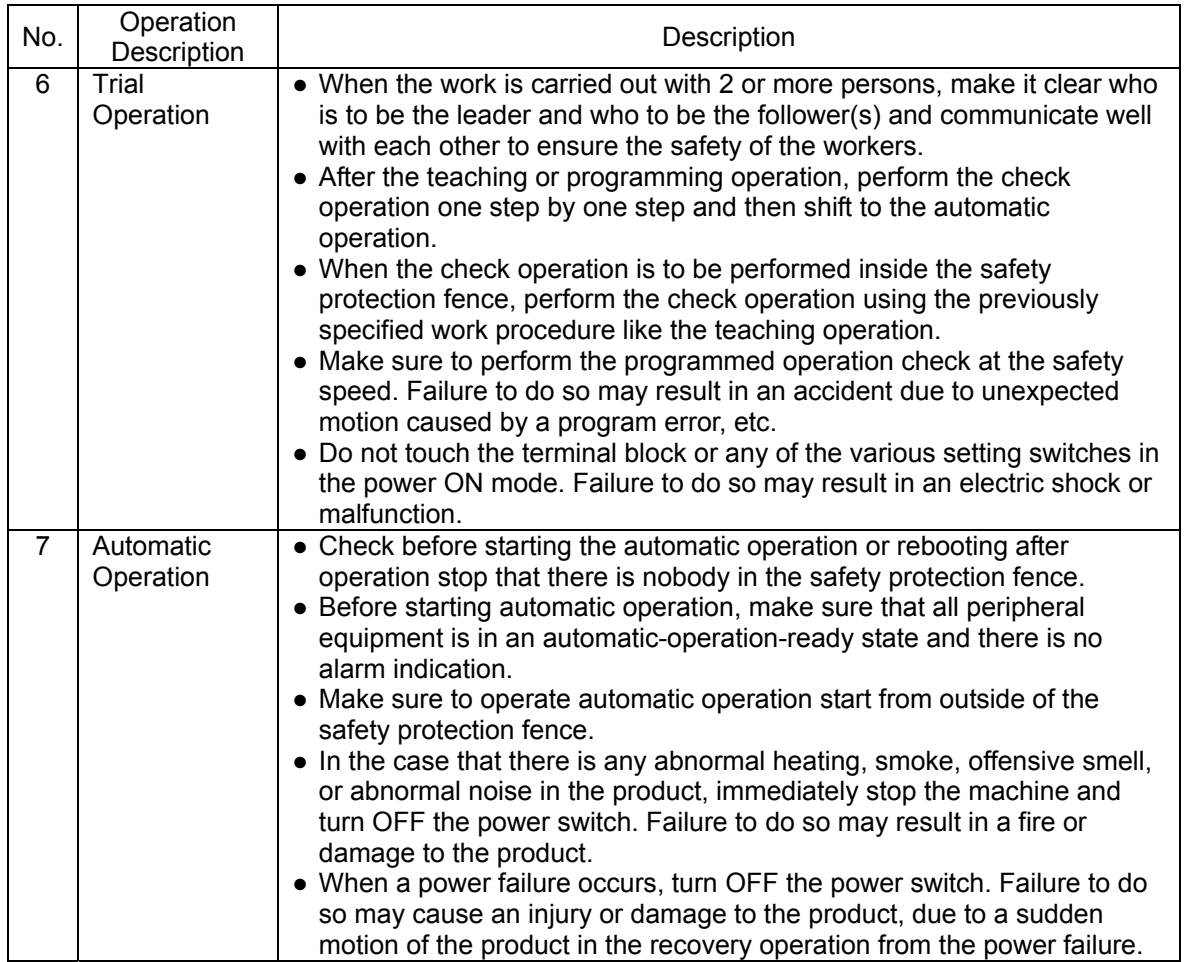

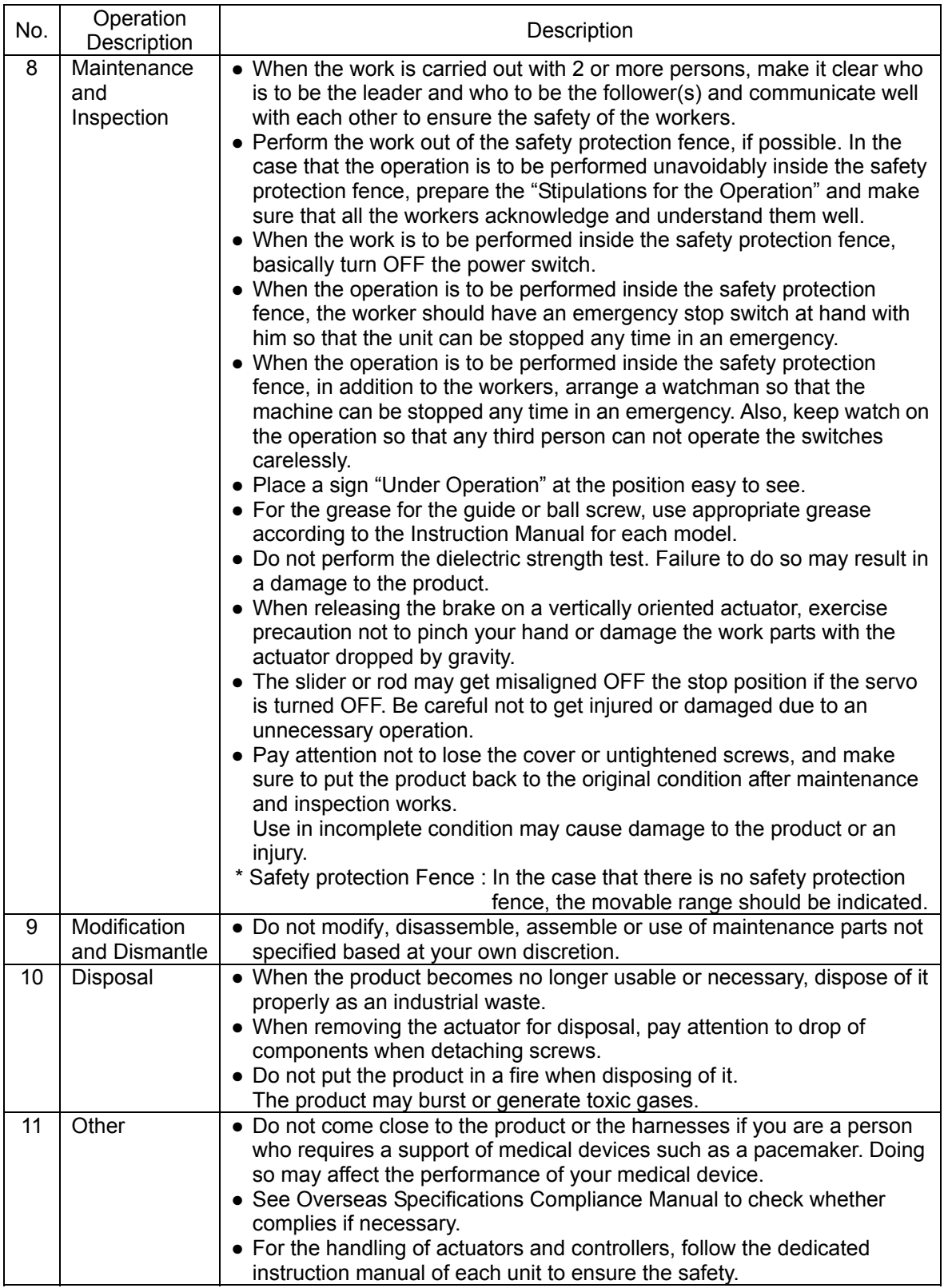

### **Alert Indication**

The safety precautions are divided into "Danger", "Warning", "Caution" and "Notice" according to the warning level, as follows, and described in the Instruction Manual for each model.

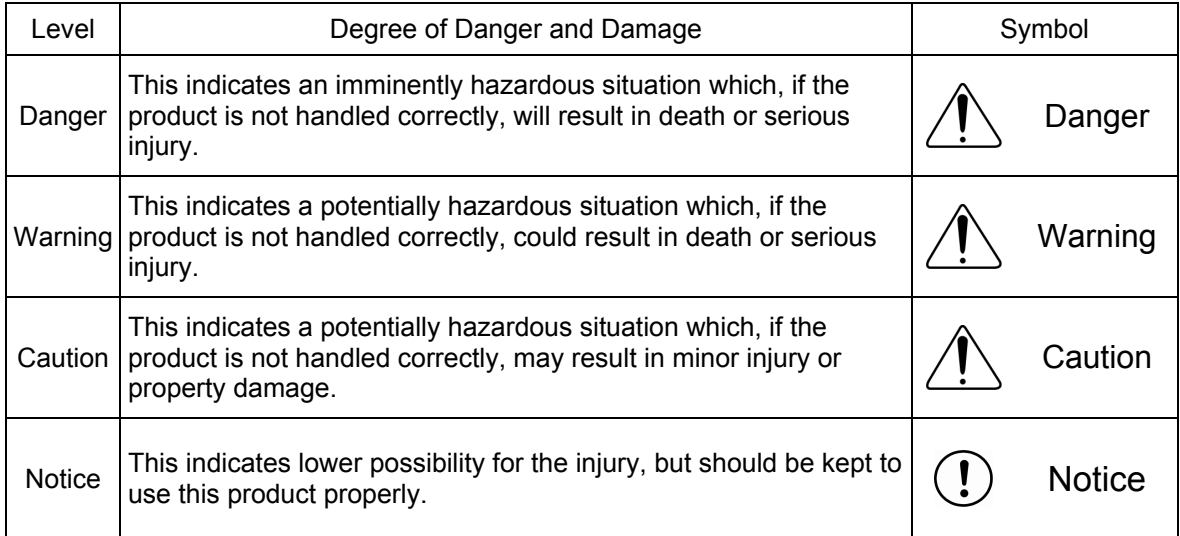

### ■**Precautions in Operation**■

1. Make sure to follow the usage condition, environment and specification range of the product.

Not doing so may cause a drop of performance or malfunction of the product.

- 2. Use an appropriate teaching tool. Use the PC Software or an appropriate teaching pendant to interface with this controller. [Refer to 1.1.2 Teaching Tool]
- 3. Backup the data to secure for breakdown.

A non-volatile memory is used as the backup memory for this controller. All the registered position data and parameters are written into this memory and backed-up at the same time. Therefore, you will not usually lose the data even if the power is shut down. However, make sure to save the latest data so a quick recovery action can be taken in case when the controller is broken and needs to be replaced with another one.

#### How to Save Data

(1) Save the data to non-volatile memory with using the PC software

(2) Hard-copy the information of position tables and parameters on paper

#### 4. Initial setting the operation

To make this controller flexibly applied in various situations, it is made applicable for six types of communication standards, possesses six types of fieldbus operation modes for control method.

The setup can be performed in the initial setting. [Refer to Chapter 3.2 Initial Setting and Chapter 7 Parameter]

Set the operation mode and operation pattern setting to the logic that suits your use after the power is turned ON.

#### 5. Clock setting in calendar function

There may be a case in the first time to supply the power after delivery that Gateway Alarm Code 84A "Real Time Clock Vibration Stop Detected" is generated. In the case this happens, set the current time with a teaching tool.

If the battery is fully charged, the clock data is retained for approximately 10 days after the power is turned OFF.

Even though the time setting is conducted before the product is shipped, the battery is not fully charged. Therefore, there may be a case that the clock data is lost even if the days described above have not passed.

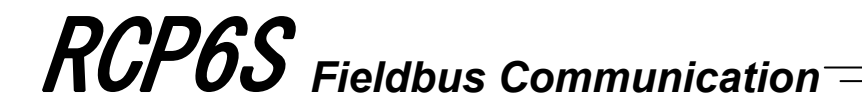

6. Transference of signal between controllers

Please note the following when conducting transference signal between controllers. To certainly transfer the signal between controllers with different scan time, it is necessary to have longer scan time than the one longer than the other controller. To ensure to end the process safely, it is recommended to have the timer setting more than twice as long as the longer scan time at least.

● Operation Image

#### PLC

(e.g. scan time is 20msec)

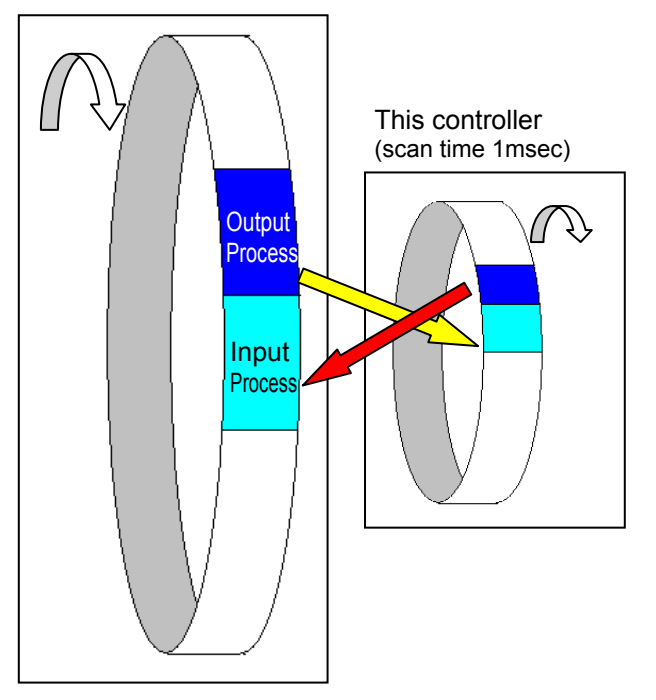

As shown in the diagram, the input and output timings of two devices that have different scan time do not match, of course, when transferring a signal.

There is no guarantee that PLC would read the signal as soon as this controller signal turns on. In such a case, make the setting to read the

signal after a certain time that is longer than the longer scan time to ensure the reading process to succeed on the PLC side.

It is the same in the case this controller side reads the signal.

In such a case, it is recommended to ensure 2 to 4 times of the scan time for the timer setting margin.

It is risky to have the setting below the scan time since the timer is also processed in the scan process.

In the diagram, PLC can only read the input once in 20msec even though this controller output once in 1msec.

Because PLC only conducts output process once in 20msec, this controller identifies the same output status for that while.

Also, if one tries to read the signal that is being re-written by the other, the signal may be read wrongly. Make sure to read the signal after the rewriting is complete. (It is recommended to have more than 2 scan periods to wait.) Make sure not to have the output side to change the output until the other side completes the reading. Also, a setting is made on the input area not to receive the signal less than a certain time to prevent a wrong reading of noise. This duration also needs to be considered.

#### 7. PLC timer setting

Do not have the PLC timer setting to be done with the minimum setting.

Setting to "1" for 100msec timer turns ON at the timing from 0 to 100msec while 10msec timer from 0 to 10msec for some PLC.

Therefore, the same process as when the timer is not set is held and may cause a failure such as the actuator cannot get positioned to the indicated position number in positioner mode. Set "2" as the minimum value for the setting of 10msec timer and when setting to 100msec, use 10msec timer and set to "10".

#### 8. Regarding battery-less absolute

- 1) The setting switched over between the absolute type and incremental type with the parameters.<br>• Parameter No.83 Absolute unit
	-

 $0:$  not used = (Incremental type), 1 : Use = (Absolute type)

- 2) After the first time the servo is tuned on after the power has been supplied, the home-return complete signal [HEND] are output.
- 3) When the first servo-on is conducted out of the soft limit range, an error would not be output. Soft limit monitoring starts after it is moved into the range.
- 4) Make sure to have a home-return operation (absolute reset) after detaching the motor unit from the actuator for motor replacement purpose and so on.

### ■**International Standards Compliances**■

This product comply with the following international standards: Refer to Overseas Standard Compliance Manual (ME0287) for more detailed information.

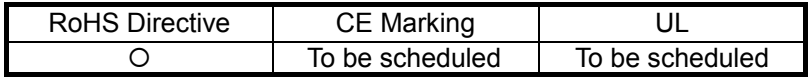

### ■**Name for Each Parts and Their Functions**■

1. Controller Unit in RCP6S (Built-in Controller Type)

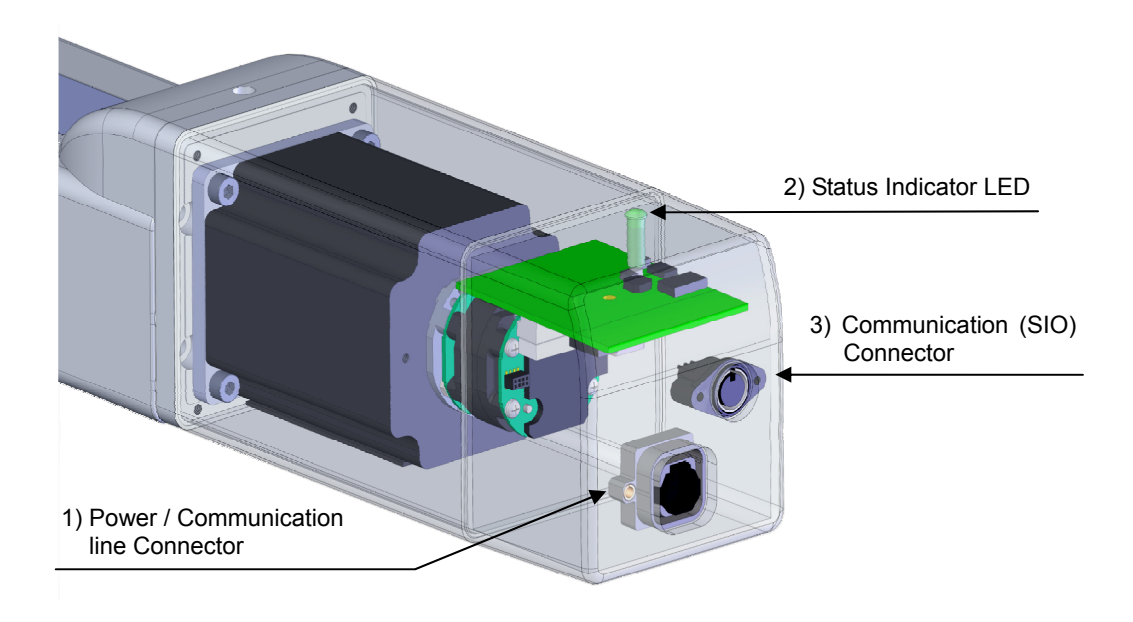

- 1) Power / Communication line Connector [Refer to Chapter 2] It is a connector that the gateway unit, hub unit or PLC unit etc. is to be connected.
- 2) Status Indicator LED

Following show the controller operation status:

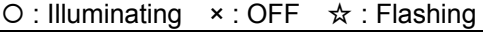

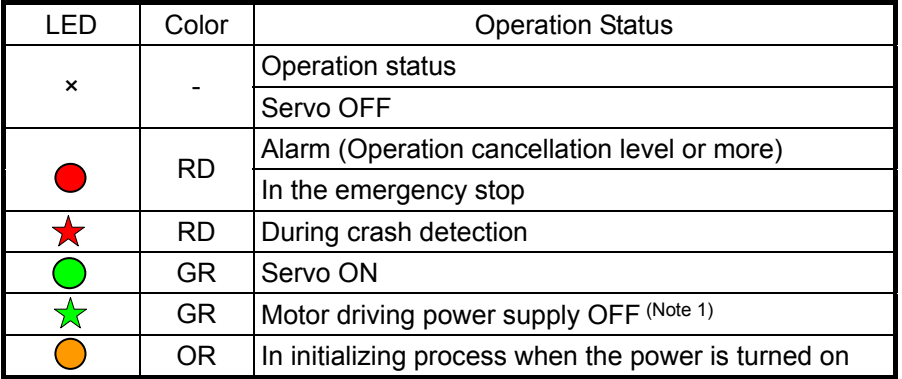

*Note 1 Signal during automatic servo-off : [Refer to Chapter 5]* 

3) Communication (SIO) Connector [Refer to 2.3.5 SIO Connector Connection] The SIO connector is used to connect the controller with a teaching tool through a proper communication cable.

#### 2. RCP6S Gateway Unit

8) Fieldbus Connector

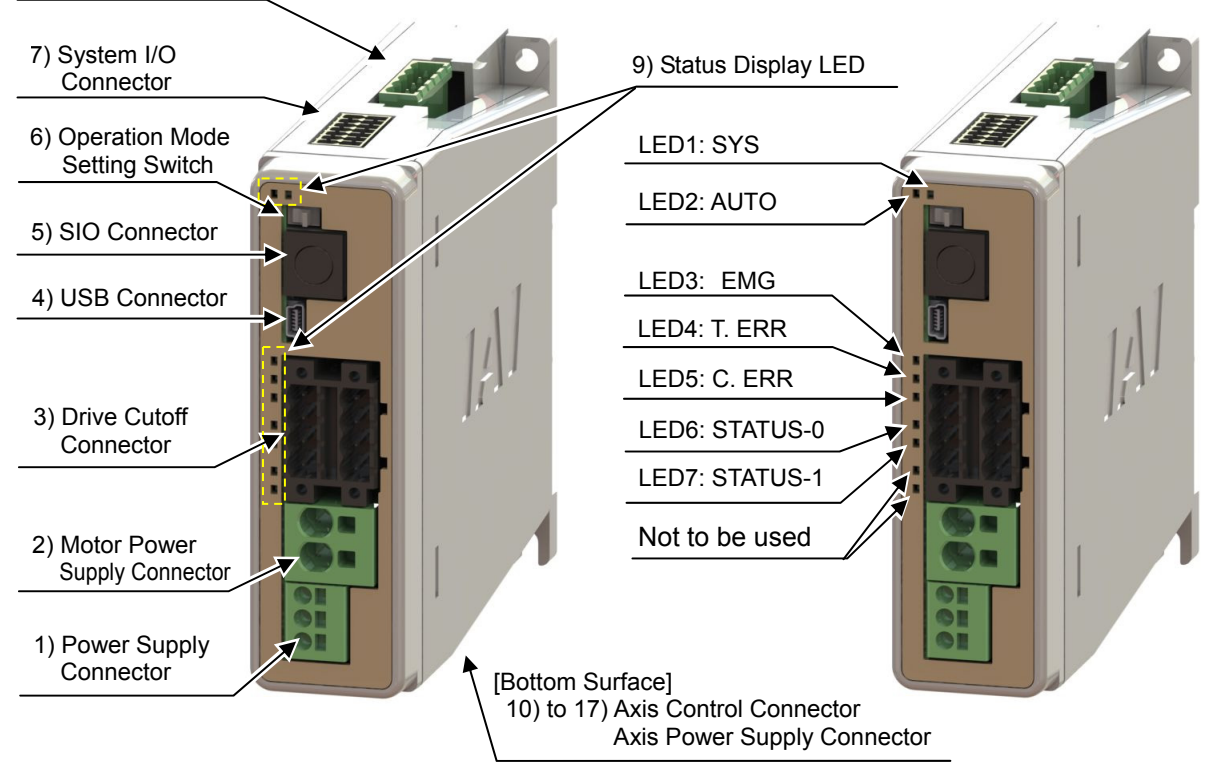

- 1) Power Supply Connector It is a connector for the 24V DC gateway control power supply and frame grounding (FG).
- 2) Motor Power Supply Connector

It is a connector for the 24V DC motor power supply to the gateway.

3) Drive Cutoff Connector

It is a connector to connect the external drive cutoff relay to 24V DC input from the motor power supply connector.

- 4) USB Connector It is a connector to connect such as a PC. Mini USB Connector is adopted.
- 5) SIO Connector

It is a connector to connect such as a teaching pendant or PC.

6) Operation Mode Setting Switch

This is a switch to change the operation mode between Automatic Operation (AUTO) and Manual Operation (MANU).

- 7) System I/O Connector It is a connector for the brake release input in case of connecting the actuator directly to the emergency stop input, external AUTO/MANU switchover input or the gateway unit.
- 8) Fieldbus Connector It is a connector for the fieldbus.

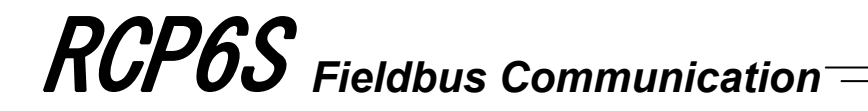

#### 9) Status Display LED

It shows the status of gateway unit.

| : Illuminating   |                 |                                                                                  |  |
|------------------|-----------------|----------------------------------------------------------------------------------|--|
| Symbol           | <b>LED</b>      | <b>Display Color and Operation Status</b>                                        |  |
| LED1             | <b>SYS</b>      | <b>System Status</b><br>Ready (Green), Alarm (Red)                               |  |
| LED <sub>2</sub> | <b>AUTO</b>     | Operation Mode (AUTO/MANU) Status<br>Automatic Operation (AUTO) Mode (<br>Green) |  |
| LED <sub>3</sub> | <b>EMG</b>      | Emergency Stop (EMG) Status<br><b>Emergency Stop (EMG) (</b><br>Red)             |  |
| LED4             | T. ERR          | <b>Bus Communication Error inside Controller</b><br>T. ERR (<br>Orange)          |  |
| LED5             | $C_{\cdot}$ ERR | <b>Fieldbus Network Communication Error</b><br>$C. ERR$ (<br>Orange)             |  |

*<sup>(</sup>Note) LED6: STATUS-0, LED7: For STATUS-1, because the display differs depending on the type of the fieldbus, refer to 3.9 Fieldbus Status LED.* 

- 10) Axis Control Connector AX0 to 3
- 12) Axis Control Connector AX4 to 7
- 14) Axis Control Connector AX8 to 11
- 16) Axis Control Connector AX12 to 15

It is a connector to supply power and control signals (24V DC control power supply, 24V DC motor power supply, communication line, brake release signal and emergency stop status) from the gateway to a hub unit or actuator.

- 11) Axis Power Supply Connector AX0 to 3
- 13) Axis Power Supply Connector AX4 to 7
- 15) Axis Power Supply Connector AX8 to 11
- 17) Axis Power Supply Connector AX12 to 15

[Top Surface]

It is a connector to supply 24V DC motor power from the gateway to a hub unit.

\* Refer to Chapter 2 Wiring for details for such as connector codes and pin assignments etc.

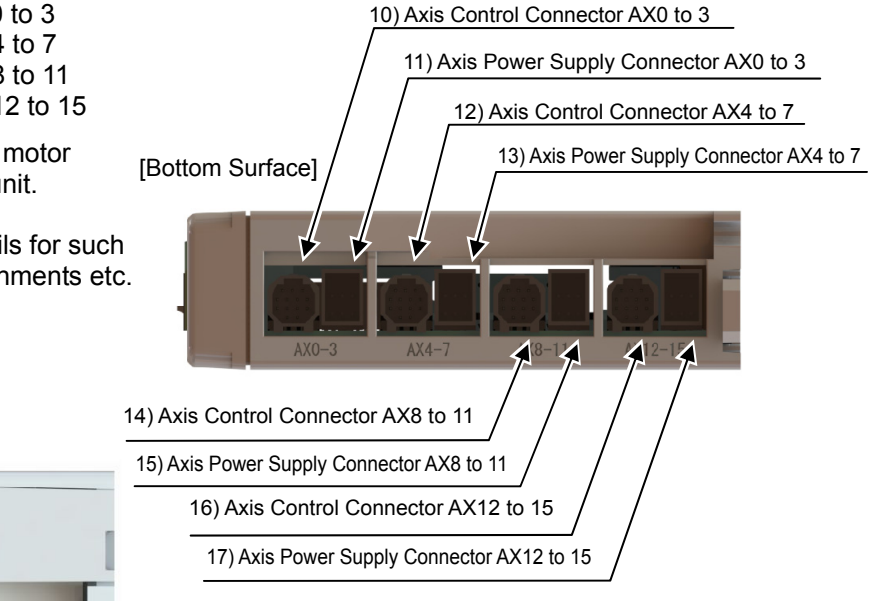

#### 3. RCP6S Hub Unit

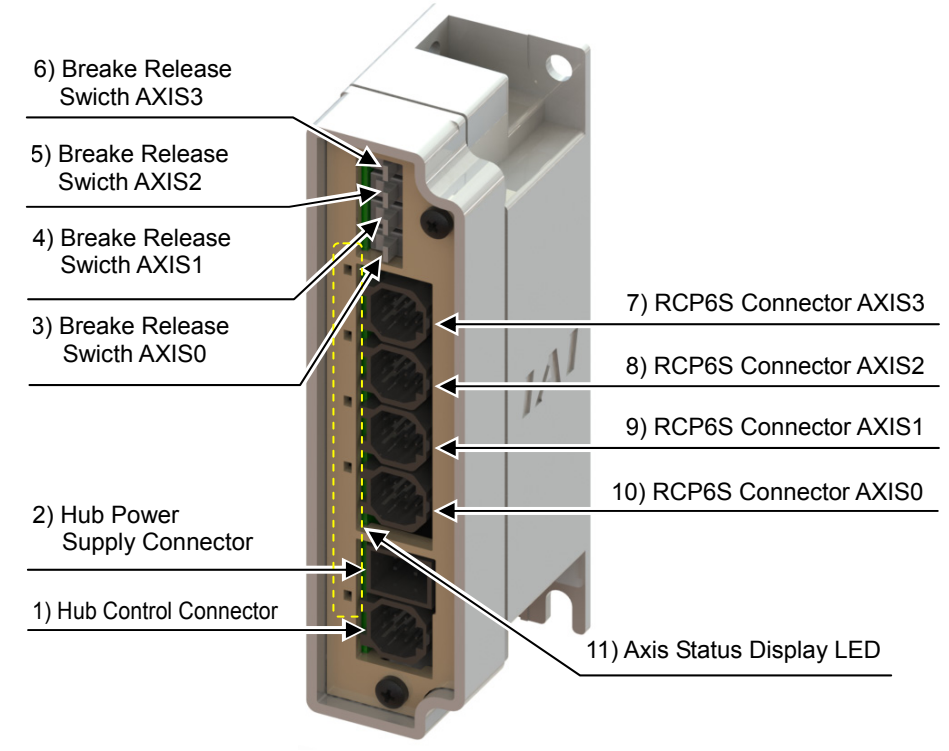

- 1) Hub Control Connector It is a connector to supply power and control signals (24V DC control power supply, 24V DC motor power supply, communication line, brake release signal and emergency stop status) from the gateway to a hub.
- 2) Hub Power Supply Connector It is a connector to supply 24V DC motor power from the gateway to a hub unit.
- 3) Breake Release Switch AXIS0
- 4) Breake Release Switch AXIS1
- 5) Breake Release Switch AXIS2
- 6) Breake Release Switch AXIS3
	- It is a switch to breake release swich. Four switches are equipped for AXIS 0 to 4.
- 7) RCP6S Connector AXIS3
- 8) RCP6S Connector AXIS2
- 9) RCP6S Connector AXIS1
- 10) RCP6S Connector AXIS0

It is a connector to supply the power and the control signals (24V DC control power supply, 24V DC motor power supply, communication line, brake release signal and emergency stop status) from a hub to connected axes.

\* Refer to Chapter 2 Wiring for details for such as connector codes and pin assignments etc.

#### 11) Axis Status Display LED

It shows the status of hub unit and connected actuator.

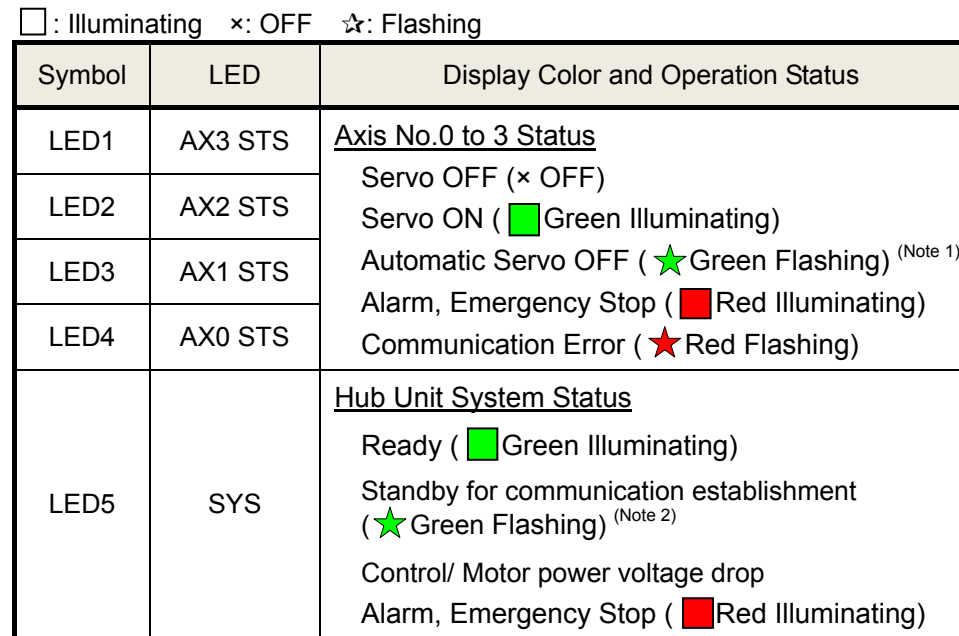

Note 1 The lamp turns on and off in every 1sec.

Note 2 The lamp turns on and off in every 0.25sec.

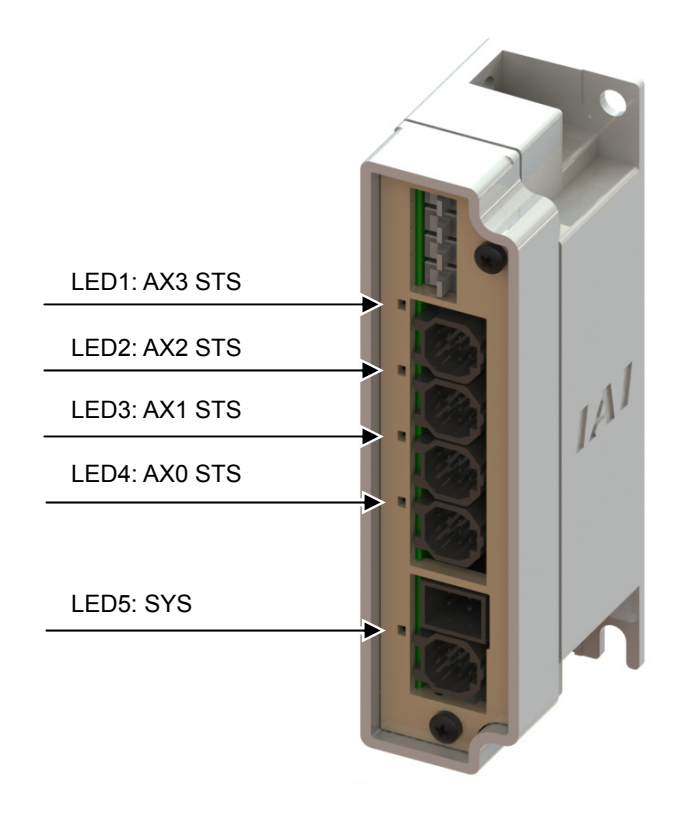

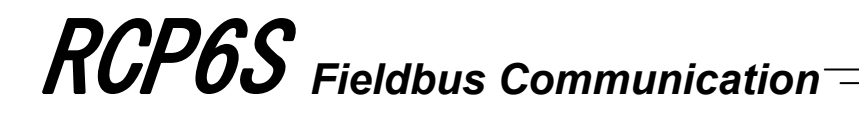

### ■**Actuator Axes**■

Refer to the pictures below for the actuator axes that can be controlled. 0 defines the home position, and items in ( ) are for the home-reversed type (option).

*Caution : There are some actuators that are not applicable to the origin reversed type. Check further on the catalog or the Instruction Manual of the actuator.* 

(1) Rod/Wide Rod/Radial Cylinder Type

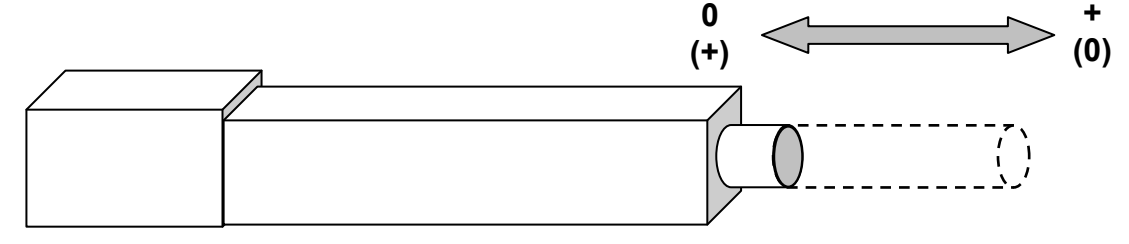

#### (2) Slider/Wide Slider Type

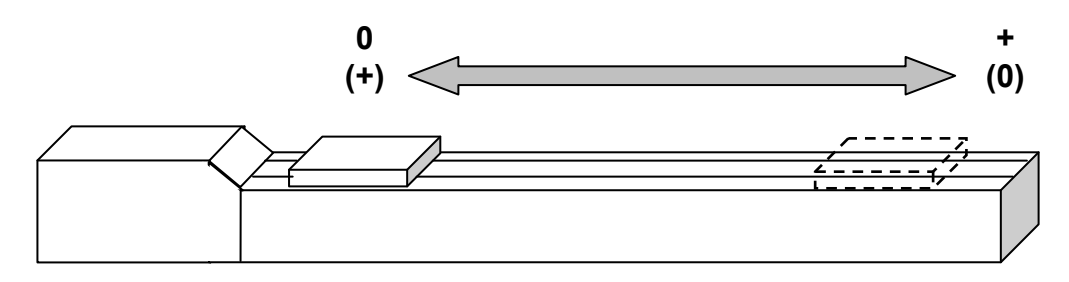

(3) Table Type

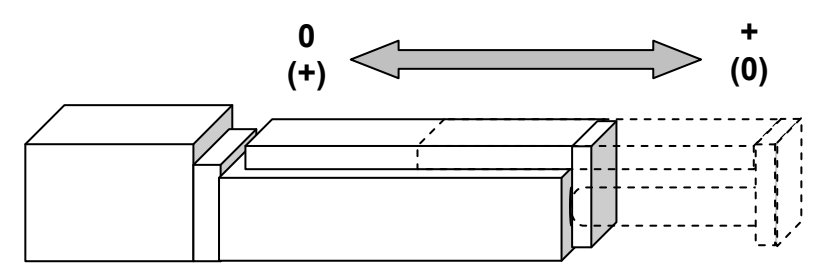

### **Chapter 1 Specifications Check**

#### **1.1 Product Check**

#### 1.1.1 Parts

The standard configuration of this product is comprised of the following parts. If you find any faulty or missing parts, contact your local IAI distributor.

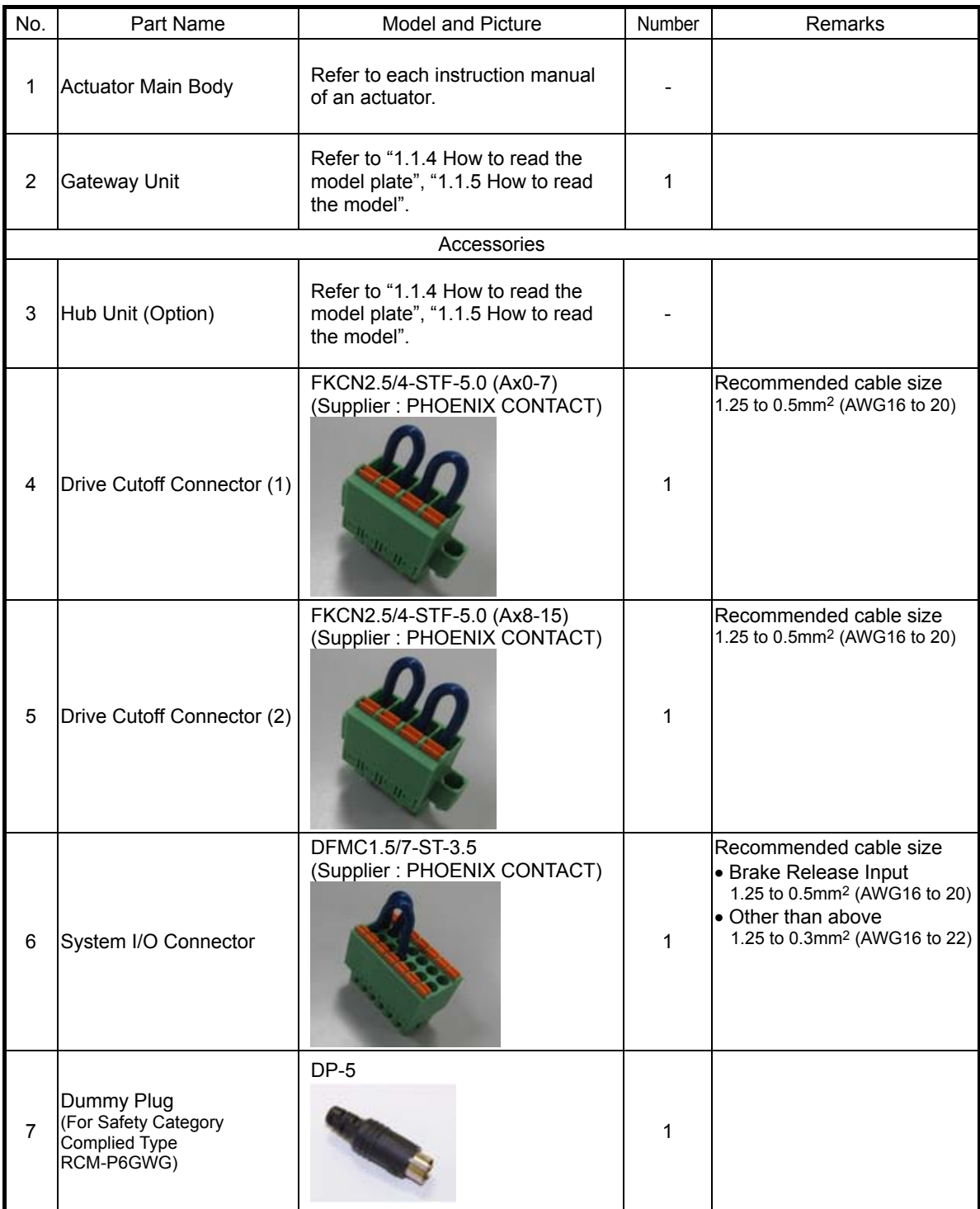

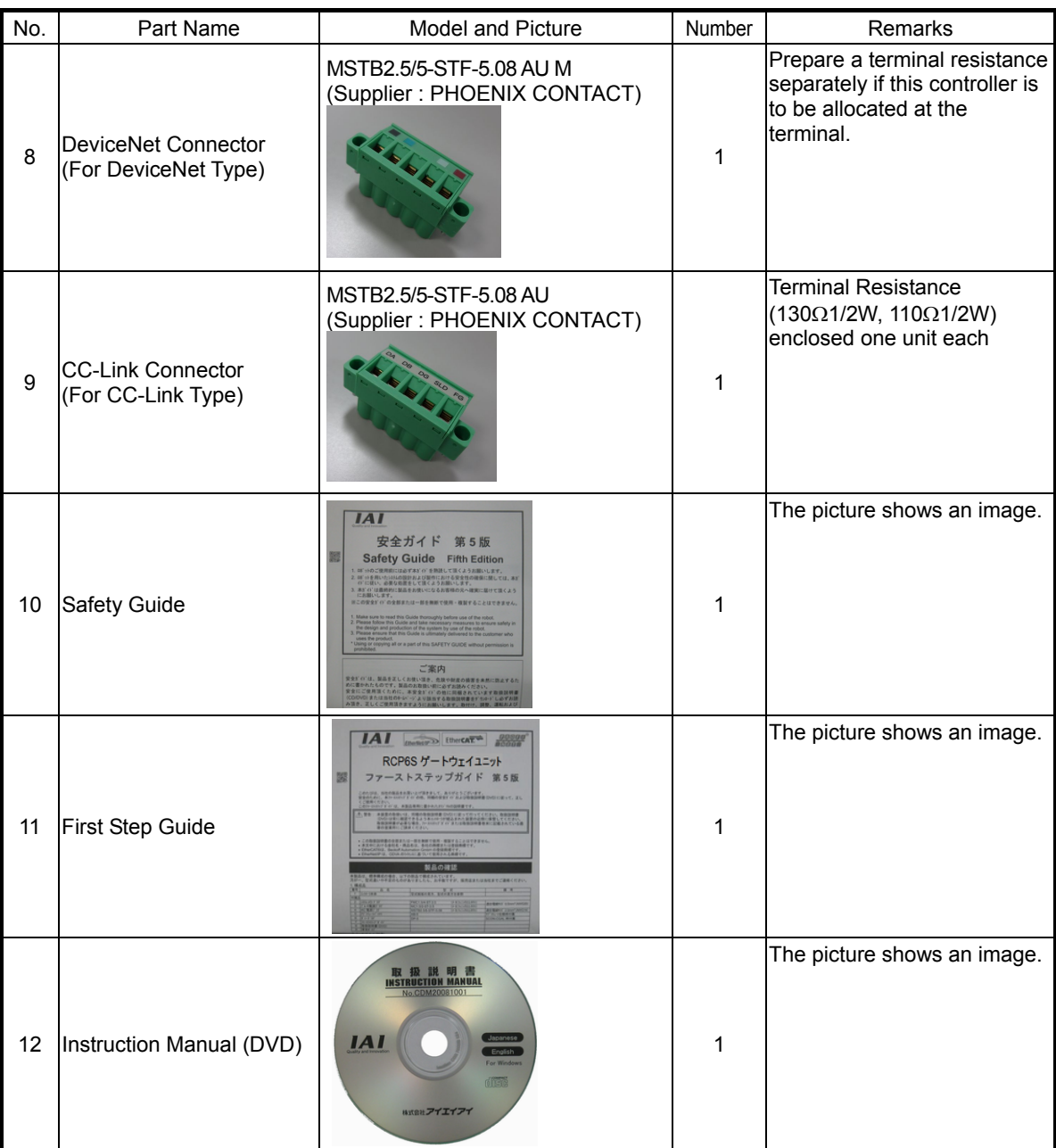

#### 1.1.2 Teaching Tool

A teaching tool such as PC software is necessary when performing the setup for position setting, parameter setting, etc. that can only be done on the teaching tool. Please prepare either of the following teaching tools.

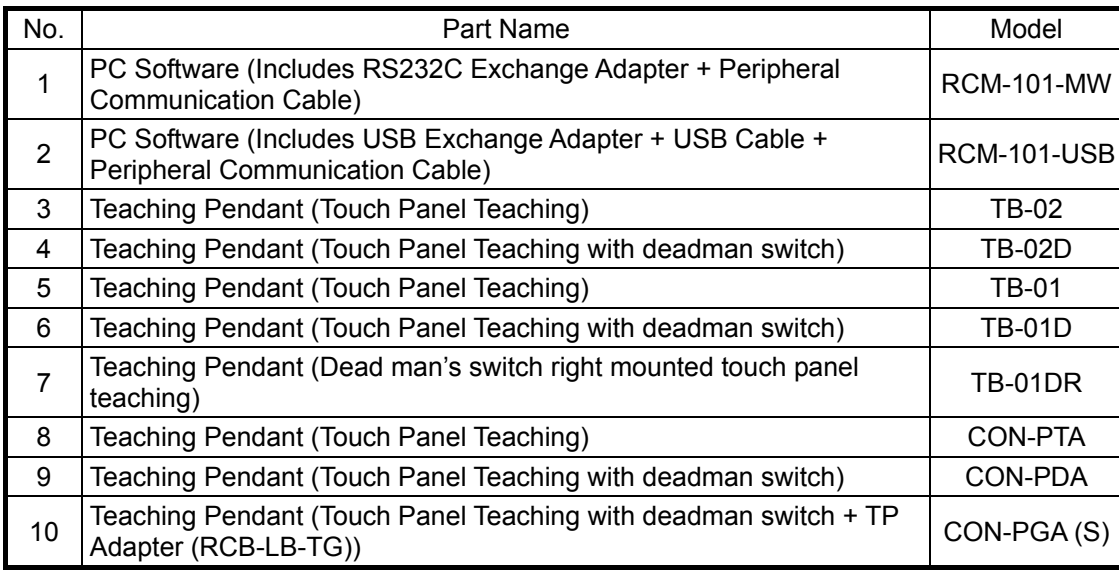

#### 1.1.3 Instruction Manuals Related to This Product, which are Contained in the Instruction Manual (DVD).

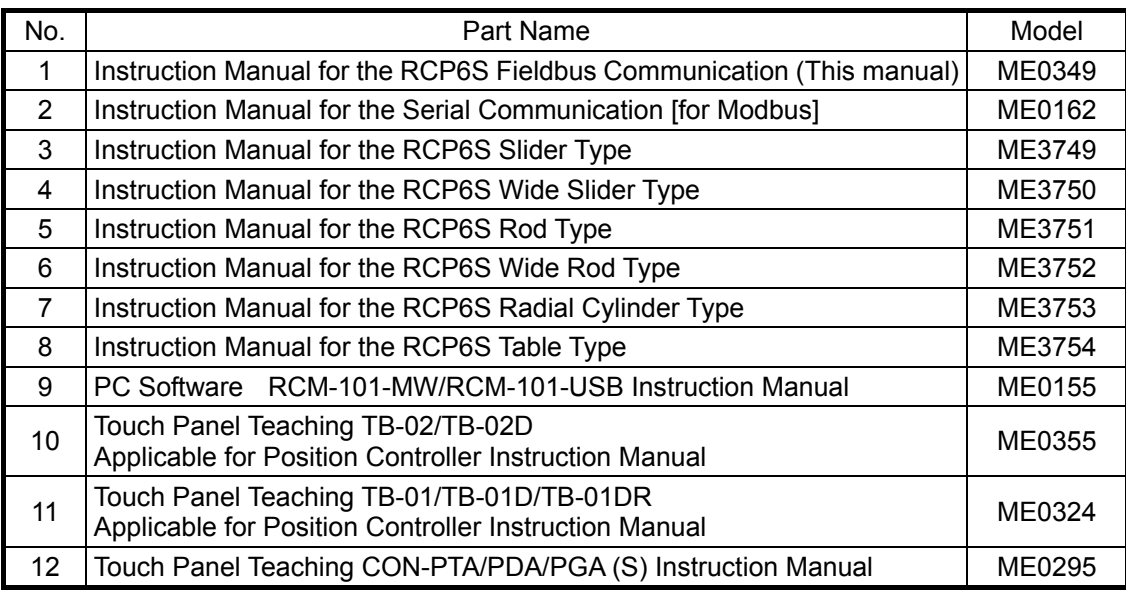

#### 1.1.4 How to Read the Model Nameplate

- \* Refer to the each instruction manual of the label of RCP6S built-in controller gateway unit.
- [1] Gateway Unit

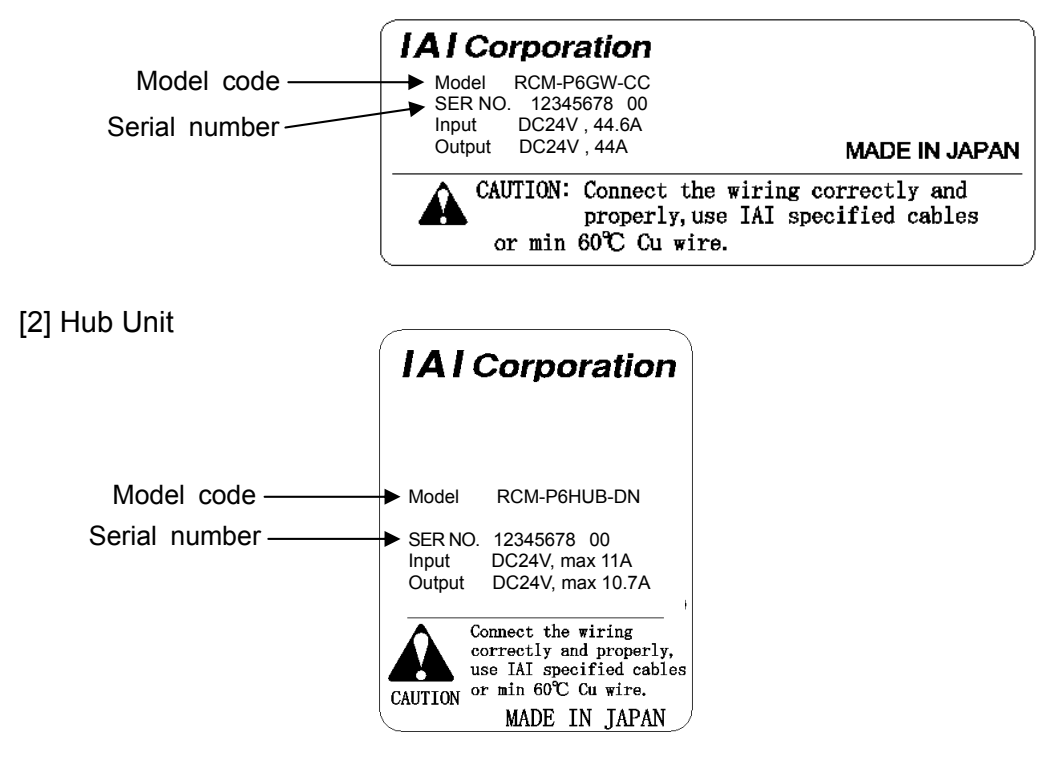

#### 1.1.5 How to Read the Model

- \* Refer to the each instruction manual of the label of RCP6S built-in controller gateway unit.
- [1] Gateway Unit

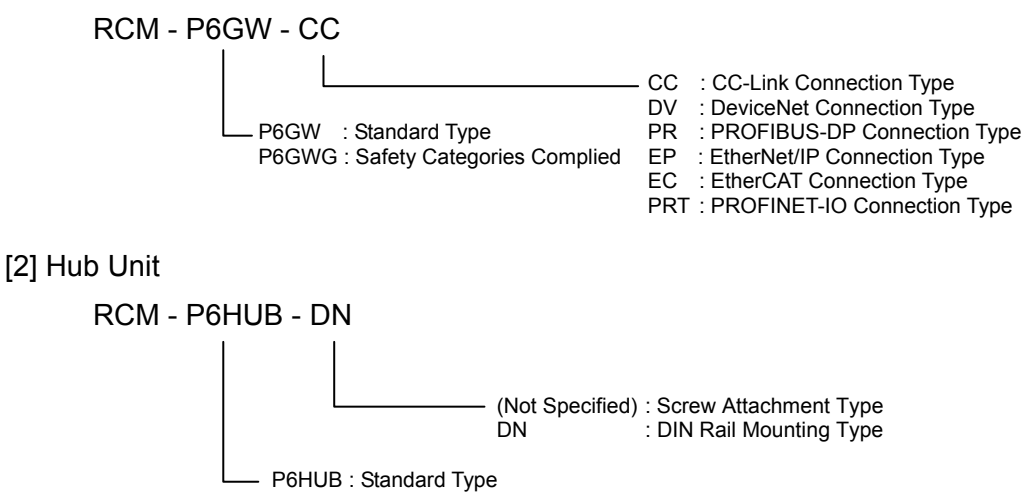

### **1.2 List of Basic Specifications**

#### 1.2.1 Specification of Built-in Controller

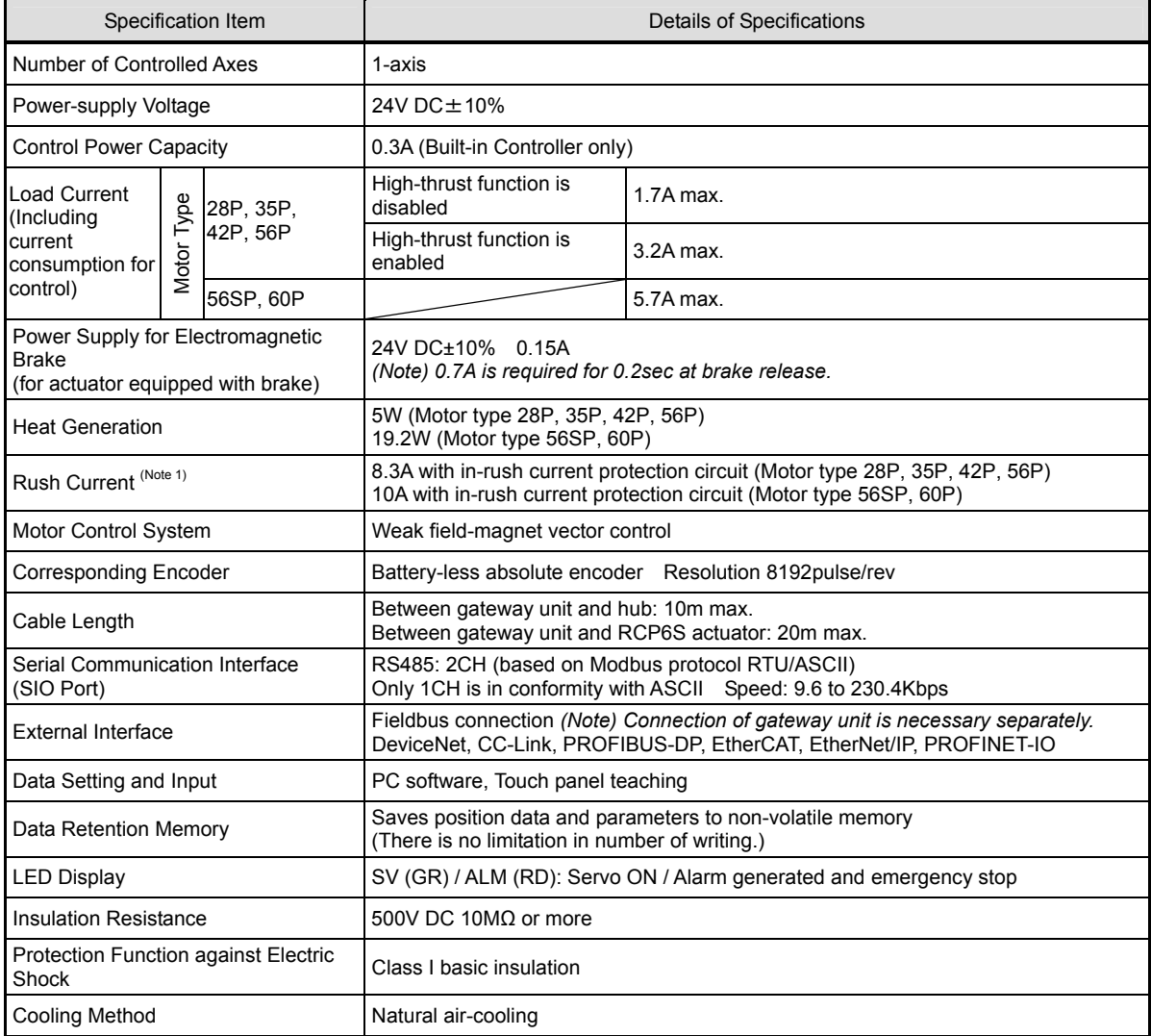

*Note 1 In-rush current will flow for approximately 1 to 5msec after the power is turned on (at 40*°*C).* 

*The value of inrush current differs depending on the impedance of the power supply line.*

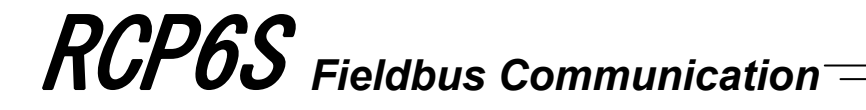

#### 1.2.2 Specification of Gateway Unit

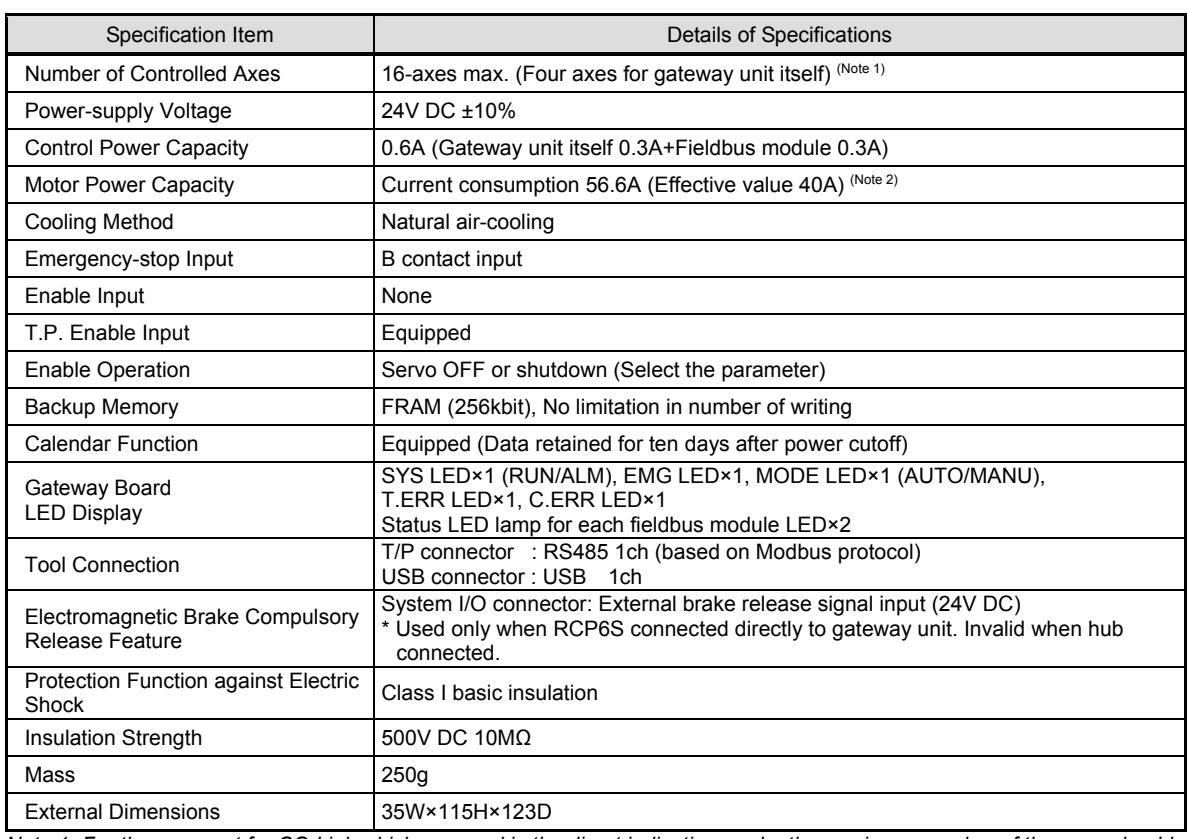

*Note 1 For those except for CC-Link which are used in the direct indication mode, the maximum number of the axes should be eight (and two axes with the gateway unit itself).* 

*Note 2 The effective value should be 410A due to the connector rated current and the circuit width on the printed circuit board.* (40  $\times\sqrt{2}$  = 56.6A)

### 1.2.3 Specification of Hub Unit

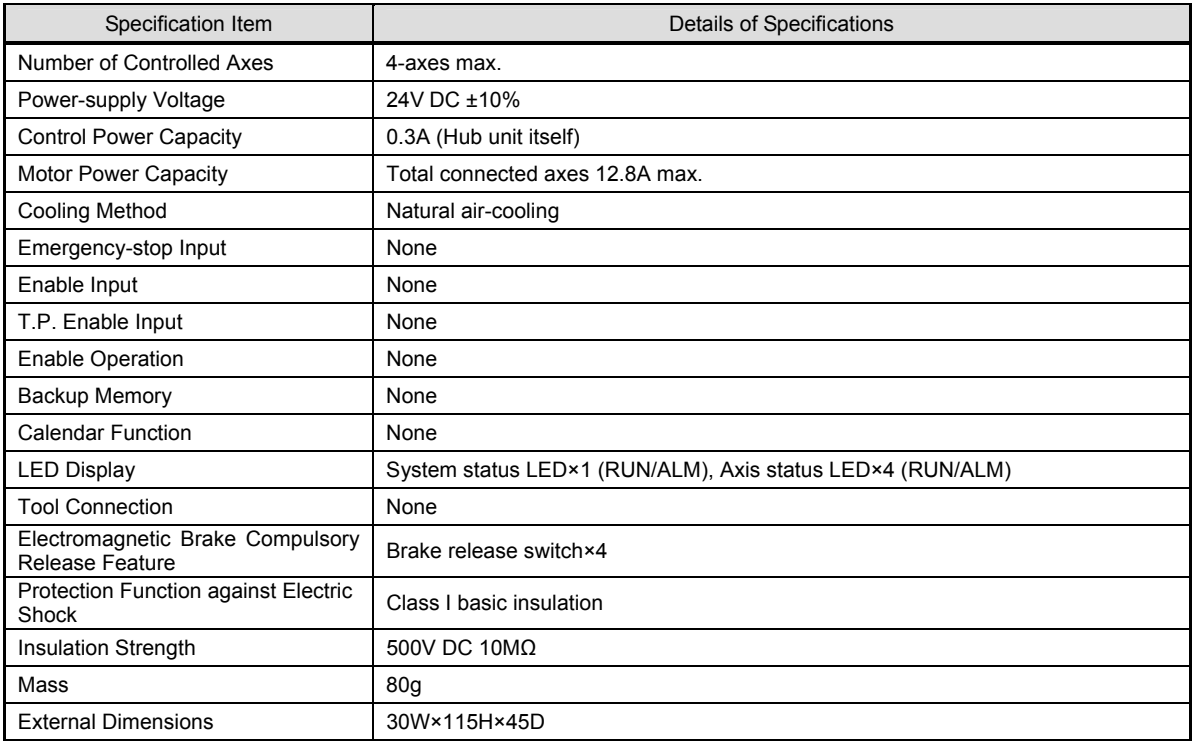
### 1.2.4 Specification of Environment (Built-in Controller/Gateway Unit/Hub Unit in Common)

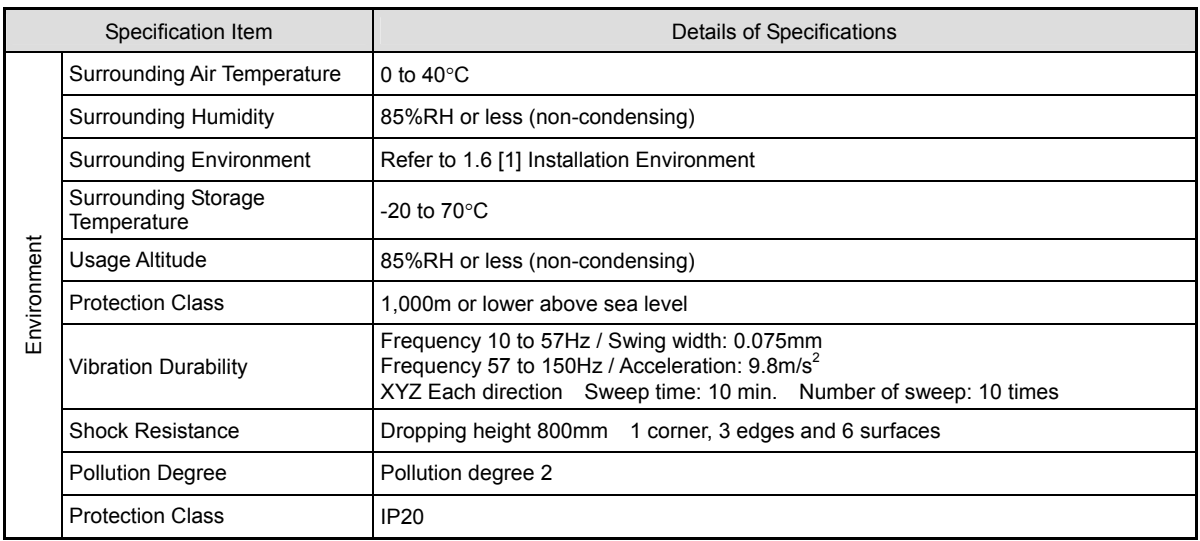

### **1.3 The Calculation of Number of Connectable Axes and Power Capacity**

To calculate the number of axes connectable to one unit of the gateway unit and the current amperage of 24V DC, figure out (1) to (4) below and follow (5).

- (1) The Calculation of Number of Connectable Axes, and Motor Current Consumption Condition 1: Sum total of motor current consumption connectable to one unit of hub unit: 12.8A Condition 2: Number of controlled axes connectable to corresponding 1 unit: 4-axes or less \* By adjusting the number of connected axes or motor type, select the connected axes so each hub unit satisfies the formulas below.
- Sum total of motor current consumption for hub unit= Motor current consumption of 1st axis
	- + Motor current consumption of 2nd axes (if connected)
	- + Motor current consumption of 3rd axes (if connected)
	- + Motor current consumption of 4th axes (if connected) ≤ 12.8A …………1)
- Sum total of motor current consumption = Motor current consumption of hub unit 1st unit
	- + Motor current consumption of hub unit 2nd units (if connected)
	- + Motor current consumption of hub unit 3rd units (if connected)
	- + Motor current consumption of hub unit 4th units (if connected)…………2)
- (2) Control Power Current Consumption:
- 0.3A × Number of actuator + 0.6A (GW) + 0.3A × Number of hub unit …………………………………3)
- (3) Rush Current: 8.3A (Motor type 28P, 35P, 42P and 56P) 10A (Motor type 56SP and 60P) …………………………………………………………………4)

#### (4) Current Consumption of Brake Release Power: Number of actuators with brake × 0.7A ………5) \* When servo is on, it should be 0.5sec or less, after that retaining of released status should be 0.1A / axis.

When using the control power source and the motor power source in common, calculate with the number of brake-equipped actuators  $\times$  0.1A.

(5) Selection of Power Supply:

Usually, the rated current is to be approximately 1.2 times higher than the total of Control Power 2) + 3) + 5) above considering approximately 30% of margin to the load current.

However, considering the inrush currents of 4), even though it is a short time, select a power supply with "sufficient peak load capacity.

Avoid current of 4) from occurring at the same time by having the timing of emergency stop release (turning the motor power on) and timing to turn the servo on shifted  $(Note 1)$  from each other and so on. Huge current flow of the same time may cause a transient voltage drop. Be careful especially when selecting a power source equipped with remote sensing.

- *Note 1 The timing to turn the servo on can be tuned in Parameter No. 165 [Latency after Shutdown Release]*.
- *(Note) Ensure motor and control power supplies reference the same potential when using multiple power supplies.*

#### **(Reference) Selection of Power Supply Protection Circuit Breaker**

It is recommended that the power supply protection is conducted on the primary side (AC power side) of the 24V DC power supply unit.

When selecting the protection breaker, consider the rated cutoff current of the circuit breaker so a cutoff is surely performed even in the case of inrush current of 24V DC power supply unit or a short-circuit of the power supply.

- Rated Breaking Current > Short-circuit Current = Primary Power Supply Capacity / Power Voltage
- (Reference) In-rush Current of IAI Power Supply Unit PS241 = 50 to 60A, 3msec

### **1.4 Specifications for Each Fieldbus**

#### 1.4.1 Specifications of DeviceNet Interface

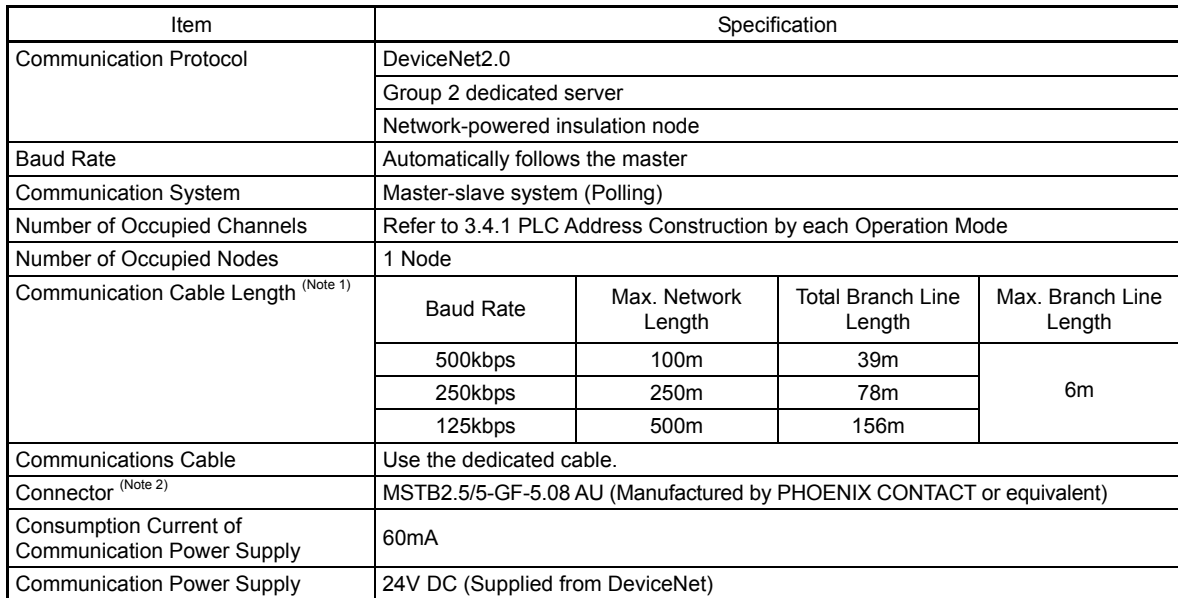

*Note 1 For T branch communication, refer to the Instruction Manuals for the master unit and programmable logic controller (PLC) to be mounted.* 

*Note 2 The cable-side connector is a standard accessory. [Refer to 1.1.1 Parts]* 

#### 1.4.2 Specifications of CC-Link Interface

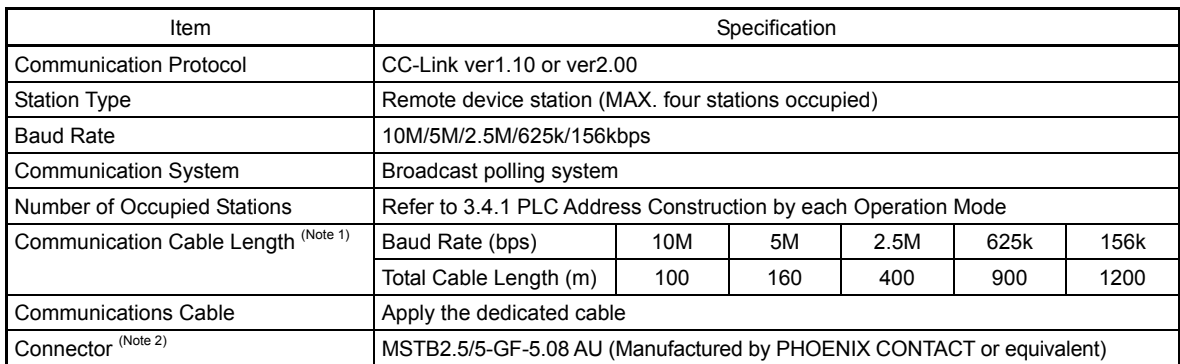

*Note 1 For T branch communication, refer to the Instruction Manuals for the master unit and PLC to be mounted.*

*Note 2 The cable-side connector is a standard accessory. [Refer to 1.1.1 Parts]* 

### 1.4.3 Specifications of PROFIBUS-DP Interface

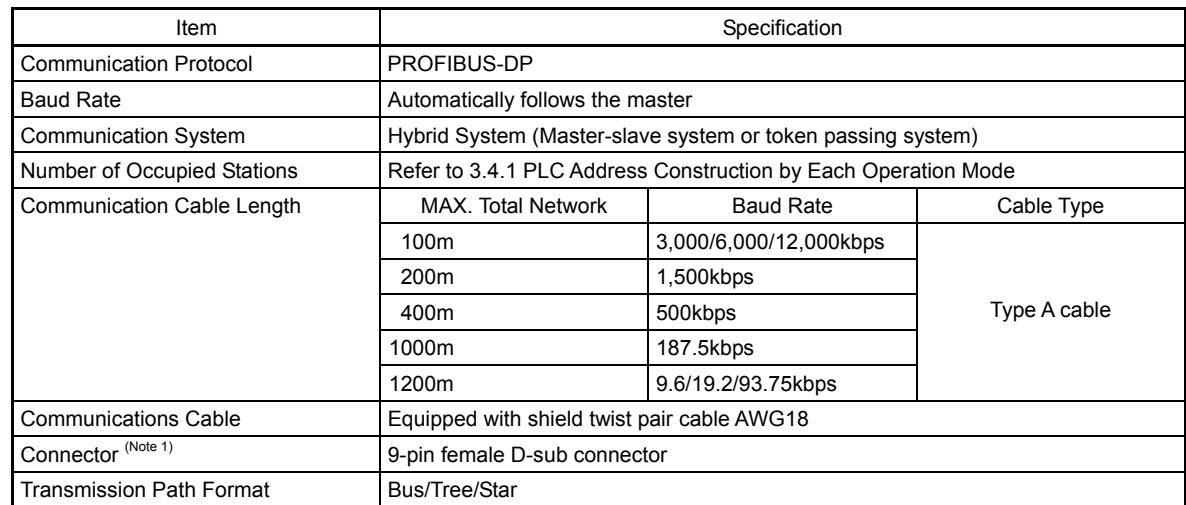

*Note 1 Please prepare a 9-pin male D-sub connector for the cable-end connector.* 

#### 1.4.4 Specifications of EtherNet/IP Interface

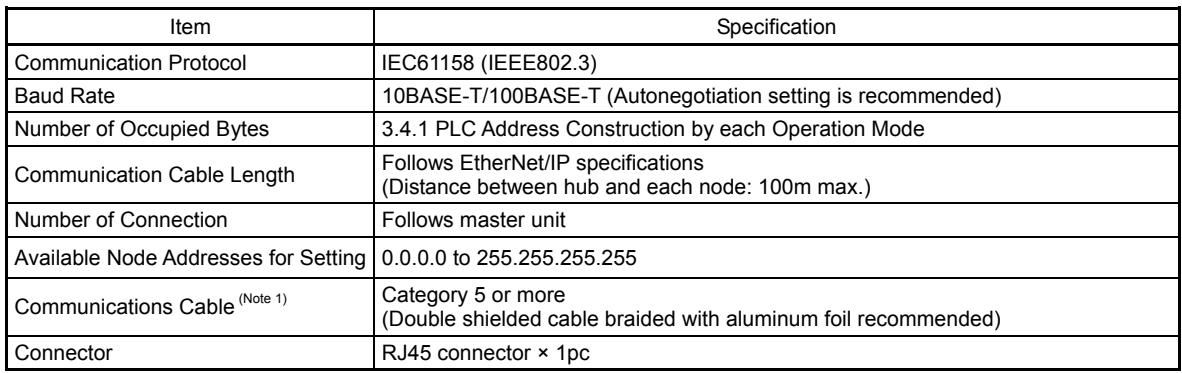

*Note 1 Prepare separately for the communication cable.* 

### 1.4.5 Specifications of EtherCAT® Interface

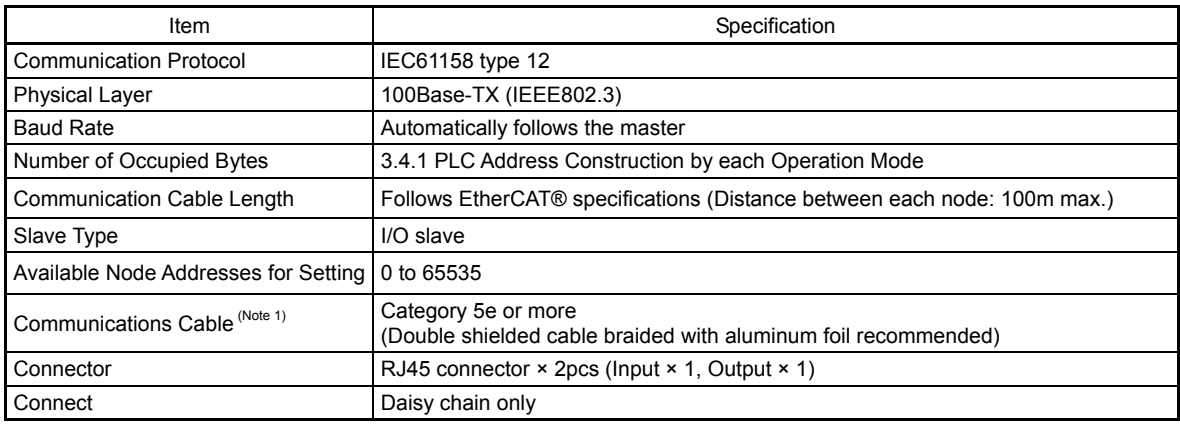

*Note 1 Prepare separately for the communication cable.* 

### 1.4.6 Specifications of PROFINET-IO Interface

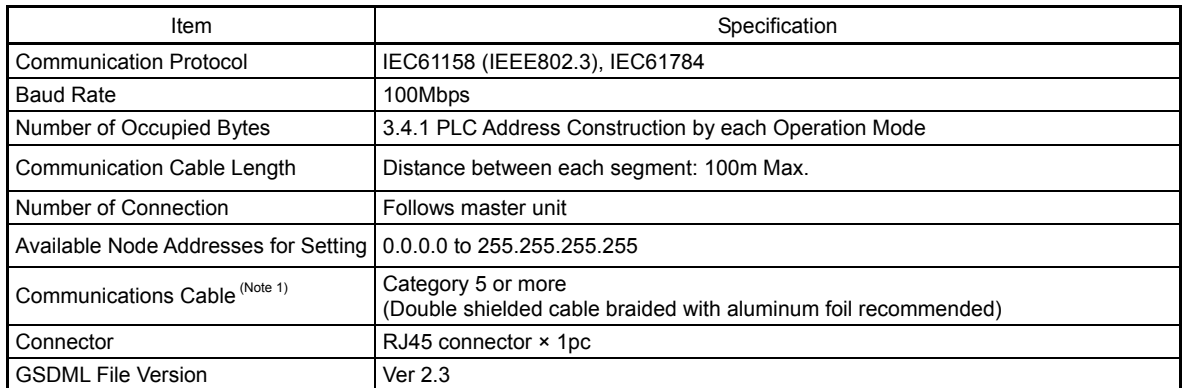

*Note 1 Prepare separately for the communication cable.* 

### **1.5 External Dimensions**

### 1.5.1 Gateway Unit

Attachment Screws and Attachment DIN Rail Type

昌 **en en de Sant**<br>En de Santa  $12.5$  $123$  $\overline{2}$  $35$ ళౕ Ц.  $\begin{bmatrix} \phantom{-} \end{bmatrix}$  $\bigcirc$  $\overline{4}$ 115  $\overline{\triangle}$ 105 55 from DIN rail center 55 from DIN rail center 35.4 (Width of 35mm DIN rail) 35.4 (Width of 35mm DIN rail) ð.  $(6.5)$  $\begin{bmatrix} \phantom{-}\end{bmatrix}$ 꼛 Π **H RE** 6.5  $\overline{5}$  $12.5$ 

T

### 1.5.2 Hub Unit

[1] Attachment Screws Type

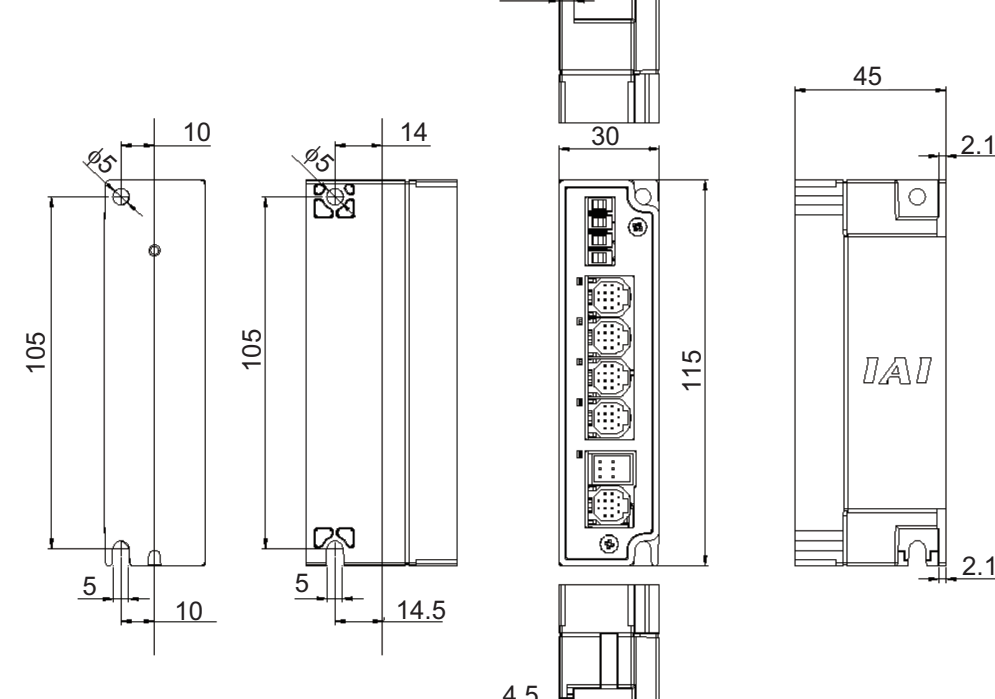

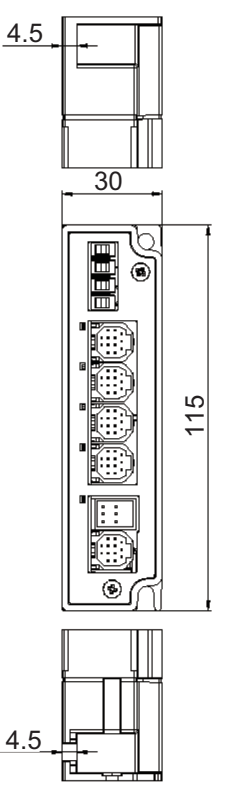

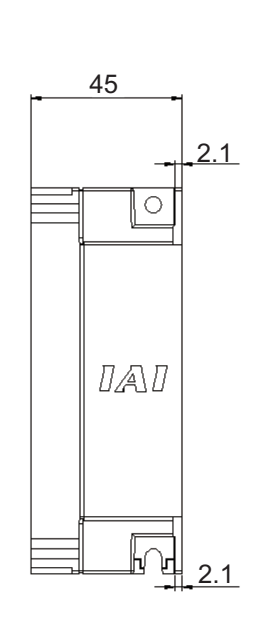

[2] Attachment DIN Rail Type

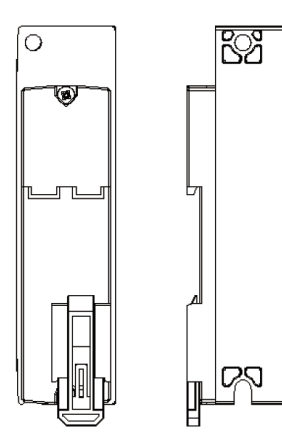

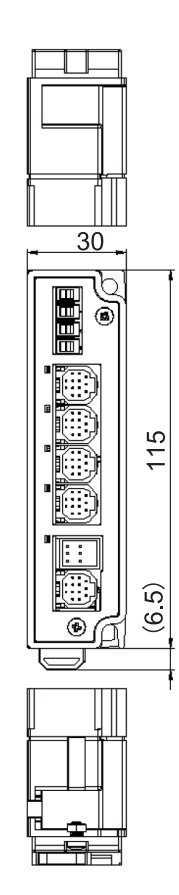

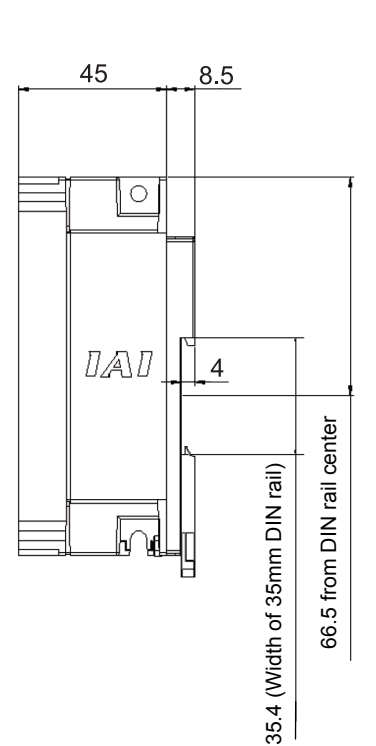

### **1.6 Installation and Storage Environment**

This product is capable for use in the environment of pollution degree  $2<sup>11</sup>$  or equivalent.

\*1 Pollution Degree 2 : Environment that may cause non-conductive pollution or transient conductive pollution by frost (IEC60664-1)

[1] Installation Environment

Do not use this product in the following environment.

- Location where the surrounding air temperature exceeds the range of 0 to 40°C
- Location where condensation occurs due to abrupt temperature changes
- Location where relative humidity exceeds 85%RH
- Location exposed to corrosive gases or combustible gases
- Location exposed to significant amount of dust, salt or iron powder
- Location subject to direct vibration or impact
- Location exposed to direct sunlight
- Location where the product may come in contact with water, oil or chemical droplets
- Environment that blocks the air vent [Refer to 1.7 Noise Elimination and Mounting Method]

When using the product in any of the locations specified below, provide a sufficient shield.

- Location subject to electrostatic noise
- Location where high electrical or magnetic field is present
- Location with the mains or power lines passing nearby

#### [2] Storage and Preservation Environment

• Storage and preservation environment follows the installation environment. Especially, when the product is to be left for a long time, pay special attention to condensed water. Unless specially specified, moisture absorbency protection is not included in the package when the machine is delivered. In the case that the machine is to be stored in an environment where dew condensation is anticipated, take the condensation preventive measures from outside of the entire package, or directly after opening the package.

### **1.7 Noise Elimination and Mounting Method**

(1) Noise Elimination Grounding (Frame Ground)

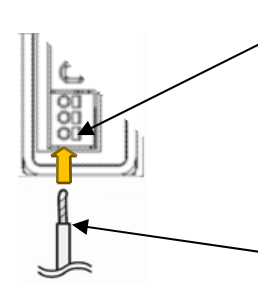

Connect the ground line to the FG terminal block on the controller unit. Put a tool such as a screwdriver into the square slot to open the opening to connect the line.

Copper wire: Connect a ground wire with a diameter of 1.6 mm  $(2mm<sup>2</sup>: AWG14).$ 

Earth Terminal Grounding resistance at 100Ω or less (Formerly Class-III grounding)

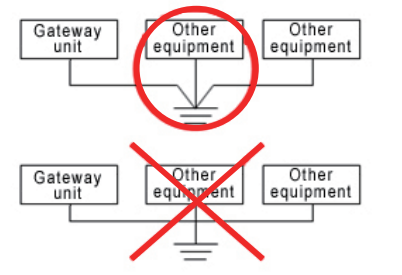

Do not share the ground wire with or connect to other equipment. Ground wach unit.

- (2) Precautions regarding wiring method
	- 1) Wire is to be twisted for the power supply.
	- 2) Separate the signal and encoder lines from the power supply and power lines.
- (3) Noise Sources and Elimination

Carry out noise elimination measures for electrical devices on the same power path and in the same equipment. The following are examples of measures to eliminate noise sources.

- 1) AC solenoid valves, magnet switches and relays [Measure] Install a Surge absorber parallel with the coil.
- 2) DC solenoid valves, magnet switches and relays [Measure] Mount the windings and diodes in parallel. Select a diode built-in type for the DC relay.

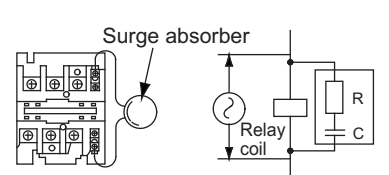

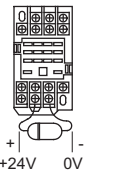

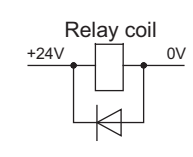

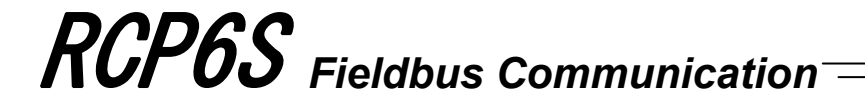

#### (4) Heat Radiation and Installation

Design and Build the system considering the size of the controller box, location of the controller and cooling factors to keep the surrounding temperature around the controller below 40°C.

To fix the units in the control box, use the attachment holes on top and bottom of the unit for the screw fixed type, and use the DIN rails for the DIN rail fixed type.

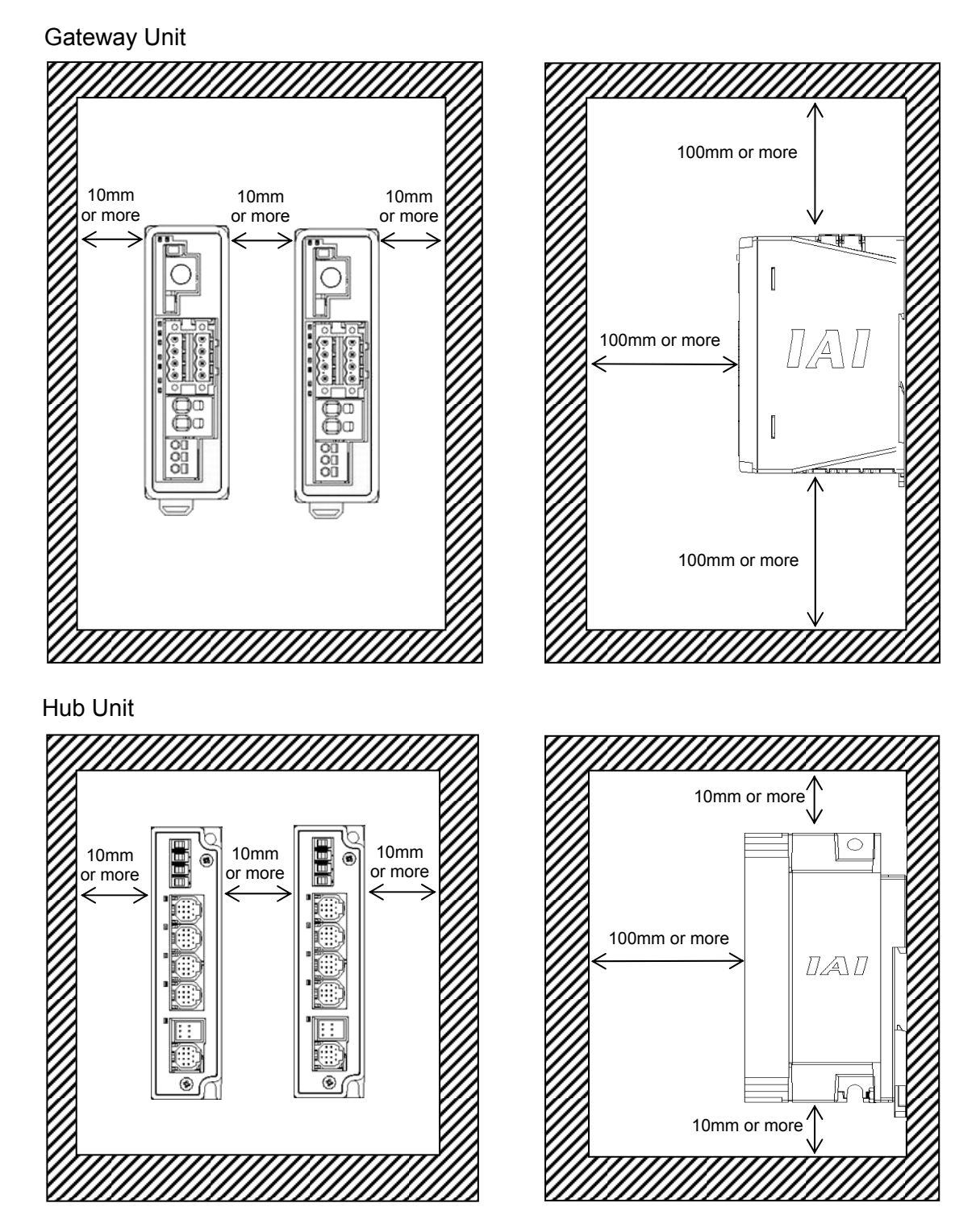

1. Specifications Check 1. Specifications Check

### **Chapter 2 Wiring**

To connect the RCP6S actuator to each fieldbus, it is necessary to use the gateway unit. Gateway unit is equipped with communication lines for 4 channels, which are available for connection to the RCP6S actuator or hub unit.

A hub unit is capable for four axes of RCP6S actuators connected to one unit, and by connecting hub units to all of four channels of the gateway unit, 16 axes of the RCP6S actuators can be connected at the maximum.

The axis numbers on the gateway unit slots and the hub unit slots are fixed in advance, and it is not necessary to set the axis address for each actuator.

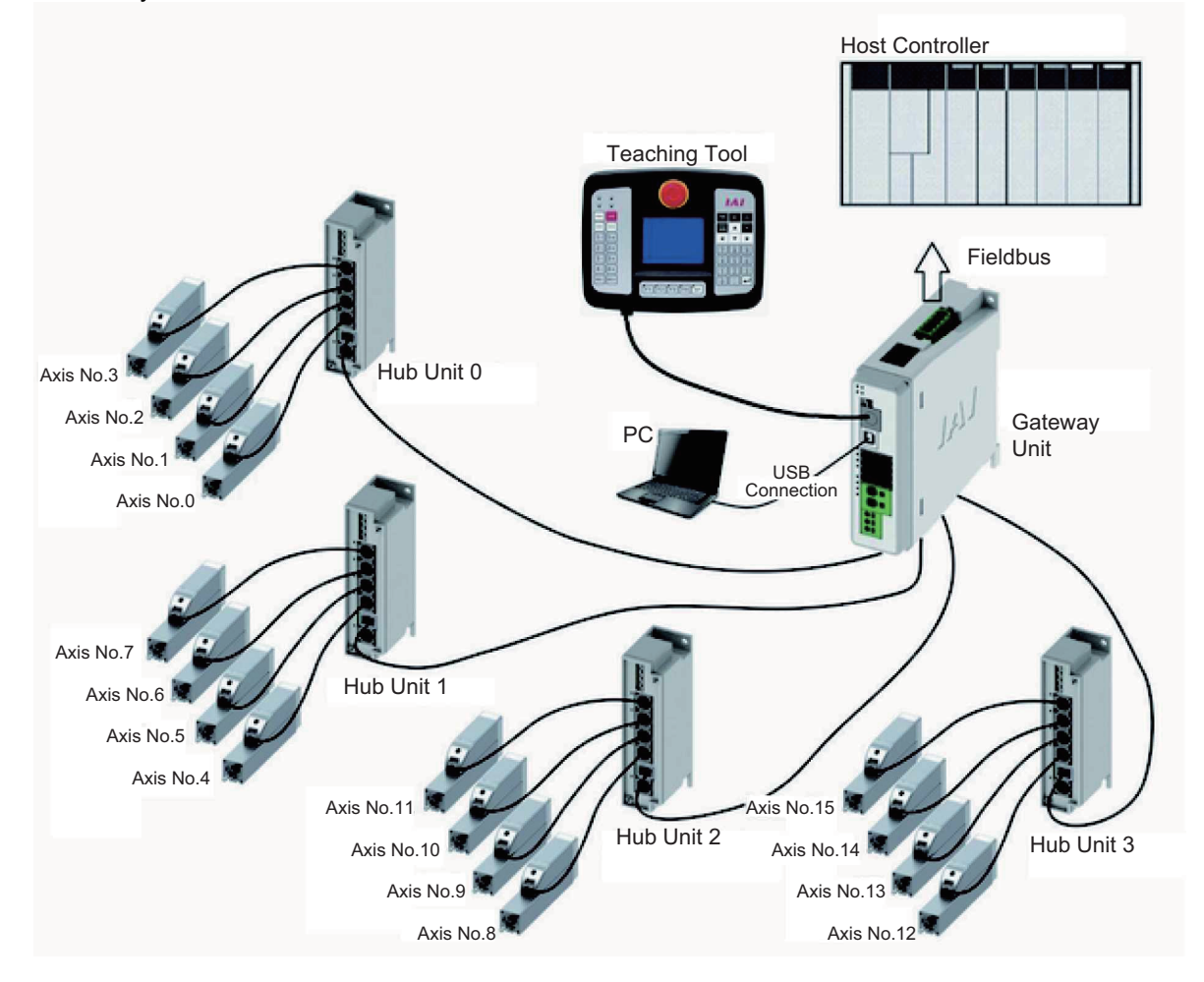

There is a switch equipped to a hub unit for brake release so brake release work can be conducted near the actuator. Also, assuming that actuators could be connected to the gateway unit directly, there are external power input type brake release input terminal blocks equipped to each channel.

*Caution: When the direct numerical mode is used in in fieldbus except for CC-Link, the maximum connectable number of axes should be eight axes.*

It is also available to use Gateway Unit by connecting RCP6S actuator directly. In the figure below shows that case. The axis address of RCP6S connected directly without using a hub unit should be No. 4, and No. 5, 6 and 7 will become unavailable.

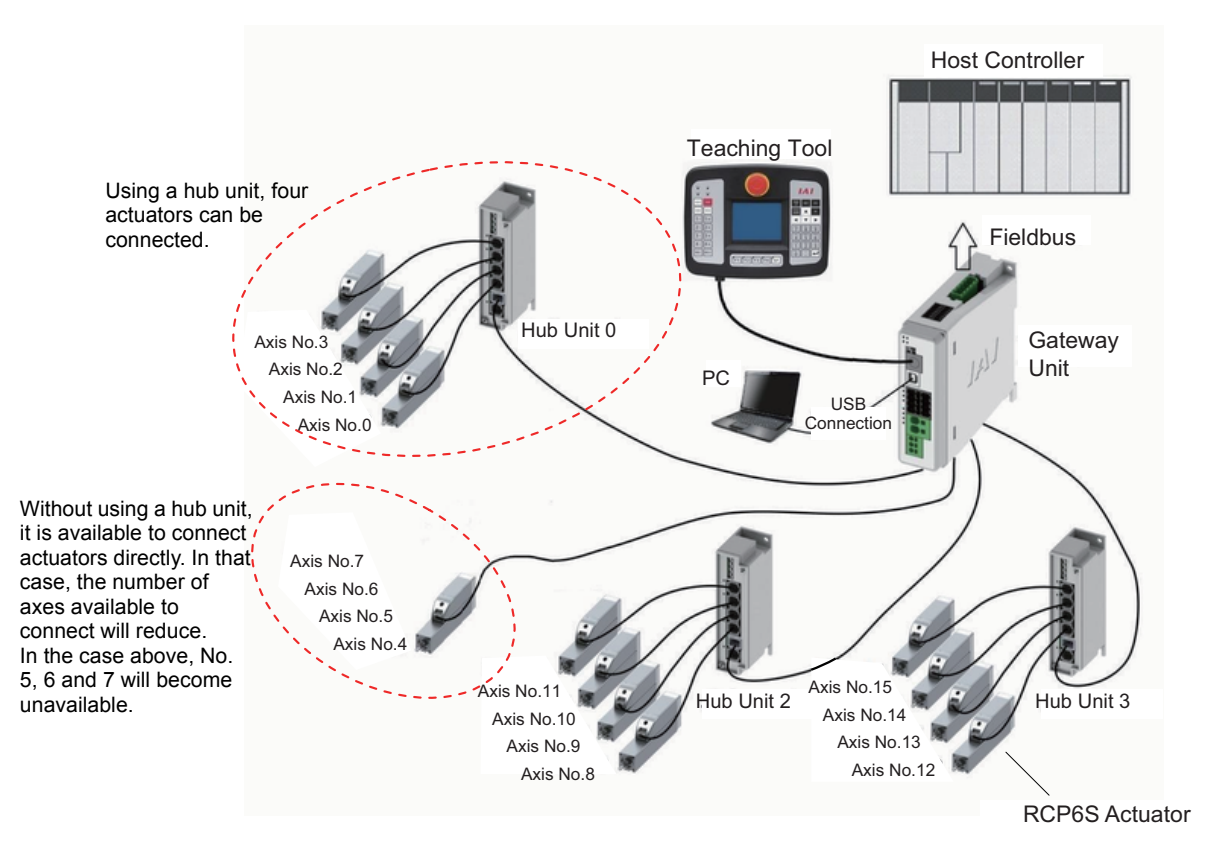

### **2.1 Wiring Diagram (Connection of Construction Devices)**

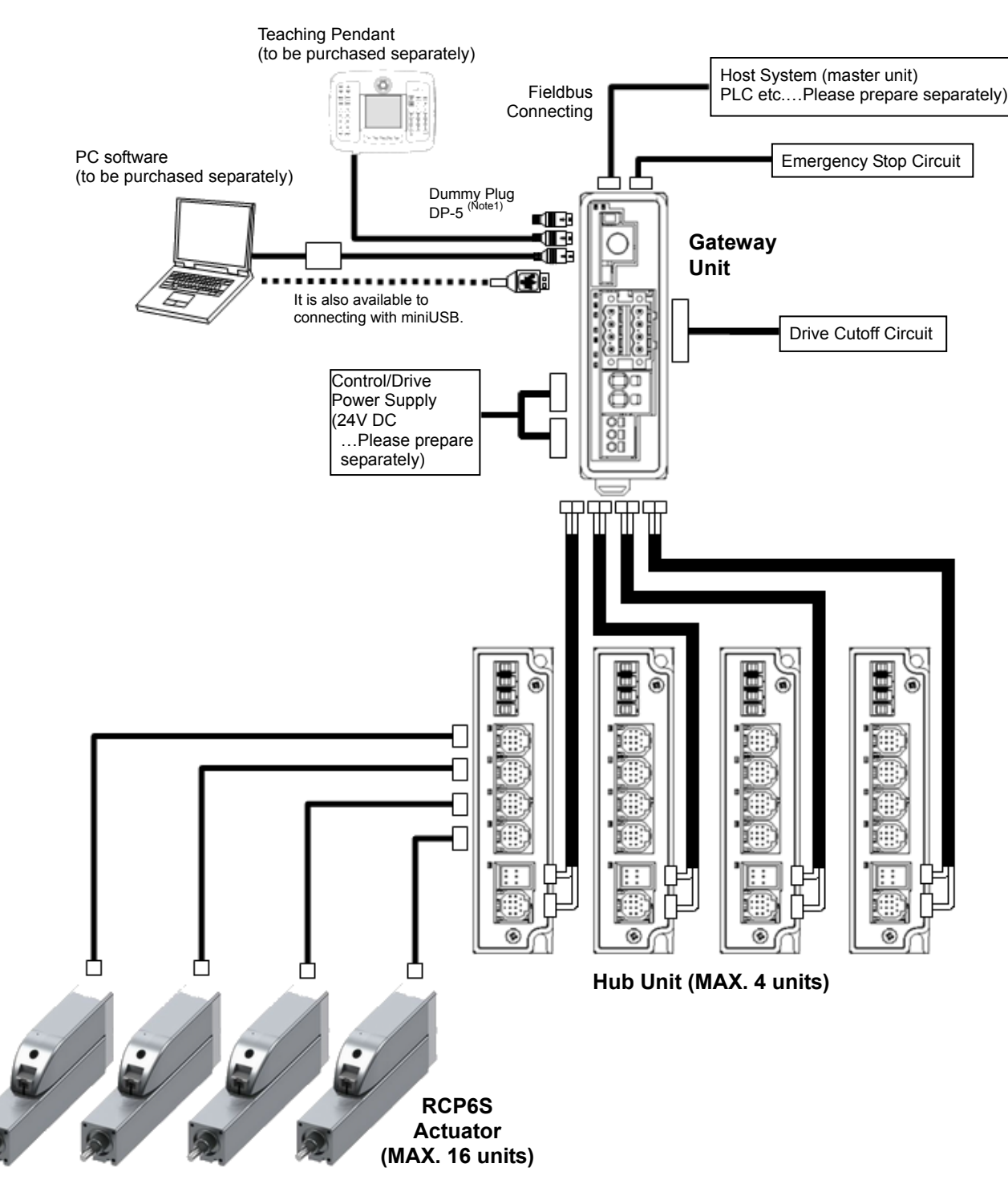

*Caution: Make sure to turn the power to the gateway unit OFF when inserting or removing*  Ţ\ *the connector that connects the PC software or gateway unit to the controller. Inserting or removing the connector while the power is turned ON causes a gateway unit failure.* 

*Note 1 For RCM-P6GWG, in case a teaching tool is not connected to SIO connector, have the enclosed dummy plug plugged (DP-5) in the connector.* 

### **2.2 Circuit Diagram**

[1] Power Supply and Emergency Stop

As an example of a circuit, cases of 4 conditions are shown.

Select from 3) or 4) for RCM-P6GWG type.

- 1) Wiring to drive an actuator using only emergency stop input from a teaching tool.
- 2) Wiring to drive an actuator by activating devices and emergency stop input (EMG-) from a teaching tool.
- 3) Stop supplying external motor power at emergency stop input.
- 4) Shut off the motor power externally by inputting the emergency stop with using two units of controllers or more.
- 1) Example of wiring to drive an actuator using only emergency stop input from a teaching tool

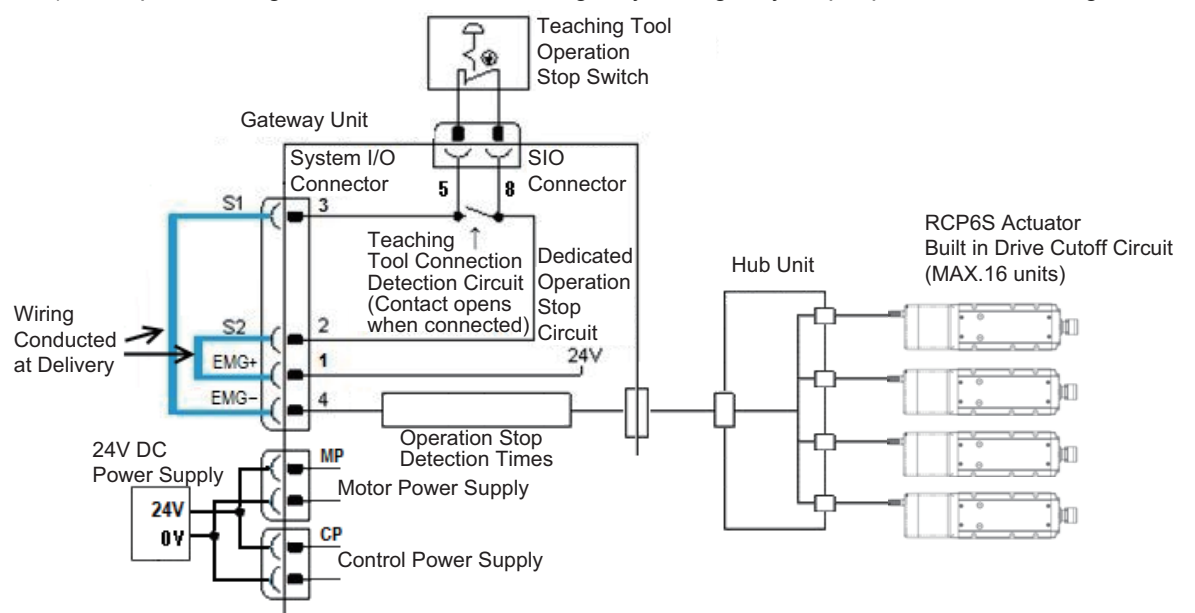

2) Example of wiring to drive an actuator by activating devices and emergency stop input (EMG-) from a teaching tool

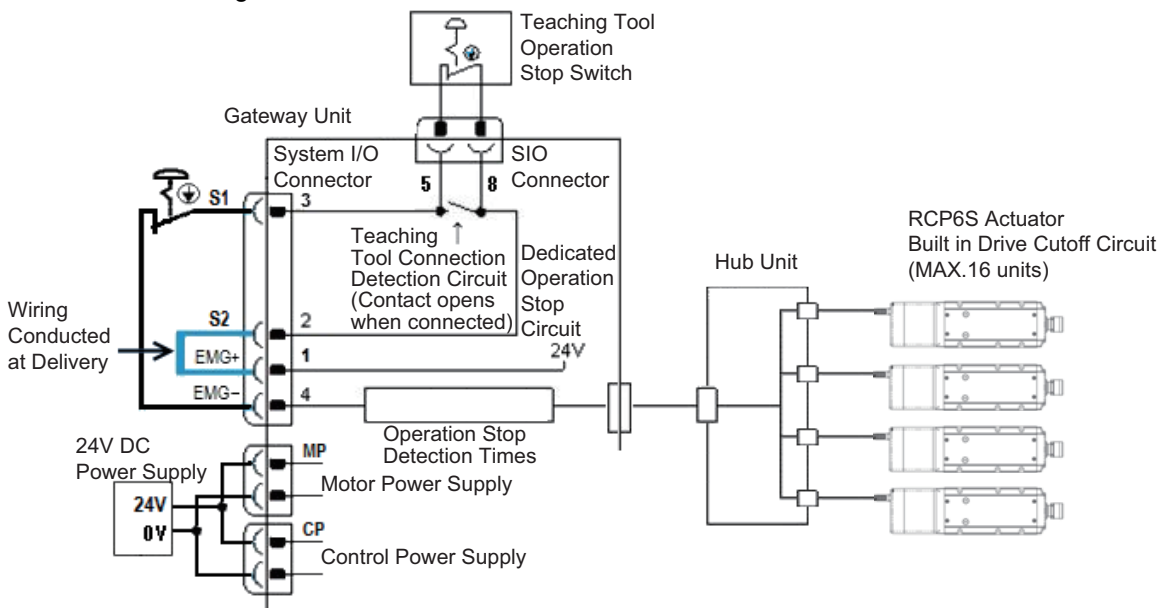

3) Example of stop supplying external motor power at emergency stop input.

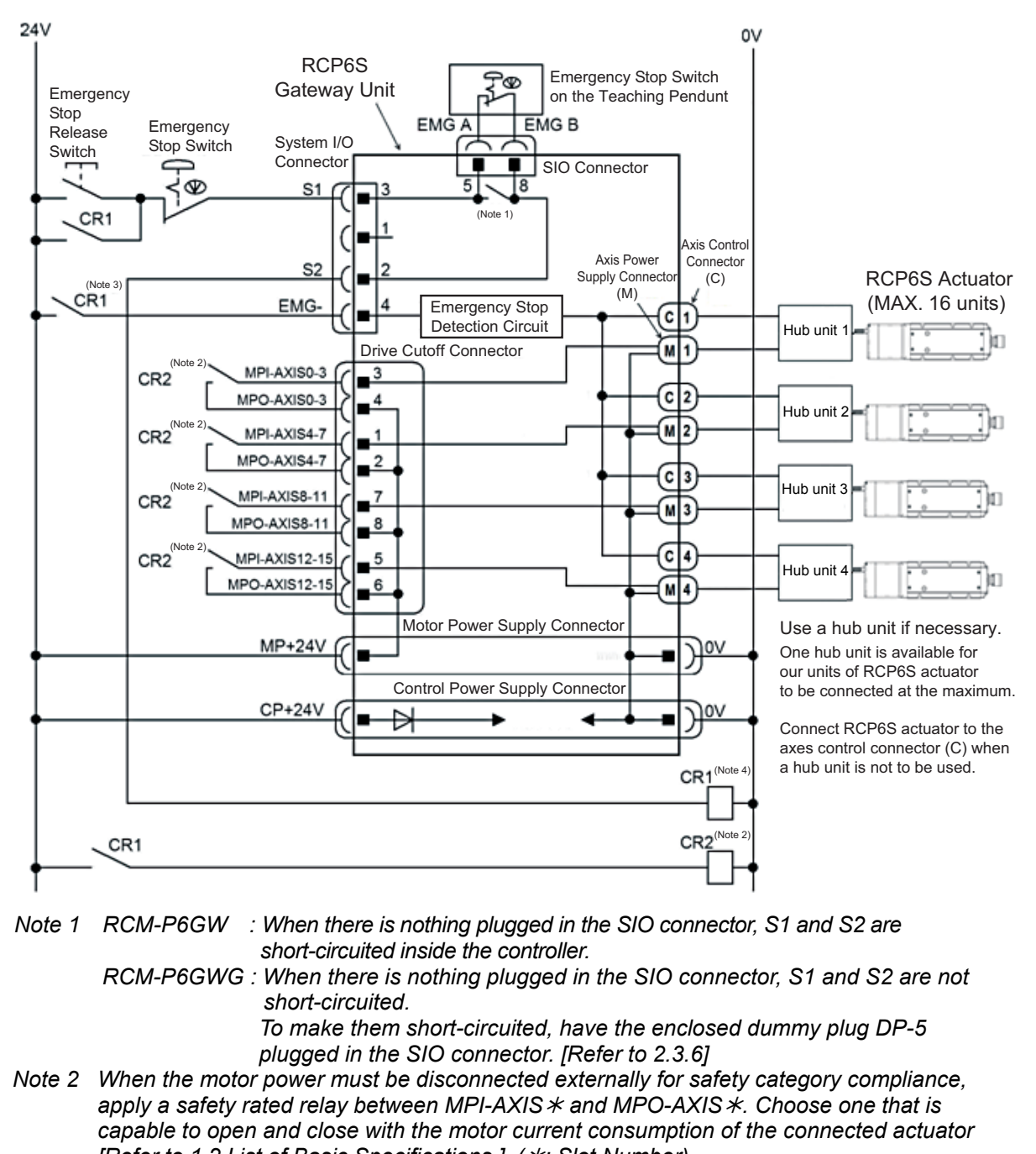

- *[Refer to 1.2 List of Basic Specifications.]. (*½*: Slot Number)*
- *Note 3 The rating for the emergency stop signal (EMG-) to turn ON/OFF at contact CR1 is 24V DC and 10mA or less.*
- *Note 4 For CR1, select the one with coil current 0.1A or less.*

∕ा∖ *Caution: When supplying the power by turning ON/OFF the 24V DC, keep the 0V being connected and have the +24V supplied/disconnected (cut one side only).* 

4) Example of shut off the motor power externally by inputting the emergency stop with using two units of controllers or more.

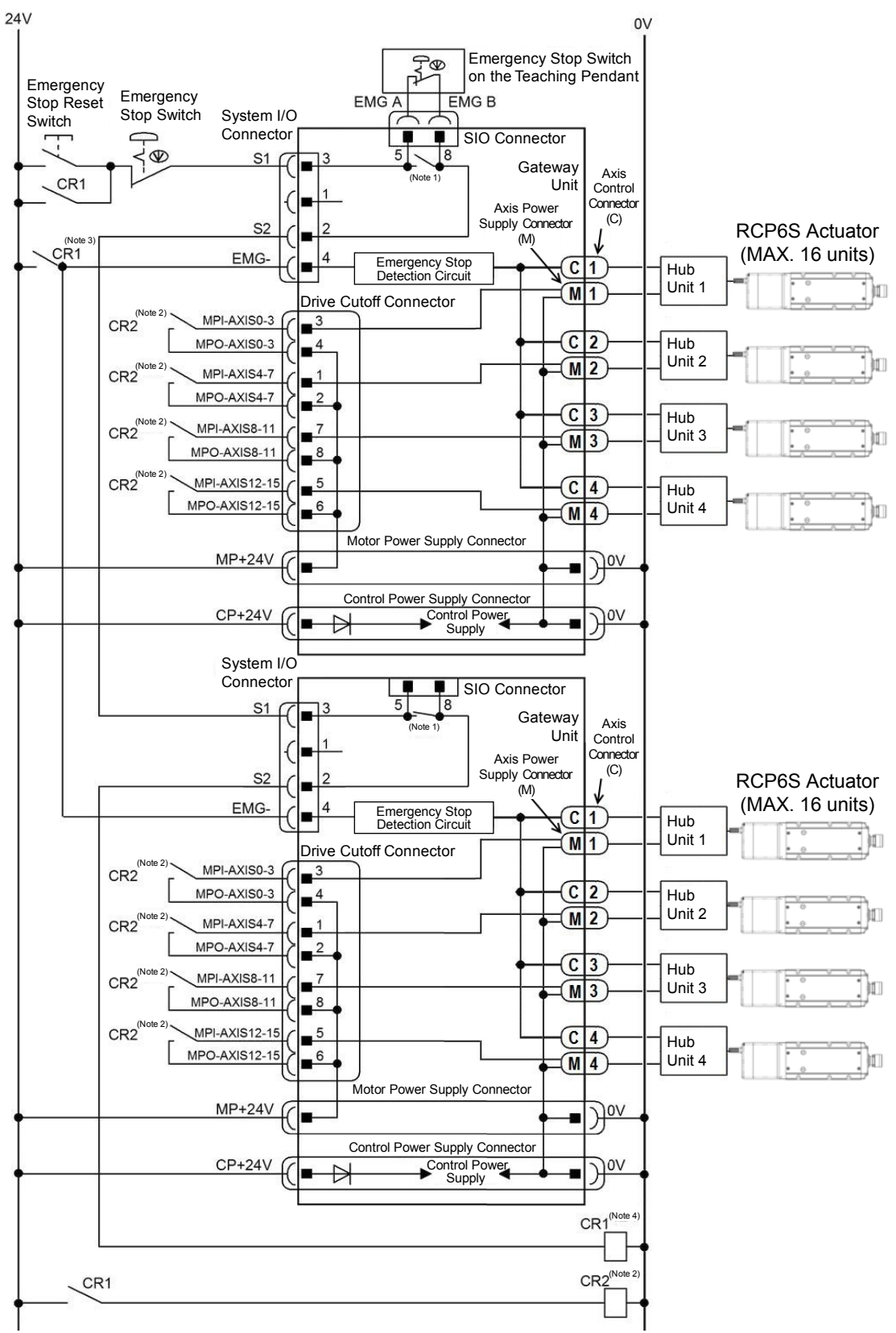

Check in the previous page for Note 1 to 4.

[2] Connection Cable

In order to operate the RCP6S actuator with each fieldbus, it is necessary to connect it to the gateway unit or the hub unit. Use RCP6S connection cable in case of connecting to either unit. Also, use the gateway – hub connection cable to connect the hub unit to the gateway unit. There is an extension cable prepared for both cables In below, shows the model codes of and the figures of the cables.

1) Connection to RCP6S Gateway Unit and Hub Unit

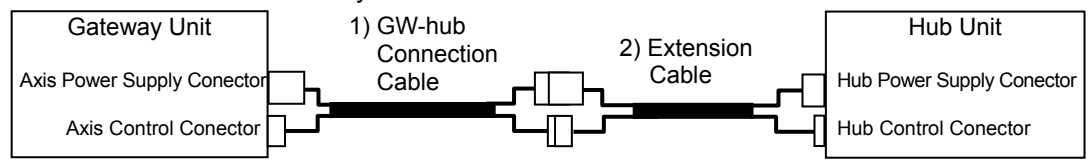

\* Extension Cable is utilize these holes if necessary.

#### 2) Connection to RCP6S Gateway Unit and RCP6S

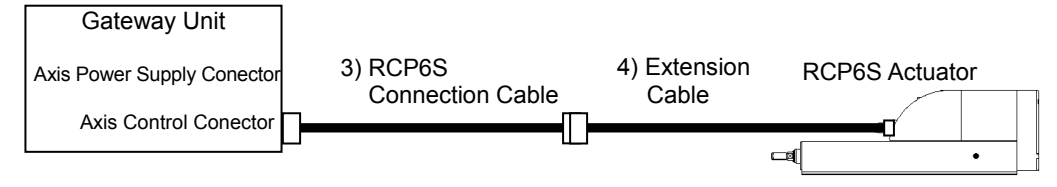

\* Extension Cable is utilize these holes if necessary.

#### 3) Connection to RCP6S Hub unit and RCP6S

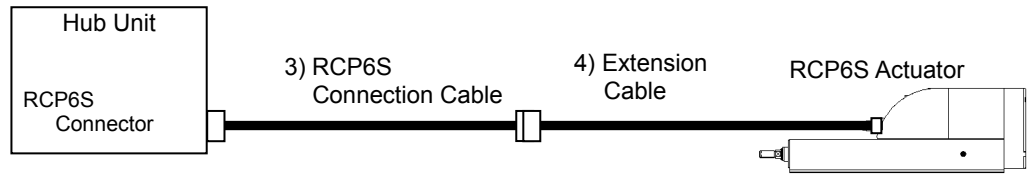

\* Extension Cable is utilize these holes if necessary.

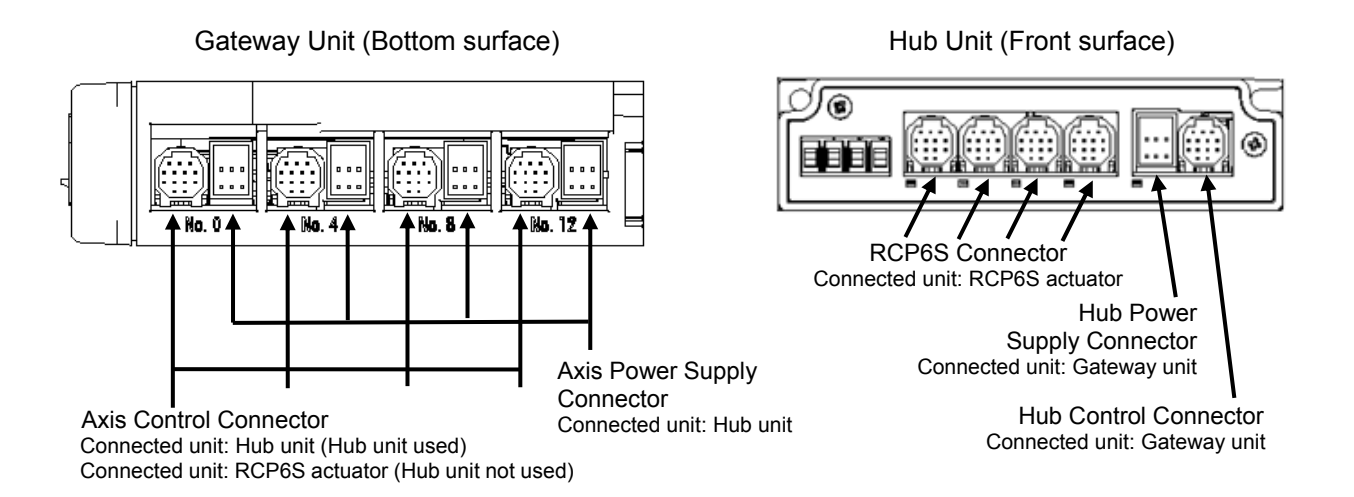

Applicable Connection Cable Model Codes □□□: Cable length Example) 030 = 3m For the robot cable -RB

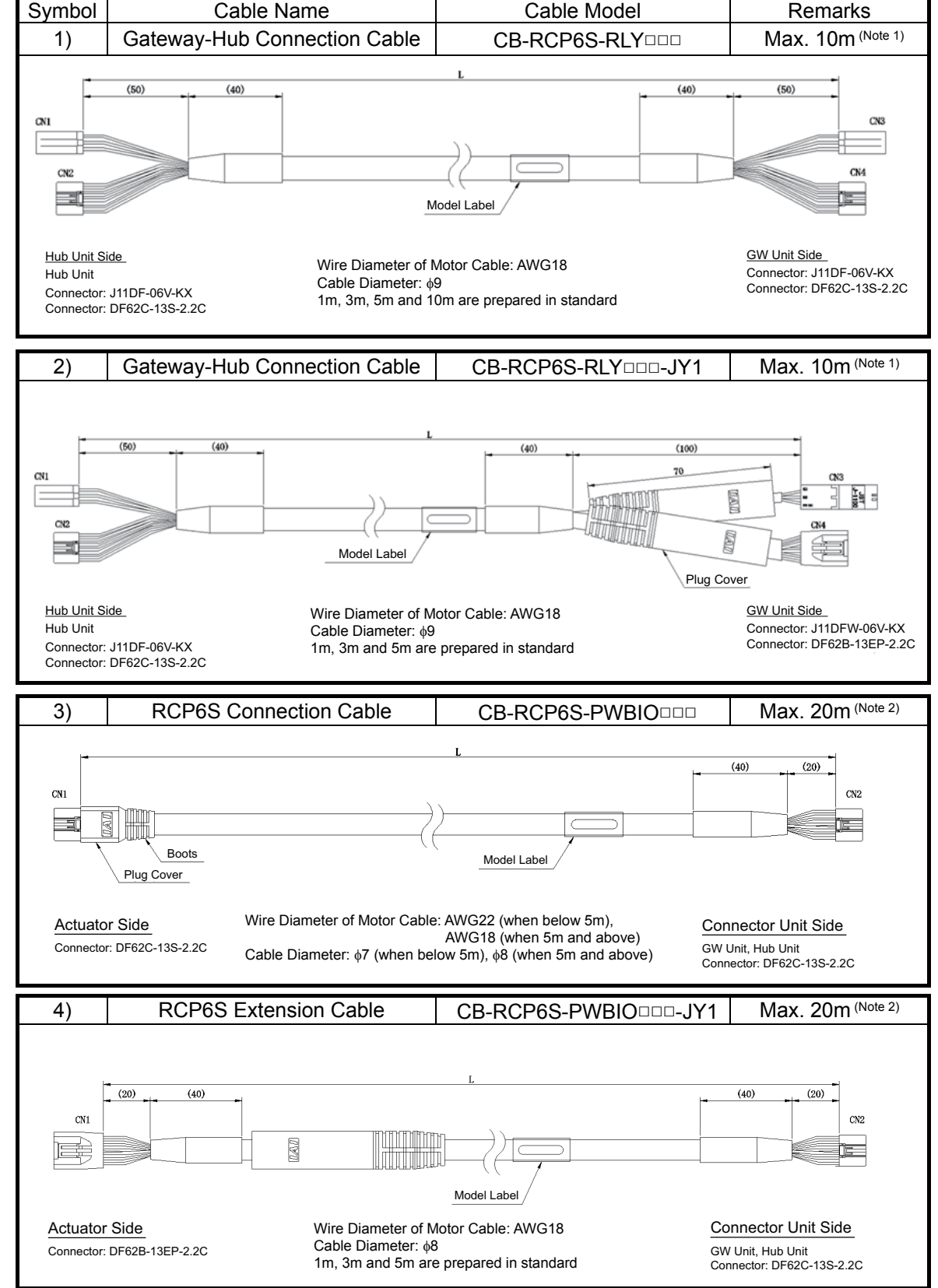

Note 1 The maximum length should be 10m between the gateway and hub unit.

Not e2 The maximum length should be 20m from the gateway unit to RCP6S regardless of a hub unit is used or not used.

[3] Layout for Mode Switchover Circuit

When a switchover of the operation modes (AUTO/MANU) is required with an external input, connect a device such as a switch between AUTO/MANU + terminal and AUTO/MANU – terminal.

If not switching externally, apply a jumper on AUTO/MANU + terminal and AUTO/MANU – terminal.

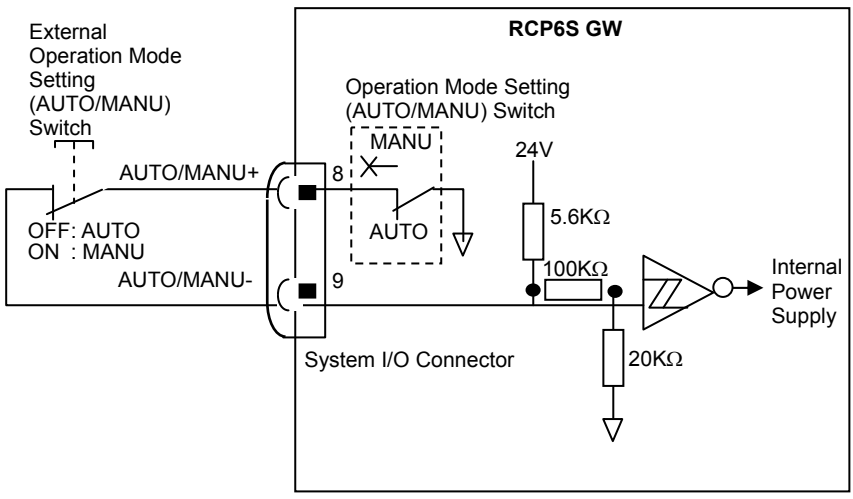

[4] Layout for External Brake Input Circuit

Lay out the circuit when an external compulsory brake release with using an actuator equipped with a brake is desired. It is not necessary if an external release is not required.

It is the brake release of the RCP6S actuator connected directly to the gateway unit. This input will be invalid in case that a hub is connected. In such a case, release the brake on the brake release switch on a hub unit.

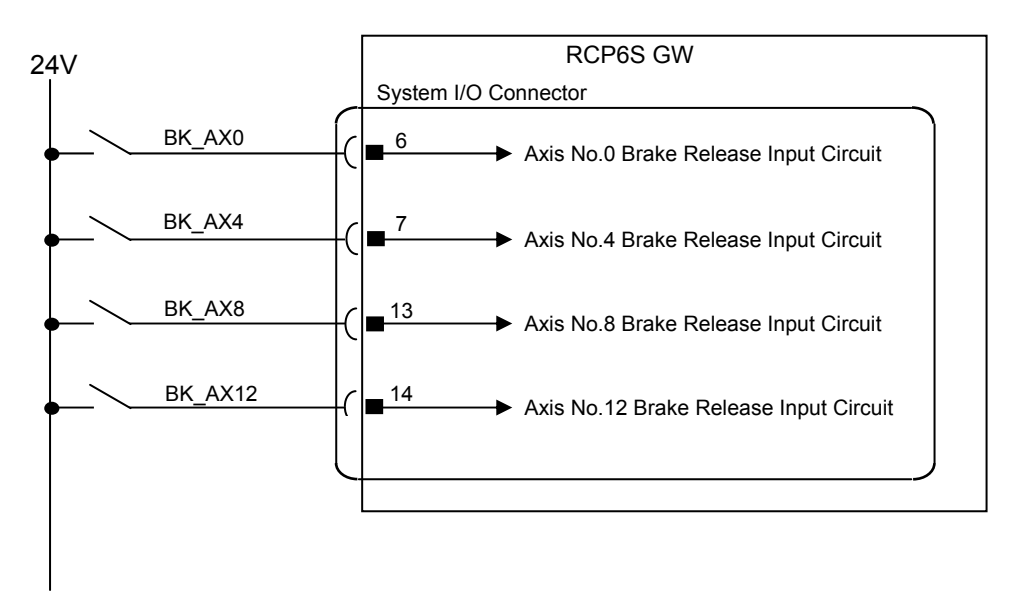

0V is in common with the control power supply.

Even if the main power supply on the controller is not turned on, brake release is available if the control power on the RCP6S gateway unit is supplied.

#### [5] Wiring Layout for Fieldbus

Follow the instruction manual of the master unit for each Fieldbus and the constructing PLC for the details of how to connect the cables.

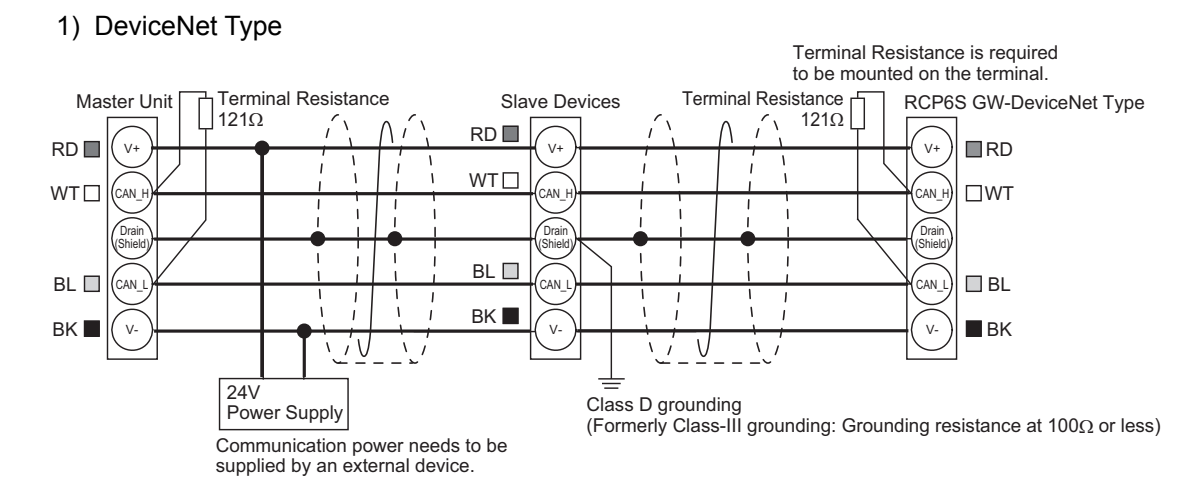

#### 2) CC-Link Type

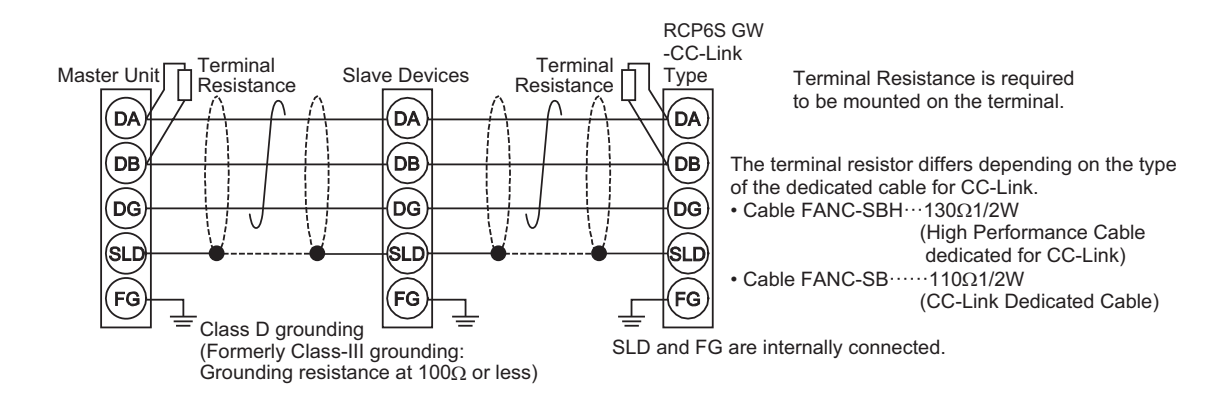

3) PROFIBUS-DP Type

Terminal Resistance is required to be mounted on the terminal.

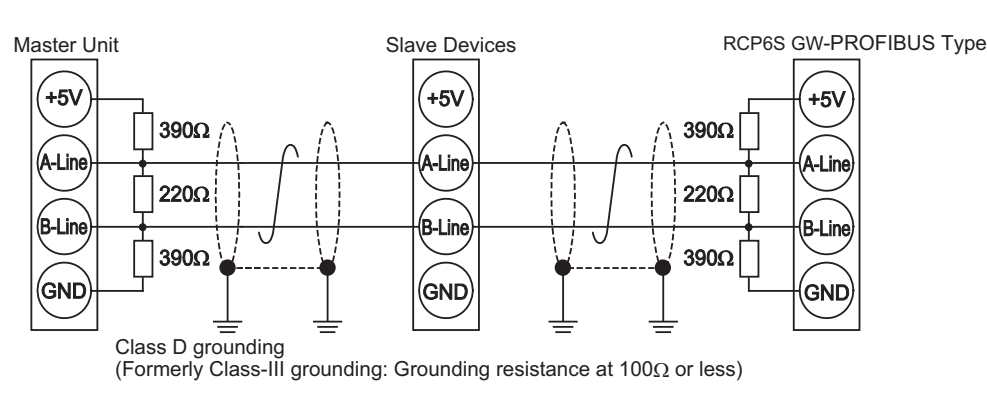

#### 4) EtherNet/IP Type

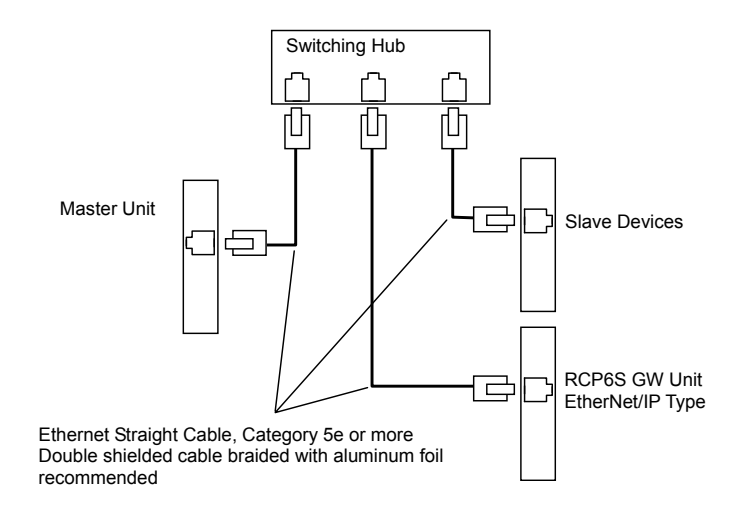

#### 5) EtherCAT Type

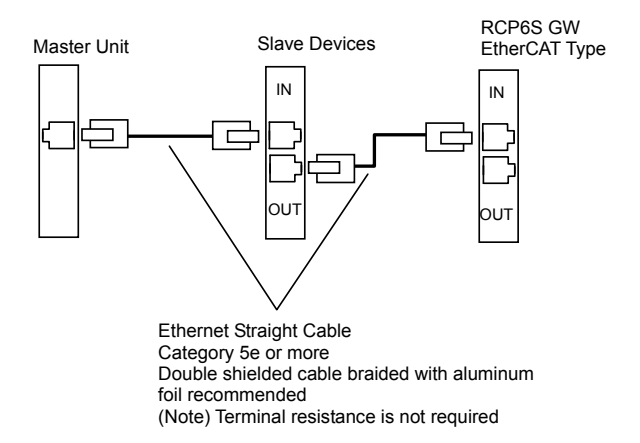

6) PROFINET-IO Type

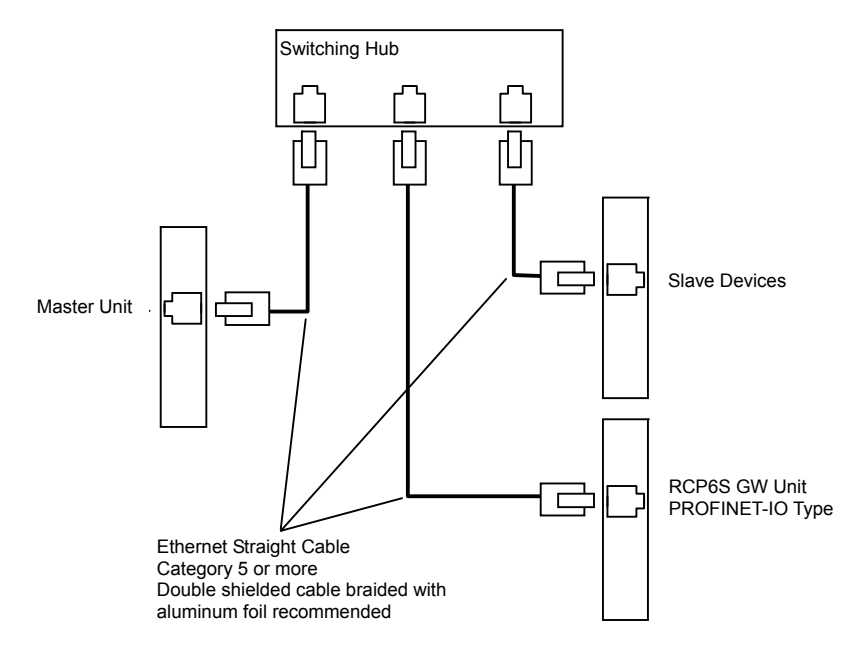

### **2.3 Wiring Method (Gateway Unit)**

#### 2.3.1 Connection to Power Input Connector

The power cables of the gateway unit are to be connected to the motor power supply connector and the control power supply connector on the main body.

Strip the sheath of the applicable wires for 10mm and insert them to the connector.

#### [How to Insert]

- 1. Put a small slotted screwdriver in the opening on the right of the inlet deeply till it hits the end.
- 2. Open the inlet completely and put in the stripped end of the electric wires.
- 3. Pull out the slotted screwdriver to hold the wires.
- 4. Pull back the fixed wires to make sure that they are held tightly.
- *Note Put in a slotted screwdriver till it hits the end, otherwise it could be difficult to hold the electric wires or the wires could be easy to pull out. Pay attention to this difference.*

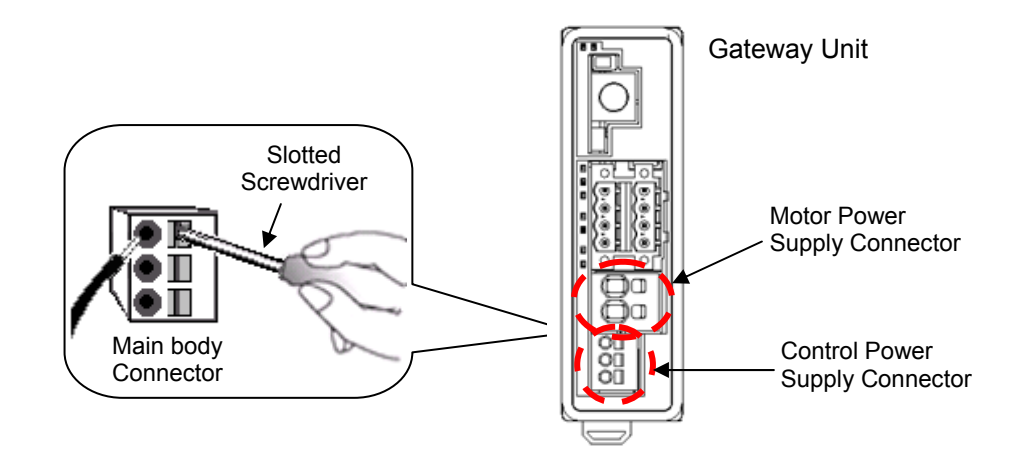

#### [1] Motor Power Supply Connector

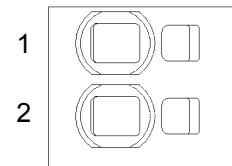

#### Connector model: SPT5/2-H-7.5-ZB (Manufactured by PHOENIX CONTACT)

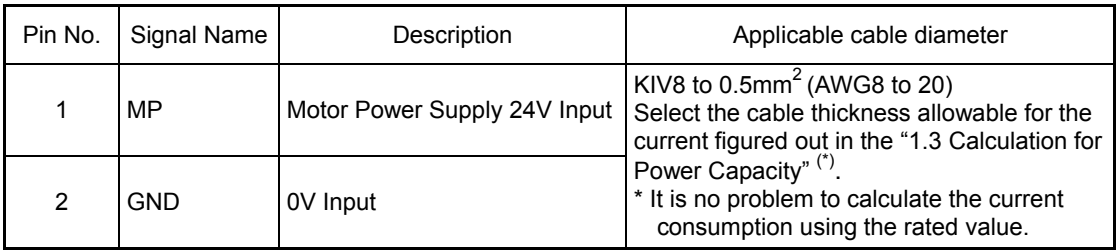

*(Note) If supplying power with using a 24V DC, having it turned ON/OFF, keep the 0V connected and have the +24V supplied/cut (cut one side only).* 

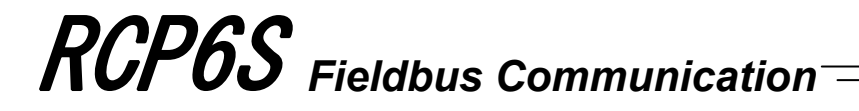

#### [2] Control Power Supply Connector

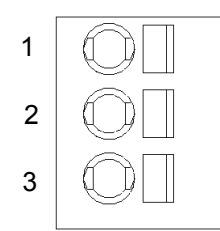

Connector model: SPT2.5/3-H-5.0 (Manufactured by PHOENIX CONTACT)

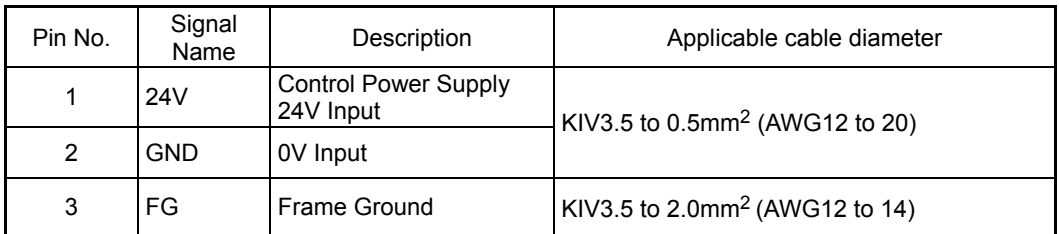

*(Note) If supplying power with using a 24V DC, having it turned ON/OFF, keep the 0V connected and have the +24V supplied/cut (cut one side only).* 

### 2.3.2 Wiring Layout of System I/O Connector

The connector consists of the emergency stop input for the whole controller, changeover of the operation modes (AUTO/MANU) externally and the external brake release input (used only when actuator connected directly to gateway unit).

Insert the wires to the enclosed connector (plug). Strip the sheath of the applicable wires for 10mm and insert them to the connector. Push a protrusion beside the cable inlet with a small slotted screwdriver to open the inlet. Once the cable is inserted, take the slotted screwdriver OFF the protrusion to fix the cable to the terminal.

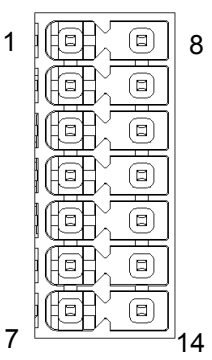

Front view of connector on gateway unit side

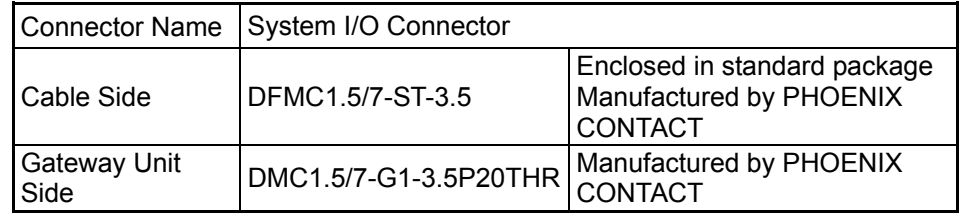

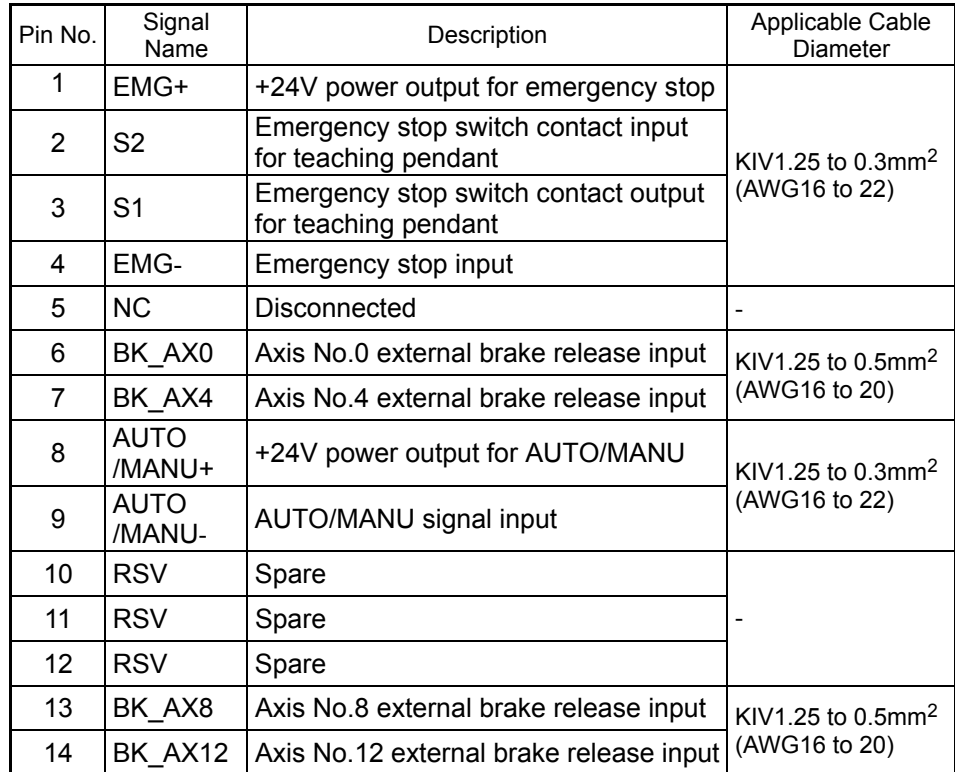

#### 2.3.3 Wiring of Drive-source Cutoff Connector

It is a connector to connect the external drive cutoff relay to 24V DC input from the motor power supply connector.

Output 24V DC externally from MPO, and put it back from MPI to GW unit via the relay contact. The motor power which was in common for all the axes will be spread at this connector to each channel (AXIS0 to 3, 4 to 7, 8 to 11 and 12 to 15). It is also available to input the motor power directly to each MPI on the drive cutoff connector without inputting 24V DC to the motor power supply connector.

Perform wiring when it is required to have the drive sources cut off for each axis power connector. Unless it is desired, the controller can be used in the condition that the enclosed short-circuit line is connected.

The wire is to be connected to the enclosed connector (plug).

Strip the sheath of the applicable wires for 10mm and insert them to the connector. Push a protrusion beside the cable inlet with a small slotted screwdriver to open the inlet. Once the cable is inserted, take the slotted screwdriver OFF the protrusion to fix the cable to

the terminal.

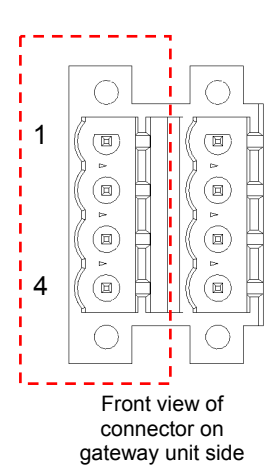

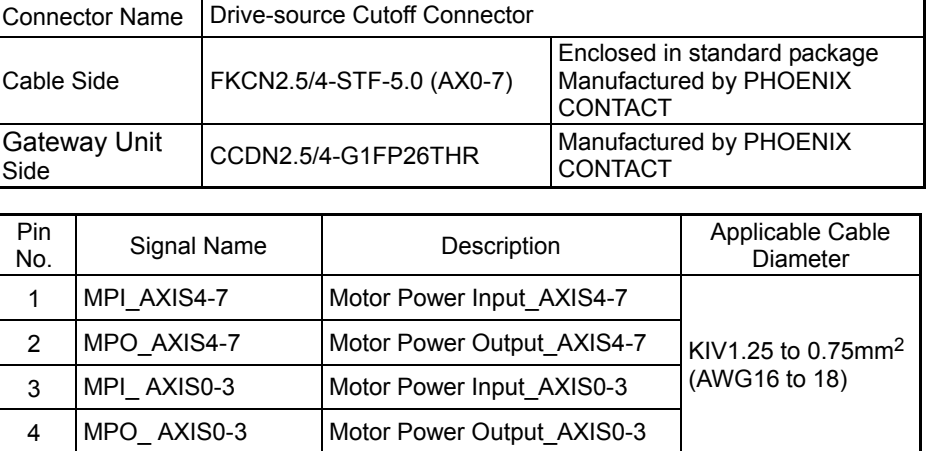

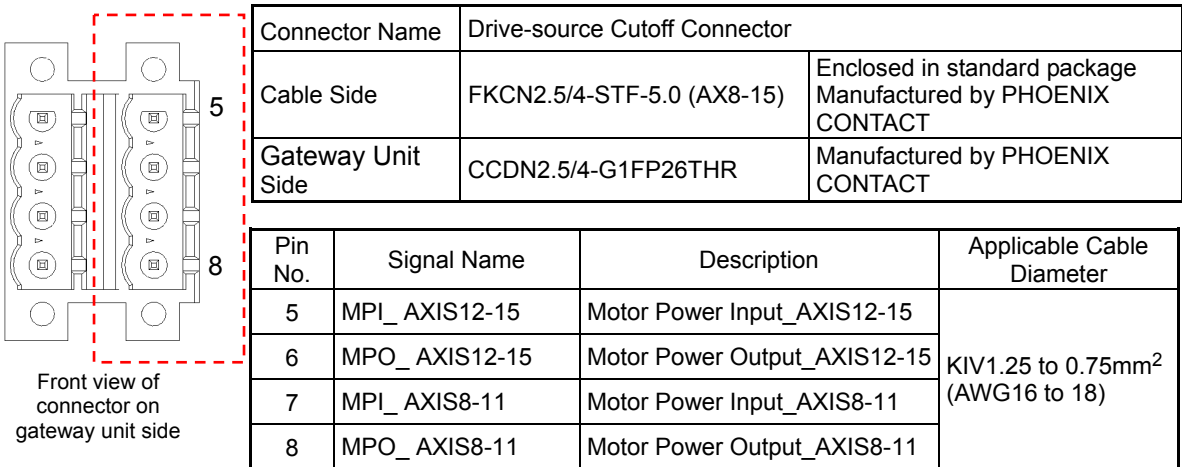

#### 2.3.4 Connection with the Actuator/Hub

Connect the relay cables to the actuator connectors.

#### (1) Axis Power Supply Connector

It is a connector to supply 24V DC motor power from the gateway to a hub unit or actuator.

Cable Side **J11DF-06V-KX** (JST Mfg. Co., Ltd.) Gateway Unit Side | S06B-J11DK-TXR | (JST Mfg. Co., Ltd.)

Connector Name | Axis Power Supply Connector

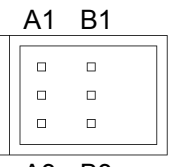

Front view of connector on gateway unit side A3 B3

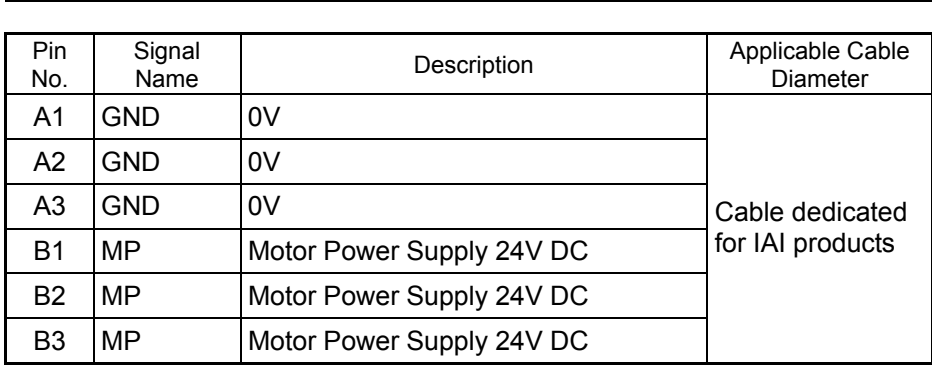

#### (2) Axis Control Connector

It is a connector to supply power and control signals (24V DC control power supply, 24V DC motor power supply, communication line, brake release signal and emergency stop status) from the gateway to hub unit or actuator.

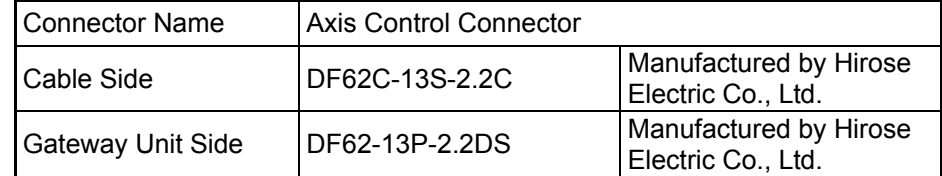

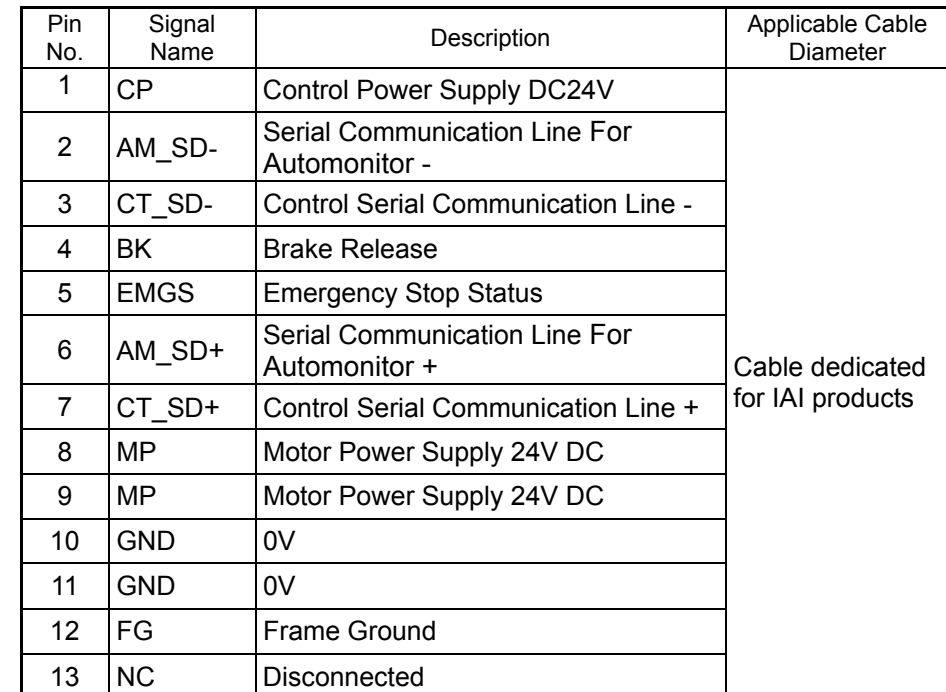

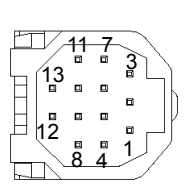

Front view of connector on gateway unit side

### 2.3.5 Connection of Teaching Tool (SIO Connector, USB Connector)

Connect an teaching tool such as the PC software.

Connection of either RS485 or USB is available.

Apply the enclosed dummy plug (DP-5) to the teaching connector when Operation Mode Setting Switch is set to AUTO in safety categories complied type (RCM-P6GWG).

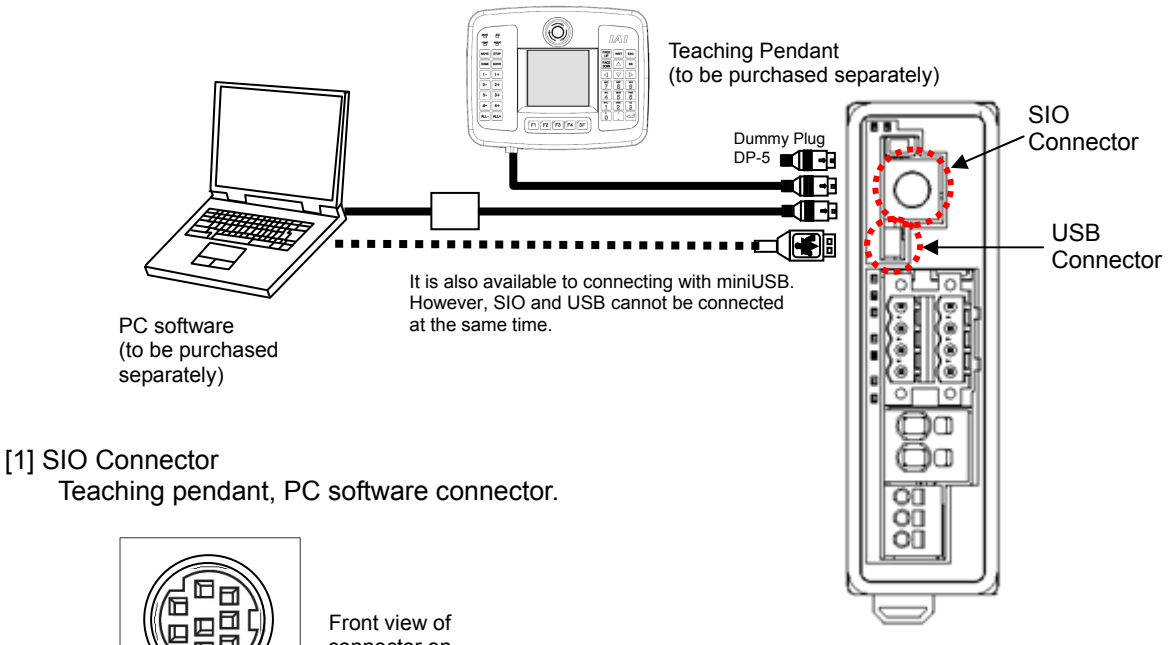

connector on gateway unit side

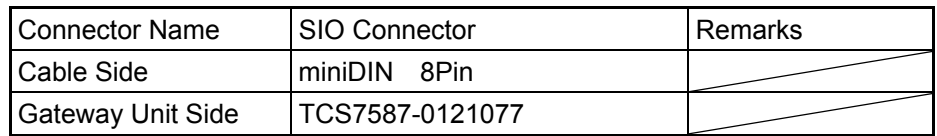

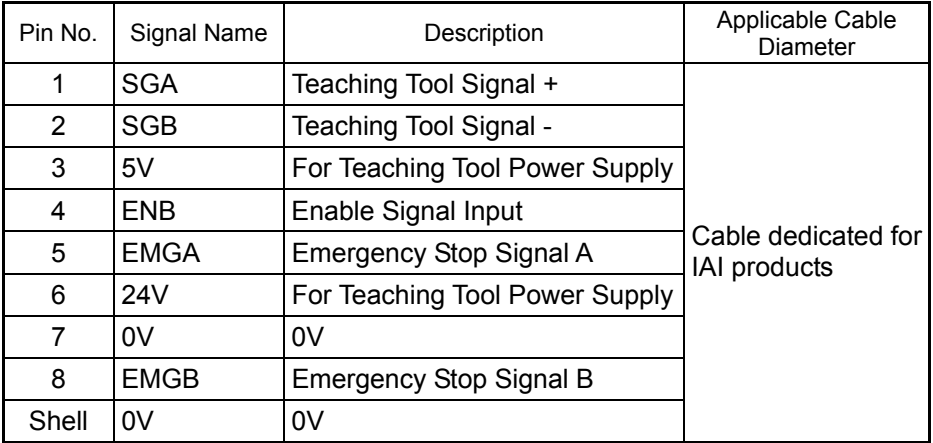

*Caution: Do not attempt connect the device to the same SIO network as the SEP related controllers such as MSEP.*

### [2] USB Connector

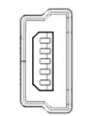

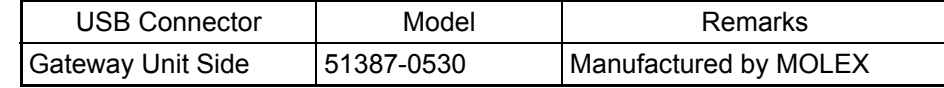

Front view of connector on gateway unit side

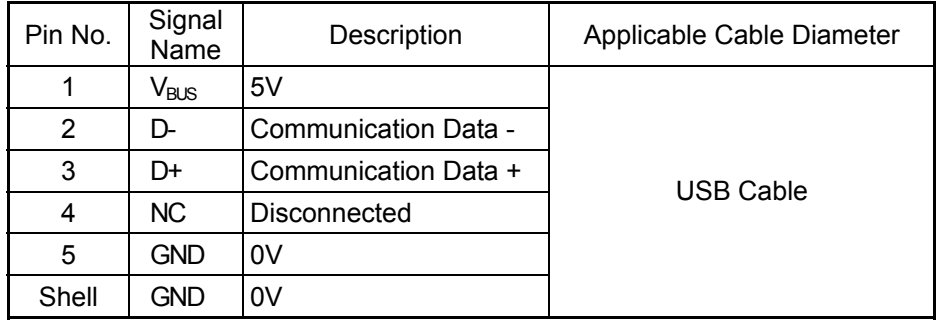

*Caution: 1) Set "Operation Mode Setting Switch" to "MANU" side when a teaching device is connected.* 

- *2) Turn the power off before disconnecting a teaching pendant.*
- *3) SIO and USB cannot be connected at the same time. USB connector is prioritized.*
- *4) When using the USB connector for the safety categories complied type (RCM-P6GWG), connect a dummy plug (DP-5) to the SIO connector otherwise the enable signal detection will work.*

### 2.3.6 Wiring of Fieldbus Connector

Refer to the instruction manuals of the each fieldbus master unit and mounted PLC for details.

1) DeviceNet Type

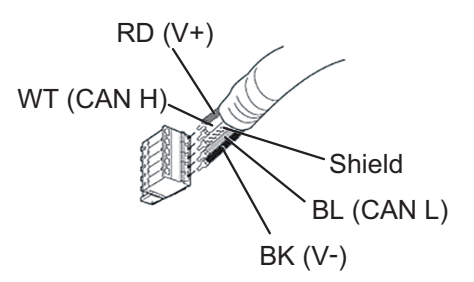

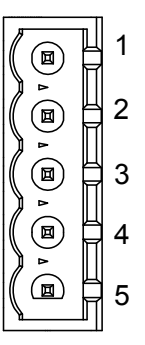

Front view of connector on gateway unit side

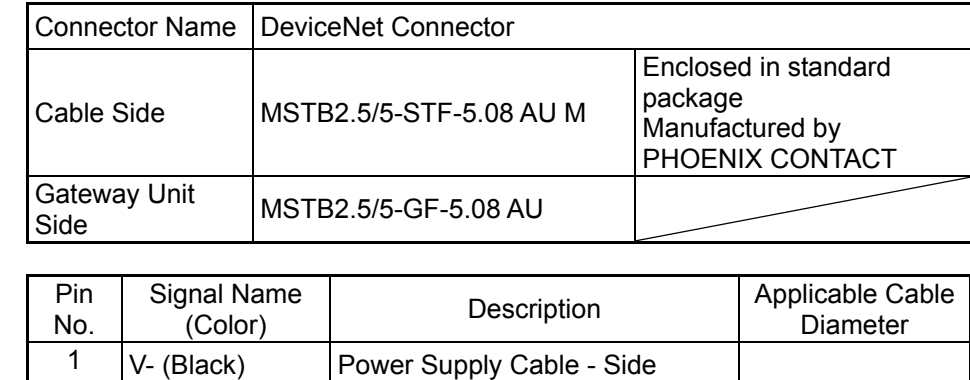

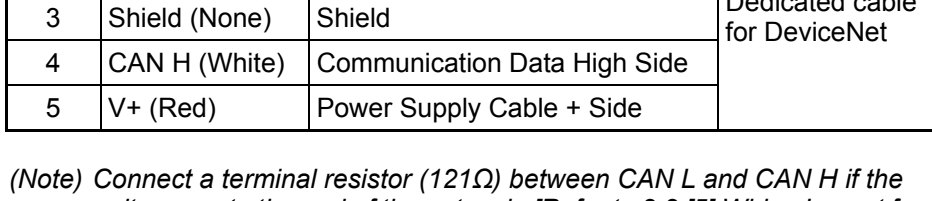

2 CAN L (Blue) Communication Data Low Side

*unit comes to the end of the network. [Refer to 2.2 [5] Wiring Layout for Fieldbus.]* 

Dedicated cable

2) CC-Link Type

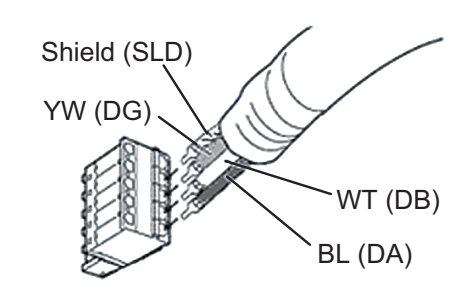

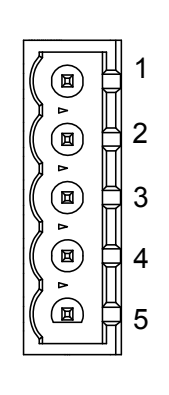

Front view of connector on gateway unit side

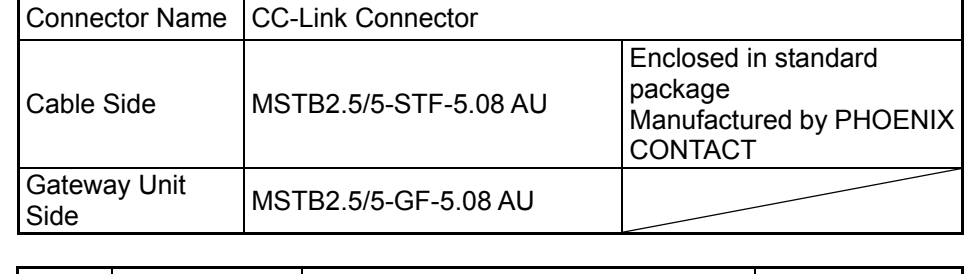

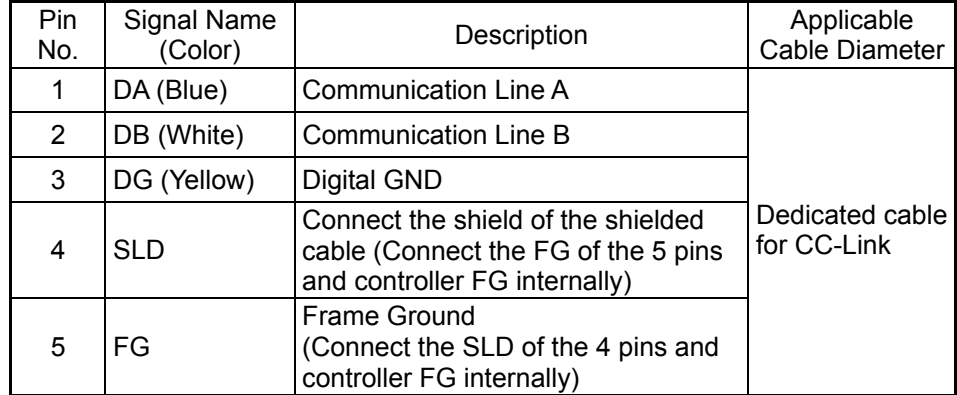

*(Note) Connect a terminal resistor between DA and DB if the unit comes to the end of the network. [Refer to 2.2 [5] Wiring Layout for Fieldbus.]* 

#### 3) PROFIBUS-DP Type

Use the type A cable for PROFIBUS-DP (EN5017).

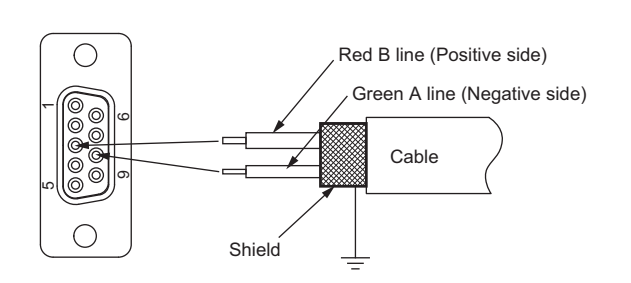

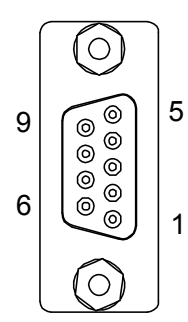

Front view of connector on gateway unit side

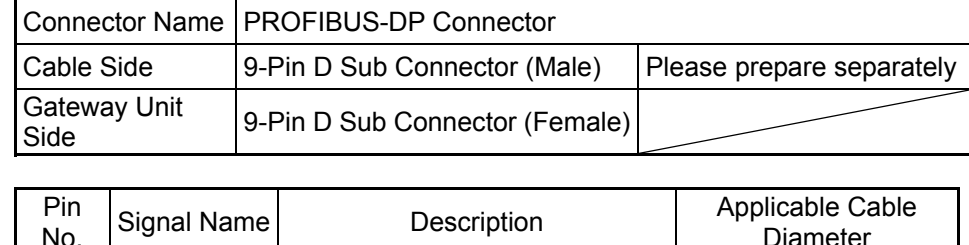

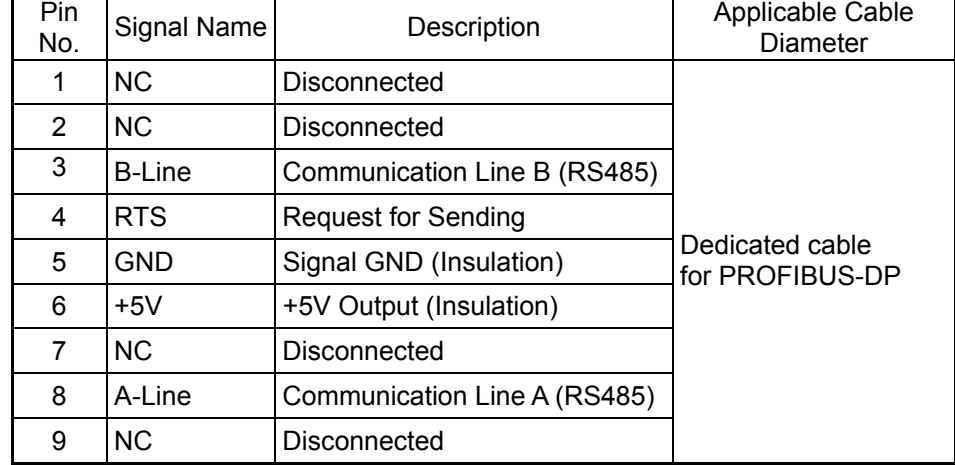

*(Note) Connect a terminal resistor between A-line and B-line if the unit comes to the end of the network. [Refer to 2.2 [5] Wiring Layout for Fieldbus.]* 

#### 4) EtherNet/IP Type

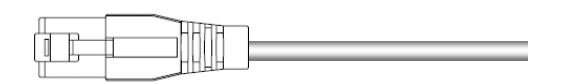

Connector Name EtherNet/IP Connector

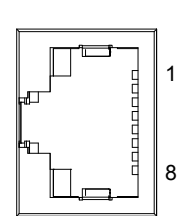

Front view of connector on gateway unit side

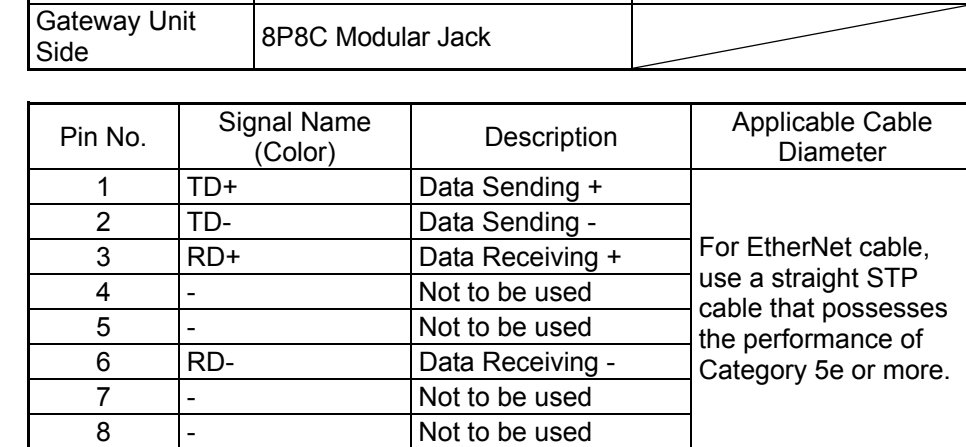

Cable Side | 8P8C Modular Plug | Please prepare separately

#### 5) EtherCAT Type

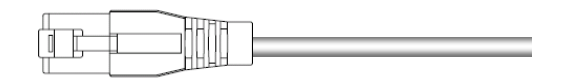

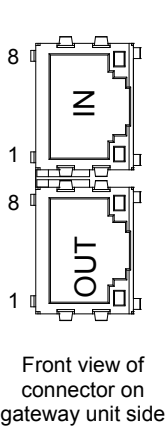

Front view of connector or<br>gateway unit si

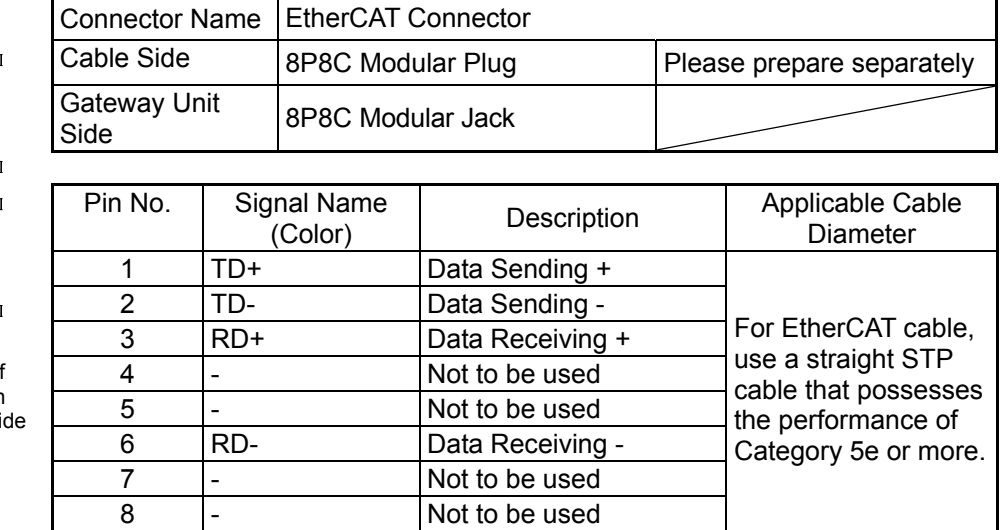

In and out are determined on the communication port. Be careful not to plug in the communication cable in the wrong way.

#### 6) PROFINET-IO Type

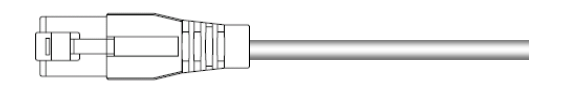

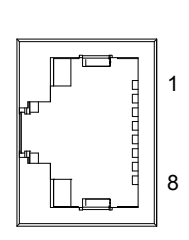

Front view of connector on gateway unit side

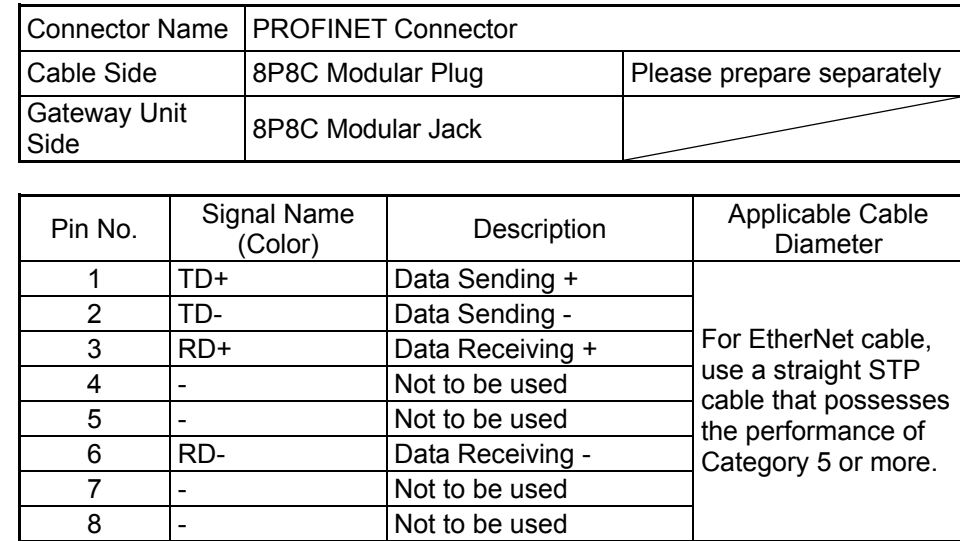

### **2.4 Wiring Method (Hub Unit)**

#### 2.4.1 Connection with the Gateway Unit

#### (1) Hub Power Supply Connector

It is a connector to supply 24V DC motor power from the gateway to a hub unit.

Connector Name | Hub Power Supply Connector

| A1        | B1     |  |
|-----------|--------|--|
| $\square$ | □      |  |
| $\Box$    | $\Box$ |  |
| $\Box$    | □      |  |
|           |        |  |

Front view of connector on hub unit side A3 B3

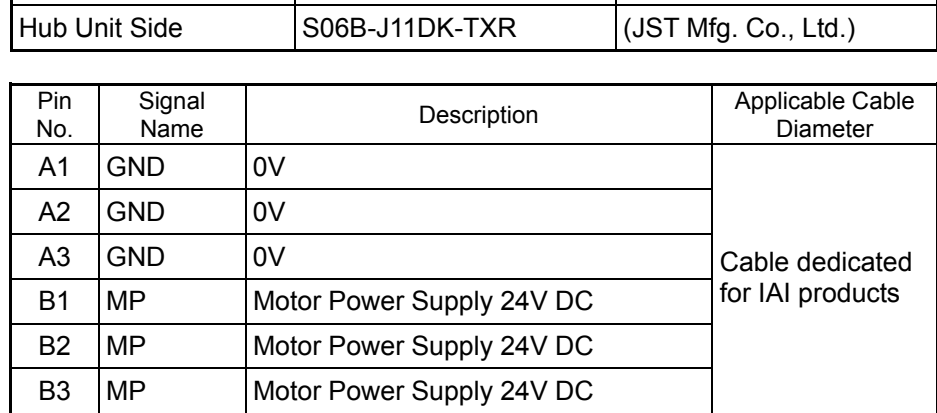

 $\vert$  Cable Side  $\vert$  J11DF-06V-KX  $\vert$  (JST Mfg. Co., Ltd.)

#### (2) Hub Control Connector

It is a connector to supply power and control signals (24V DC control power supply, communication line, brake release signal and emergency stop status) from the gateway to hub unit.

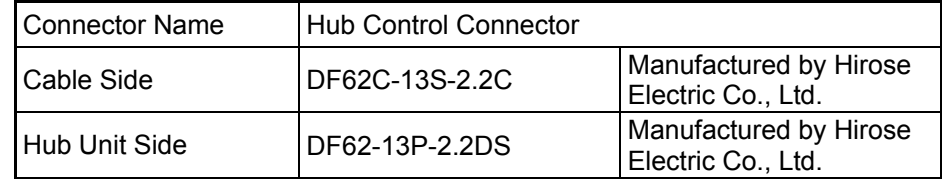

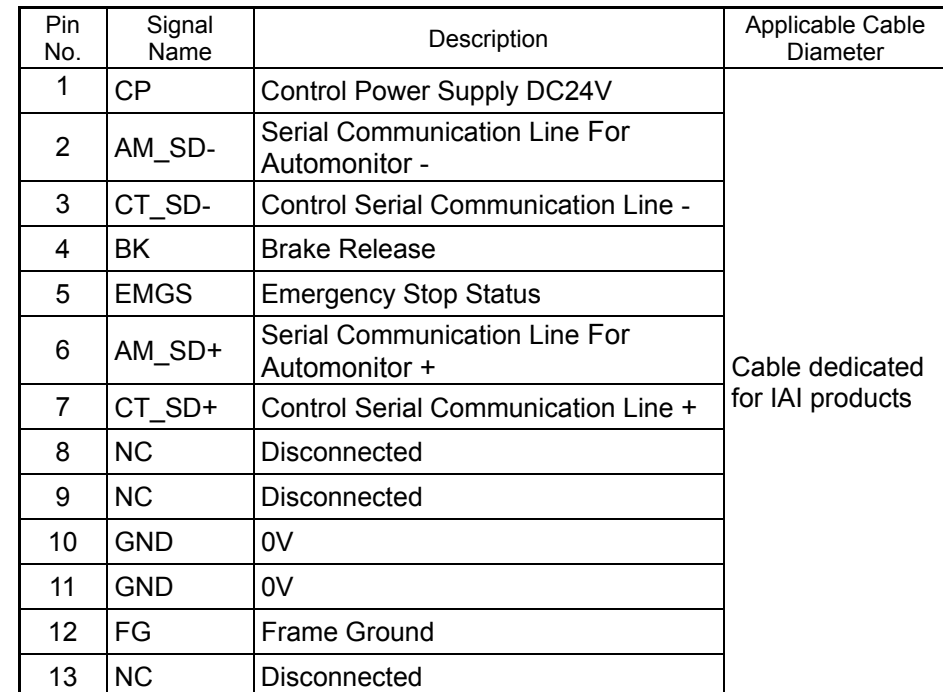

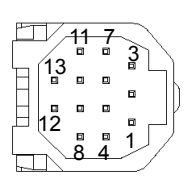

Front view of connector on hub unit side

### 2.4.2 Connection with the Actuator

#### Axis Control Connector

It is a connector to supply power and control signals (24V DC control power supply, 24V DC motor power supply, communication line, brake release signal and emergency stop status) from the hub unit to actuator.

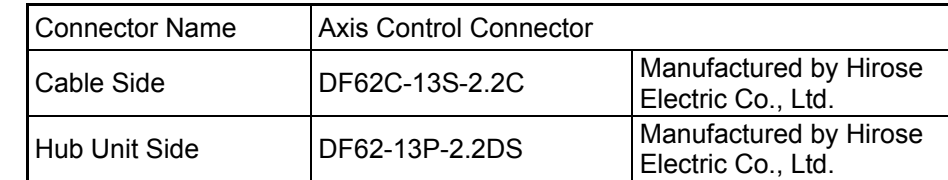

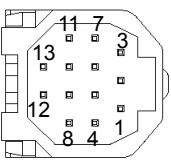

Front view of connector on hub unit side

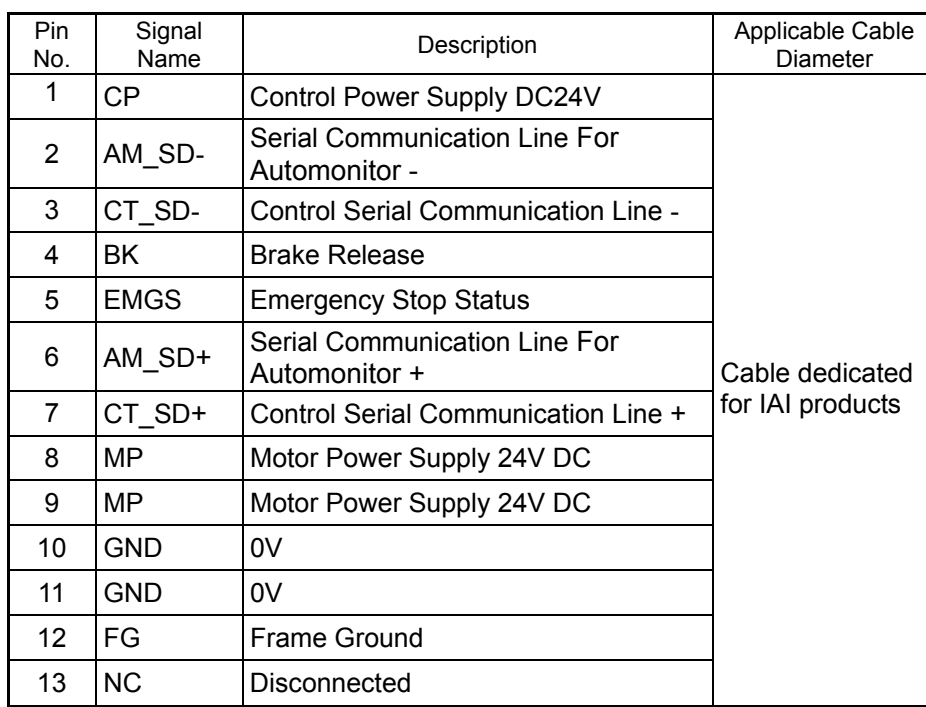

### 2.4.3 Brake Release Switch

Four units of compulsory brake release switch are equipped, which can be operated at hand.

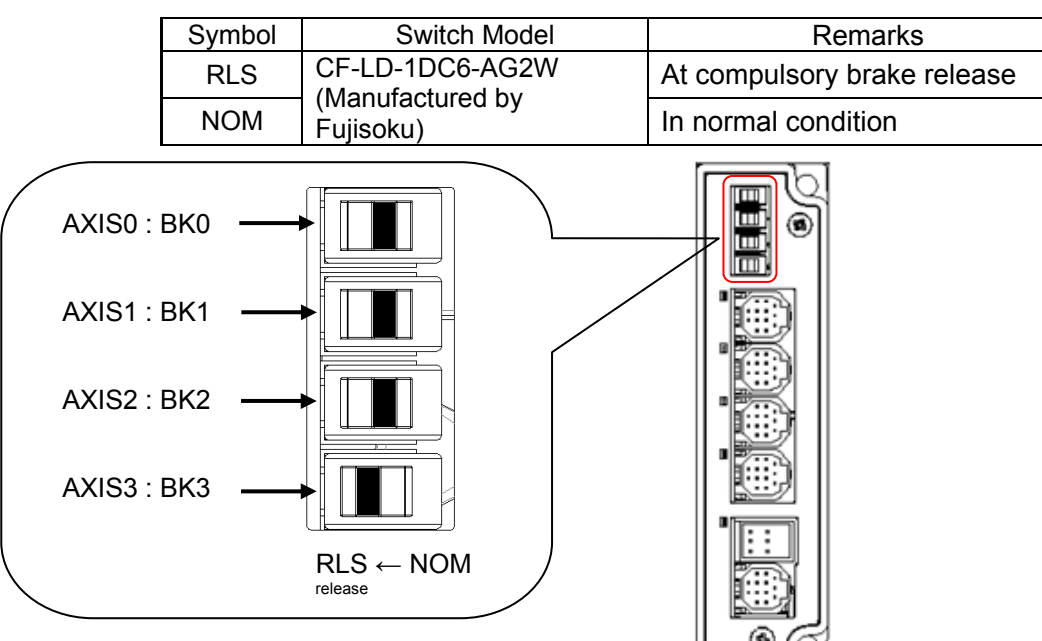
### **Chapter 3 Operation**

### **3.1 Basic Operation**

### 3.1.1 Basic Operation Methods

RCP6S actuator is to be controlled with the fieldbus by using the gateway unit and hub units. There are various types of actuators including slider type, wide slider type, rod type, wide rod type, radial cylinder type and table type. The same operation control method is applicable unless particular descriptions are contained in this manual.

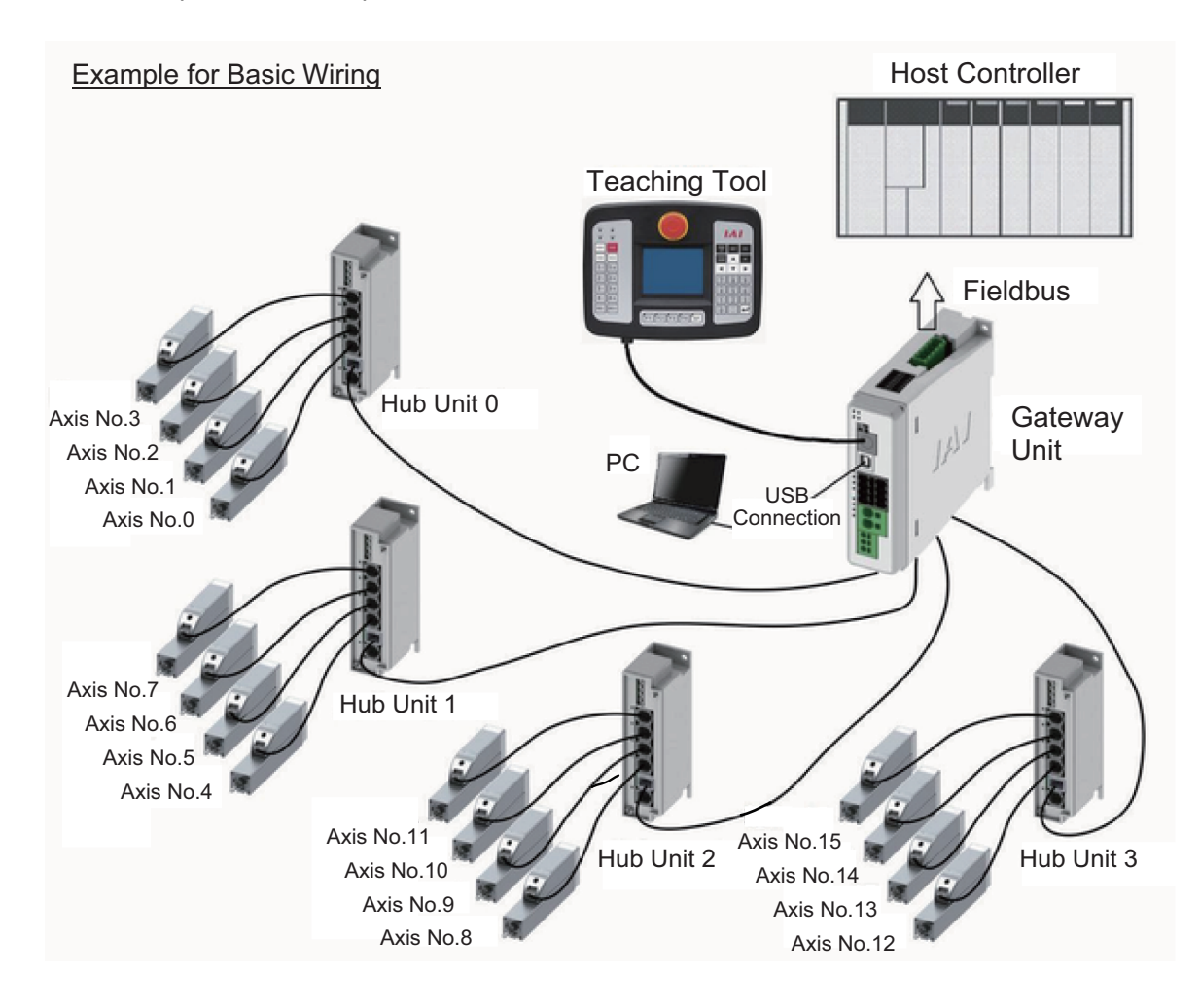

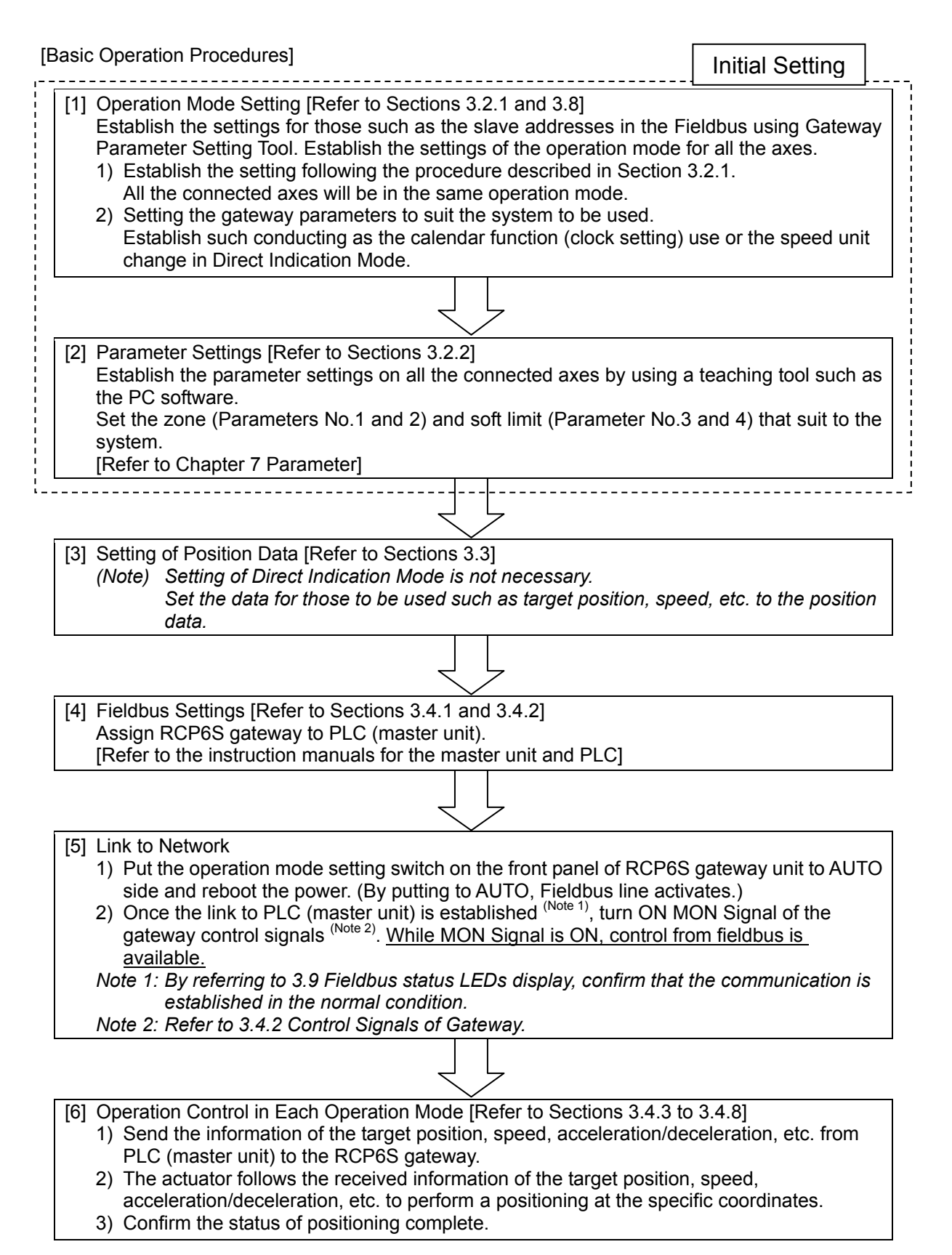

#### ● Operation Mode Available

6 types of operation modes are available to select from. The settings are to be established with Gateway Parameter Setting Tool. Shown below are the outline.

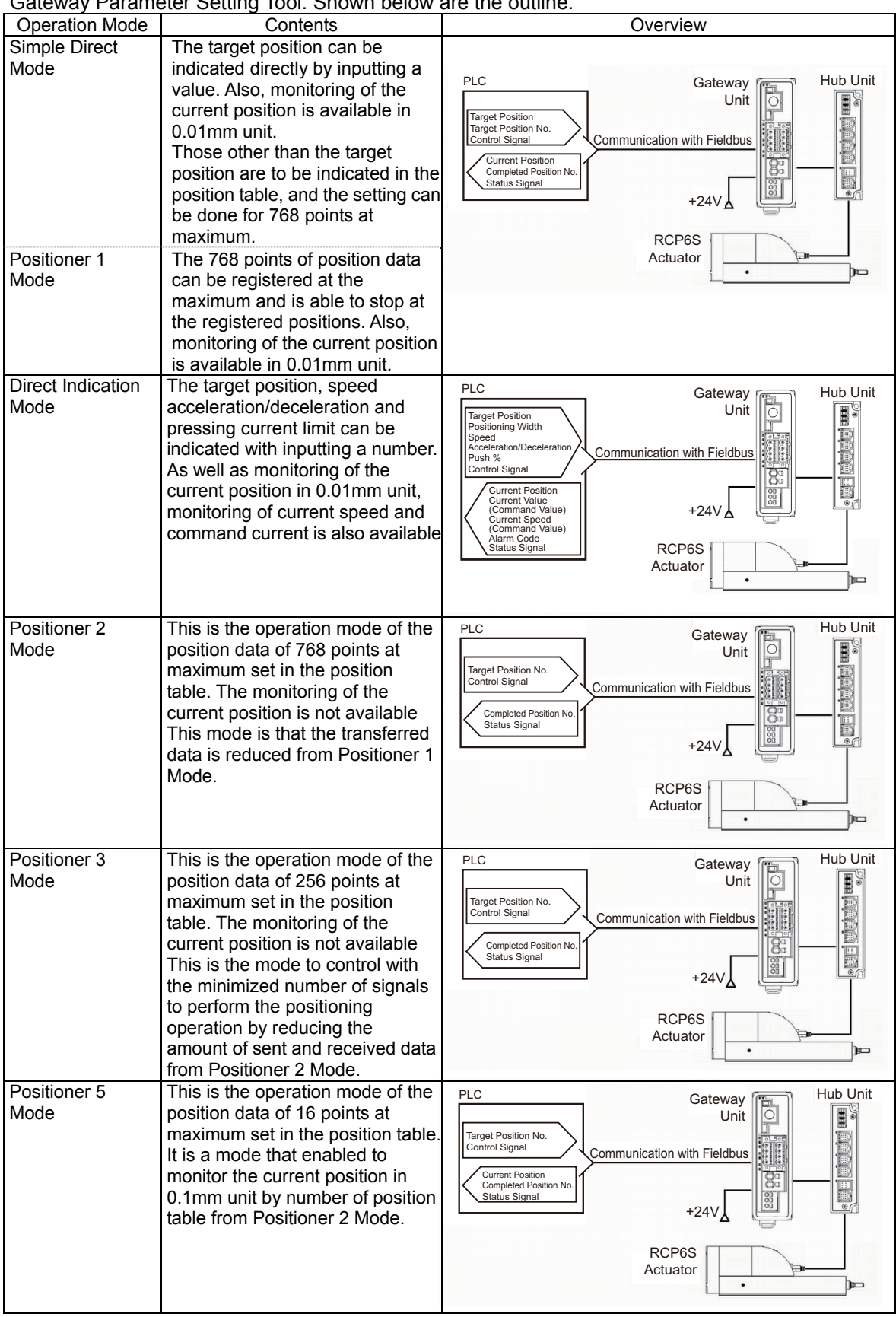

#### 3.1.2 Relation between Axis Number and PLC Address Domain (Left-Justification Feature)

There are axis numbers allocated in advance on the gateway unit slot and the hub unit slot. The relation between the axis number and the PLC address domain differs as stated below depending on the fieldbus I/O domain left-justification setting feature (hereafter stated as the left-justification setting feature).

*(Note) The left-justification setting is to be established in Gateway Parameter Setting Tool (Ver. 2.4.1.0 or later).* 

*Refer to [3.2.1 Operation Mode Setting] and [3.8 Gateway Parameter setting Tool]* 

(1) When Left-Justification Setting Feature is set "Invalid"

The PLC address domain of the axis not connected is to be an unoccupied domain.

(Example for Connection) When Axis No. 5, 6, 7 and 11 are not connected;

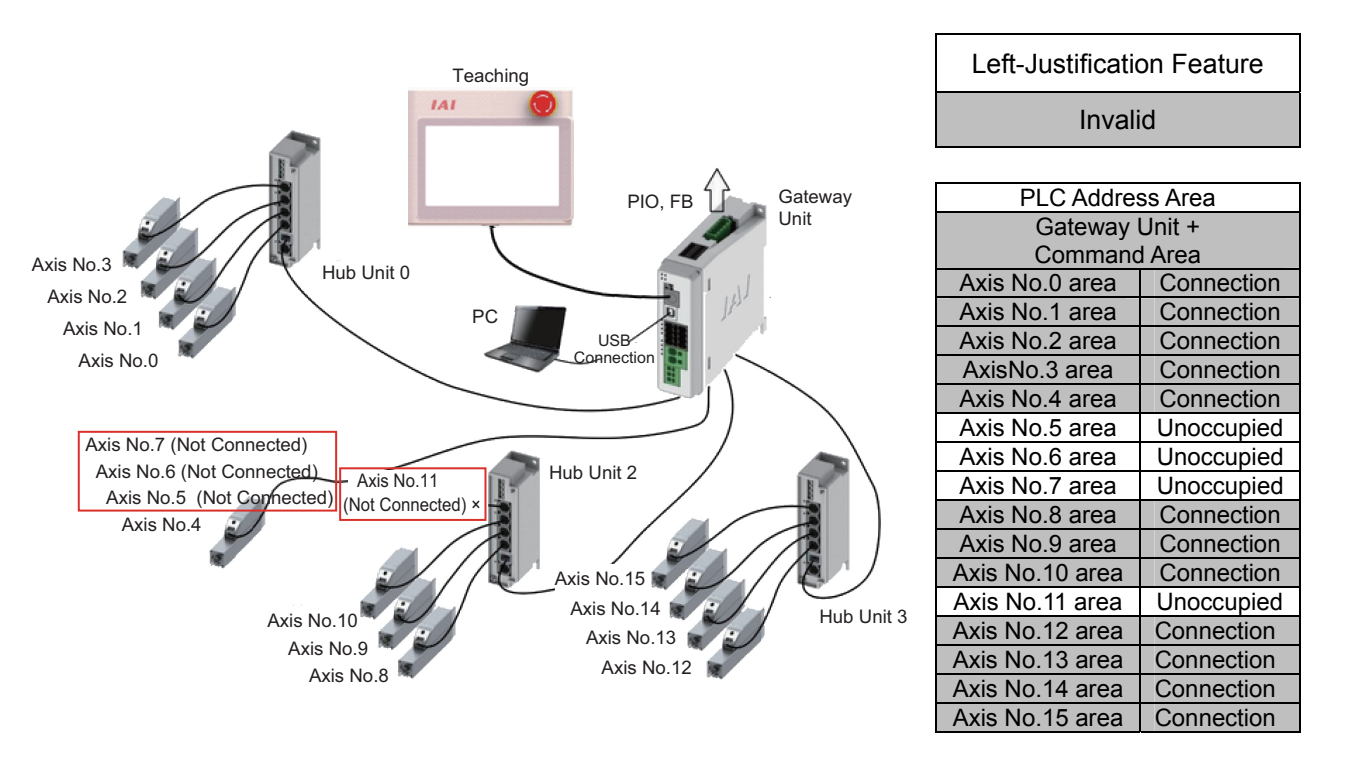

*(Note) Refer to [3.4.1 PLC Address Construction by Each Operation Mode] for details of the PLC address domain.* 

(2) When Left-Justification Setting Feature is set "Valid (without Alarm)" or "Valid (with Alarm) The PLC address domain of the axes set for left-justification should be justified to the left.

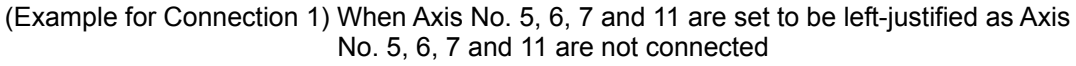

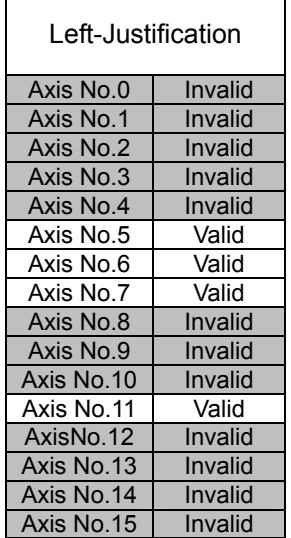

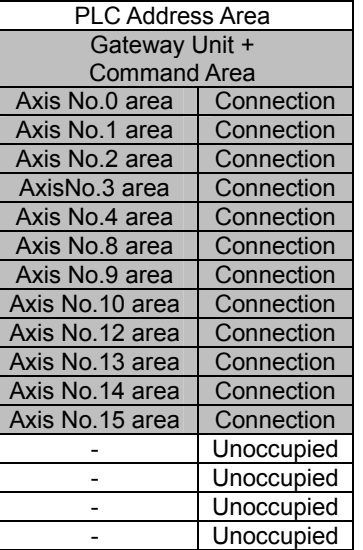

(Example for Connection 2) When Axis No. 5, 6 and 7 are set to be left-justified as Axis No. 5, 6 and 7 are not connected, but Axis No. 11 is not to be set left-justified (in such case as to connect Axis No. 11 later)

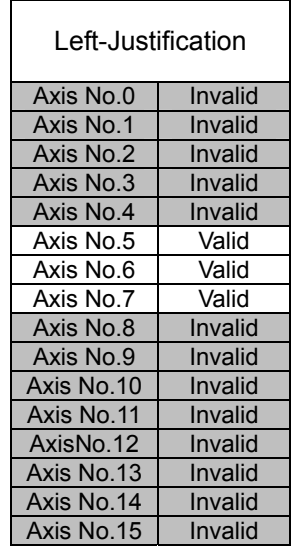

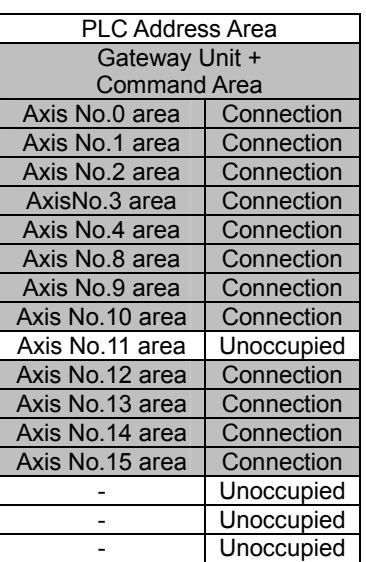

*(Note) As Example for Connection 2 shows, when unconnected axes are partially turned invalid, set the left-justification setting feature "Valid (without Alarm)". Operation will not be performed with 896 Connected Unit Construction Error Alarm generated if set to "Valid (with Alarm)".* 

### **3.2 Initial Setting**

Use Gateway Parameter Setting Tool (Ver. 2.4.1.0 or later) in order to perform the setting for Operation Mode.

*Caution: Although the parameter settings of RCP6S Gateway Unit can be conducted on Gateway Parameter Setting Tool (Ver. 2.2.0.0 or later), as the setting and cancellation of the left-justification setting feature can only be conducted in Ver. 2.4.1.0 or later, setting conducted on the tool with Ver. 2.2.0.0 to Ver. 2.4.1.0 may cause unexpected operation.* 

Shown below is the process for the setup. Follow the instruction to conduct the setting properly. Refer to [3.8 About Gateway Parameter Setting Tool] for details.

(Preparation) Install RC PC Software and Gateway Parameter Setting. For Gateway Parameter Setting Tool, install the file stored in the CD-ROM for PC software, or download from our website, intelligentactuator.com. [Refer to the instruction manual of the PC software for the details of the PC software.]

Make sure the system I/O connector wires and operation mode setting switch are in MANU condition when having the setting done. [Refer to 1. RCP6S Gateway Unit 6), 7)]

#### 3.2.1 Operation Mode Setting (Setting in Gateway Parameter Setting Tool)

[Step 1] Connect between the PC and SIO connector on RCP6S Gateway Unit with the cable enclosed in the RC PC Software, or connect the USB connector by USB cable connection and start the gateway parameter setting tool. The following window appears. Select "RCP6 GW" and click "OK".

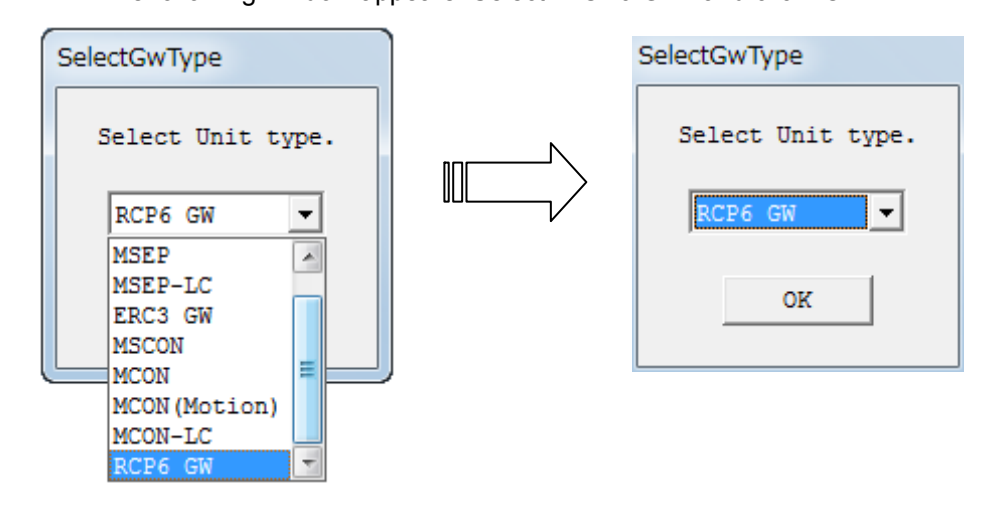

#### [Step 2] RCP6S GW is detected, it may cause the main window opens.

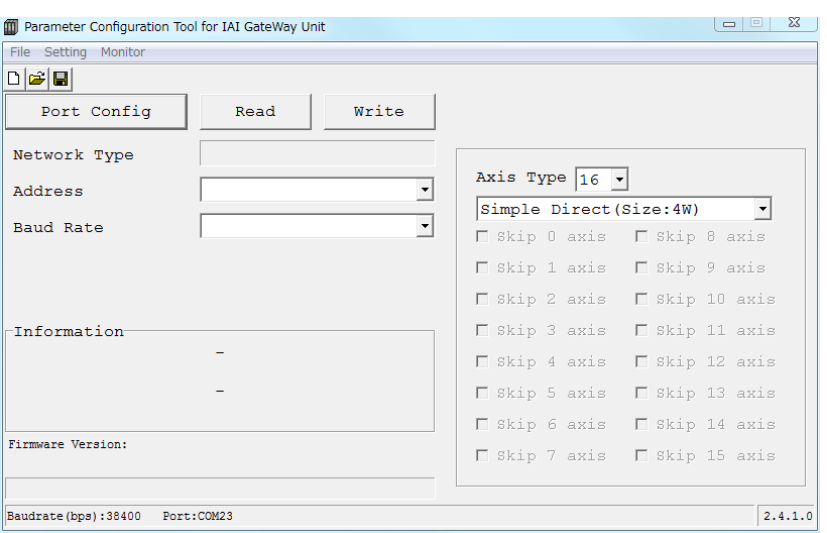

Main windows (Initial condition)

[Step 3] Reading is started from RCP6S GW to PC. Click on the "Read" button and a confirmation window appears. Click on the "Yes  $(Y)$ " button. If the writing is finished in normal condition, writing complete window appears. Click "OK".

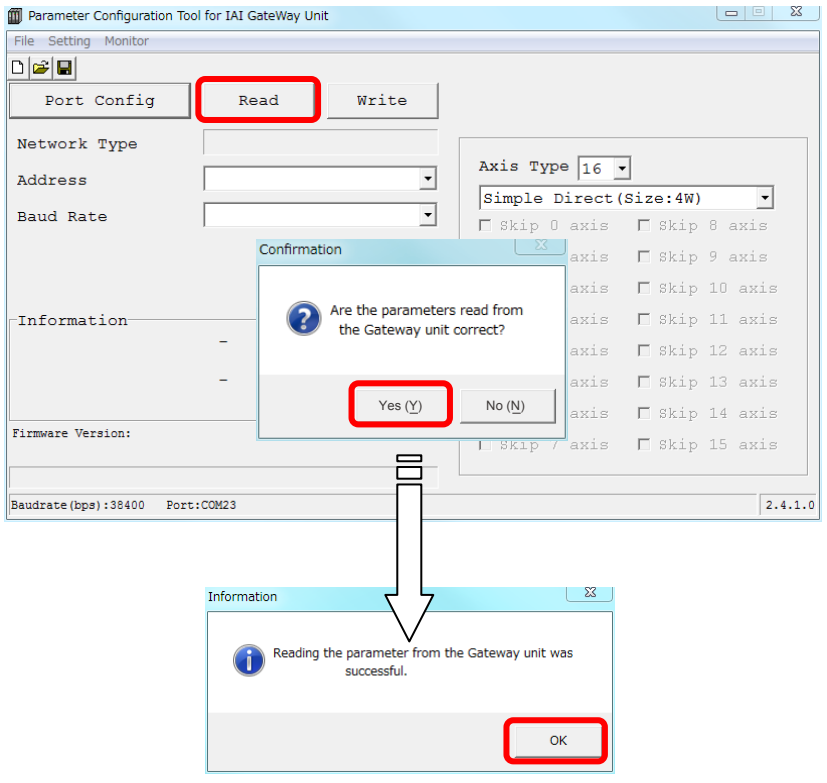

[Step 4] The parameters input to RCP6S GW are listed as shown below. Indicate the Fieldbus node addresses (station) in RCP6S GW in Address.

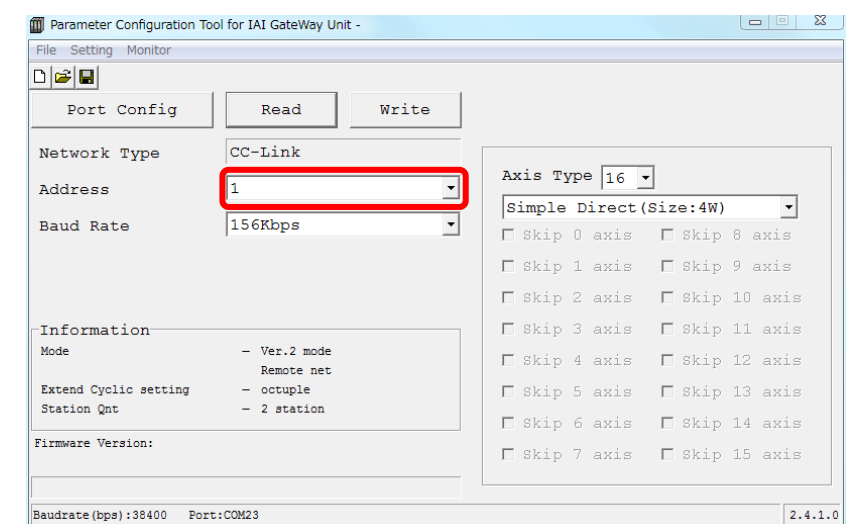

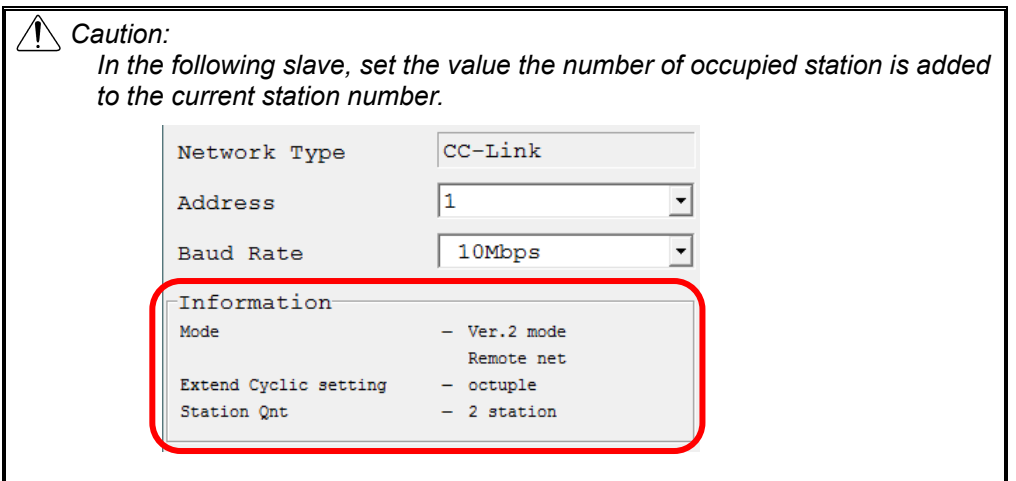

[Step 5] To be conducted for EtherNet/IP type (If not applied, go to Step 6) Click on Setting in the menu and select EtherNet/IP Setting, and the setting window of the IP addresses, subnet mask and default gateway. Establish the setting that suits to your use.

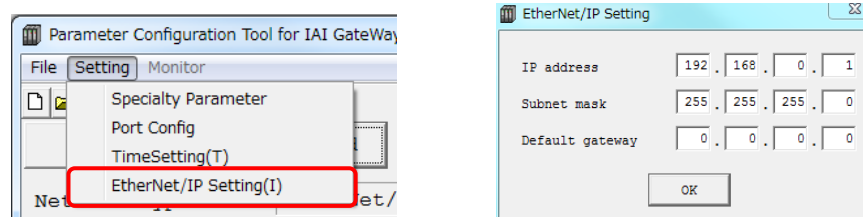

[Step 6] To be conducted for PROFINET-IO type (If not applied, go to Step 7) If parameters are read (Step 3) from MCON to the PC in PROFINET-IO Type, the occupation information will be displayed on the center left of the main screen and MAC address on the right bottom. Establish the setting in the host master with these numbers.

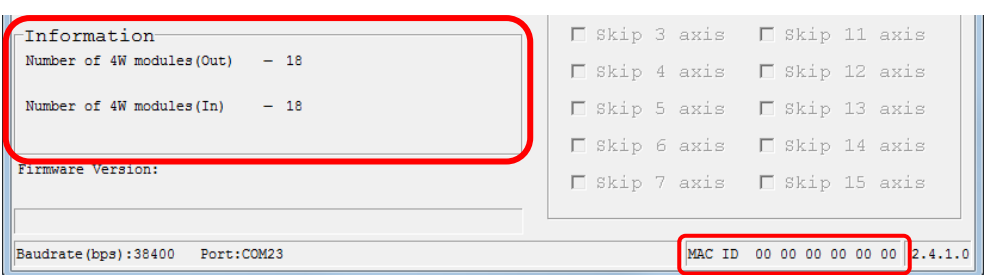

[Step 7] Select an operation mode for number of connected axes (a value of final axis number + 1) and drive unit.

The operation mode selected in this section will be applied to all the connected axes.

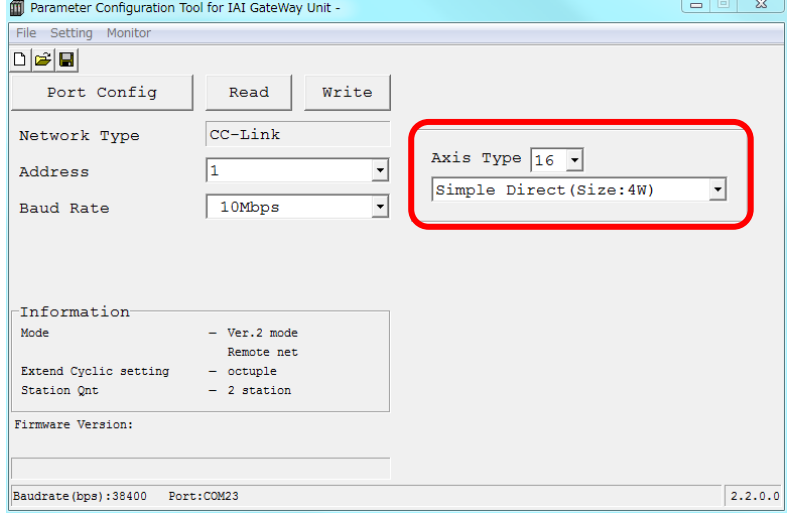

### Maximum Connectable Axes

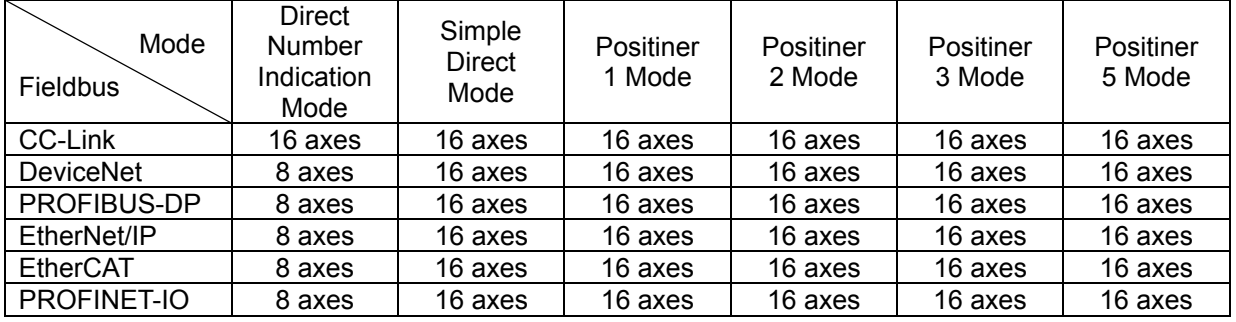

*Caution: Max. Connectable Axis Number when Using Direct Indication Mode in those other than CC-Link* 

*• When Left-Justification Setting Feature Used The maximum connectable number of axes should be eight (PLC address: Axis No. 0 Domain to Axis No. 7 Domain).* 

*• When Left-Justification Setting Feature Not To Be Used The maximum connectable number of axes should be eight when two units of hub unit are used and two when hub unit not used.* 

#### [Step 8] Click on Setting in Menu and select Specialty Parameter. As GW Parameter Setting window opens, select GWmode Select.

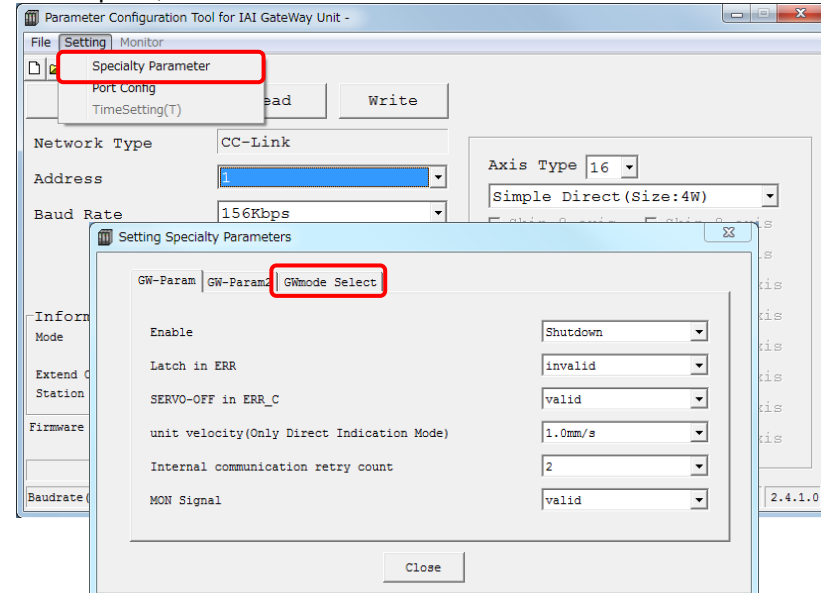

[Step 9] Select invalid when the left-justification setting is not to be used.

When the left-justification setting is to be used, select valid (without alarm) or valid (with alarm) in the fieldbus I/O domain left-justification setting in GWmode Select.

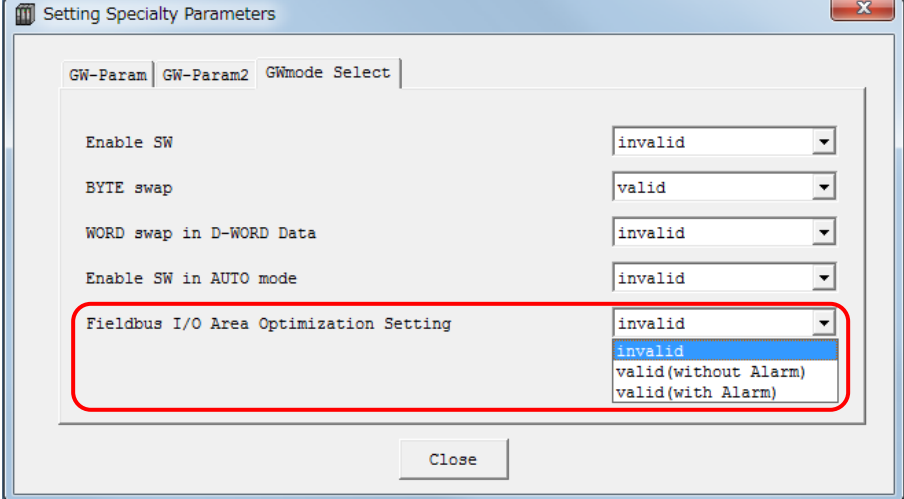

#### Fieldbus I/O Area Optimization Setting Function

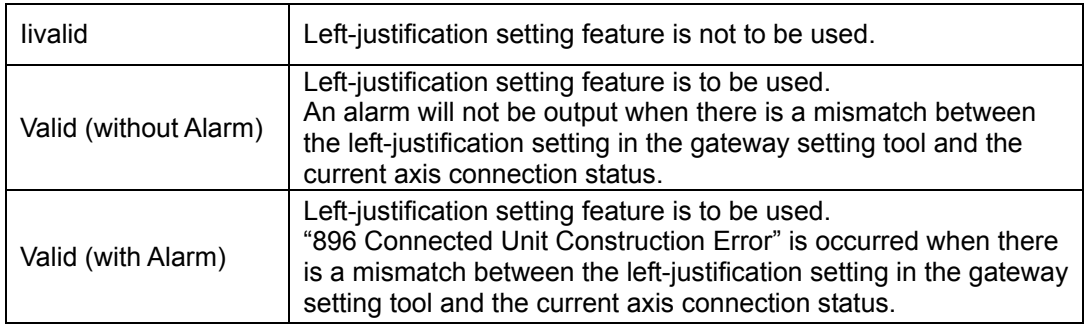

*(Note) Select "Valid (with Alarm)" when unconnected axes should partially not to be left-justified. Operation will not be performed with "896 Connected Unit Construction Error" alarm generated.* 

[Step 10] When Using Left-Justification Setting Feature (Go to Step 11 when not to be used)

(Example for Connection) When Axis No. 5, 6, 7 and 11 are not connected;

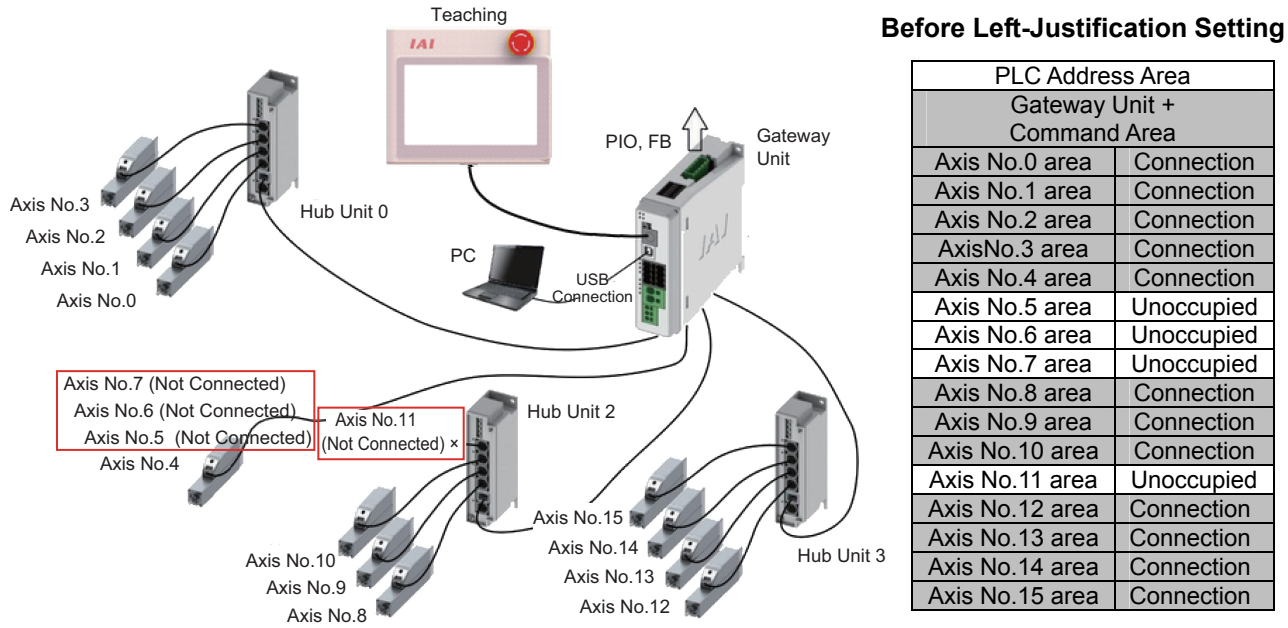

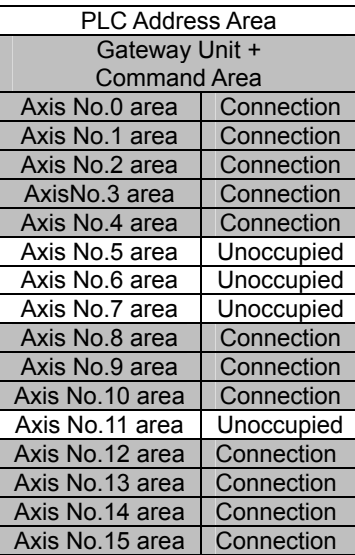

Put a check mark ⊠ to the axis to be left-justified, and remove a check mark if not. In this example for connection, check marks are put on Axis No. 5, Axis No. 6, Axis No. 7 and Axis No. 11, which are not to be connected.

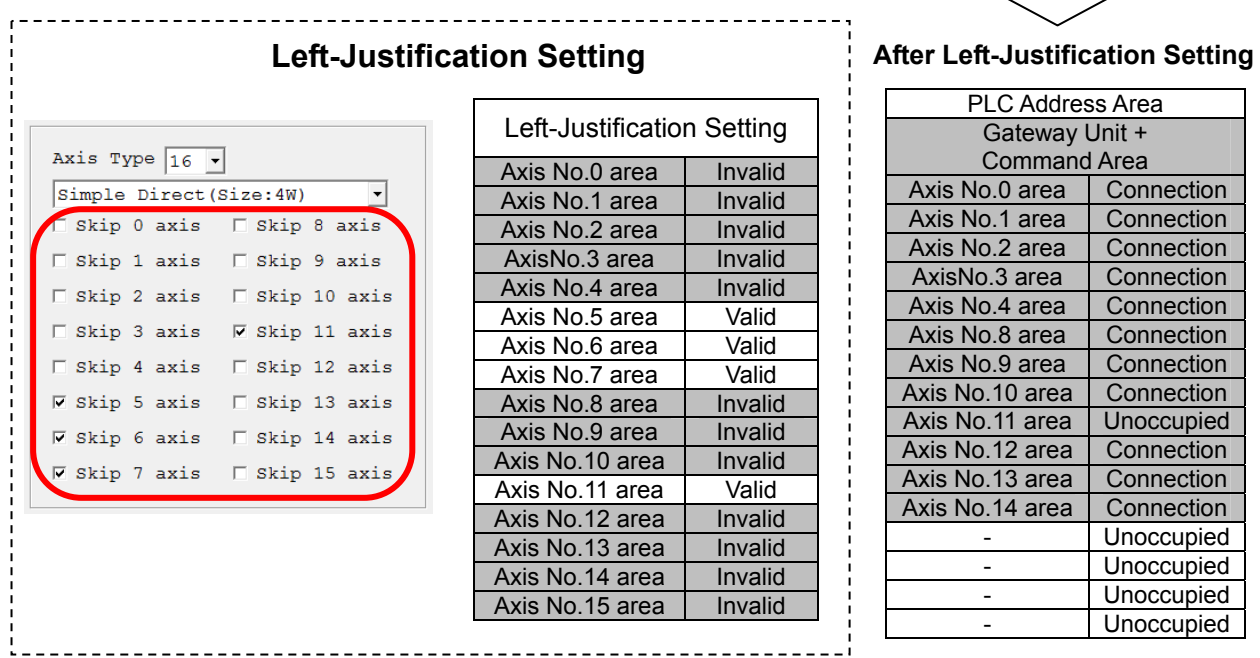

*Caution: It is available to put a check mark* ☑ *to axes which are connected. In that case, the PLC address domain for the axis with a check mark will be removed, and the next axis and behind are to be left-justified. Be careful not to put an unexpected check mark accidently.*

[Step 11] Write the edited operation mode setting parameters to RCP6S GW. Once "Write" button in the figure below is pressed, the confirmation message window appears. Click on "Yes (Y)" button.

If the writing is finished in normal condition, writing complete window appears. Click "OK".

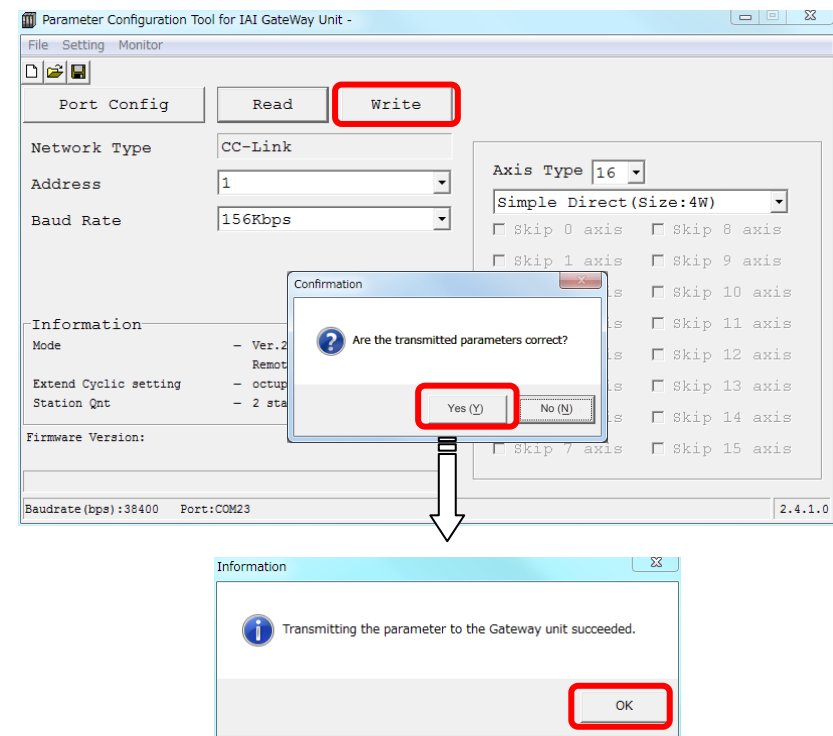

[Step 12] A confirmation window for Gateway Unit reboot opens. Click "Yes (Y)" to accept the reboot.

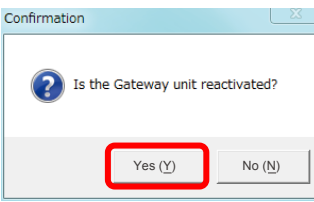

[Step 13] After rebooting, a confirmation window for parameter reading appears for confirmation of the written contents. Click "Yes  $(Y)$ " to accept the reading. Once the reading process is complete, confirm that the written contents are reflected. If not written properly, do the process again from Step 1.

*Reference: The settings are conducted in the special parameters for the process of communication error, change in setting for enable, speed unit change for Direct Indication Mode. Refer to 3.8 About Gateway Parameter Setting Tool for the details.*

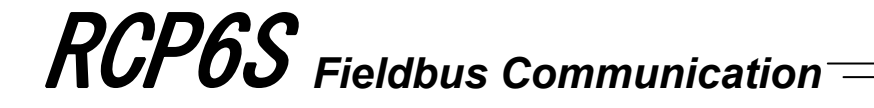

#### 3.2.2 Parameter Settings (Setting on RC PC Software)

Parameter data should be set appropriately according to the applicaiton requirements. Parameters are variables to be set to meet the use of the controller in the similar way as settings of the ringtone and silent mode of a cell phone and settings of clocks and calendars.

(Example)

Software Stroke Limit : Set a proper operation range for definition of the stroke end, prevention of interferences with peripherals and safety.

Zone Output : Set to require signal outputs in an arbitrary position zone within the operation zone.

Parameter settings are to be established with RC PC software (Ver.10.2.0.0 or later) or teching box TB-02/TB-02D (Ver. 1.00 or later) TB-01/TB-01D/TB-01DR/CON-PTA/CON-PDA/ CON-PGA (S) (Ver.2.60 or later).

Parameters should be set to meet the use of the controller prior to operation. Once set, they may not set every operation.

Refer to Chapter 7 Parameter for the parameter types and the details.

### **3.3 Setting of Position Data**

The values in the position table can be set as shown below. In the case that only positioning is necessary, all you have to do is to input the position data, and nothing else is required as long as the indication of acceleration and deceleration is needed. For the speed and acceleration/deceleration, the data set to the parameters is automatically reflected to the setting. Therefore, the work can be simple if you put the speed and acceleration/deceleration data to the parameter setting.

|     | 2)               | 3)                 | $\sim$                   | 5)                       | 6)              |                       | 8)                           | 9)            | 10)           |                                              | 12)              | 13                  | 14)          | 15)                          |         |
|-----|------------------|--------------------|--------------------------|--------------------------|-----------------|-----------------------|------------------------------|---------------|---------------|----------------------------------------------|------------------|---------------------|--------------|------------------------------|---------|
| No. | Position<br>[mm] | Velocity<br>[mm/s] | Accele-<br>ration<br>[G] | Decele-<br>ration<br>[G] | Pressing<br>[%] | Thresh-<br>old<br>[%] | Positioning<br>width<br>[mm] | Zone+<br>[mm] | Zone-<br>[mm] | Acceleration/<br><b>Deceleration</b><br>mode | Incre-<br>mental | transported<br>load | Stop<br>mode | Vibration<br>suppress<br>No. | Comment |
|     | 0.00             | 100.00             | 0.30                     | 0.30                     | 0.00            | 0.00                  | 0.10                         | 0.00          | 0.00          |                                              |                  | 0                   |              |                              |         |
|     | 100.00           | 100.00             | 0.30                     | 0.30                     | 0.00            | 0.00                  | 0.10                         | 0.00          | 0.00          |                                              |                  | 0                   |              |                              |         |
|     | 150.00           | 200.00             | 0.30                     | 0.30                     | 50.00           | 0.00                  | 30.00                        | 0.00          | 0.00          |                                              |                  | 0                   |              |                              |         |
|     | 200.00           | 400.00             | 1.00                     | 1.00                     | 0.00            | 0.00                  | 0.10                         | 0.00          | 0.00          |                                              |                  |                     |              |                              |         |
|     | 200.00           | 200.00             | 0.30                     | 0.30                     | 0.00            | 0.00                  | 0.10                         | 250.00        | 230.00        |                                              |                  |                     |              |                              |         |
|     | 500.00           | 50.00              | 0.10                     | 0.10                     | 0.00            | 0.00                  | 0.10                         | 0.00          | 0.00          | 0                                            |                  | 0                   |              |                              |         |
| 6   |                  |                    |                          |                          |                 |                       |                              |               |               |                                              |                  |                     |              |                              |         |
|     |                  |                    |                          |                          |                 |                       |                              |               |               |                                              |                  |                     |              |                              |         |

1) Position No. ··········· It is the number commanded by PLC in operation command.

*Caution: Do not use position No.0 if available positions remains enough. At the first servo ON after power ON, the completed position No. output is 0 even if the actuator is not located at position No.0. The actuator enters into the same state as that at positioning to position No.0. The completed position No. output is 0 during movement of the actuator. To use position No.0, get the command history by using the sequence program to check completed position No.0 based on the history.*

2) Position [mm]  $\cdots$  Positioning coordinate value. Enter it as the distance from the home position.

For pitch feed (relative movement = incremental feed), enter the pitch width.

A value with – indicates that the actuator moves toward the home position. A value without – indicates that the actuator moves to be away from the home position.

3) Velocity [mm/s]····· Set the velocity in the operation.

Do not attempt to input a value more than the maximum velocity or less than the minimum velocity $1$ .

- \*1 Minimum velocity [mm/s] =
	- Lead length [mm] / Number of encoder pulse (8192) / 0.001 [sec]

4) Acceleration [G] ··· Set the acceleration at start.

5) Deceleration  $[G]$   $\cdot \cdot$  Set the deceleration at stop.

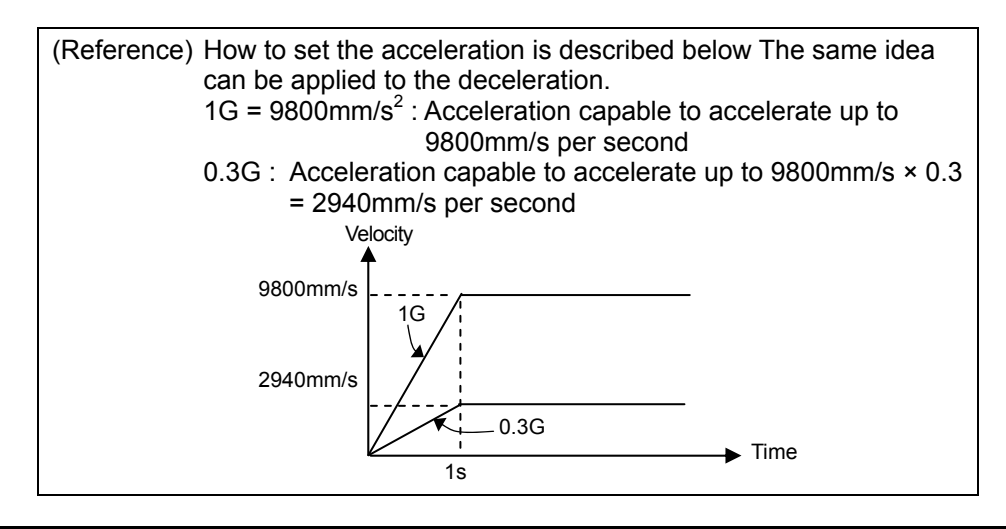

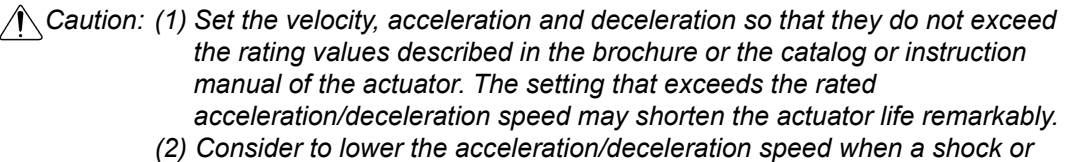

- *vibration is applied to the actuator or work. In such cases, do not continue the use of the actuator, otherwise the product life may be shortened extremely fast.*
- *(3) If the payload is extremely lighter than the rated payload, increase acceleration/deceleration to larger than their rated values to shorten the tact time. Contact our company. Inform us of the weight, shape and mounting method of the work and the installation conditions of the actuator.*
- 6) Pressing  $[%]$   $\cdots$  Set a value other than 0 here and the pressing operation is available. Set a pressing torque (limit current value) in %. If the value is set to 0, the normal positioning operation is performed. The speed for the pressing operation is set in Parameter No.34. If the setting done in 3) is less than the pressing speed setting value, the pressing operation is performed at this setting value.

*Caution: If the pressing speed is changed, the rated pressing force may differ from that specified. When the pressing speed is changed, make sure to measure the actual pressing force before start using.* 

7) Threshold  $[%]$   $\cdots$  Set the threshold value of the pressing torque in %. If the torque (load current) becomes larger than this setting value during pressing, the detection signal is output. This feature is used to monitor the load current and judge whether the operation is good or not in such an operation as press fitting in pressing.

- 8) Positioning width [mm]  $\cdot$  In Positioner \* Mode, Simple Direct Mode positioning complete signal is output if the remaining moving distance is entered within the zone set here when positioning is performed. For pressing, the actuator is moved at the setup velocity and acceleration/deceleration in the same way as normal positioning to the position of the coordinate value set in 2) and then performs pressing movement by the data set here. Set the positioning band more than the minimum unit of the movement amount (movement amount for one pulse of an encoder) of the used actuator.
- 9) Zone +  $\text{fmm}$ <sup>(Note 2)</sup>  $\cdots \cdots$  Set the coordinate value on the positive side at which position zone output signal PZONE is turned ON. PZONE is set to ON in the zone between this value and the coordinate value on the negative side set in 10). The feature follows the specified position number. It is valid only when the position is specified but invalid in another position operation.
- 10) Zone [mm] (Note 2)  $\cdots$  Set the coordinate value on the negative side at which position zone output signal PZONE is turned ON.
- *Note 2: If set to Zone + < Zone -, PZONE Signal turns ON out of the ranges of Zone + and Zone -.*
- 11) Acceleration/deceleration mode ········ Select a proper acceleration/deceleration pattern depending on the load.

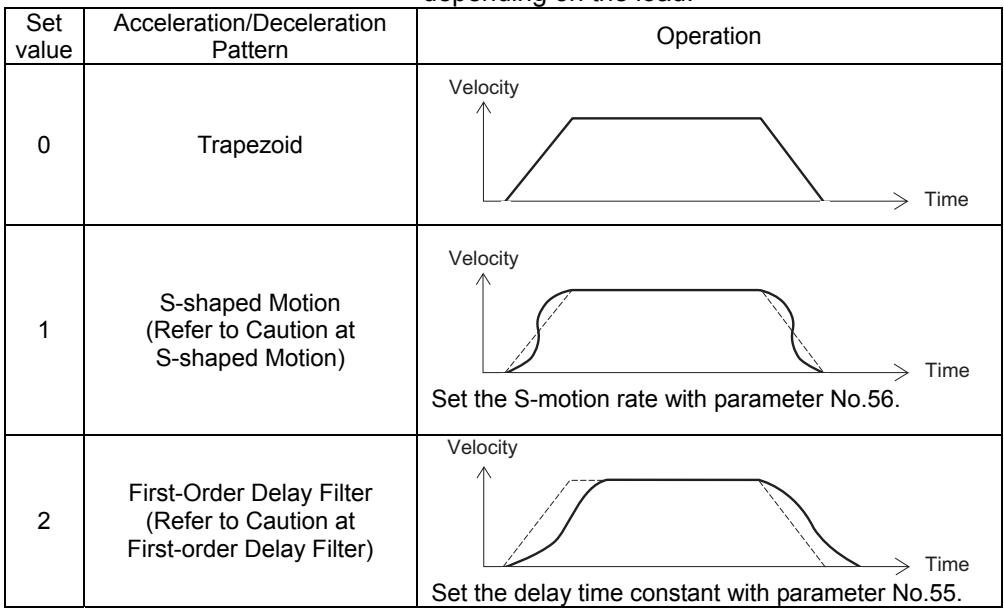

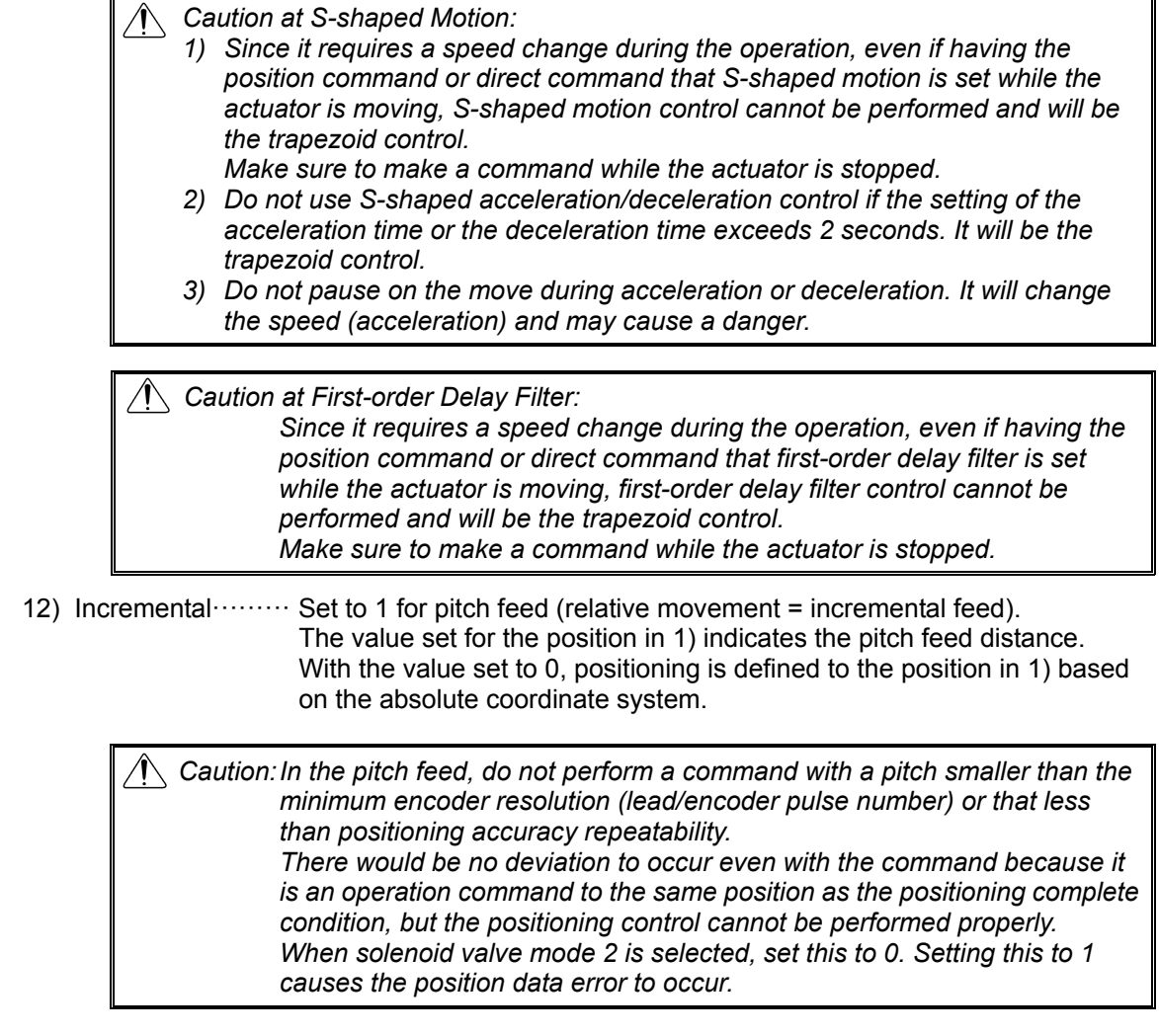

13) Transported Load·······················Register 4 types of load weights with using the smart tuning, and choose the number from the registered numbers (0 to 3) that is to be used. From the numbers (load weights) registered in this section, the shortest tact time function calculates the optimum speed and acceleration/deceleration.

> [Refer to the instruction manual of smart tuning tool for how to register the load weights and shortest tact time.]

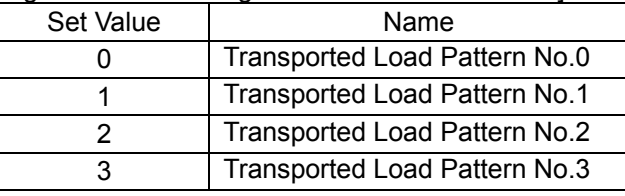

14) Stop mode ················ Automatic servo OFF is enabled after a certain period from the completion of positioning for power saving.

Time setting is to be conducted in Parameter No. 36 to 38 Automatic Servo-off Delay Time 1 to 3, and three types of time are available to select.

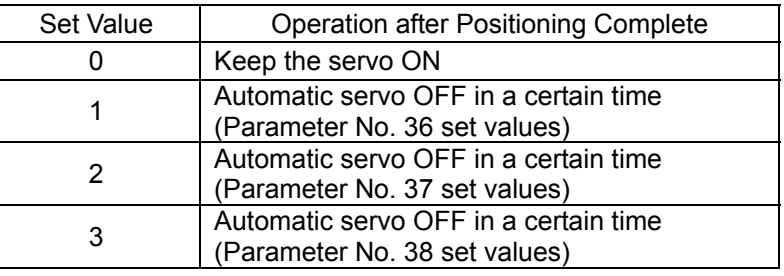

 *Caution:* y *No retaining torque is provided in automatic servo OFF. Pay sufficient attention to the setting because the actuator may be moved by external force applied to it.* 

- <sup>y</sup> *Do not use the automatic servo OFF if the next moving command is relative distance specification (pitch feed). Failure to follow it may cause position shift to occur.*
- <sup>y</sup> *Do not use the automatic servo OFF in pressing. If used, the pressing force is lost.*
- <sup>y</sup> *Automatic Servo OFF would not function in the operation with teaching mode of PC software.*

15) Vibration Suppress No. ················Not for Use. Do not attempt to establish setting.

### **3.4 Fieldbus Type Address Map**

### 3.4.1 PLC Address Construction by Each Operation Mode

The address domain to be occupied differs depending on the operation mode.

#### • PLC Output  $\rightarrow$  RCP6S GW Input (n is PLC output top word address to RCP6S GW) (Note 1)

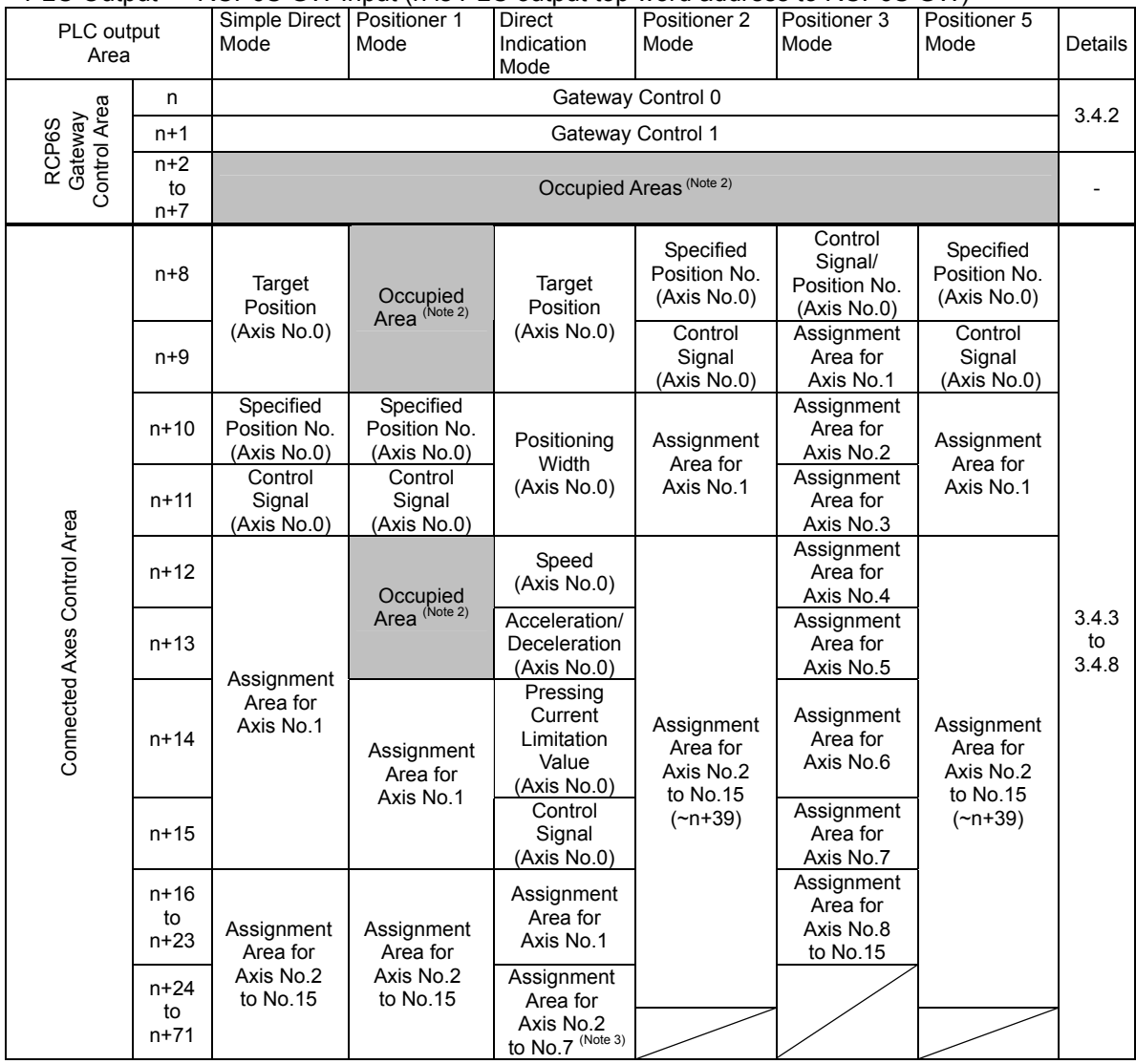

*Note 1 For CC-Link, n and n+1 are for input and output bit addresses, and n+8 is for the top address of data register.* 

*Note 2 This is the domain occupied unconditionally. Therefore, this domain cannot be used for any other purpose.* 

*Note 3 For CC-Link, assignment is available up to Axis No. 15 (~n+135).* 

◎ In the case of CC-Link

Station Type: Ver.2.00 Remote device station Extended Cyclic Setting/Occupied Station Number Setting:

Register the information of the occupations displayed on Gateway Parameter Setting Tool to the master unit. Connection cannot be established if information other than occupation is set. [Refer to 3.2.1 Operation Mode Setting]

The domain of the axis not connected is to be an unoccupied domain when the left-justification setting feature is not to be used.

The domain of the axis number set for the left-justification will be justified to the left when the left-justification setting feature is to be used.

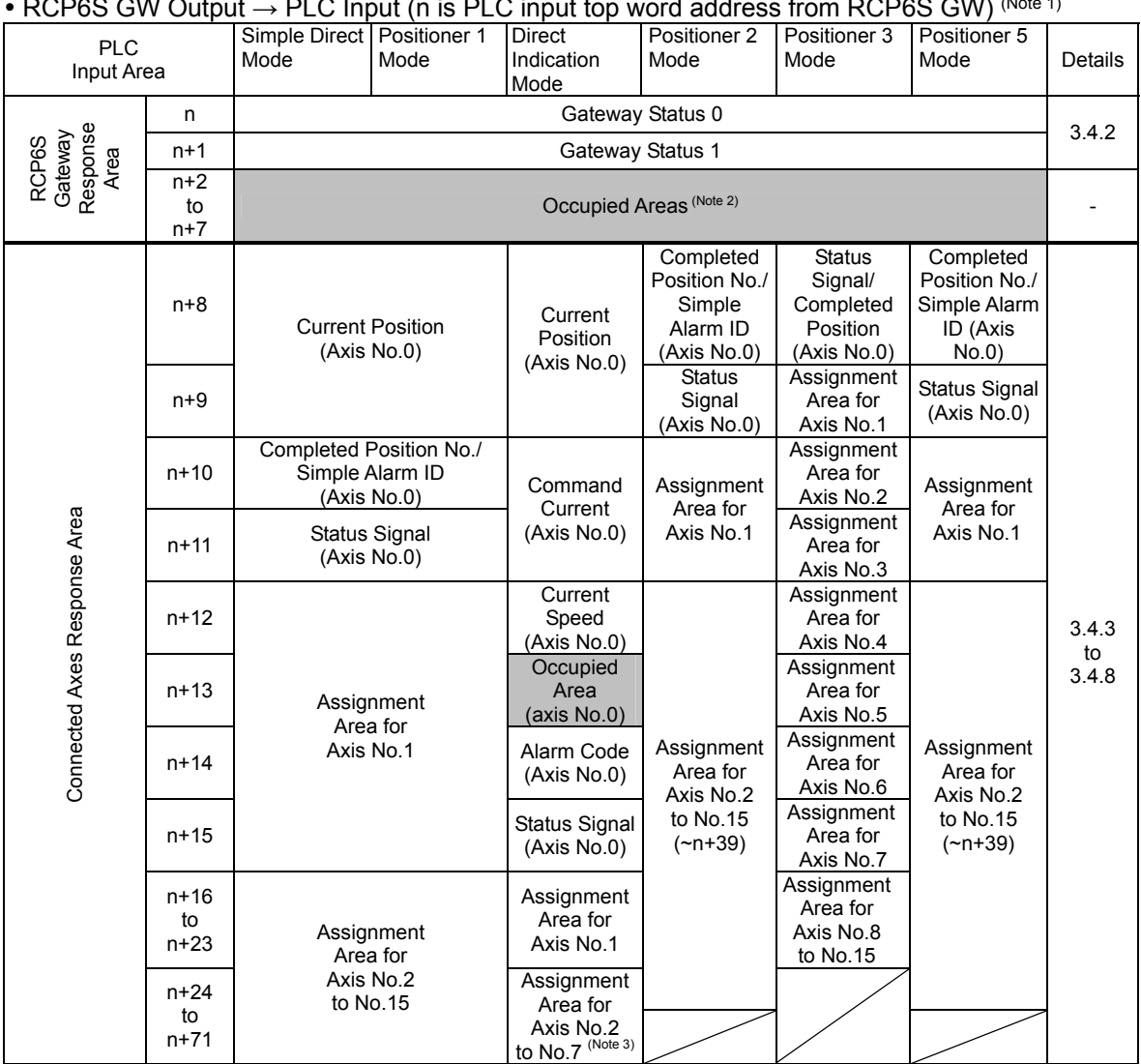

#### • RCP6S GW Output  $\rightarrow$  PLC Input (n is PLC input top word address from RCP6S GW) (Note 1)

*Note 1 For CC-Link, n and n+1 are for input and output bit addresses, and n+8 is for the top address of data register.* 

*Note 2 This is the domain occupied unconditionally. Therefore, this domain cannot be used for any other purpose.* 

*Note 3 For CC-Link, assignment is available up to Axis No. 15 (~n+135).* 

◎ In the case of CC-Link Station Type: Ver.2.00 Remote device station Extended Cyclic Setting/Occupied Station Number Setting: Register the information of the occupations displayed on Gateway Parameter Setting Tool to the master unit. Connection cannot be established if information other than occupation is set. [3.2.1 Operation Mode Setting]

The domain of the axis not connected is to be an unoccupied domain when the left-justification setting feature is not to be used.

The domain of the axis number set for the left-justification will be justified to the left when the left-justification setting feature is to be used.

Refer to "3.1.2 Relation between Axis Number and PLC Address Domain (Left-Justification Feature)" for the left-justification setting feature.

### 3.4.2 Gateway Control Signals (Common for All Operation Modes)

When operating the system with Fieldbus, the axes are controlled via Gateway of RCP6S. The top 2 words of input and output in each operation mode are the signals gateway control and status monitoring.

#### (n is the top word address for each PLC input and output between RCP6S GW and PLC)

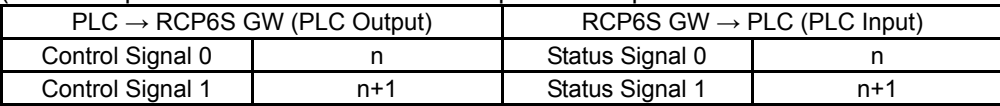

#### (1) PLC I/O Signal

#### PLC Output

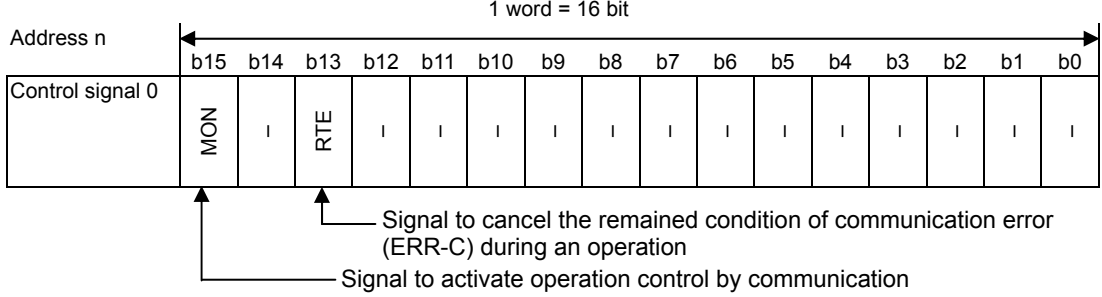

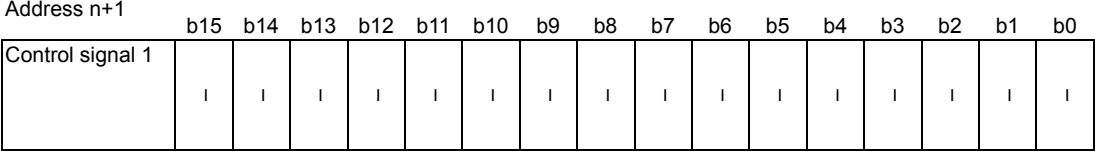

#### PLC Input

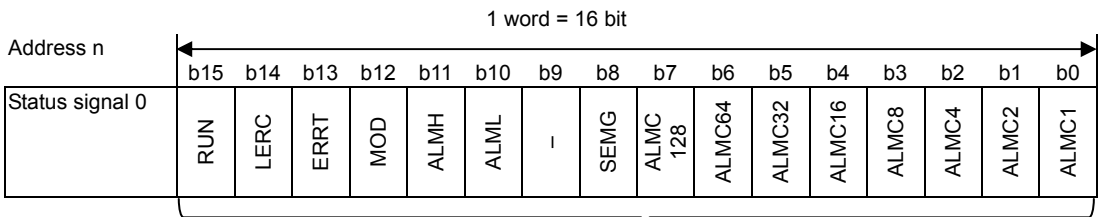

#### Each type of control status monitoring output signals

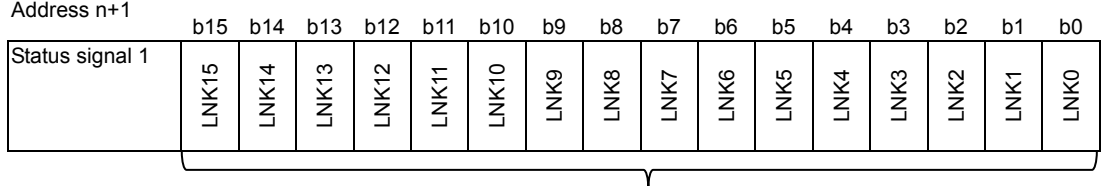

#### Output of communication available axis number

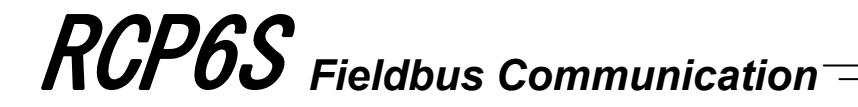

### (2) List for Input and Output Signal

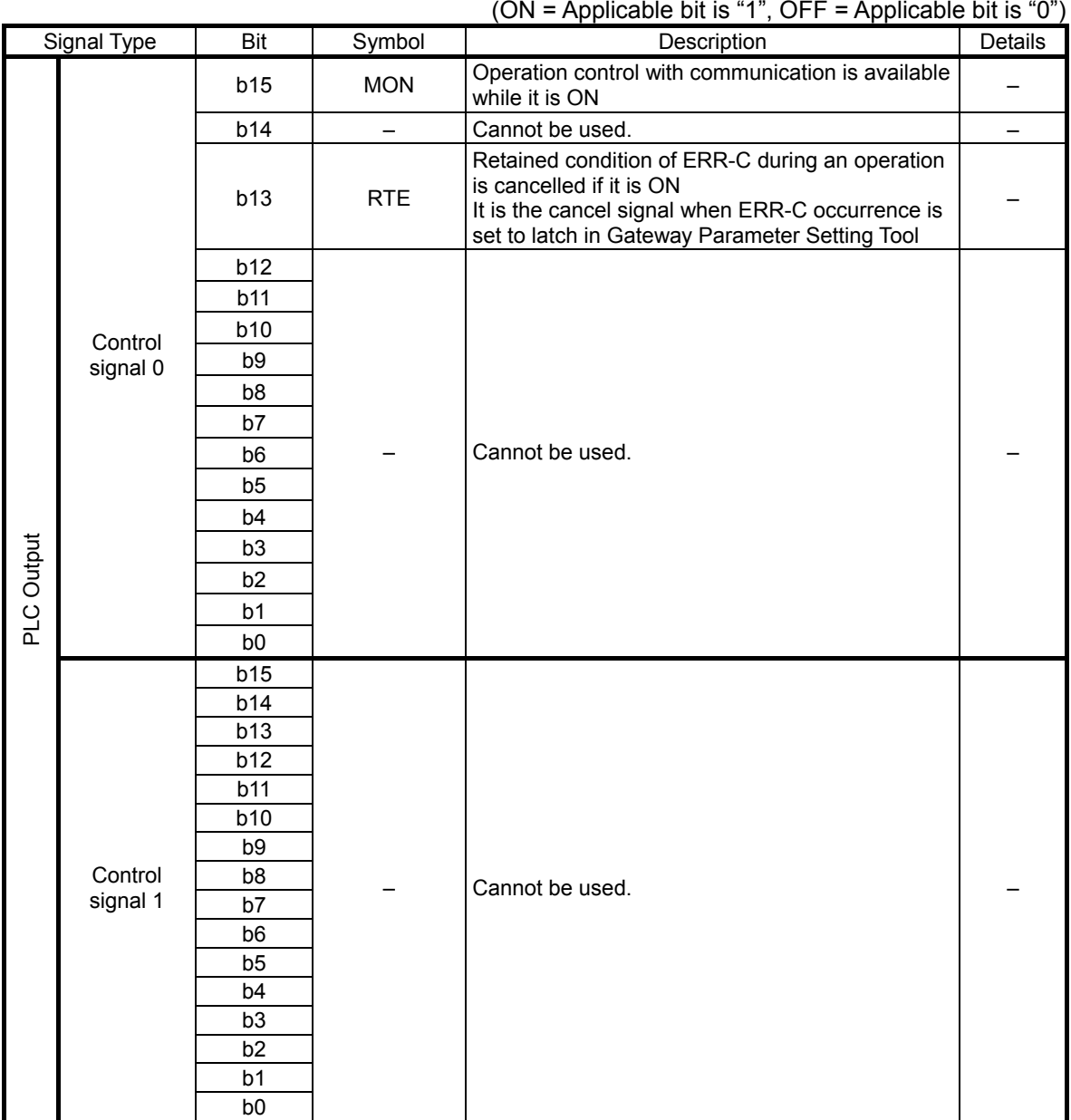

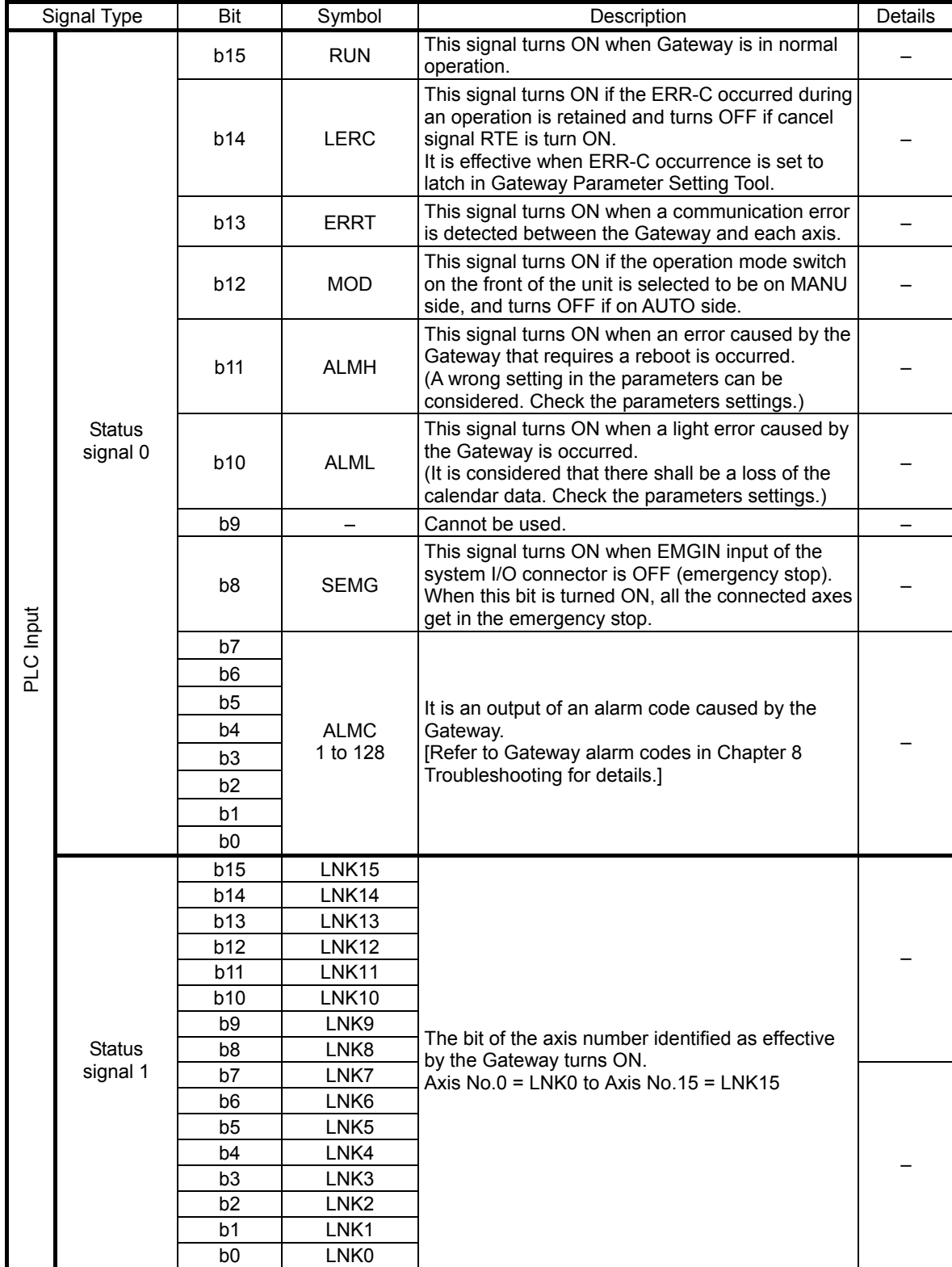

(ON = Applicable bit is "1", OFF = Applicable bit is "0")

#### 3.4.3 Control Signals for Simple Direct Mode

This is a mode to operate with inputting the target position for positioning directly. Except for the target position, the operation follows the position data set in the indicated position number.

The settable No. of position data items is max 768 points.

The main functions of ROBO Cylinder capable to control in this mode are as described in the following table.

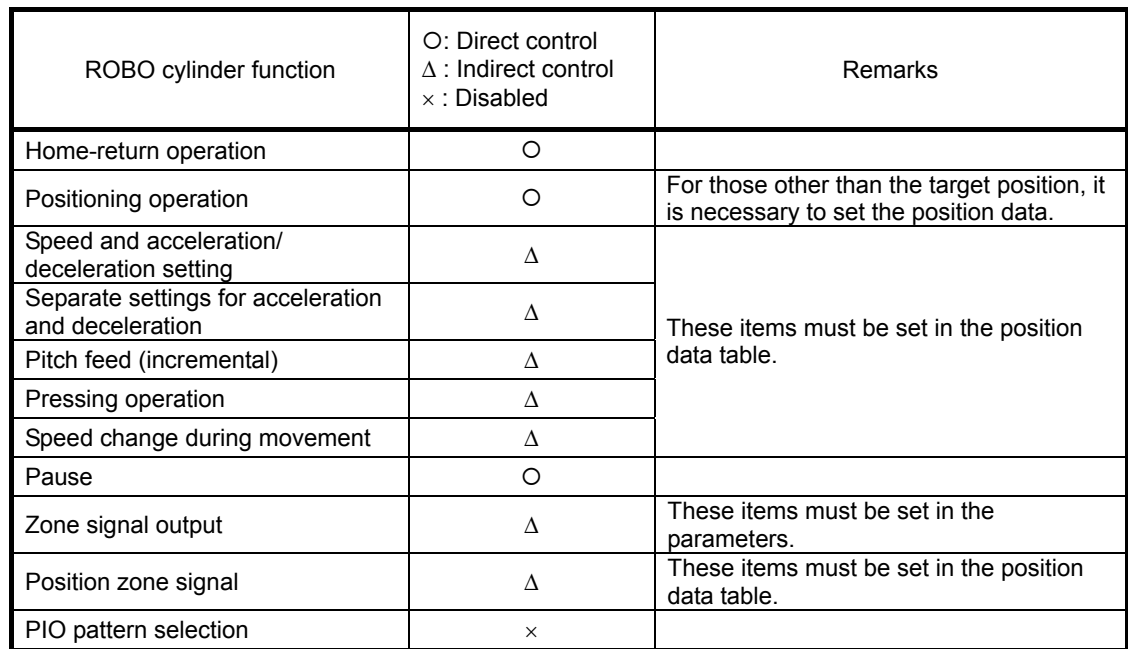

#### (1) PLC Address Composition

(m is PLC input and output top word address for each axis number)

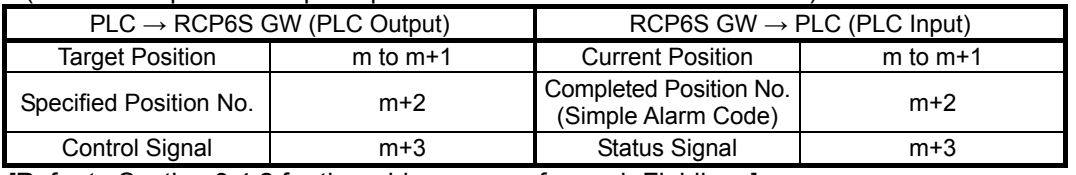

[Refer to Section 3.4.2 for the address maps for each Fieldbus.]

- (2) Input and Output Signal Assignment for each Axis
	- The I/O signals for each axis consists of 4-word for each I/O bit register.
	- The control signals and status signals are ON/OFF signals in units of bit.
	- For the target position and current position, 2-word (32-bit) binary data is available and values from -999999 to +999999 (unit: 0.01mm) can be used. Negative numbers are to be dealt with two's complement.

*Caution: Set the position data in the range of the soft stroke (0 to effective stroke length) of the actuator.*

● For the indicated position number and complete position number, 1-word (16-bit) binary data is available and values from 0 to 768 can be used.

*Caution: Set the operational condition in advance with using a teaching tool such as PC software in the position number to be used. Selecting a position number with no setting conducted will generate the alarm code 0A2 "Position Data Error".*

PLC Output (m is PLC output top word address for each axis number)

1 word =  $16$  bit

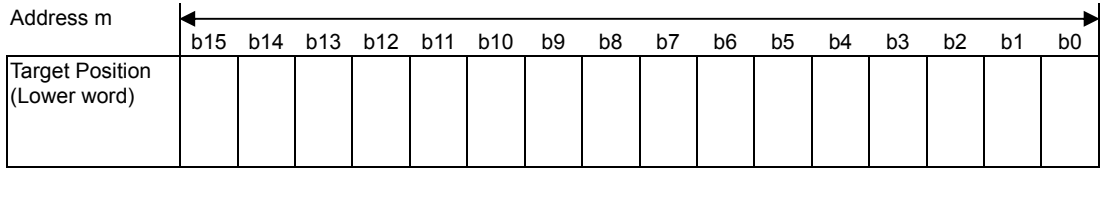

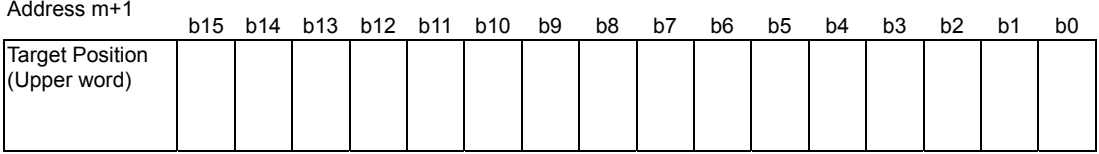

*(Note) If the target position is a negative value, it is indicated by a two's complement.* 

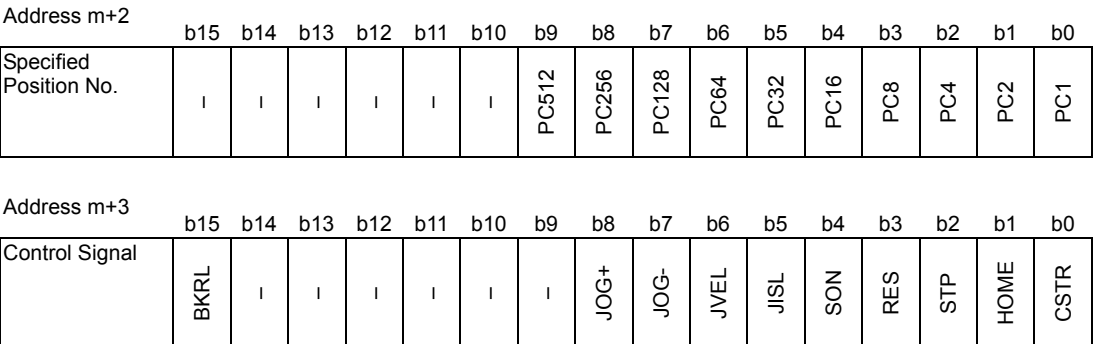

#### PLC Input (m is PLC input top word address for each axis number)

1 word =  $16$  bit

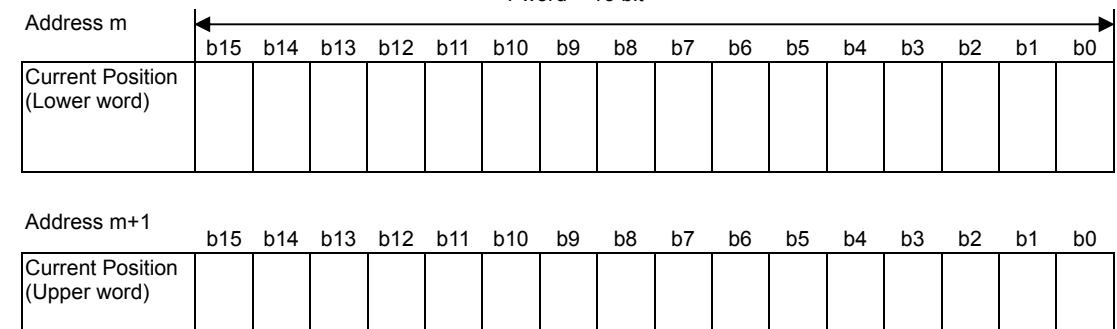

*(Note) If the target position is a negative value, it is indicated by a two's complement.* 

#### Address m+2

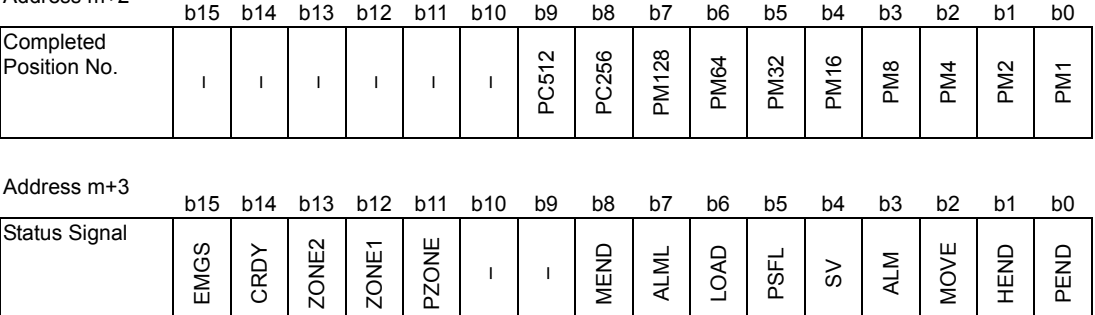

### (3) I/O signal assignment

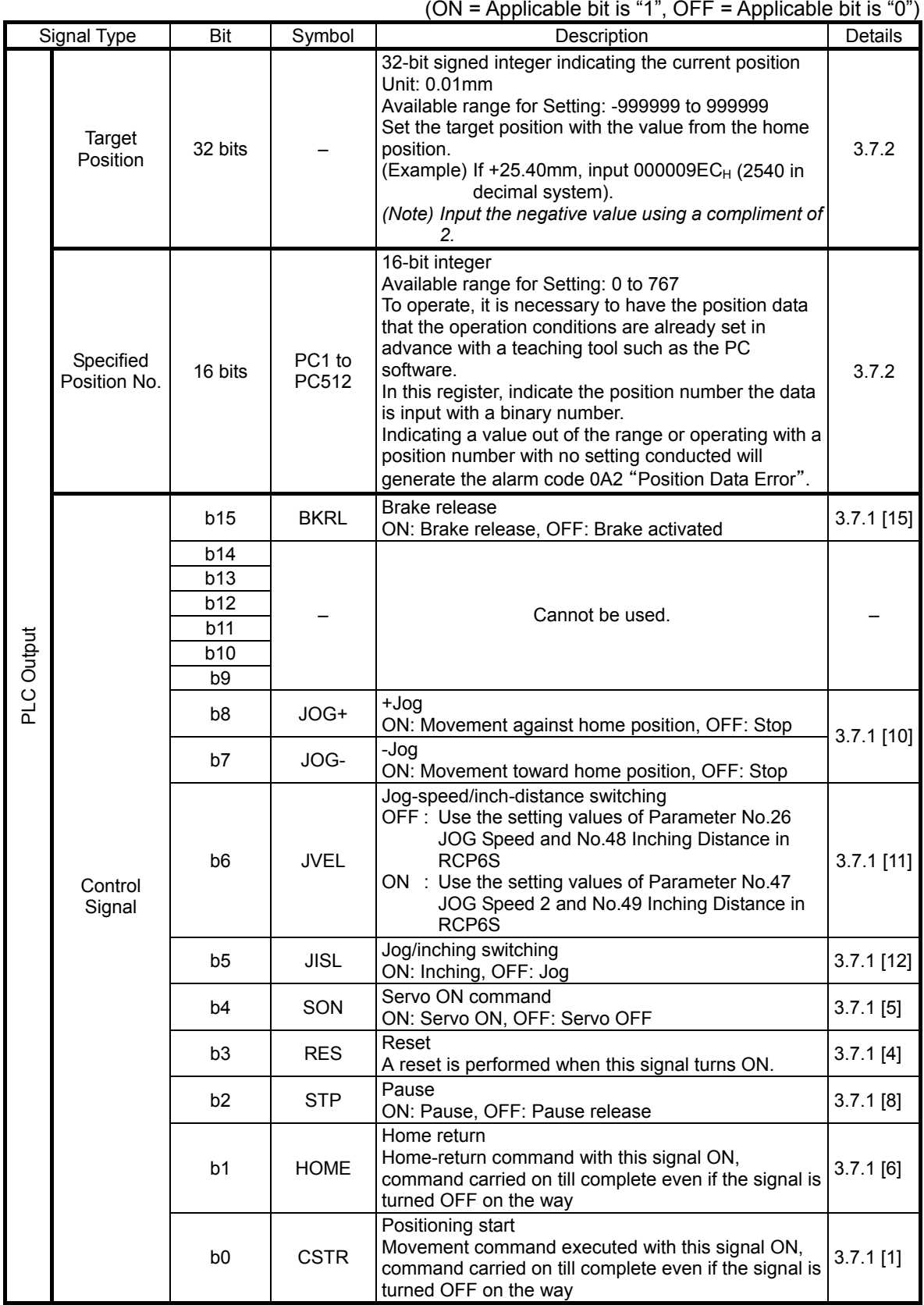

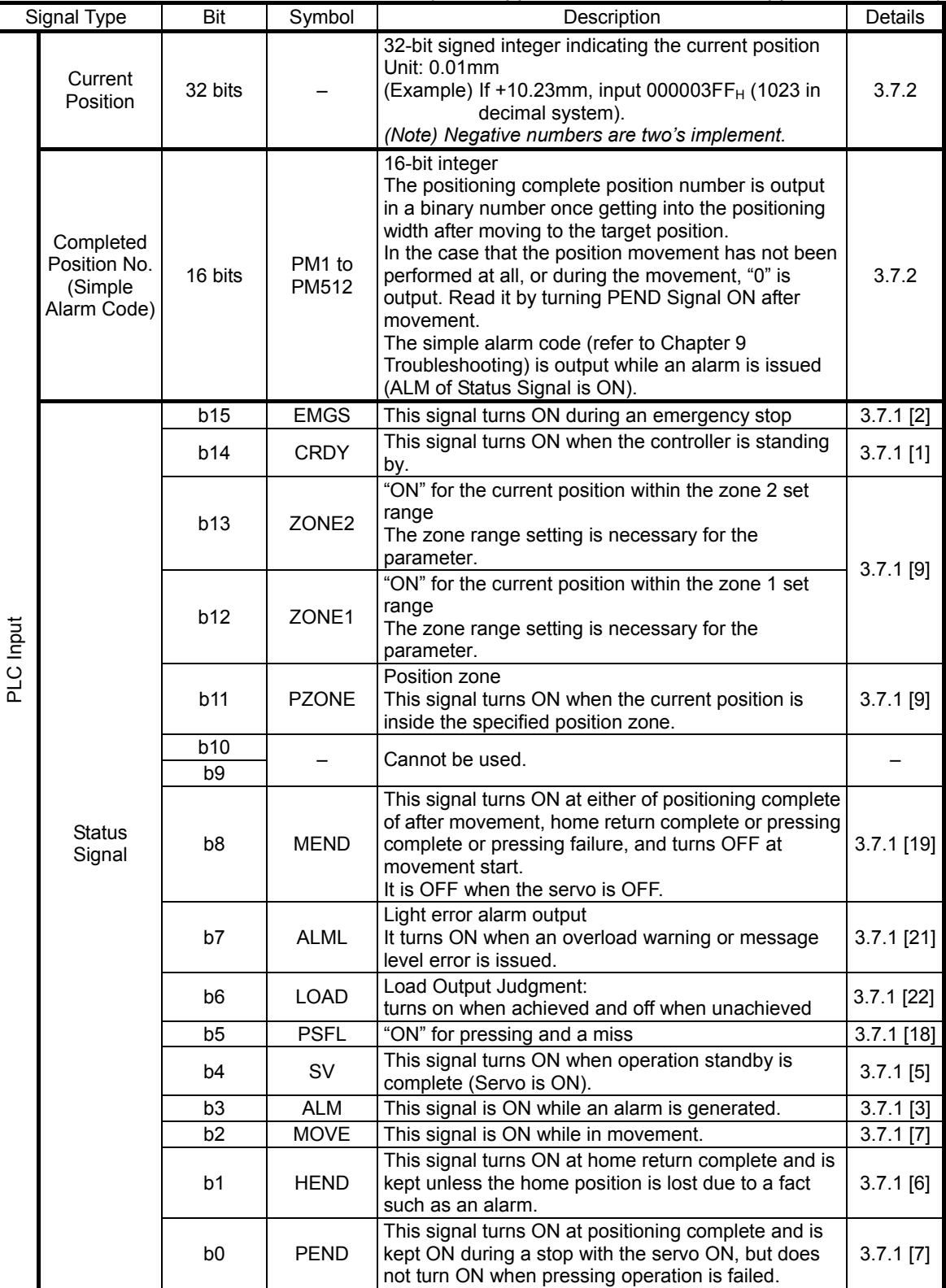

(ON = Applicable bit is "1", OFF = Applicable bit is "0")

### 3.4.4 Control Signals for Positioner 1 Mode

Operation is performed by indicating a position number from the operation modes of the position data set in the position table.

The settable No. of position data items is max 768 points.

The main functions of ROBO Cylinder capable to control in this mode are as described in the following table.

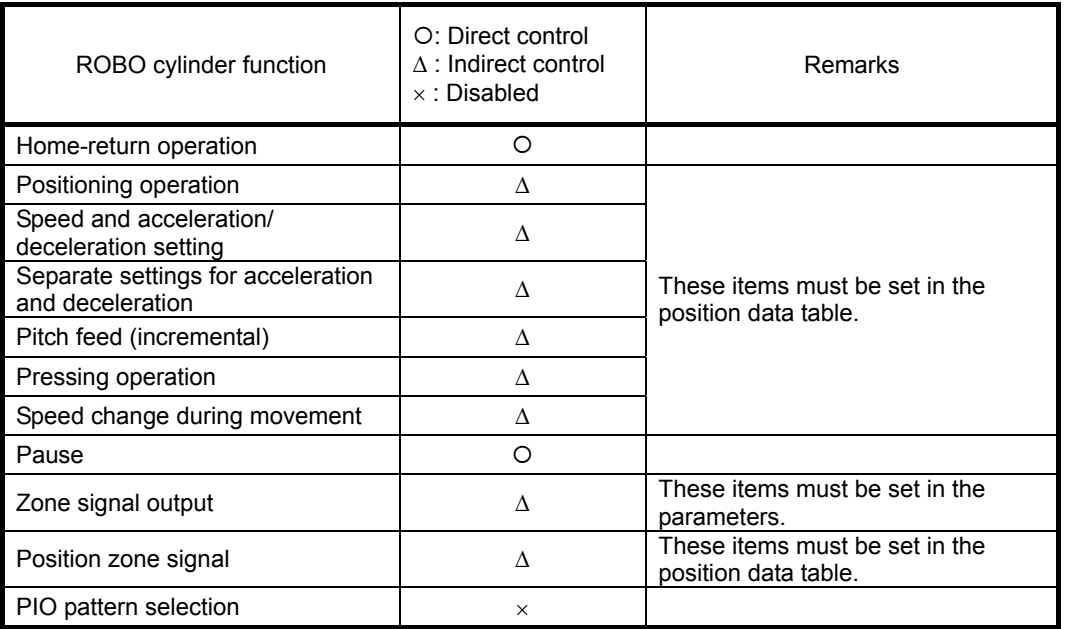

#### (1) PLC Address Composition

(m is PLC input and output top word address for each axis number)

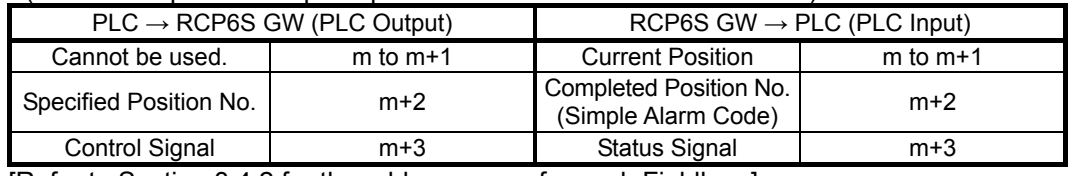

[Refer to Section 3.4.2 for the address maps for each Fieldbus.]

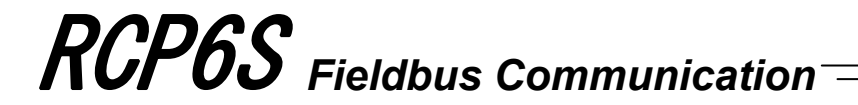

#### (2) Input and Output Signal Assignment for each Axis

- The I/O signals for each axis consists of 4-word for each I/O bit register.
- The control signals and status signals are ON/OFF signals in units of bit.
- For the current position, 2-word (32-bit) binary data is available and values from -999999 to +999999 (unit: 0.01mm) can be used. Negative numbers are to be dealt with two's complement.
- For the indicated position number and complete position number, 1-word (16-bit) binary data is available and values from 0 to 767 can be used.

#### *Caution:*

*Set the operational condition in advance with using a teaching tool such as PC software in the*  position number to be used. Selecting a position number with no setting conducted will *generate the alarm code 0A2 "Position Data Error".*

#### PLC Output (m is PLC output top word address for each axis number)

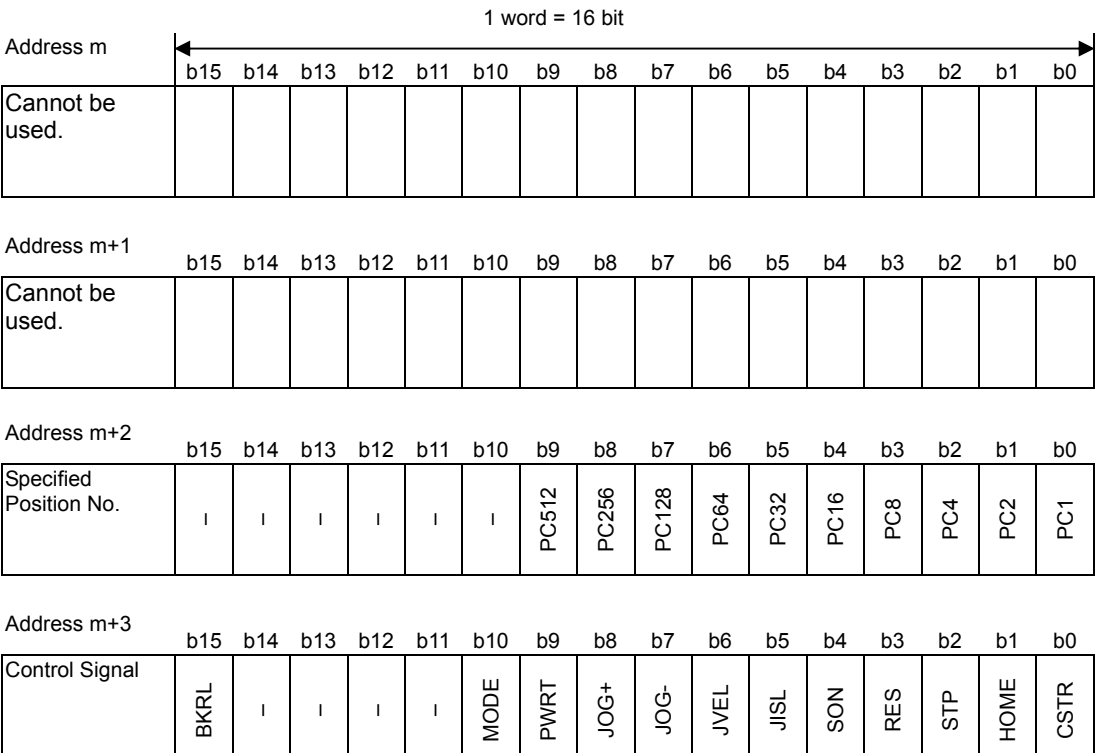

#### PLC Input (m is PLC input top word address for each axis number)

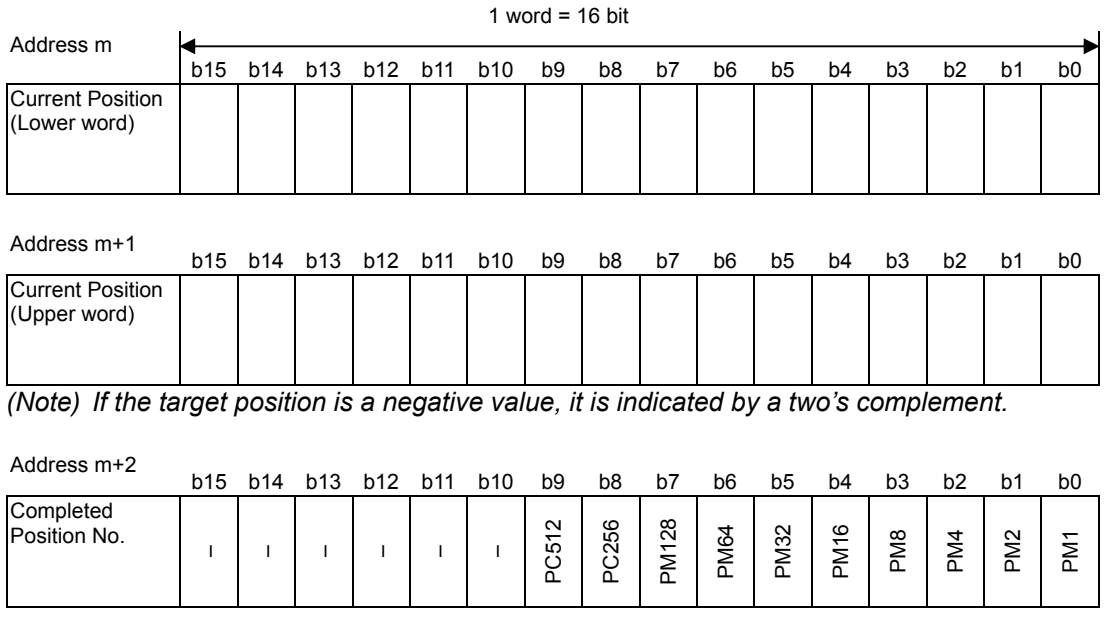

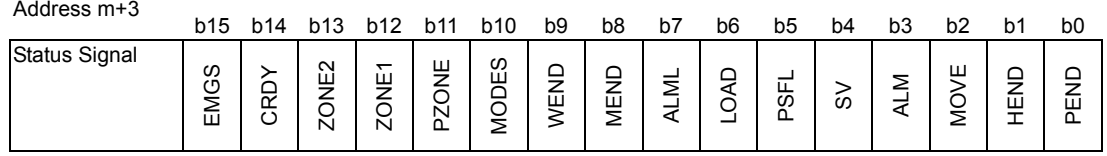

#### (3) I/O signal assignment

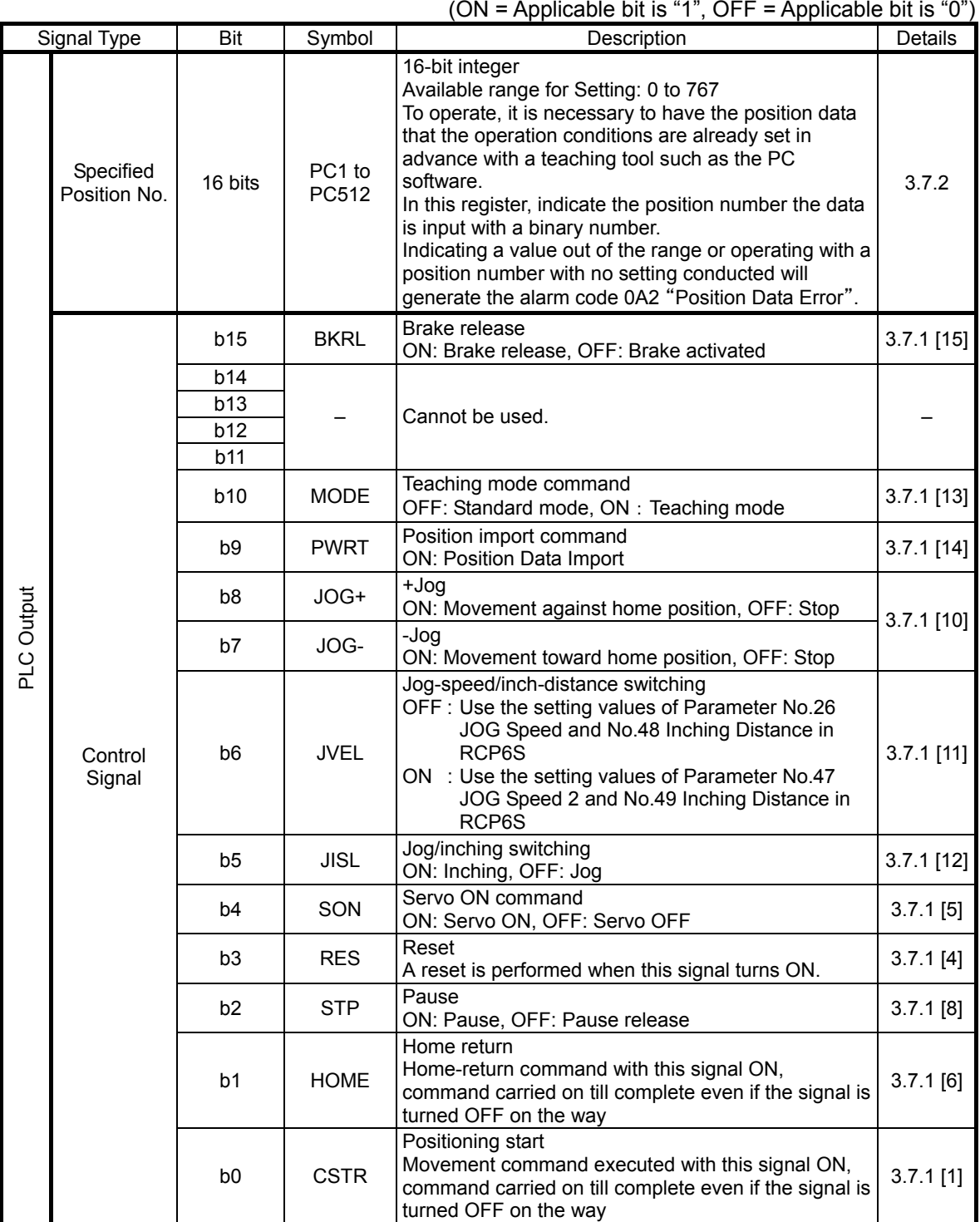

| Signal Type |                                                     | Bit                      | Symbol                                                                                                    | Description                                                                                                    | Details      |  |
|-------------|-----------------------------------------------------|--------------------------|----------------------------------------------------------------------------------------------------|----------------------------------------------------------------------------------------------------|--------------|--|
|             | Current<br>32 bits<br>Position                      |                          |                                                                                                    | 32-bit signed integer indicating the current position<br>Unit: 0.01mm<br>(Example) If +10.23mm, input 000003FF <sub>H</sub> (1023 in<br>decimal system).<br>(Note) Negative numbers are two's implement.                                                                                                    | 3.7.2        |  |
| PLC Input   | Completed<br>Position No.<br>(Simple<br>Alarm Code) | 16 bits                  | PM1 to<br>PM512                                                                                                    | 16-bit integer<br>The positioning complete position number is output<br>in a binary number once getting into the positioning<br>width after moving to the target position.<br>In the case that the position movement has not been<br>performed at all, or during the movement, "0" is<br>output. Read it by turning PEND Signal ON after<br>movement.<br>The simple alarm code (refer to Chapter 9<br>Troubleshooting) is output while an alarm is issued<br>(ALM of Status Signal is ON). | 3.7.2        |  |
|             |                                                     | b15                      | <b>EMGS</b>                                                                                                    | This signal turns ON during an emergency stop                                                                                                    | $3.7.1$ [2]  |  |
|             |                                                     | b14                      | <b>CRDY</b>                                                                                                    | This signal turns ON when the controller is standing<br>by.                                                                                                    | $3.7.1$ [1]  |  |
|             |                                                     | b13<br>ZONE <sub>2</sub> |                                                                                                    | "ON" for the current position within the zone 2 set<br>range<br>The zone range setting is necessary for the<br>parameter.                                                                                                    | $3.7.1$ [9]  |  |
|             |                                                     | b12                      | ZONE1                                                                                                    | "ON" for the current position within the zone 1 set<br>range<br>The zone range setting is necessary for the<br>parameter.                                                                                                    |              |  |
|             |                                                     | b11                      | Position zone<br><b>PZONE</b><br>This signal turns ON when the current position is<br>inside the specified position zone. |                                                                                                    | $3.7.1$ [9]  |  |
|             |                                                     | <b>b10</b>               | <b>MODES</b>                                                                                                    | This signal is ON while the teaching mode is<br>selected.                                                                                                    | $3.7.1$ [13] |  |
|             |                                                     | b9                       | <b>WEND</b>                                                                                                    | This signal turns ON when reading is complete.                                                                                                    | $3.7.1$ [14] |  |
|             | <b>Status</b><br>Signal                             | b8                       | <b>MEND</b>                                                                                                    | This signal turns ON at either of positioning complete<br>of after movement, home return complete or pressing<br>complete or pressing failure, and turns OFF at<br>movement start.<br>It is OFF when the servo is OFF.                                                                                                    | $3.7.1$ [19] |  |
|             |                                                     | b7                       | <b>ALML</b>                                                                                                    | Light error alarm output<br>It turns ON when an overload warning or message<br>level error is issued.                                                                                                    | $3.7.1$ [21] |  |
|             |                                                     | b6                       | LOAD                                                                                                    | Load Output Judgment:<br>turns on when achieved and off when unachieved                                                                                                    | $3.7.1$ [22] |  |
|             |                                                     | b5                       | <b>PSFL</b>                                                                                                    | "ON" for pressing and a miss                                                                                                    | $3.7.1$ [18] |  |
|             |                                                     | b4                       | SV                                                                                                    | This signal turns ON when operation standby is<br>complete (Servo is ON).                                                                                                    | $3.7.1$ [5]  |  |
|             |                                                     | b3                       | <b>ALM</b>                                                                                                    | This signal is ON while an alarm is generated.                                                                                                    | $3.7.1$ [3]  |  |
|             |                                                     | b <sub>2</sub>           | <b>MOVE</b>                                                                                                    | This signal is ON while in movement.                                                                                                    | $3.7.1$ [7]  |  |
|             |                                                     | b1                       | <b>HEND</b>                                                                                                    | This signal turns ON at home return complete and is<br>kept unless the home position is lost due to a fact<br>such as an alarm.                                                                                                    | $3.7.1$ [6]  |  |
|             |                                                     | b <sub>0</sub>           | <b>PEND</b>                                                                                                    | This signal turns ON at positioning complete and is<br>kept ON during a stop with the servo ON, but does<br>not turn ON when pressing operation is failed.                                                                                                    | $3.7.1$ [7]  |  |

(ON = Applicable bit is "1", OFF = Applicable bit is "0")

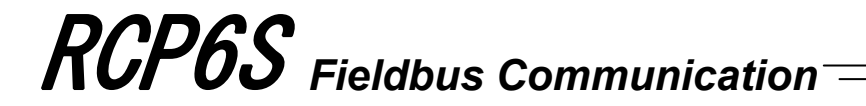

#### 3.4.5 Control Signals for Direct Indication Mode

This is an operation mode to indicate directly with values for the target position, positioning width, speed, acceleration/deceleration and pressing current.

Set a value to each input and output data register. Set to the parameters when using the zone signals.

The main functions of ROBO Cylinder capable to control in this mode are as described in the following table.

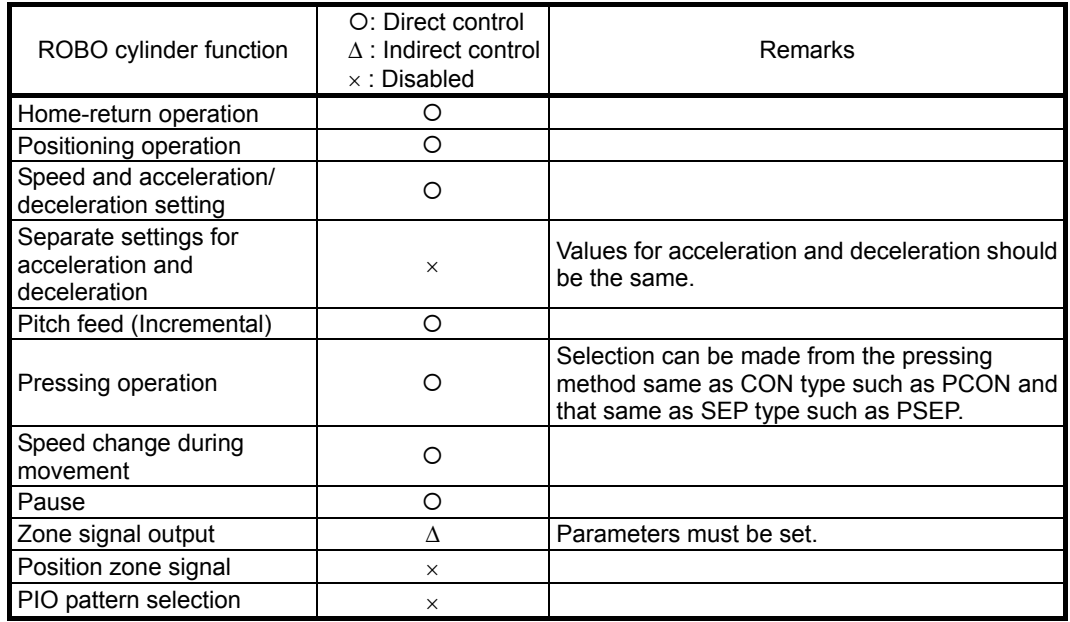

#### (1) PLC Address Composition

(m is PLC input and output top word address for each axis number)

| $PLC \rightarrow RCP6S GW$ (PLC Output) |                | RCP6S GW $\rightarrow$ PLC (PLC Input) |                |  |  |
|-----------------------------------------|----------------|----------------------------------------|----------------|--|--|
| <b>Target Position</b>                  | $m$ to $m+1$   | <b>Current Position</b>                | $m$ to $m+1$   |  |  |
| Positioning Width                       | $m+2$ to $m+3$ | <b>Command Current</b>                 | $m+2$ to $m+3$ |  |  |
| <b>Command Speed</b>                    | $m+4$          | <b>Current Speed</b>                   | $m+4$          |  |  |
| Acceleration/<br>Deceleration           | $m+5$          | Cannot be used.                        | $m+5$          |  |  |
| <b>Pressing Current Limit</b>           | $m+6$          | Alarm Code                             | $m+6$          |  |  |
| Control Signal                          | $m+7$          | <b>Status Signal</b>                   | $m+7$          |  |  |

[Refer to Section 3.4.2 for the address maps for each Fieldbus.]

- (2) Input and Output Signal Assignment for each Axis
	- The I/O signals for each axis consists of 8-word for each I/O bit register.
	- The control signals and status signals are ON/OFF signals in units of bit.
	- For the target position and current position, 2-word (32-bit) binary data is available and values from -999999 to +999999 (unit: 0.01mm) can be used. Negative numbers are to be dealt with two's complement.

*Caution: Set the position data in the range of the soft stroke (0 to effective stroke length) of the actuator.*

- Set the positioning width. The positioning width is expressed using 2-word (32 bits) binary data. The figures from 0 to +999999 (Unit: 0.01mm) can be set in PLC.
- The command speed is expressed using 1-word (16 bits) binary data. The figures from 1 to +65535 (Unit: 1.0mm/s or 0.1mm/s) can be set in PLC. A change of the unit is to be conducted on Gateway Parameter Setting Tool.
- The Acceleration/Deceleration is expressed using 1-word (16 bits) binary data. The figures from 1 to 300 (Unit: 0.01G) can be set in PLC.
- The pressing current limit value is expressed using 1-word (16 bits) binary data. The figures from 0 to 100% (00 $_H$  to FF $_H$ ) can be set in PLC.

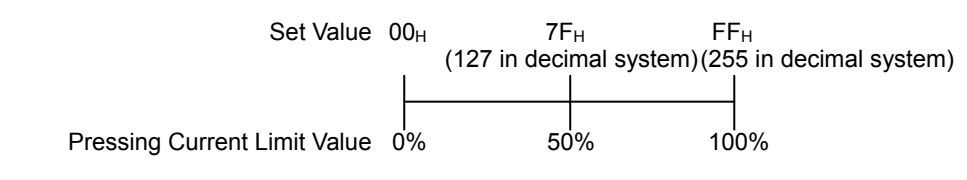

*Caution: Have the setting with values available in the range of for speed, acceleration/deceleration and pressing current of the actuator. (Refer to the catalog or instruction manual of the actuator.) Otherwise, it may cause an abnormal condition of the servo or a malfunction of the actuator such as the alarm codes 0A3 "Position Command Information Data Error", 0C0 "Excess Actual Speed", 0C8 "Overcurrent", 0CA "Overheated" or 0E0 "Overloaded".*

- The command current is expressed using 2-word (32 bits) binary data (Unit: 1mA).
- The current speed is expressed using 1-word (16 bits) binary data (Unit: 1.0mm/s or 0.1mm/s). The unit is the one set in the command speed. A positive number is output when the revolution of the driving motor is in CCW, while a negative number when CW. Negative

numbers are output with two's complement. For Slider and Rod Types of actuators, a negative number is output when a movement is made towards the motor side, while a positive number when against the motor side. For

Reversed Motor Type, it is the other way around.

● The alarm code is expressed using 1-word (16 bits) binary data.

#### PLC Output (m is PLC output top word address for each axis number)

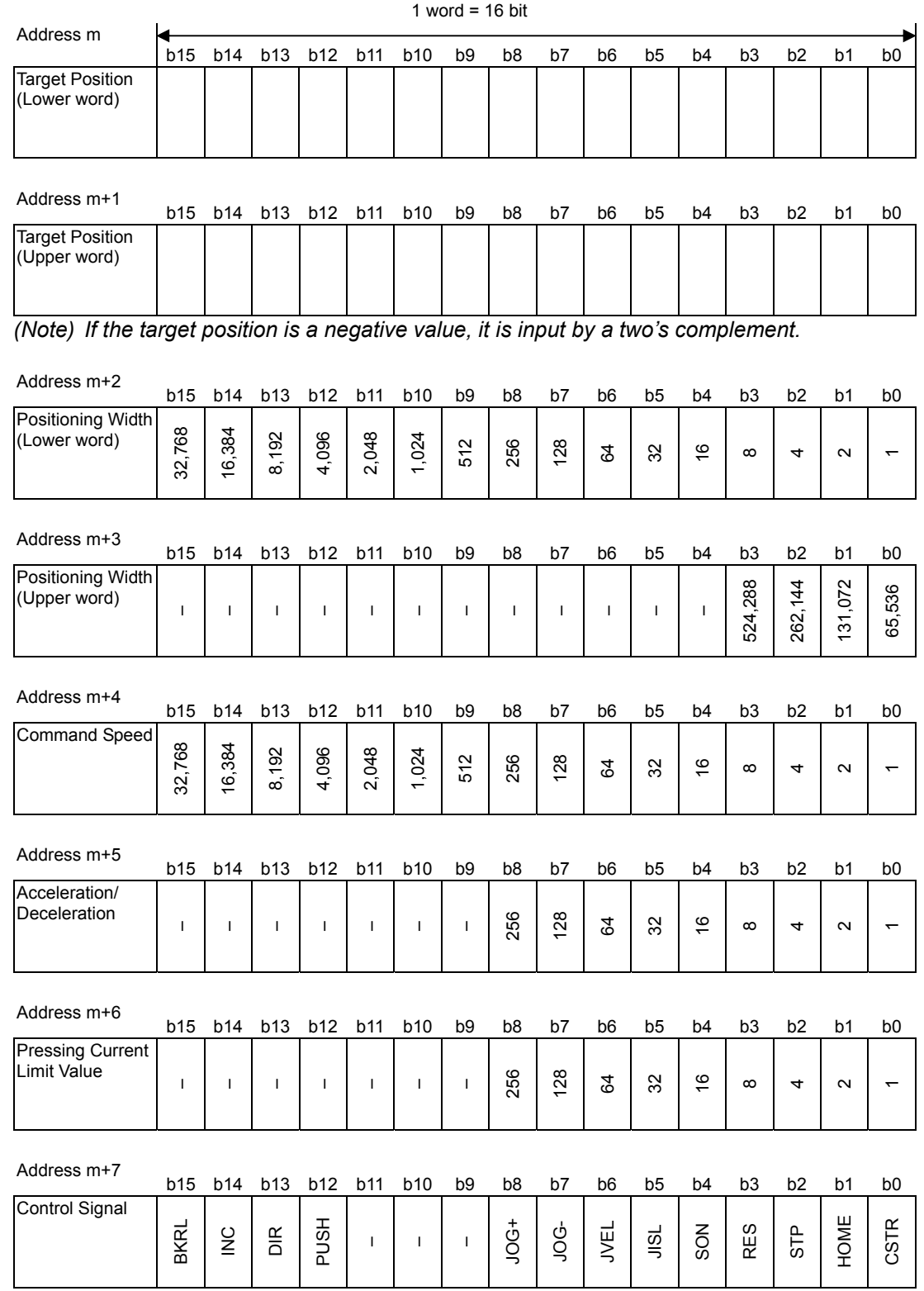
### PLC Input (m is PLC input top word address for each axis number)

Status Signal

EMGS

CRDY

ZONE2

ZONE1

 $\mathbf{I}^{\top}$ 

 $\sim 1$ 

 $\sim 1$ 

MEND

ALML

 $\perp$ 

PSFL

 $\approx$ 

ALM

MOVE

HEND

PEND

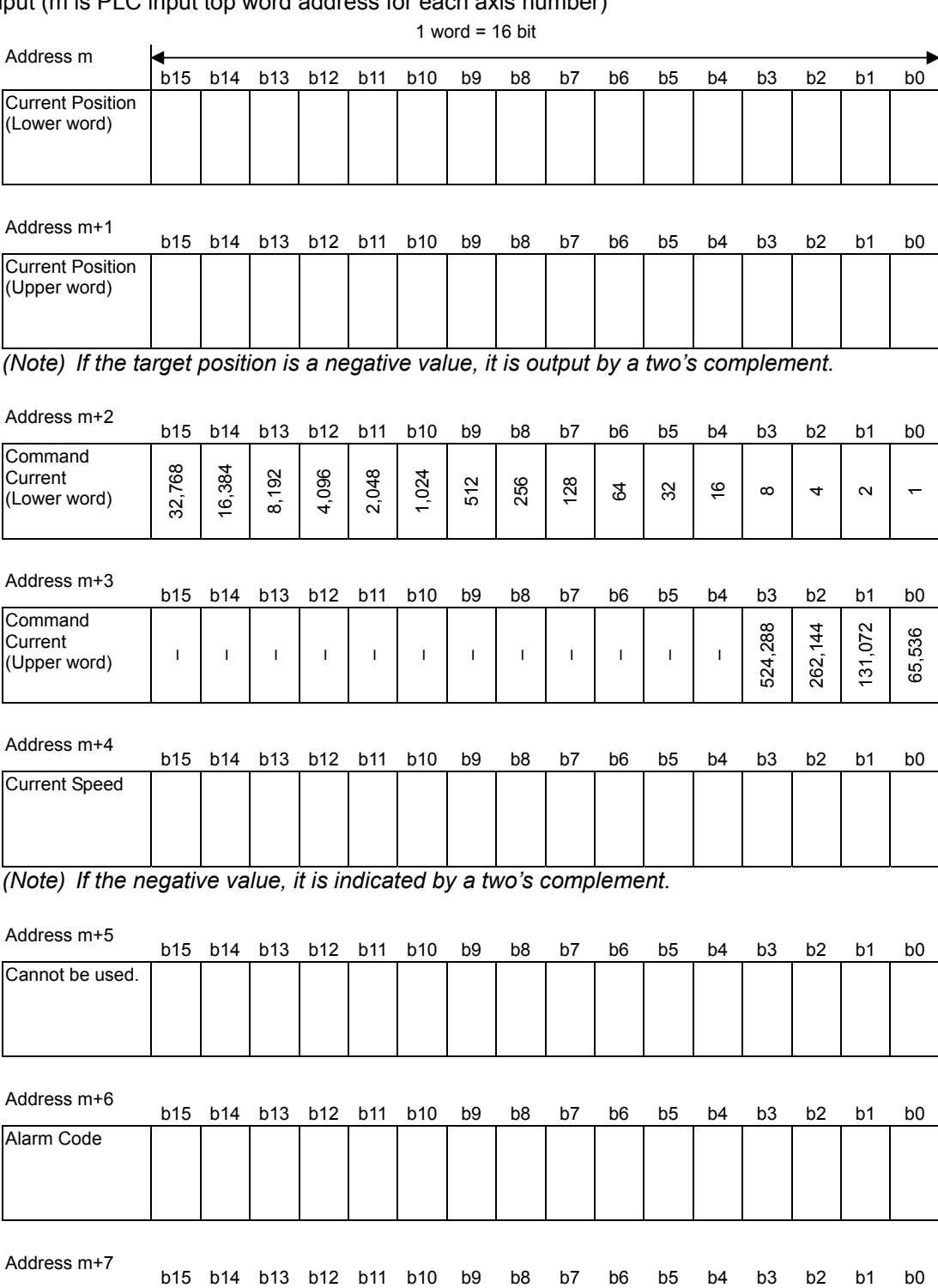

#### (3) I/O signal assignment

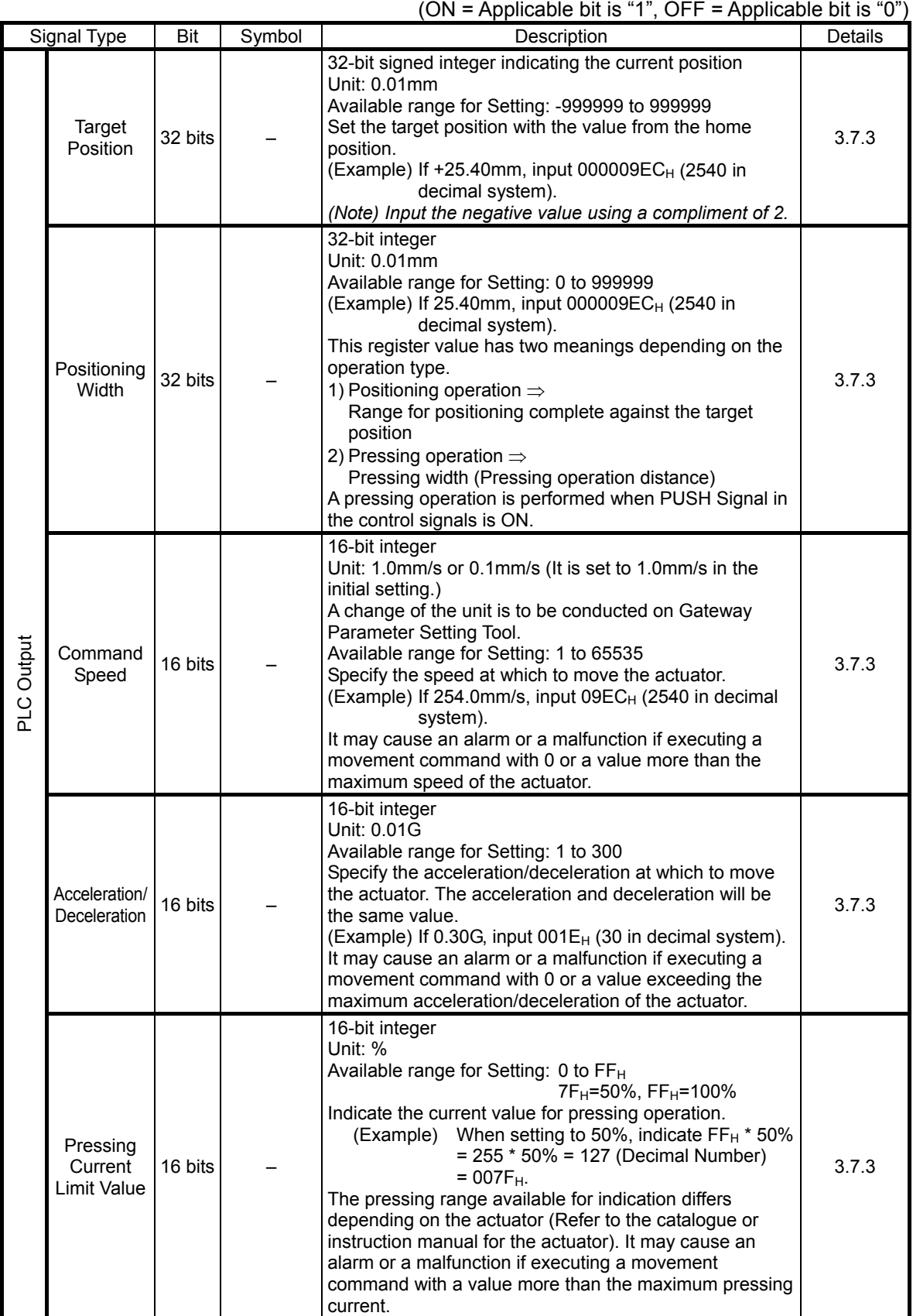

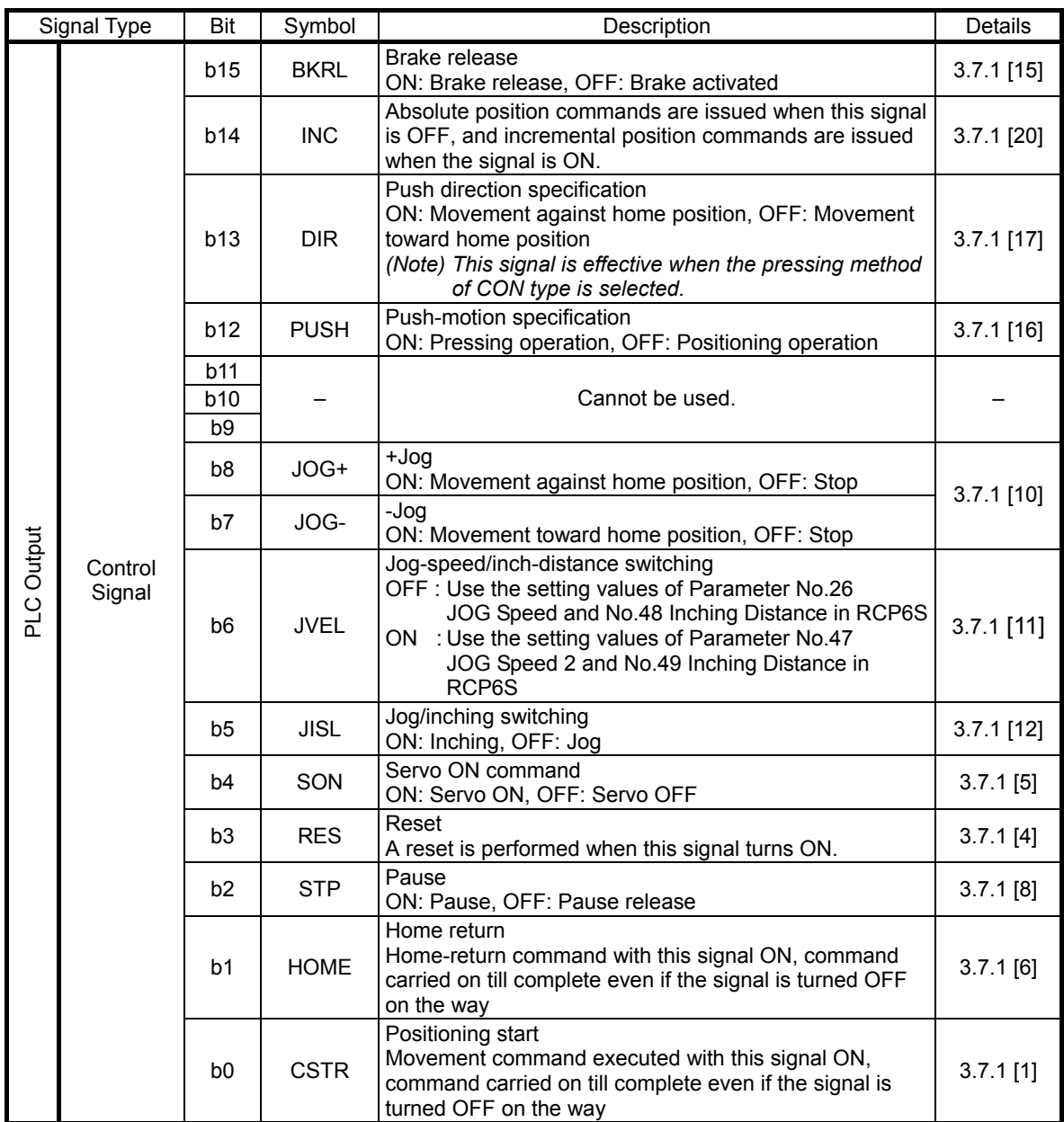

| Signal Type |                         | Bit                                 | Symbol                     | Description                                                                                                    | Details      |
|-------------|-------------------------|-------------------------------------|----------------------------|----------------------------------------------------------------------------------------------------|--------------|
| PLC Input   | Current<br>Position     | 32<br>bits                          |                            | 32-bit signed integer indicating the current position<br>Unit: 0.01mm<br>(Example) If 10.23mm, input 000003FF <sub>H</sub> (1023 in<br>decimal system).<br>(Note) Negative numbers are two's implement.                                                                                       | 3.7.3        |
|             | Command<br>Current      | 32<br>bits                          |                            | 32-bit integer<br>The electrical current presently specified by a command<br>is indicated.<br>The setting unit is mA.<br>This resistor makes an output in hexadecimal numbers.<br>(Example) Reading: 000003FF <sub>H</sub> = 1023 (Decimal<br>$number$ ) = 1023mA                             | 3.7.3        |
|             | Current<br>Speed        | 16<br>bits                          |                            | 16-bit integer<br>The current speed is indicated.<br>Unit: 1.0mm/s or 0.1mm/s.<br>A change of the unit is to be conducted on Gateway<br>Parameter Setting Tool.<br>(Example) Reading: 03FF <sub>H</sub> = 1023 (Decimal number) =<br>1023mm/s<br>(Note) Negative numbers are two's implement. | 3.7.3        |
|             | Alarm<br>Code           | 16<br>bits                          |                            | 16-bit integer<br>The alarm code (refer to Chapter 8 Troubleshooting) is<br>output while an alarm is issued (ALM of Status Signal is<br>ON).                                                                                                    | 3.7.3        |
|             | <b>Status</b><br>Signal | <b>b15</b>                          | <b>EMGS</b>                | This signal turns ON during an emergency stop                                                                                                    | $3.7.1$ [2]  |
|             |                         | b14                                 | <b>CRDY</b>                | This signal turns ON when the controller is standing by.                                                                                                    | $3.7.1$ [1]  |
|             |                         | b13<br><b>b12</b>                   | ZONE <sub>2</sub><br>ZONE1 | "ON" for the current position within the zone 2 set range<br>The zone range setting is necessary for the parameter.<br>"ON" for the current position within the zone 1 set range                                                                                                    | $3.7.1$ [9]  |
|             |                         |                                     |                            | The zone range setting is necessary for the parameter.                                                                                                    |              |
|             |                         | b11<br><b>b10</b><br>b <sub>9</sub> |                            | Cannot be used.                                                                                                    |              |
|             |                         | b8                                  | <b>MEND</b>                | This signal turns ON at either of positioning complete of<br>after movement, home return complete or pressing<br>complete or pressing failure, and turns OFF at movement<br>start.<br>It is OFF when the servo is OFF.                                                                        | $3.7.1$ [19] |
|             |                         | b7                                  | ALML                       | Light error alarm output<br>It turns ON when an overload warning or message level<br>error is issued.                                                                                                    | 3.7.1[21]    |
|             |                         | b6                                  |                            | Cannot be used.                                                                                                    |              |
|             |                         | b5                                  | <b>PSFL</b>                | This signal turns ON when the actuator missed the load<br>in push-motion operation.                                                                                                    | $3.7.1$ [18] |
|             |                         | b4                                  | <b>SV</b>                  | This signal turns ON when operation standby is complete<br>(Servo is ON).                                                                                                    | $3.7.1$ [5]  |
|             |                         | b3                                  | <b>ALM</b>                 | This signal is ON while an alarm is generated.                                                                                                    | $3.7.1$ [3]  |
|             |                         | b <sub>2</sub>                      | <b>MOVE</b>                | This signal is ON while in movement.                                                                                                    | $3.7.1$ [7]  |
|             |                         | b1                                  | <b>HEND</b>                | This signal turns ON at home return complete and is kept<br>unless the home position is lost due to a fact such as an<br>alarm.                                                                                                    | $3.7.1$ [6]  |
|             |                         | b <sub>0</sub>                      | <b>PEND</b>                | This signal turns ON at positioning complete and is kept<br>ON during a stop with the servo ON, but does not turn<br>ON when pressing operation is failed.                                                                                                    | $3.7.1$ [7]  |

(ON = Applicable bit is "1", OFF = Applicable bit is "0")

#### 3.4.6 Control Signals for Positioner 2 Mode

It is an operation mode to operate with indicating a position number.

The operation is to be made by using the position data set in the position table.

This is a mode that the indication of the target position and the monitoring of the current value are removed from Positioner 1 Mode.

The settable No. of position data items is max 768 points.

The main functions of ROBO Cylinder capable to control in this mode are as described in the following table.

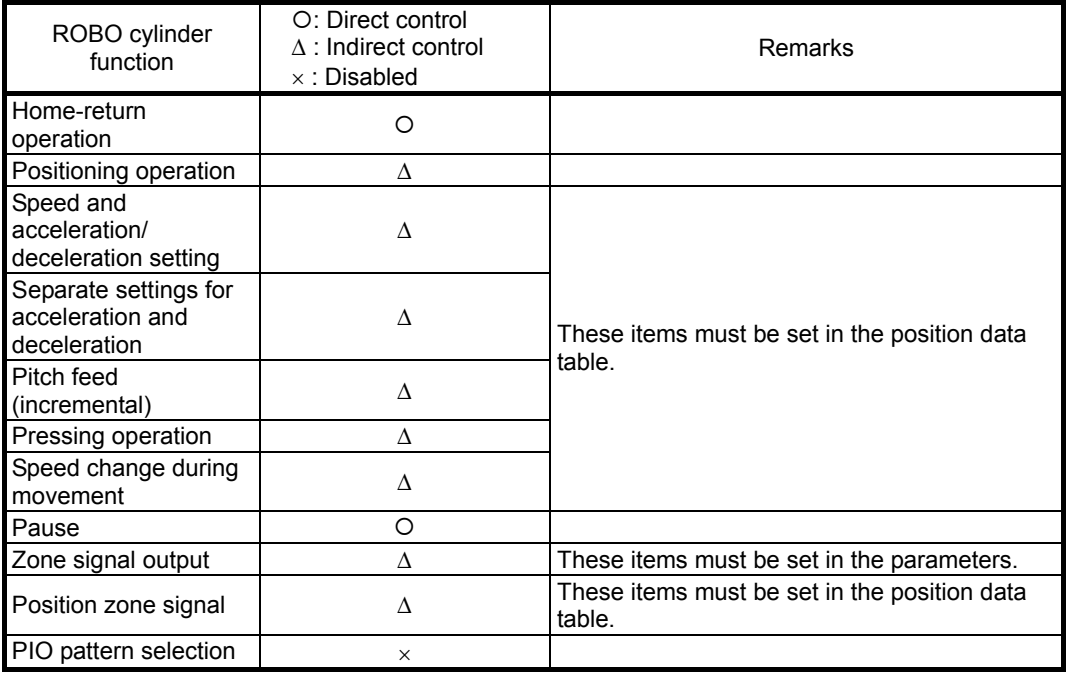

#### (1) PLC Address Composition

(m is PLC input and output top word address for each axis number)

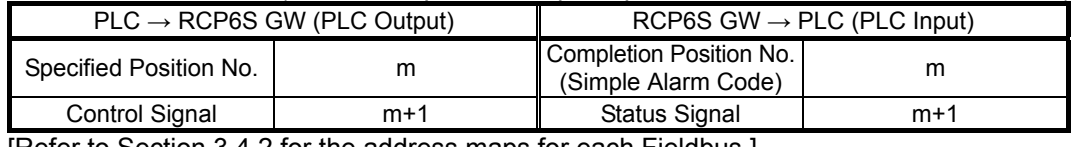

[Refer to Section 3.4.2 for the address maps for each Fieldbus.]

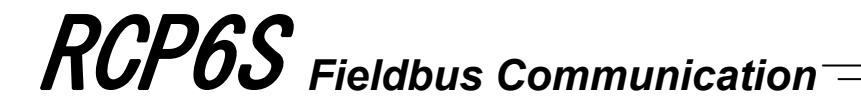

#### (2) Input and Output Signal Assignment for each Axis

- The I/O signals for each axis consists of 2-word for each I/O bit register.
- The control signals and status signals are ON/OFF signals in units of bit.
- For the indicated position number and complete position number, 1-word (16-bit) binary data is available and values from 0 to 767 can be used.

### *Caution:*

*Set the operational condition in advance with using a teaching tool such as PC software in the position number to be used. Selecting a position number with no setting conducted will generate the alarm code 0A2 "Position Data Error".*

#### PLC Output (m is PLC output top word address for each axis number)

1 word =  $16$  bit

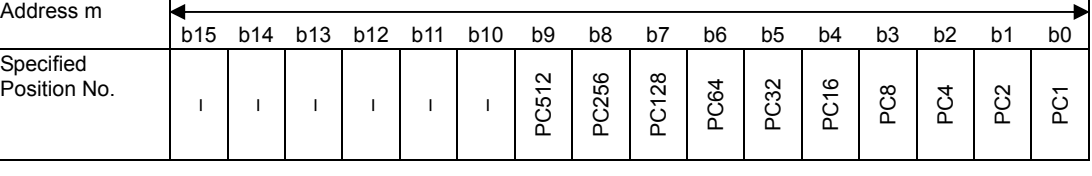

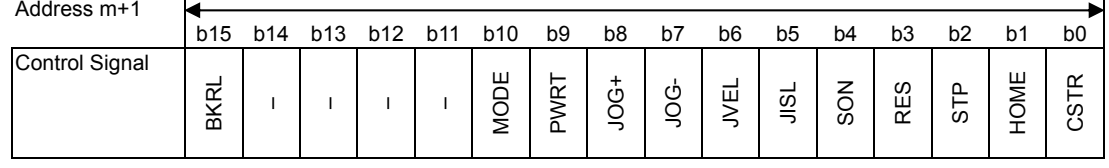

#### PLC Input (m is PLC input top word address for each axis number)

1 word =  $16$  bit

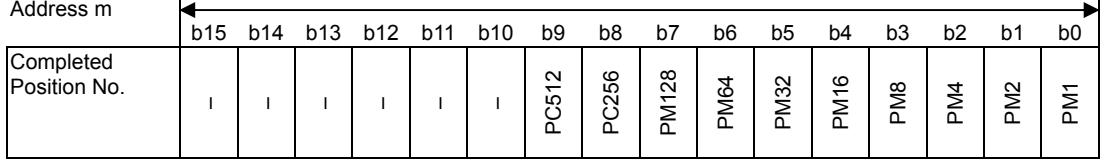

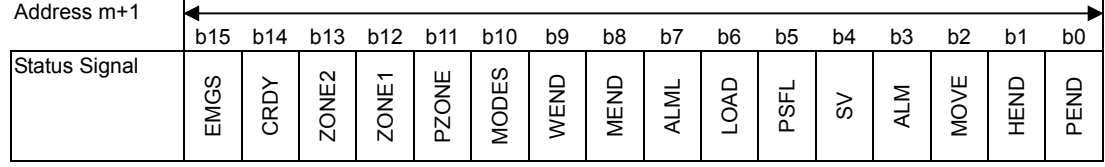

#### (3) I/O signal assignment

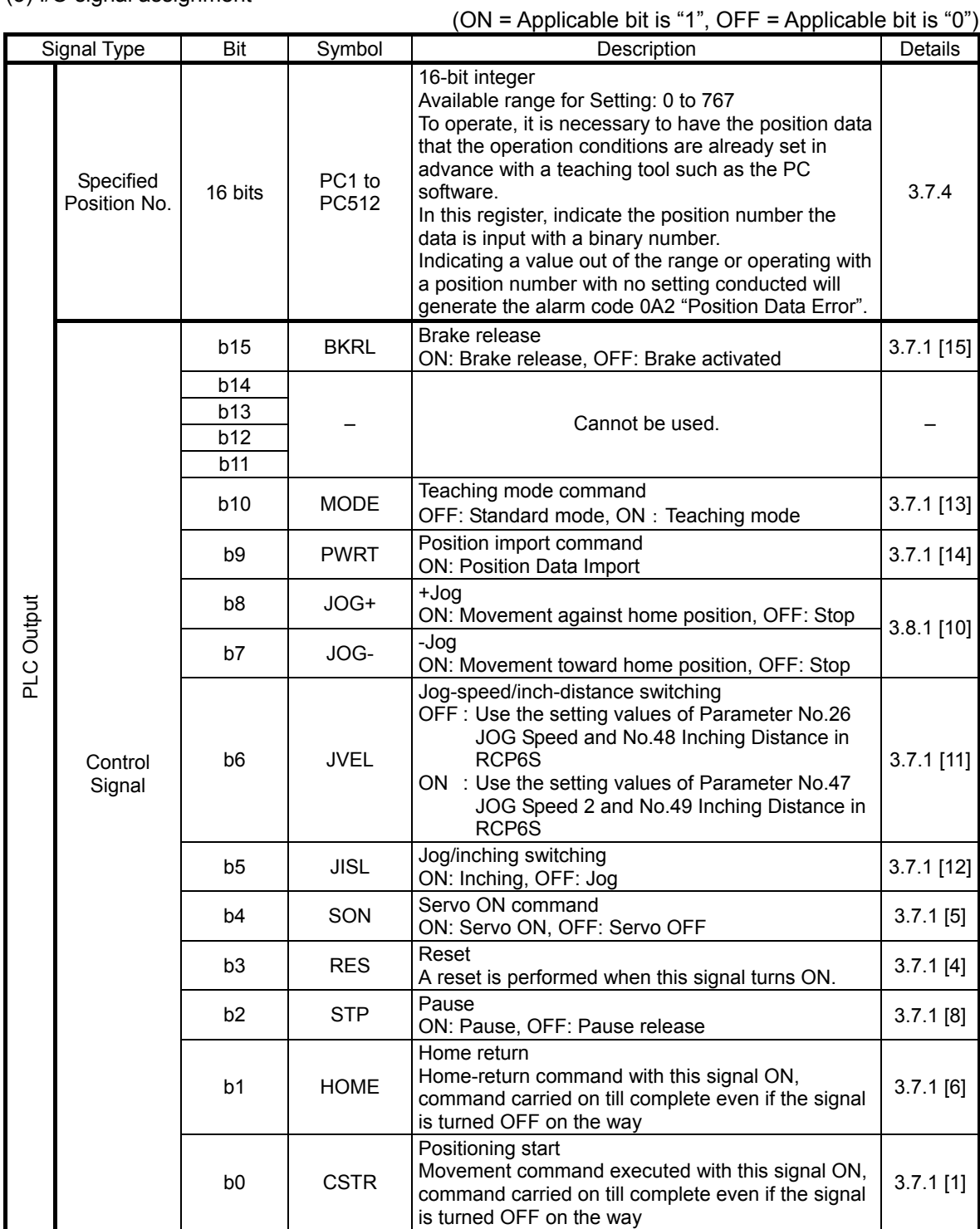

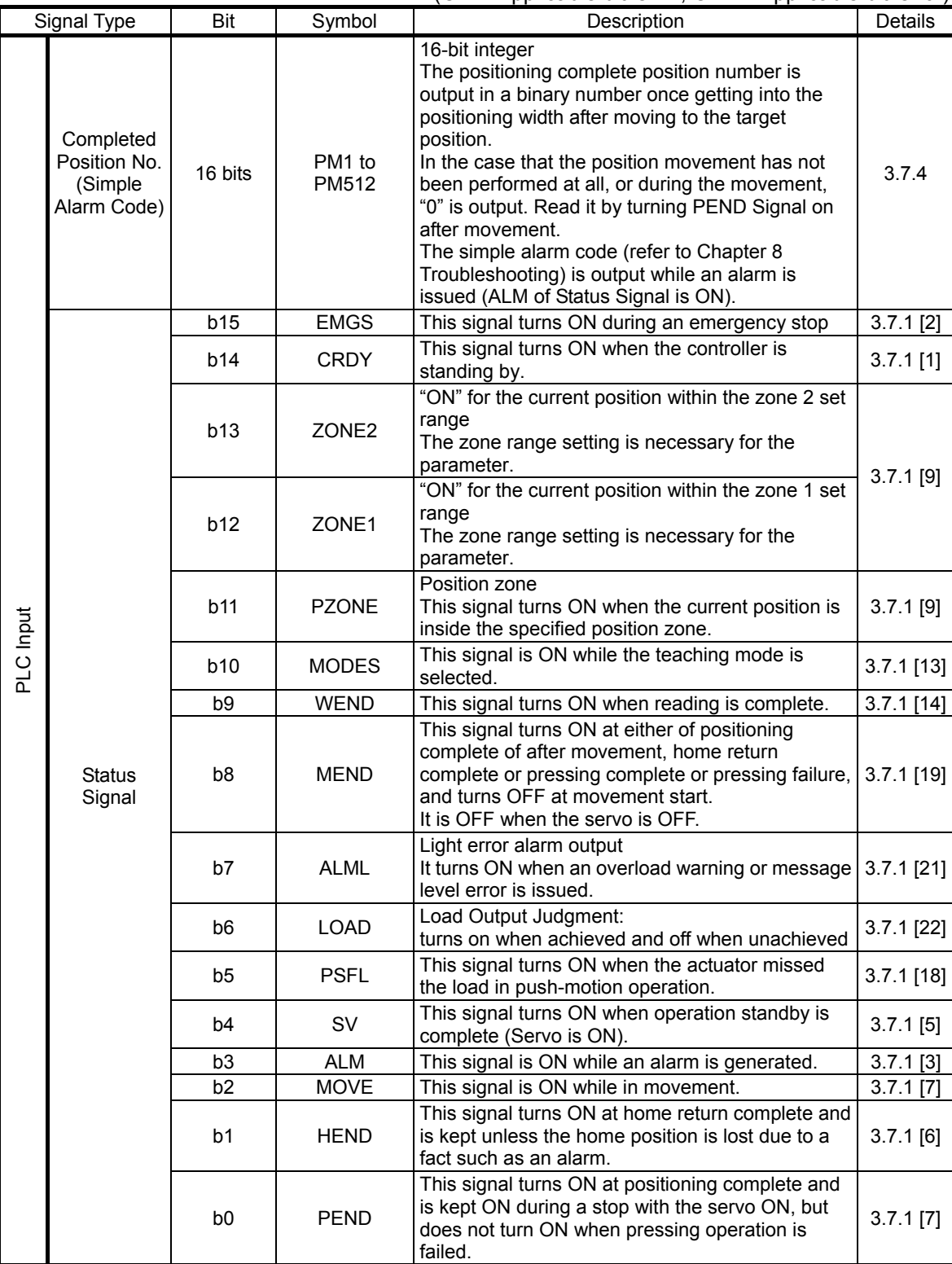

(ON = Applicable bit is "1", OFF = Applicable bit is "0")

#### 3.4.7 Control Signals for Positioner 3 Mode

This is the operation mode with the position No. set up.

The operation is to be made by using the position data set in the position table.

This is the mode with the minimum amount of input and output signals and the sent and received data in 1-word.

The settable No. of position data items is max 256 points.

The main functions of ROBO Cylinder capable to control in this mode are as described in the following table.

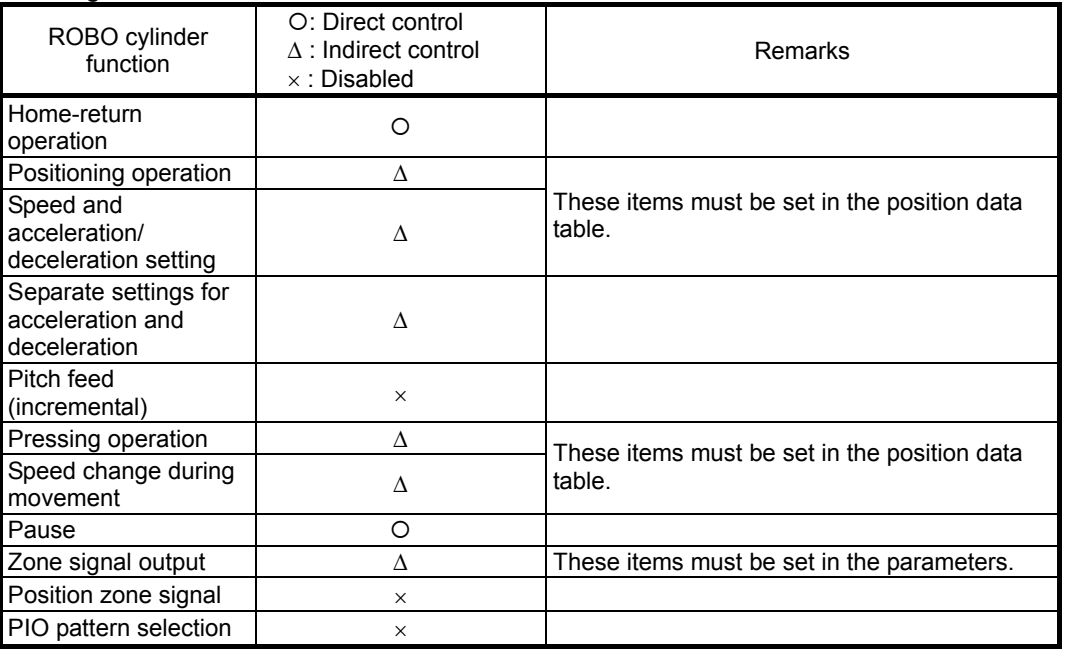

#### (1) PLC Address Composition

(m is PLC input and output top word address for each axis number)

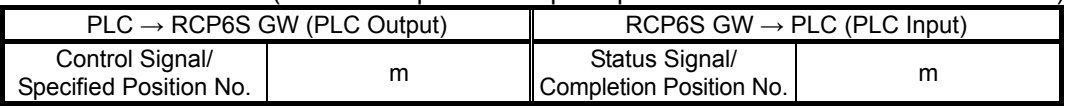

[Refer to Section 3.4.2 for the address maps for each Fieldbus.]

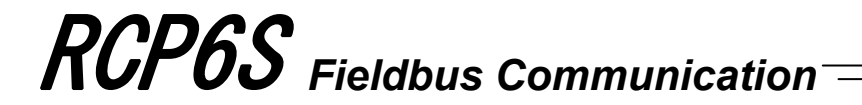

#### (2) Input and Output Signal Assignment for each Axis

- The I/O signals for each axis consists of 1-word for each I/O bit register.
- The control signals and status signals are ON/OFF signals in units of bit.
- Binary data of 8 bits for the specified position number and complete position number and values from 0 to 255 can be used.

#### *Caution:*

*Set the operational condition in advance with using a teaching tool such as PC software in the position number to be used. Selecting a position number with no setting conducted will generate the alarm code 0A2 "Position Data Error".*

#### PLC Output (m is PLC output top word address for each axis number) 1 word = 16 bit

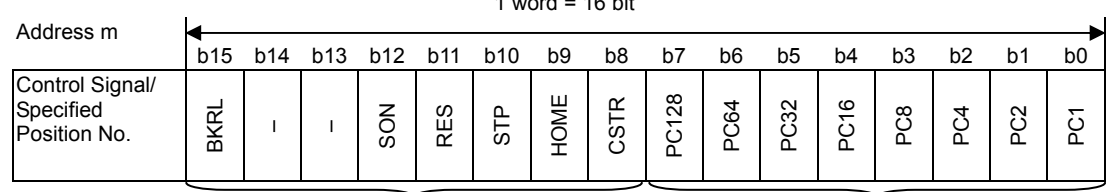

Control Signal Specified Position No.

#### PLC Input (m is PLC input top word address for each axis number)

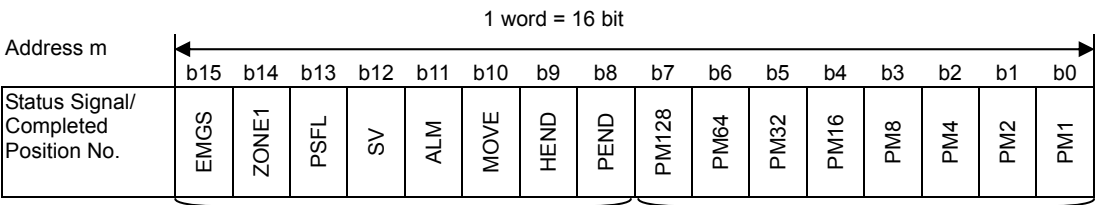

Status Signal Completed Position No.

#### (3) I/O signal assignment

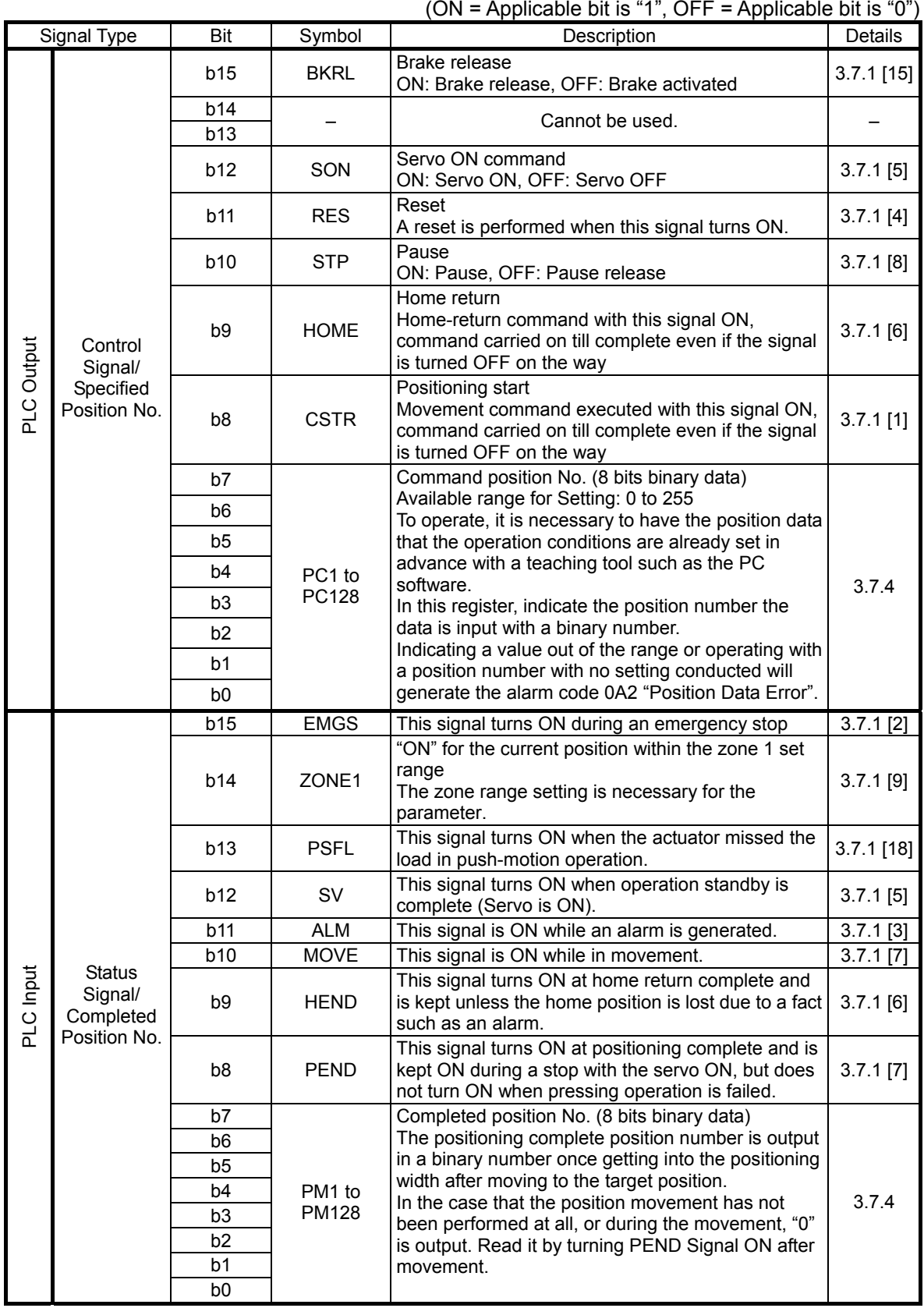

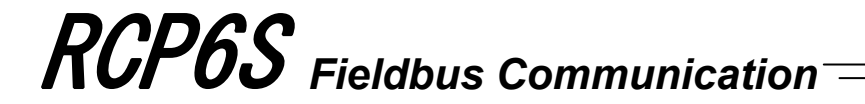

#### 3.4.8 Control Signals for Positioner 5 Mode

It is an operation mode to operate with indicating a position number.

The operation is to be made by using the position data set in the position table.

It is a mode that enabled to monitor the current position in 0.1mm unit by number of position table from Positioner 2 Mode.

The settable No. of position data items is max 16 points.

The main functions of ROBO Cylinder capable to control in this mode are as described in the following table.

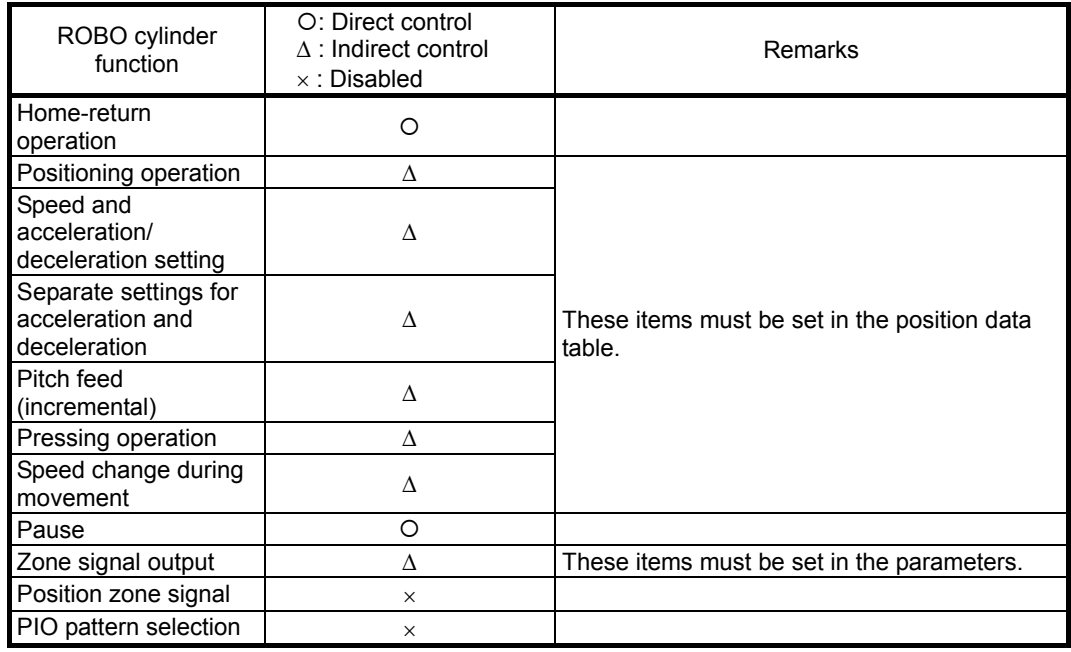

(1) PLC Address Composition

(m is PLC input and output top word address for each axis number)

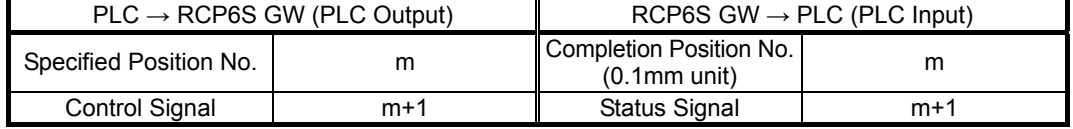

[Refer to Section 3.4.2 for the address maps for each Fieldbus.]

 $\sim$  1

## *Fieldbus Communication* RCP6S

#### (2) Input and Output Signal Assignment for each Axis

- The I/O signals for each axis consists of 2-word for each I/O bit register.
- The control signals and status signals are ON/OFF signals in units of bit.
- For the indicated position number and complete position number, 1-word (16-bit) binary data is available and values from 0 to 15 can be used.
- The current position is the binary data in 1 word (16 bits), and can deal with numbers from -32768 to +32767 (unit: 0.1mm) in PLC. Negative numbers are to be dealt with two's complement.

#### *Caution:*

*Set the operational condition in advance with using a teaching tool such as PC software in the position number to be used. Selecting a position number with no setting conducted will generate the alarm code 0A2 "Position Data Error".*

#### PLC Output (m is PLC output top word address for each axis number)

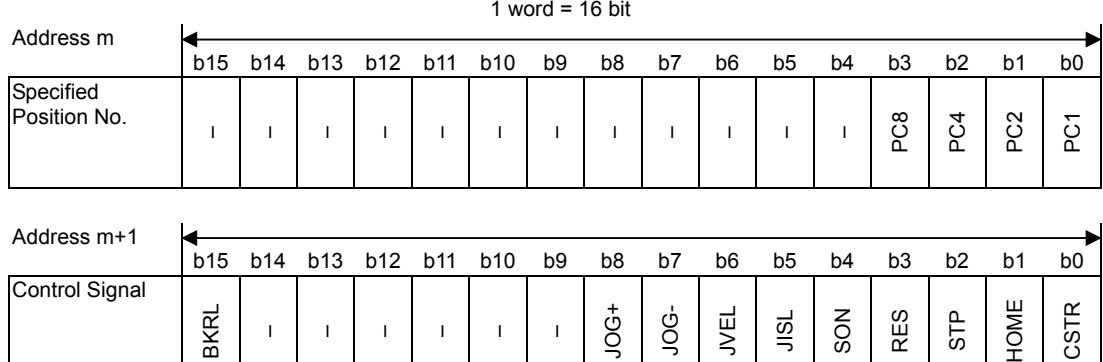

#### PLC Input (m is PLC input top word address for each axis number)

1 word =  $16$  bit

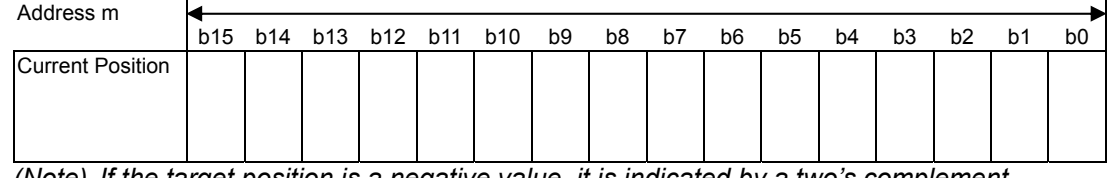

*(Note) If the target position is a negative value, it is indicated by a two's complement.* 

Address m+1

**L** 

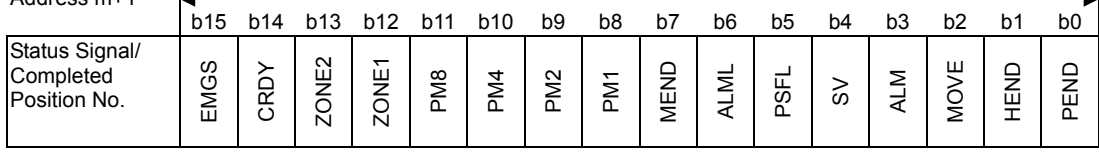

3. Operation

3. Operation

#### (3) I/O signal assignment

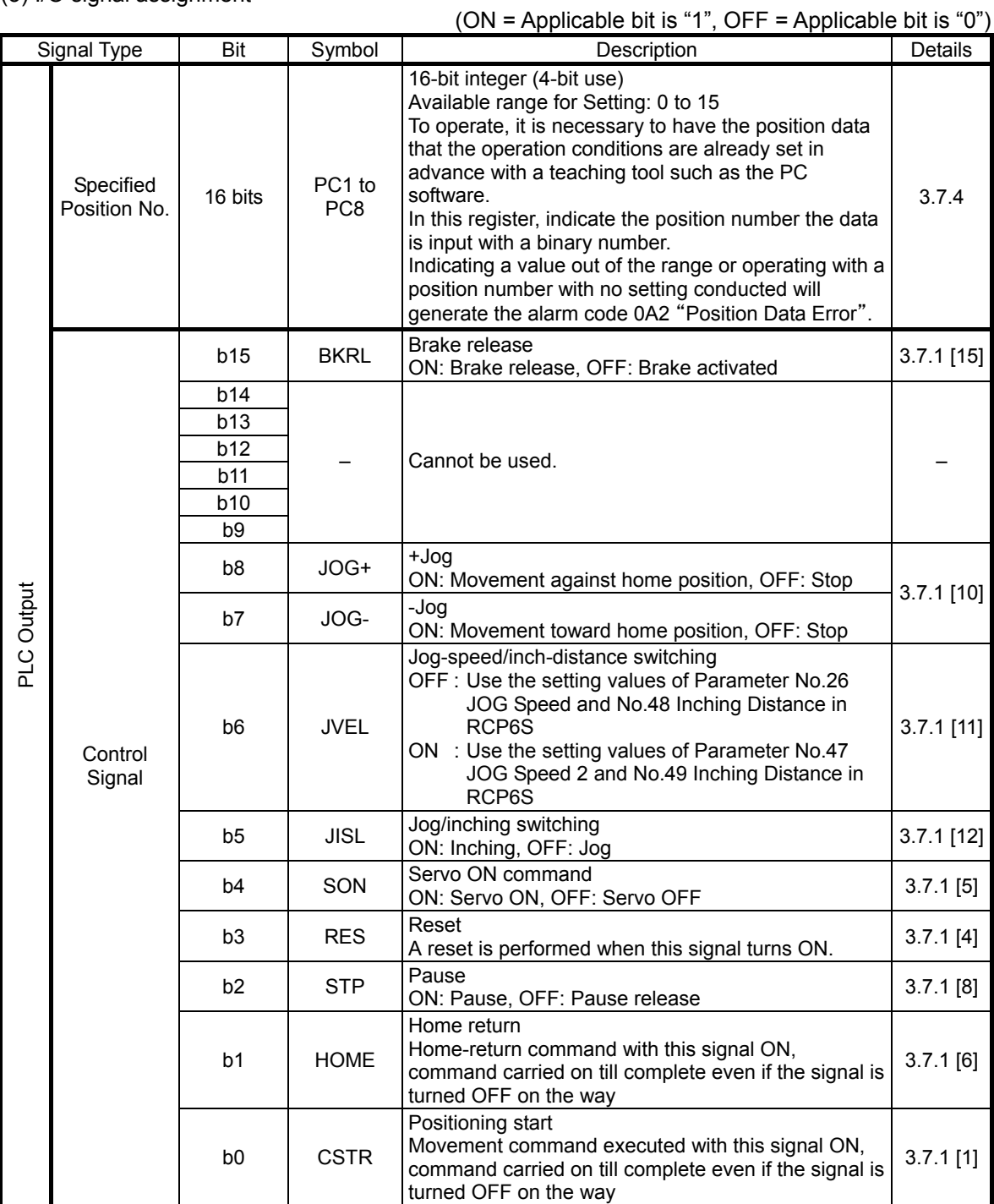

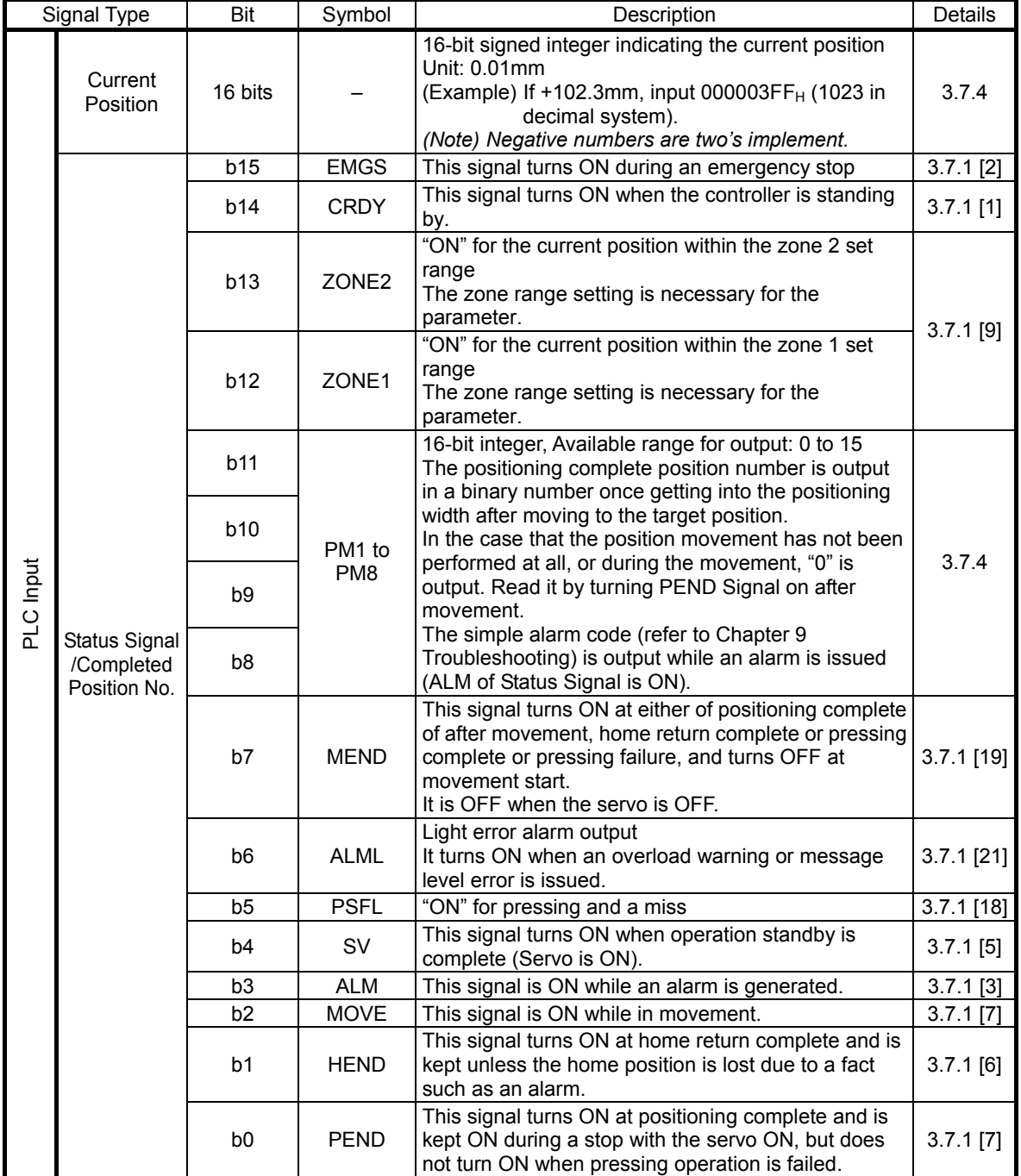

(ON = Applicable bit is "1", OFF = Applicable bit is "0")

#### **3.5 Input and Output Signal Process for Fieldbus**

#### I/O Signal Timings

The time of each process until the response (status) is returned to the PLC after any of the control signals is turned on to perform the operation of ROBO Cylinder using the PLC's sequence program is as shown below.

The process time between the gateway unit and the built-in controller of RCP6S is constant regardless of the number of constructing axes, but it varies depending on whether hub units are used or not.

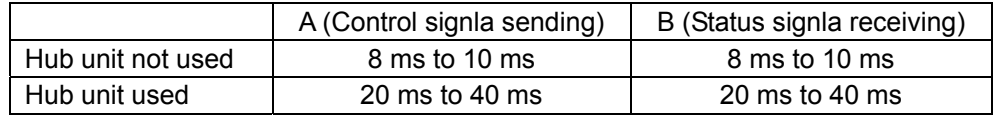

\* Except for when monitoring is conducted with PC software connected.

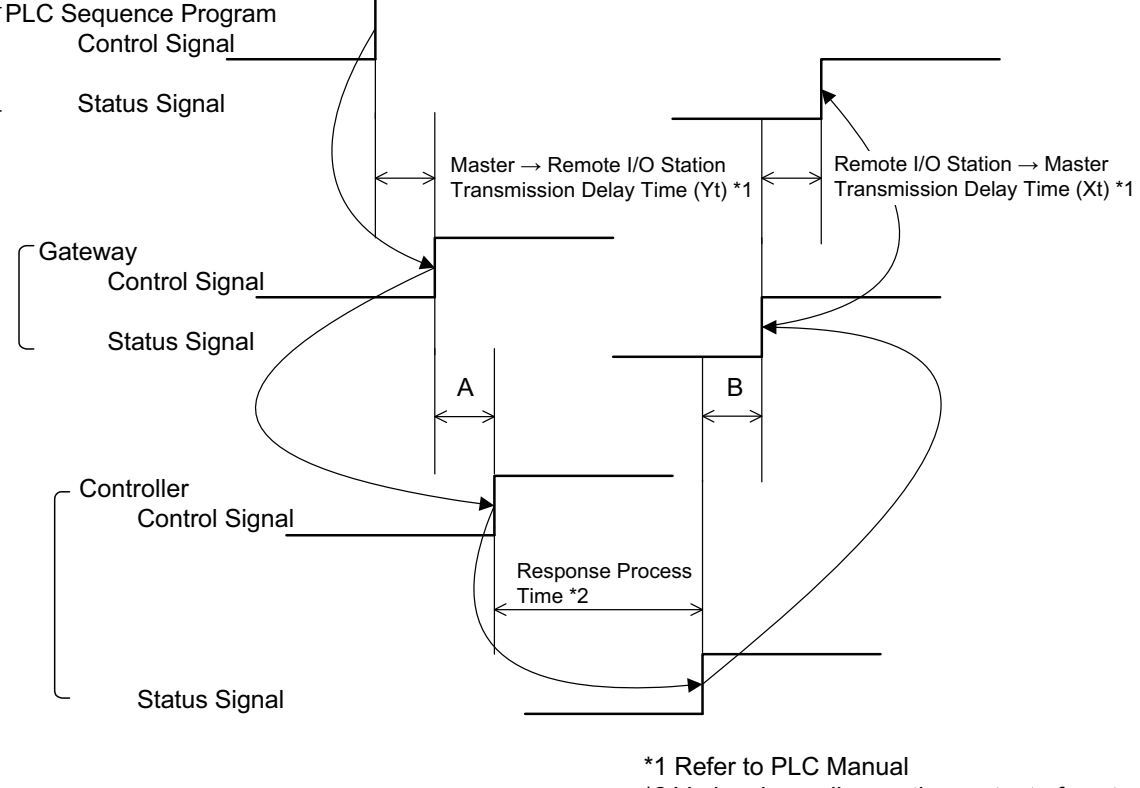

\*2 Varies depending on the content of control

Yt : Master Station → Slave Transmission Delay Time` The Master Station Molave Transmission Belay Time [ Fieldbus Transmission Delay Time<br>Xt : Slave → Master Station Transmission Delay Time J

Refer to the instruction manual of the mounted PLC for the master station  $\rightarrow$  slave transfer delay time (Yt) and the slave  $\rightarrow$  master station transfer delay time (Xt).

### **3.6 Power Supply**

Follow the steps below to turn ON the power to the controller.

- 1) Control power and the drive (24V DC).
- 2) Cancel the emergency stop condition or make the motor drive power supply available to turn ON.
- 3) If using the servo-on signal, input the signal from the host side.
- 4) Input the home return signai (HOME) from the host side.

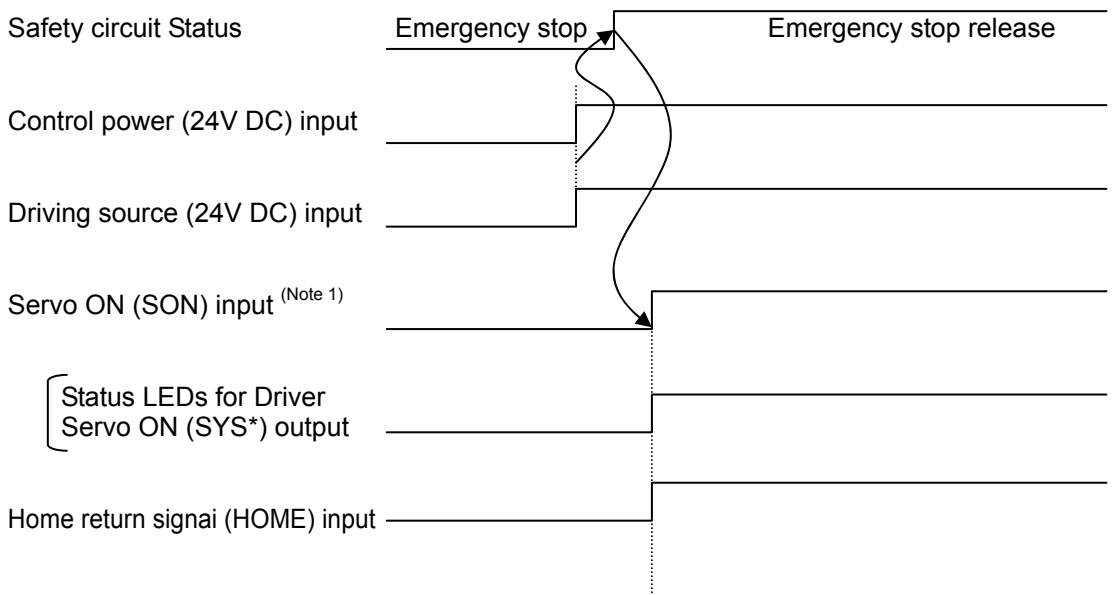

*Note 1 If the servo control is set activated in the initial setting, the servo turns on when SON Signal is input.* 

#### **3.7 Control and Functions of Input and Output Signals of Modes**

Input and output signals are prepared for each axis number. The applicable bit is "1" when the signal is ON and "0" when it is OFF.

#### 3.7.1 Input and Output Signal Functions

#### (1) Controller ready (CRDY) PLC Input Signal

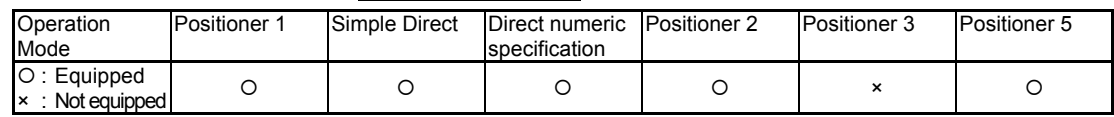

Regardless of the alarm or servo conditions, when the controller initialization is completed normally after the power injection and the controller can control the system, it is turned ON. Even in the alarm condition, when the controller can control the system, it is turned ON.

#### (2) Emergency stop (EMGS) PLC Input Signal

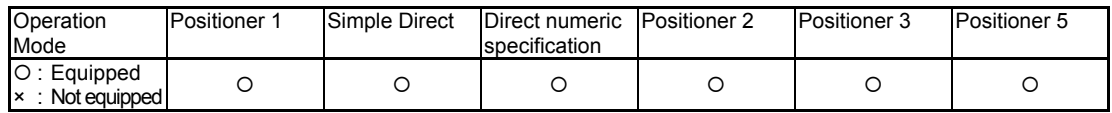

When the controller is stopped in an emergency (motor driving power is cut off), it is turned ON. When the emergency stop status is cleared, it is turned OFF.

Also, ALM\* in the driver status LEDs flashes. [Refer to Name and Function of Each Part 7)] Have an appropriate safety treatment such as interlock with this signal for the host controller. *(Note) It is not an emergency stop output due to an alarm generation of the controller.* 

#### (3) Alarm (ALM) PLC Input Signal

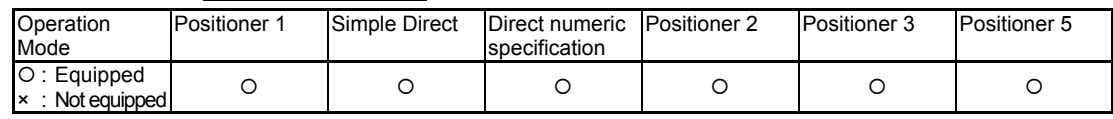

This is a signal that is OFF in normal condition and turns ON when an alarm of operation cancelled level (Note 1) or higher is generated. This signal turns OFF once the reset (RES) signal is turned oON while an alarm of operation cancelled level is being generated. (In the case of the alarm with the cold start level, re-injection of the power is required.)

Also, ALM\* in the driver status LEDs flashes. [Refer to Name and Function of Each Part 7)] *Note 1 Check the 8.3 Gateway Alarm and 8.4 Driver Alarm for details of alarms.* 

#### (4) Reset (RES) PLC Output Signal

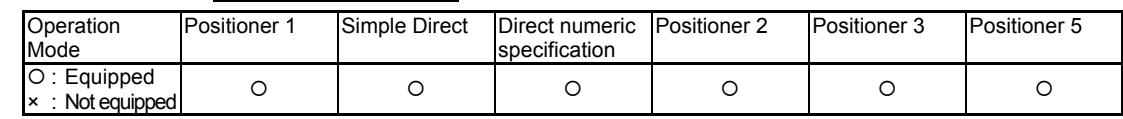

The reset signal RES possesses two functions, one is an alarm reset while an alarm is being generated, and the other is to cancel the operation while in a pause.

- 1) Once this signal is turned ON while an alarm of operation cancelled level is being generated, the alarm is cancelled. (In the case of the alarm with the cold start level, re-injection of the power is required.) Confirm the cause of the alarm and remove it before conducting a reset of the alarm. Having the alarm reset repeatedly without removing the cause of the alarm to restart the operation may cause a critical malfunction such as motor burn-down.
- 2) When this signal is turned ON from OFF condition during the pause condition, the reminder of the planned movement left can be cancelled and the remained operation can be deleted.
- (5) Servo ON command (SON) PLC Output Signal

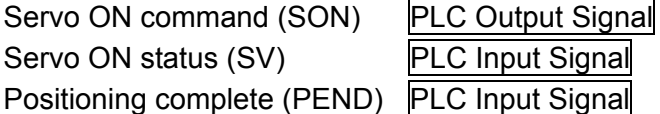

Positioning complete (PEND) PLC Input Signal

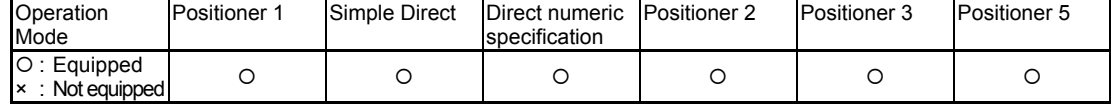

1) Servo ON command SON is the signal making the servo motor of the actuator operable.

- 2) Once the Servo ON is executed and the operation comes available, Servo ON status signal SV starts turned ON. The positioning complete signal PEND turns ON at the same time. Also, the axis driver status LEDs (SYS\*) on the front panel corresponding for the axis No. turns ON in green. [Refer to Name and Function of Each Part 7) driver status LEDs]
- 3) With the power being supplied, then controller cannot be operated while the SV signal remains OFF. If SON Signal is turned OFF during the actuator operation, the actuator decelerates and stops with the emergency stop torque, servo turns OFF, and the motor goes into the free-run condition.

For the actuators equipped with a brake, the brake gets activated.

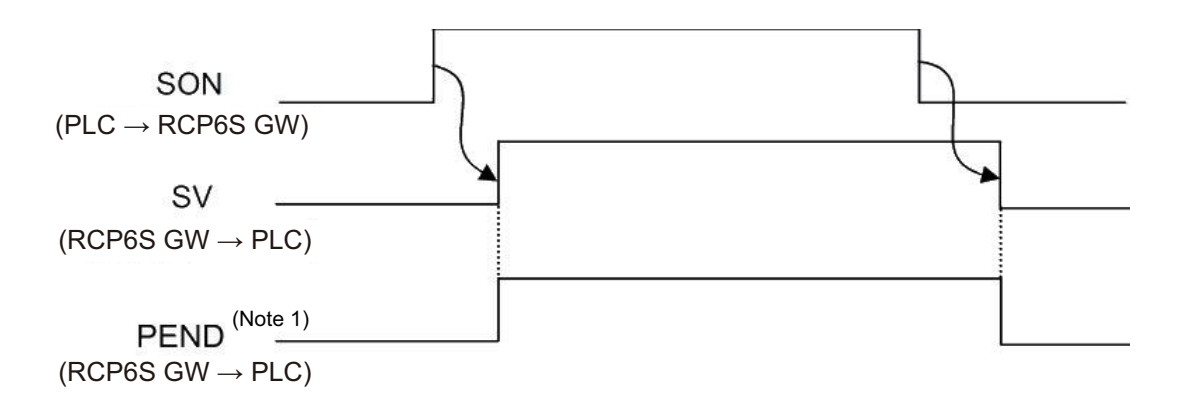

*Note 1 PEND would not turn ON in the pause condition.* 

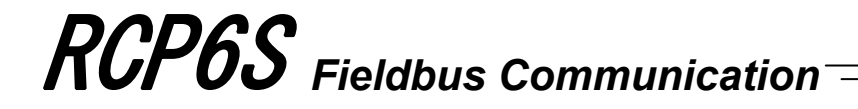

- (6) Home return (HOME) PLC Output Signal
	- Home return completion (HEND) PLC Input Signal Moving (MOVE) PLC Input Signal

Positioning complete (PEND) PLC Input Signal

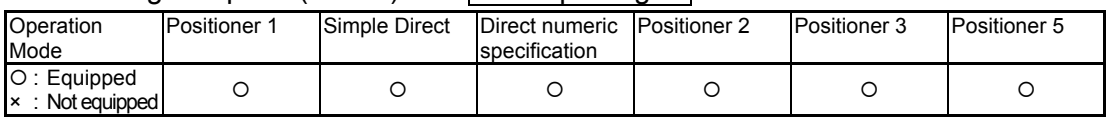

HOME Signal is a signal to conduct an automatic home-return operation.

Once HOME Signal is turned ON, this signal is processed as a rise (ON-edge), and the actuator starts home-return operation. Once the home-return operation is completed, the home-return operation complete signal HEND turns ON. The home return complete signal HEND is kept ON unless the home position is lost. The positioning complete signal PEND turns OFF and the moving signal MOVE turns ON during a home-return operation.

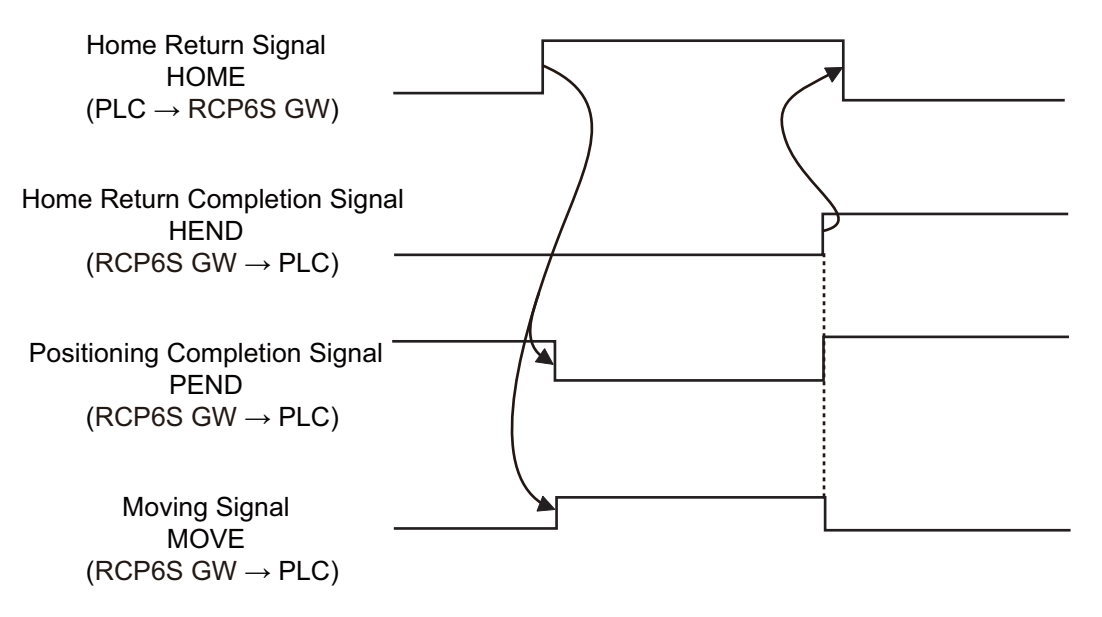

#### [Operation of Slider Type/Rod Type Actuator]

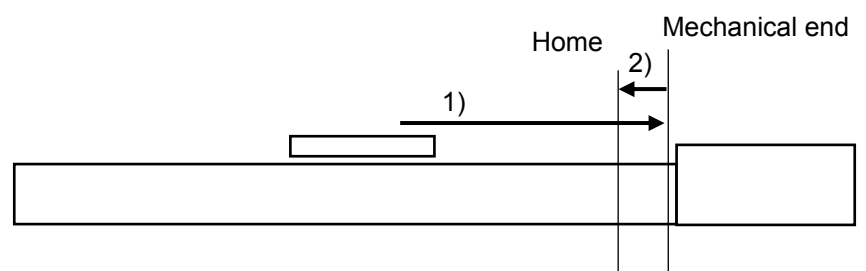

1) With the HOME signal being ON, the actuator moves toward the mechanical end at the home return speed.

The speed for most of the actuators is 20mm/s, however, for some actuators it is less than 20mm/s.

2) The actuator is turned at the mechanical end and stopped at the home position.The movement amount in this process follows the setting in Parameter No. 22 "Home return offset level".

*Caution: In the home reverse specification, the actuator moves in the reverse direction. Make sure to refer to Section 7.2 [14] when a change to Parameter No.22 "Home Return Offset Level" is required.* 

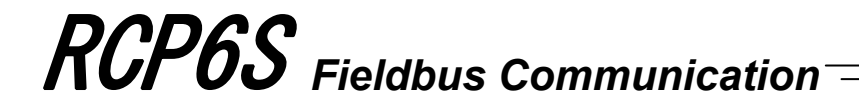

(7) Positioning start (CSTR) PLC Output Signal

Moving (MOVE) PLC Input Signal

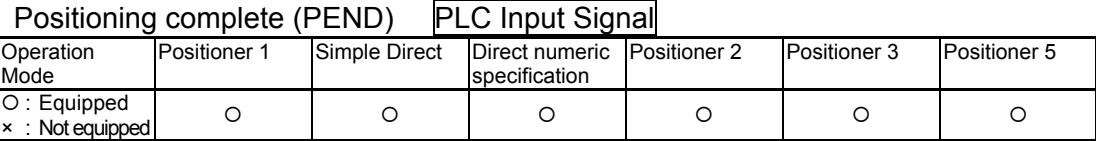

This signal is processed at the startup (ON edge) and the positioning is performed to the target position with the specified position No. or set using the PLC's target position register.

- 1) Once the start signal CSTR is turned ON, the actuator starts to accelerate following the data in the specified position table to perform positioning at the target position.
- 2) Once the operation starts, the positioning complete signal PEND turns OFF. Turn OFF CSTR Signal. If CSTR Signal is not turned OFF, output of complete position number cannot be performed and the positioning complete signal would not turn ON when the positioning is complete.
- 3) Once the positioning is complete, the number of positioning complete position is output in the binary data by Complete Position No. PM1 to PM\*\*, and the positioning complete signal PEND is turned ON at the same time.
- 4) The moving signal MOVE turns ON at the same time as the operation starts, and turns OFF once the positioning complete signal PEND turns ON or the movement command output completes.
- 5) The positioning complete signal PEND turns ON once the remaining movement gets into the range of the positioning band. PEND Signal will be kept ON once it is turned ON unless the start signal CSTR is turned back ON, servo is turned OFF (Note 1) or the actuator is out of the positioning band width range (Note 1).

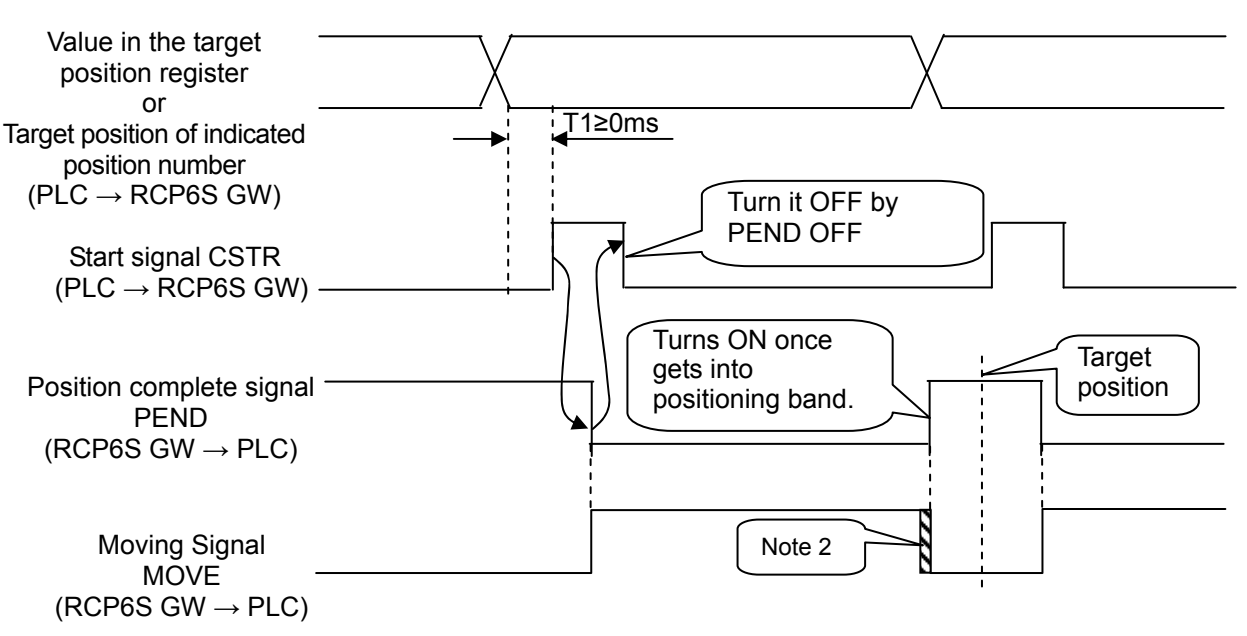

*Note 1 It can be switched over with Parameter No. 39.* 

*Note 2 MOVE turns ON at the same time as PEND turns OFF, and turns OFF once the command from a controller to the motor is finished. Therefore, when the positioning band setting is wide, the signal may turn OFF even in the actuator operation, and may turn OFF prior to PEND if the positioning band setting is narrow.* 

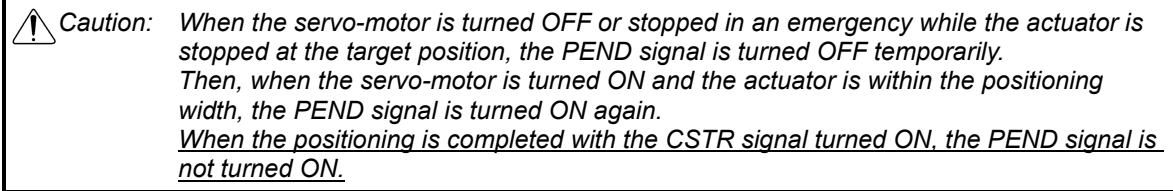

#### (8) Pause (STP) PLC Output Signal

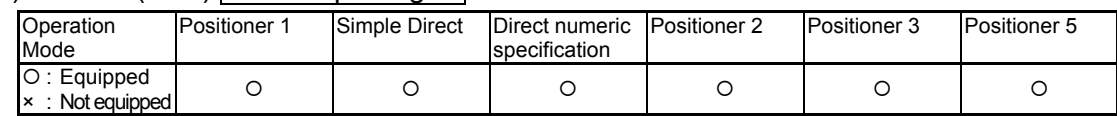

When this signal is turned ON, the actuator movement is decelerated and stopped. When it is turned OFF, the actuator movement is restarted.

The acceleration in the operation restart or the deceleration in stopping operation, is expressed as the value for the acceleration/deceleration for the position No. set using the specified position No. resister in the Position\* Mode and Simplified Direct Value Mode, and as the value set in the acceleration/deceleration register in the Derect indication mode.

(9) Zone 1 (ZONE1) PLC Input Signal

Zone 2 (ZONE2) PLC Input Signal Position Zone (PZONE) PLC Input Signal

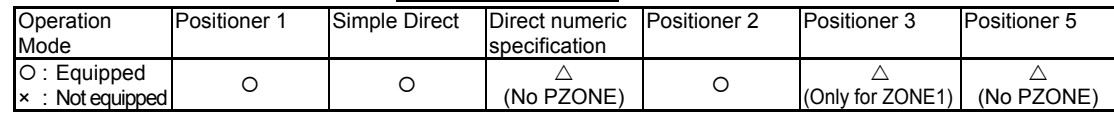

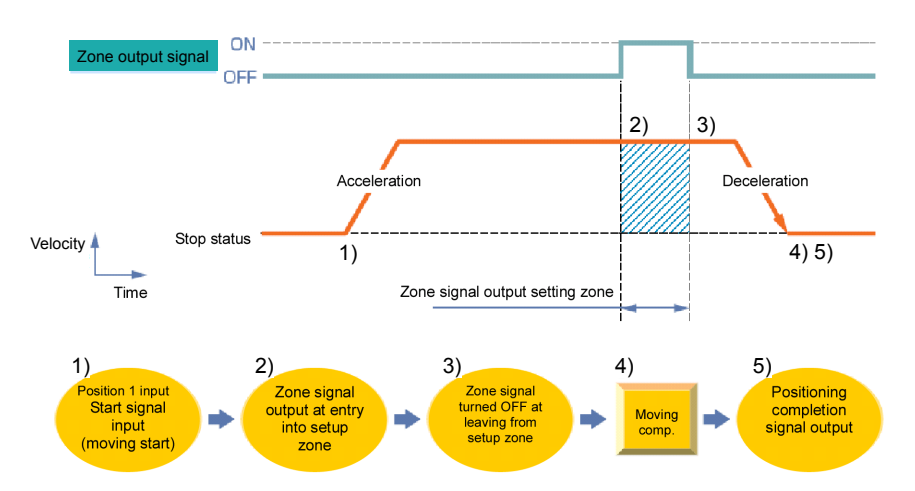

This is a function enables to turn a signal on while the actuator is passing a certain position (in the zone range) or during a stop, in which there are two types.

1) Zone signal (ZONE1, ZONE2)···· Turn the output on at a position set in the parameter. 2) Position zone signal (PZONE) ···· Turn the output on at a position set in the position table.

The roles of a sensor, such as the judgment of complete position at pressing complete, continuous operation range setting for the pitch feed or operation interlock of other devices in the setting range, can be made available.

#### (1) Zone signal (ZONE1, ZONE2)

- Set the zone range to the parameter.
- 1) ZONE1: Parameter No.1 (Zone boundary 1+), Parameter No.2 (Zone boundary 1-)

2) ZONE2: Parameter No.23 (Zone boundary 2+), Parameter No.24 (Zone boundary 2-)

The zone signal is kept effective also during the emergency stop unless the memory of the origin is lost due to alarm.

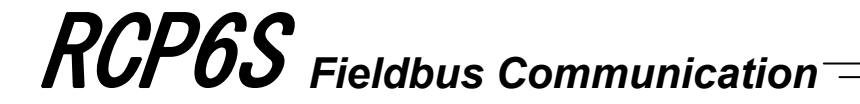

#### (2) Position zone signal (PZONE)

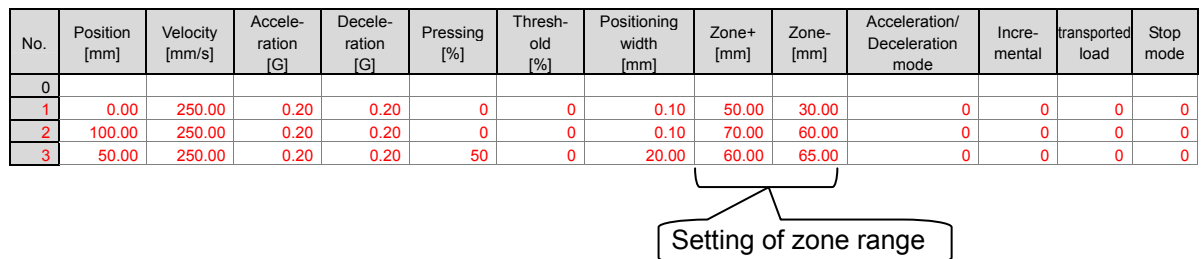

Set the zone range to the position table.

This set value becomes valid while the position number set in the zone range is executed. It is kept effective also during the emergency stop unless the actuator is operated or the memory of the origin is lost due to alarm.

(3) Output Ranges of Set Values and Signals

The zone output range differs depending on the difference of the values set in the zone positive side and negative side.

- 1) Value set for positive side > value set for negative side: Output signal turn ON in the range from the value on negative side to that on positive side, and turns OFF out of the range
- 2) Value set for positive side < value set for negative side: Output signal turn OFF in the range from the value on positive side to that on negative side, and turns ON out of the range

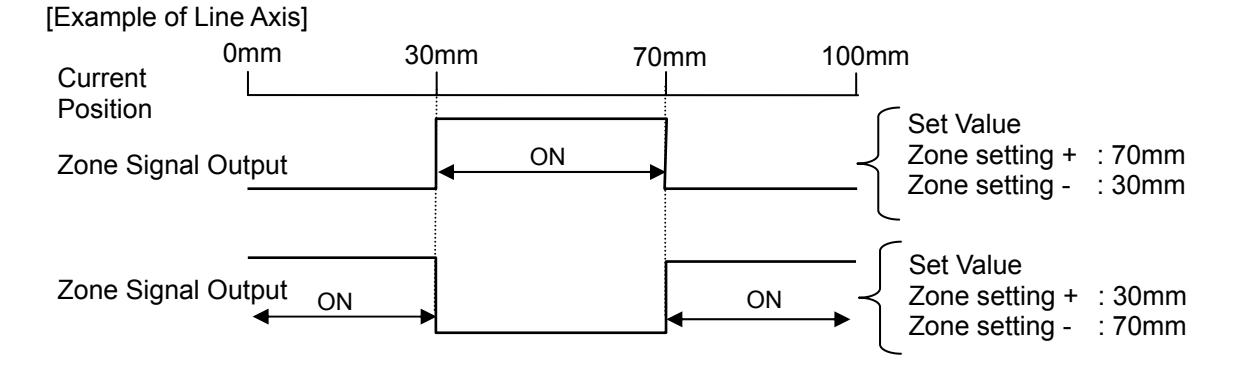

118

#### (10) + Jog (JOG+) PLC Output Signal

- Jog (JOG-) PLC Output Signal

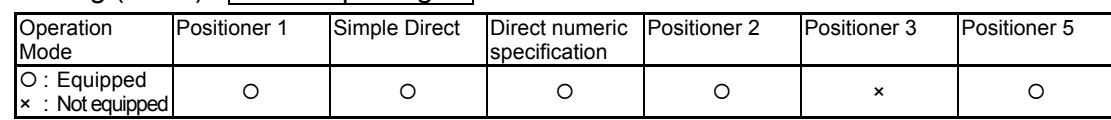

This signal is the command for the jog operation startup or inching operation startup. If a + command is issued, the actuator will operate in the direction opposite home. When a - command is issued, the actuator will operate in the direction of home.

#### 1) Jog operation

Jog operation can be performed when the jog/inch switching (JISL) signal is OFF. While the "JOG+" is turned ON, the movement direction is to the opposite of the home and when it is turned OFF, the actuator is decelerated and stopped.

While the "JOG-" is ON, the actuator will operate in the direction of home and when it is turned OFF, it is decelerated to a stop.

The operation is performed based on the set values of the following parameters.

• The speed is based on the parameter value ON/OFF specified using the Jog Speed/Inching Distance Change-Over (JVEL) signal.

If the JVEL signal is OFF, the actuator operates according to parameter No.26, "PIO jog speed".

If the JVEL signal is ON, the actuator operates according to parameter No.47, "PIO jog speed 2".

- The acceleration/deceleration conforms to the rate acceleration/deceleration (the specific value varies depending on the actuator).
- When both the JOG+ and JOG- signals are turned ON, the actuator is decelerated and stopped.

2) Inching (incremental) operation

The inching operation is available while the JISL signal is turned ON.

One time of ON input gives the actuator a constant amount of movement of the inching distance set in the parameter.

When the JOG+ is turned ON, the movement is to the opposite of the home and when the JOGis turned ON, the movement is to the home.

The operation is performed based on the set values.

• The speed conforms to the value of the parameter ON/OFF specified by the JVEL signal. If the JVEL signal is OFF, the actuator operates according to parameter No.26, "PIO jog speed".

If the JVEL signal is ON, the actuator operates according to parameter No.47, "PIO jog speed 2".

• The travel conforms to the value of the parameter ON/OFF specified by the JVEL signal. If the JVEL signal is OFF, the actuator operates according to parameter No.48, "PIO inch distance".

If the JVEL signal is ON, the actuator operates according to parameter No.49, "PIO inch distance 2".

• The acceleration/deceleration conforms to the rate acceleration/deceleration (the specific value varies depending on the actuator).

During the normal operation, even when the "+" Jog Signal or "-" Jog Signal is turned ON, the normal operation is continued. (The Jog signal is ignored.)

In the pause condition, even when the "+" Jog Signal or "-" Jog Signal is turned ON, the actuator is not moved.

*(Note) Because the software stroke limit is disabled before the homing operation, the actuator might run against the mechanism end. Take the greatest care.* 

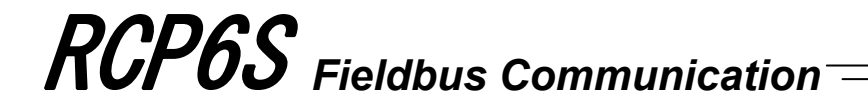

#### (11) Jog-speed/inch-distance switching (JVEL) PLC Output Signal

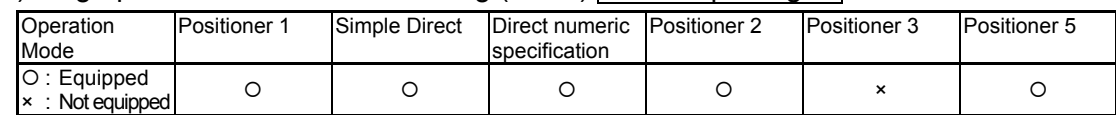

It is a signal to switch the parameters to indicate the speed or inching (incremental) distance when in JOG operation and inching operation. Table below shows the relations.

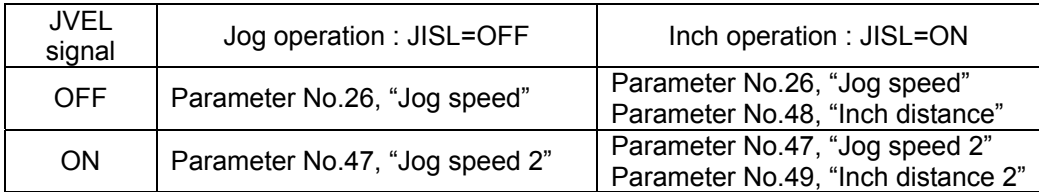

#### (12) Jog/inching switching (JISL) PLC Output Signal

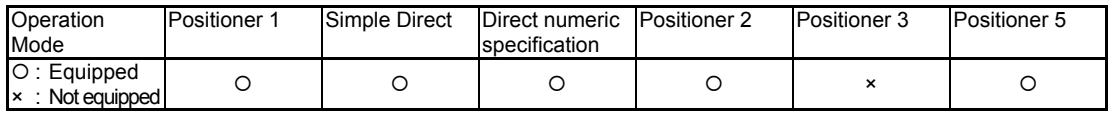

This signal changes over the jog operation and the inching (incremental) operation.

JISL = OFF : Jog operation

JISL = ON : Inching operation

When the JISL signal is turned ON (for inching operation) during the jog operation, the actuator is decelerated and performs the inching operation.

When the JISL signal is turned OFF (jog) while the actuator is moving by inching, the actuator will complete the movement and then switch to the jog function.

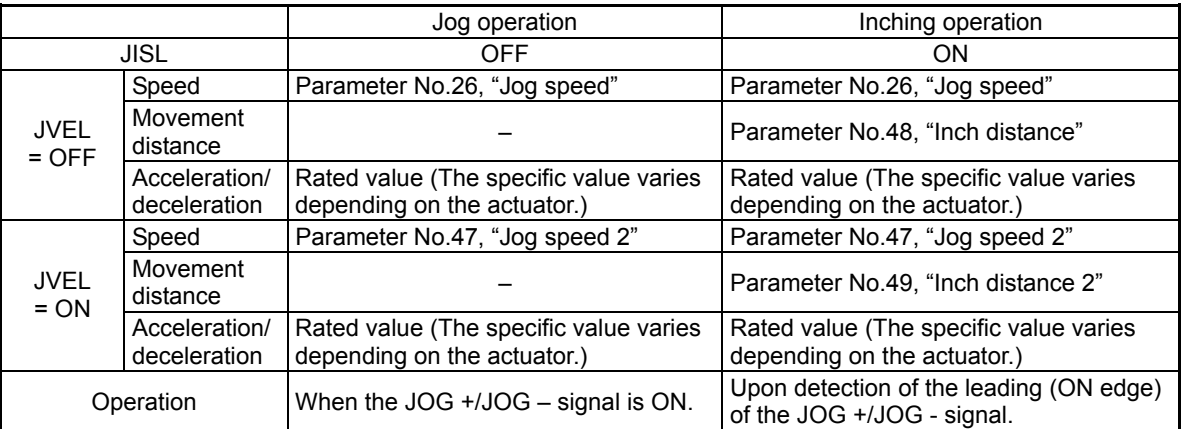

#### (13) Teaching mode command (MODE) PLC Output Signal

Teaching mode signal (MODES) PLC Input Signal

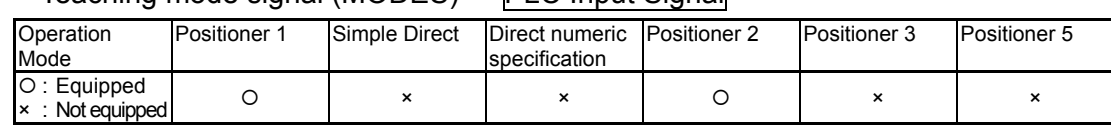

When the MODE signal is turned ON, the normal operation mode is changed to the teaching mode.

When the mode is changed to the teaching mode, the MODES Signal is turned ON. After confirming that the MODES signal is turned ON on the PLC side, start the teaching operation.

*(Note) In order to change the normal operation mode to the teaching mode, the following conditions are required.* 

- The actuator operation (motor) is stopped.
- The + JOG (JOG+) signal and JOG (JOG-) signal are turned OFF.
- The Position Data Import Command (PWRT) Signal and Positioning Start (CSTR) Signal are turned OFF.

#### (14) Position data import command (PWRT) PLC Output Signal

#### Position data import complete (WEND) PLC Input Signal

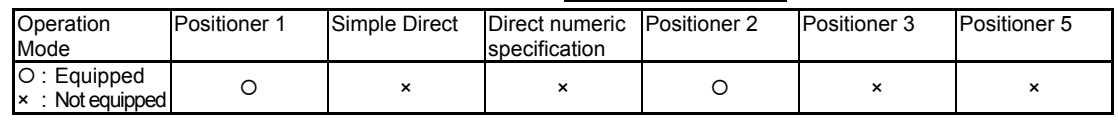

The PWRT signal is available when the teaching mode signal (MODES) is turned ON. Turn ON the PWRT signal <sup>(Note1)</sup>. Then, the current position data will be written in the position data box for the position No. set using the PLC's specified Position No. channel. (Note2) When the data writing is completed, the WEND signal is turned ON.

After the WEND signal is turned ON, turn OFF the PWRT signal in the host machine. When the PWRT signal is turned OFF before the WEND signal is turned ON, the WEND signal is not turned ON.

When the PWRT signal is turned OFF the WEND signal is also turned OFF.

- *Note1 Turn it ON for 20msec or more. If the time is shorter than 20msec, the writing is not completed.*
- *Note2 When the data items except for the position have not been defined, the parameter initial values are written. [Refer to Chapter 7 Parameter]*

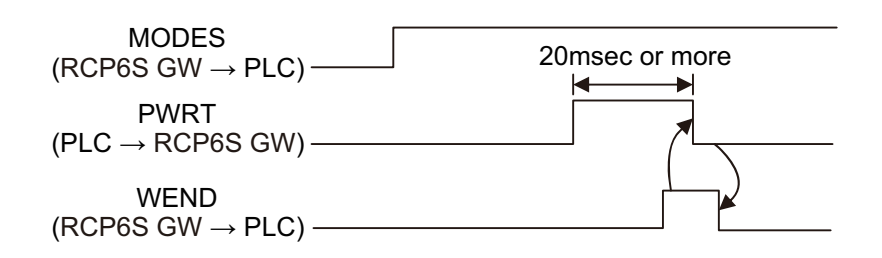

*<sup>(</sup>Note)* When the PWRT signal is not turned OFF, the mode is not returned to the normal *operation mode.* 

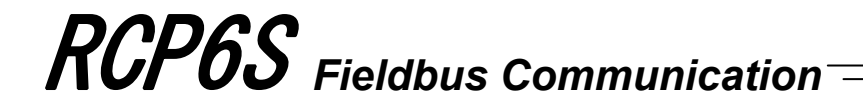

#### (15) Brake release (BKRL) PLC Output Signal

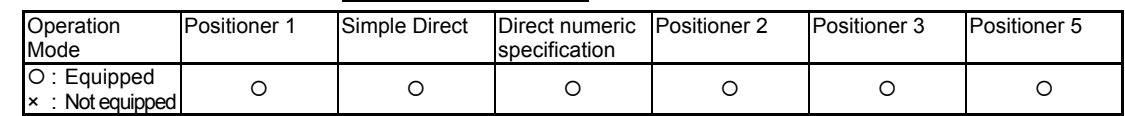

The brake can be released while BKRL signal is turned ON. For an actuator equipped with a brake, the brake can be controlled automatically with the ON/OFF of the servo, however, it may require to release the brake in such cases as when installing to the system or conducting Direct Teach<sup>\*1</sup>, when the slider or rod needs to be moved manually with hand.

This operation also can be performed with the brake release switch on the hub unit front panel, or by supplying 24V to the brake release input on the system I/O connector of gaetway unit. \*1 Direct Teaching: It is an operation to move the slider or rod manually with hand to read the

coordinate to the position table.

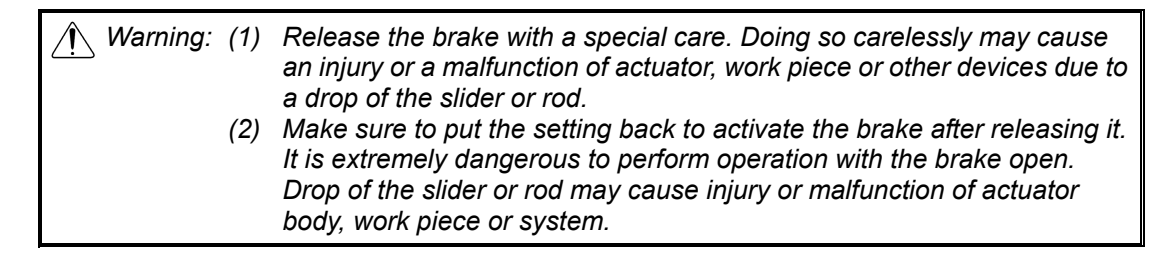

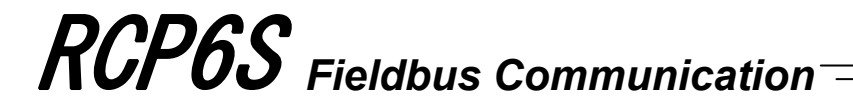

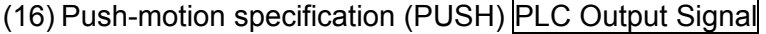

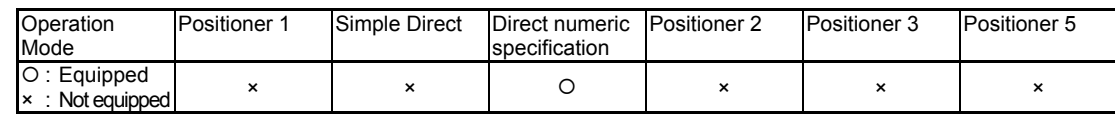

When the movement command signal is output after this signal is turned ON, the pressing operation is performed.

When this signal is set to "OFF", the normal positioning operation is performed.

[Pressing Operation CON Method]

After reaching the target position <sup>(Note 1)</sup> from the current position, the actuator moves with the pressing speed for the distance set as the pressing band width.

The positioning complete signal (PEND) turns ON if the work piece hits and pressing is judged as completed while in the pressing operation.

*Note 1 In Direct Indication Mode, it is the value input in the target position register.* 

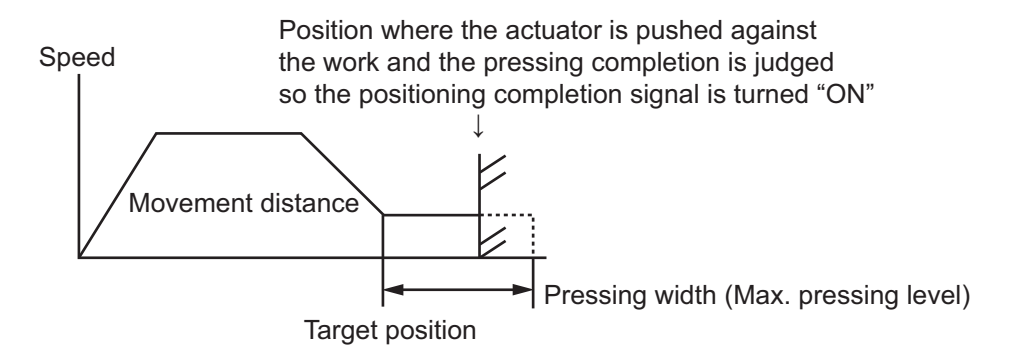

#### [Pressing Operation SEP Method]

The pressing operation is performed with the start position set at the point in front of the target position (Note 1) for the width of the positioning width (for Direct Indication Mode). The positioning complete signal (PEND) turns ON if the work piece hits and pressing is judged as completed while in the pressing operation.<br>Note 1 In Direct Indication Mode, it is the value inpu

In Direct Indication Mode, it is the value input in the target position register. *(Note) Pulling operation cannot be performed.* 

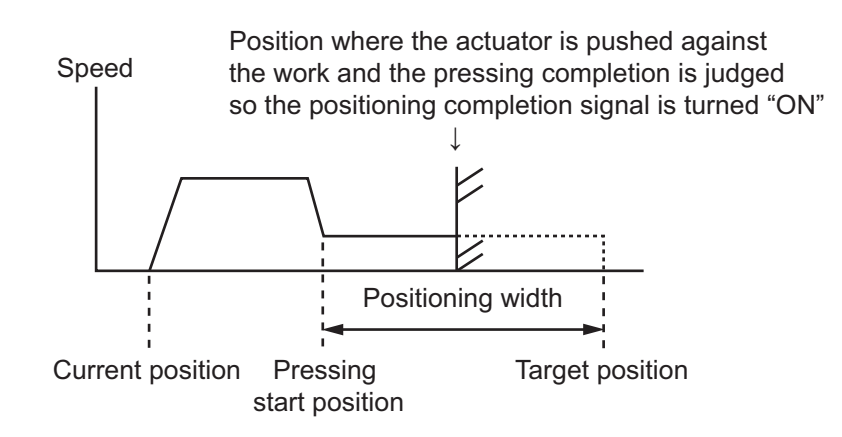

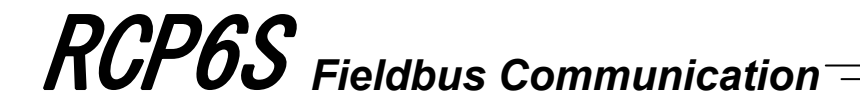

#### (17) Push direction specification (DIR) PLC Output Signal

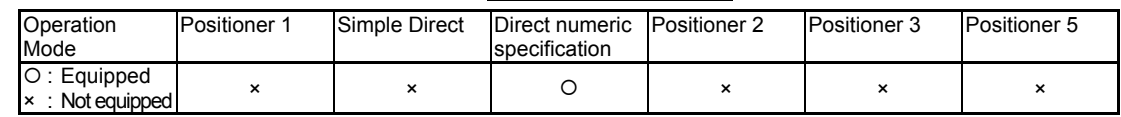

This signal specifies the pressing direction.

When this signal is turned OFF, the pressing operation is performed to the direction of the value determined by adding the positioning width to the target position.

Pressing operation starts towards the position where the positioning width is added to the target position if this signal is turned ON.

When the normal positioning operation and select the pressing as SEP type related models, this signal is ineffective.

Speed

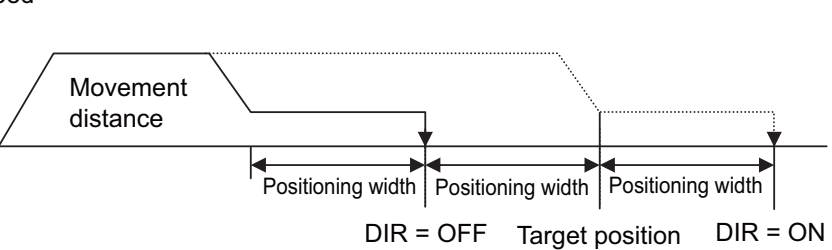

#### (18) Pressing and a miss (PSFL) PLC Input Signal

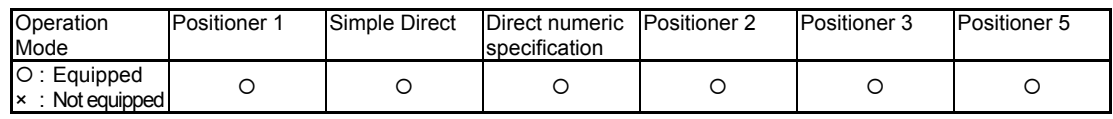

In the case that the pressing operation was performed, and the actuator moved the travel distance set in the controller position table positioning width or set using the PLC's positioning width register, but it was not pushed against the work, this signal is turned ON.

#### (19) Command complete signal (MEND) PLC Input Signal

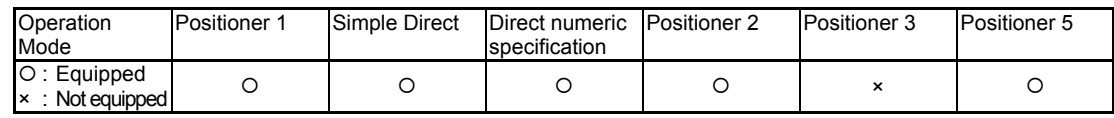

This signal turns ON when the movement to the target position indicated by the host system is complete.

Even though the control is about the same as PEND, this signal turns ON even if pressing is missed.

It is OFF when servo is OFF or emergency stop is OFF. Also, if CSTR Signal is ON, this signal would not turn ON.

#### (20) Incremental command (INC) PLC Output Signal

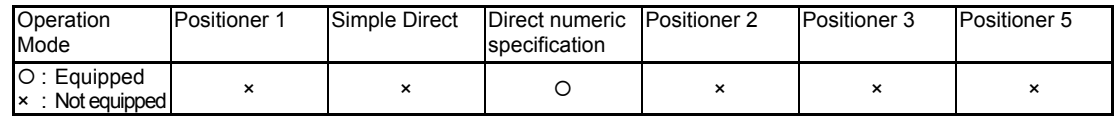

When the movement command is issued while this signal is turned ON, the actuator is moved to the position expressed as the value input in the PLC's target position register based on the current position. (elative movement)

When this signal is turned OFF, the actuator is moved to the position expressed as the value set in the PLC's target position register.

(21) Light error alarm (ALML) PLC Input Signal

This signal turns ON when an overload warning or message level alarm is generated. [Refer to 7.2 [52] Light Malfunction Alarm Output Select]

For the message level alarm, refer to the section for the Chapter 8 Troubleshooting.

#### (22) Outputs load output judgment (LOAD) PLC Input Signal

This signal is valid only in pressing operation.

In order to use it in press-fitting purpose, it is necessary to know if the load has reached the set load threshold during the pressing operation.

The load threshold and the inspection band range are to be set in the PLC, and this signal turns on when the command torque (motor current) exceeded the threshold in this inspection band range.

This signal makes a judgment by checking if the command torque exceeds the threshold for a certain time in total.

The process order is the same as that for pressing judgment. The judgment time for load output can be changed if necessary in Parameter No. 50 "Load Output Judgment Time". This signal will be retained until the next movement command is received.

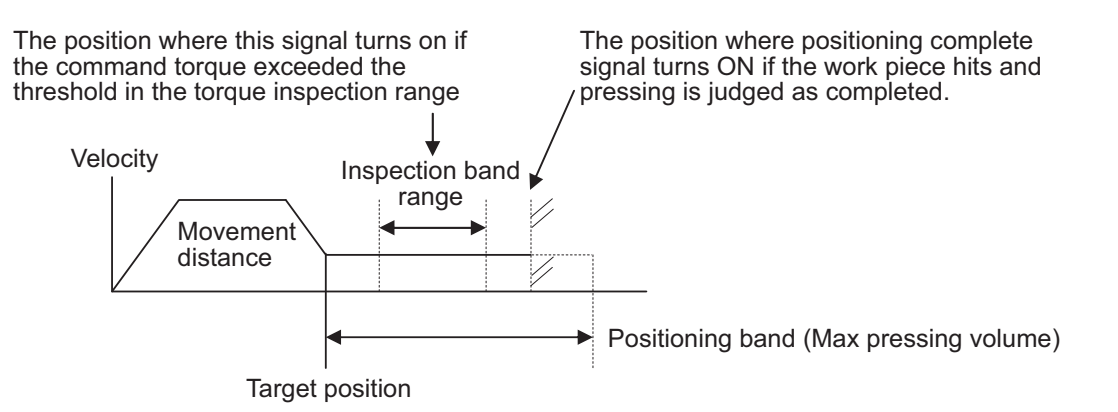

- The pressing velocity is set in Parameter No. 34. Setting is established individually considering the actuator characteristics at the delivery. Indicate appropriate velocity considering the material and profile of the work piece.
- Set the parameter No.50 [Outputs load output judgment time]
- The threshold inspection band is to be set in Zone Boundary + Register and Zone Boundary Register in PLC.
- The threshold is to be set in Load Current Threshold Register in PLC.
- The positioning band is to be set in Positioning Band Register in PLC. Set it a little longer than the position of the end portion considering mechanical unevenness of a work piece.

Refer to an instruction manual for main unit of controller for details

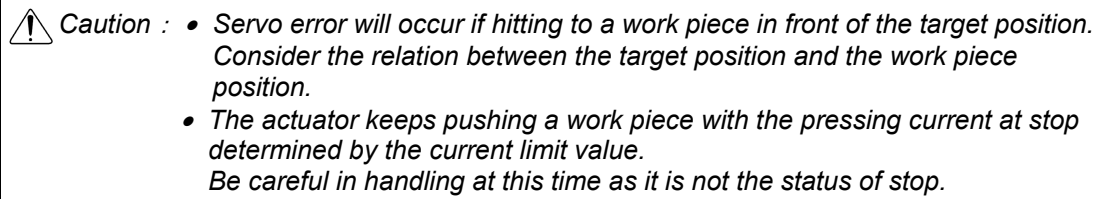

#### 3.7.2 Operation for Positioner 1/Simple Direct Modes

If the position data is written to the target position register (for Simple Direct Mode) or the target position is set in the position data of RCP6S GW (for Positioner 1 Mode), the operation shall be made with other information, such as the speed, acceleration/deceleration, positioning width, pressing force, etc., set to the position data.

● Example of operation (Normal Positioning Operation with Simple Direct Mode)

(Preparation) Set the operation mode to Simple Direct Mode in Gateway Parameter Setting Tool. [Refer to 3.2.1 Oeration Mode Setting.]

Set the position data items (speed, acceleration/deceleration, pressing width, etc) except for the target position item, in the position table.

- 1) Set the target position data in the target position register.
- 2) Set the position No. where the speed and acceleration/deceleration, etc., have been set, in the setup position No. register.
- 3) In the condition where the positioning completion (PEND) signal is turned ON or under movement signal (MOVE) is turned OFF, turn ON the positioning command (CSTR) signal. The data items set in Steps 1) and 2) are read in the controller at the startup (ON edge) of the CSTR signal.
- 4) After the CSTR signal is turned ON, the PEND signal is turned OFF.
- 5) After confirming that the PEND signal is turned OFF or MOVE signal is turned ON, turn OFF the CSTR signal. Do not change the value in the target position register until the CSTR signal is turned OFF.
- 6) At the same time when the PEND signal is turned OFF, the MOVE signal is turned ON.
- 7) The current position data is continuously updated. When the remaining travel distance becomes within the range of the positioning width set in the position data, and the CSTR signal is turned OFF, the PEND signal is turned ON. Then, the completed position No. is output to the completed position No. register. Accordingly, for the read of the completed position No. register when the positioning is completed, confirm it some time (Remaining Travel Distance Movement Time) after the PEND signal is turned ON.
- The current position data might be changed slightly even when the system is stopped.
- 8) MOVE signal turns OFF at the same time as or within 10ms after PEND signal turns ON.
- 9) The target position data can be changed during the actuator movement. In order to change the target position, change the target position data and turn ON the CSTR signal after the time longer than the PLC scanning time has passed. Change the value for the CSTR signal after the time longer than the PLC scanning time has passed.

• Example of operation (Pressing operation)

For the pressing operation, set the current limit to the pressing force box and pressing width to the pressing width box in the position data at the stage of (preparation). By conducting a positioning operation towards the set position number, the actuator performs a pressing operation.

#### 3.7.3 Operation for Direct Indication Mode

It is operated with the data set in the PLC's target position register, positioning width register, setup speed register, acceleration/deceleration register and pressing current limit setup register.

• Example of operation (Pressing operation)

- (Preparation) Set the operation mode to Direct Indication Mode in Gateway Parameter Setting Tool. [Refer to 3.2.1 Oeration Mode Setting.]
- 1) Set the target position data in the target position register.
- 2) Set the positioning width (pressing width) data in the positioning width register.
- 3) Set the speed data to the speed register.
- 4) Set the acceleration/deceleration data to the acceleration/deceleration register.
- 5) Set the pressing current limit data in the pressing current limit value register.
- 6) Turn ON the pressing setup (PUSH) signal.
- 7) Specify the pressing direction using the pressing direction setup (DIR) signal.
- 8) In the condition where the positioning completion (PEND) signal is turned ON or under movement signal (MOVE) is turned OFF, turn ON the positioning start (CSTR) signal. The data items set in Steps 1) through 5) are read in the controller at the startup (ON edge) of the CSTR signal.
- 9) After the CSTR signal is turned ON, the PEND signal is turned OFF.
- 10) After confirming that the PEND signal is turned OFF or MOVE signal is turned ON, turn OFF the CSTR signal. Do not change any value in each register until the CSTR signal has been turned OFF.
- 11) The current position data is continuously updated.
- 12) When the CSTR signal is turned OFF and the motor current reaches the current limit value set in Step 5), the PEND signal is turned ON. (Pressing complete)

 Even when the positioning width (pressing width) set in Step 2) is reached, in the case that the current does not reach the motor current limit value set in Step 5), the pressing and a miss (PSFL) signal is turned ON. In this case, the PEND signal is not turned ON. (Pressing and a miss)

- 13) After the PEND signal or PSFL signal is turned ON, turn OFF the PUSH signal.
- 14) MOVE signal turns OFF at the same time as or within 10ms after PEND signal turns ON.

• Example of operation (Normal positioning operation)

For the general positioning operation, set the signal in Step 6) to OFF.

When the remaining travel distance becomes within the range of the positioning width set in the positioning band resistor, and the CSTR signal is turned OFF, the PEND signal is turned ON.

#### 3.7.4 Operation for Positioner 2, Positioner 3 and Positioner 5 Modes

The operation is to be made with the target position, speed, acceleration/deceleration, positioning width and pressing force set in the position data of RCP6S GW.

• Example of operation (Positioning operation)

(Preparation) Set the operation mode to Positioner 2, Positioner 3 or Positioner 5 Mode in Gateway Parameter Setting Tool. [Refer to 3.2.1 Oeration Mode Setting.] Set the position data (target position, speed, acceleration/deceleration, etc.) to the position table.

- 1) Set the position No. where the speed and acceleration/deceleration, etc., have been set, in the setup position No. register.
- 2) In the condition where the positioning completion (PEND) signal is turned ON or under moving signal (MOVE) is turned OFF, turn ON the positioning start (CSTR) signal. The data items set in Step 1) is read in the controller at the startup (ON edge) of the CSTR signal.
- 3) After the CSTR signal is turned ON, the PEND signal is turned OFF.
- 4) After confirming that the PEND signal is turned OFF or MOVE signal is turned ON, turn OFF the CSTR signal. Do not change the value in the target position register until the CSTR signal is turned OFF.
- 5) The current position data is continuously updated for Positioner 5 Modes.
- 6) At the same time when the PEND signal is turned OFF, the MOVE signal is turned ON.
- 7) Once the remaining movement amount of the actuator gets into the range of the positioning width set in the parameter, PEND signal turns ON if CSTR signal is OFF, and the complete position number is output to the complete position number register. Accordingly, for the read of the completed position No. register when the positioning is completed, confirm it some time (Remaining Travel Distance Movement Time) after the PEND signal is turned ON.

MOVE signal turns OFF at the same time as or within 10ms after PEND signal turns ON.

• Example of operation (Pressing operation)

For the pressing operation, set the current limit to the pressing box and pressing width to the positioning width box in the position data at the stage of (preparation). By conducting a positioning operation towards the set position number, the actuator performs a pressing operation.

#### **3.8 About Gateway Parameter Setting Tool**

This tool is necessary for the process such as RCP6S gateway operation mode select. Shown below is how to use the tool. *(Note) The design of the screen may differ depending on the operation system of your PC.* 

#### 3.8.1 Startup of Tool

1) Boot the Gateway Parameter Setting Tool after the power to RCP6S gateway unit is turned ON, and the window shown below appears. Select "RCP6 GW" and click on the "OK" button.

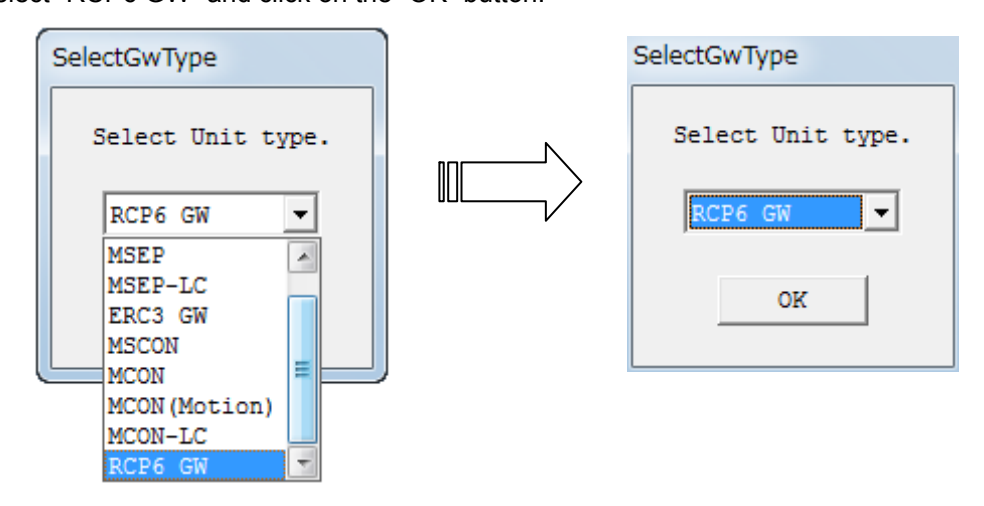

2) The main window opens. Click on the "Read" button in this window and the parameters start to be read from RCP6S GW.

Parameter transfer starts if the "Write" button is clicked. However, note that the transfer cannot be made if there is a blank like Address and Communication Speed in the figure below.

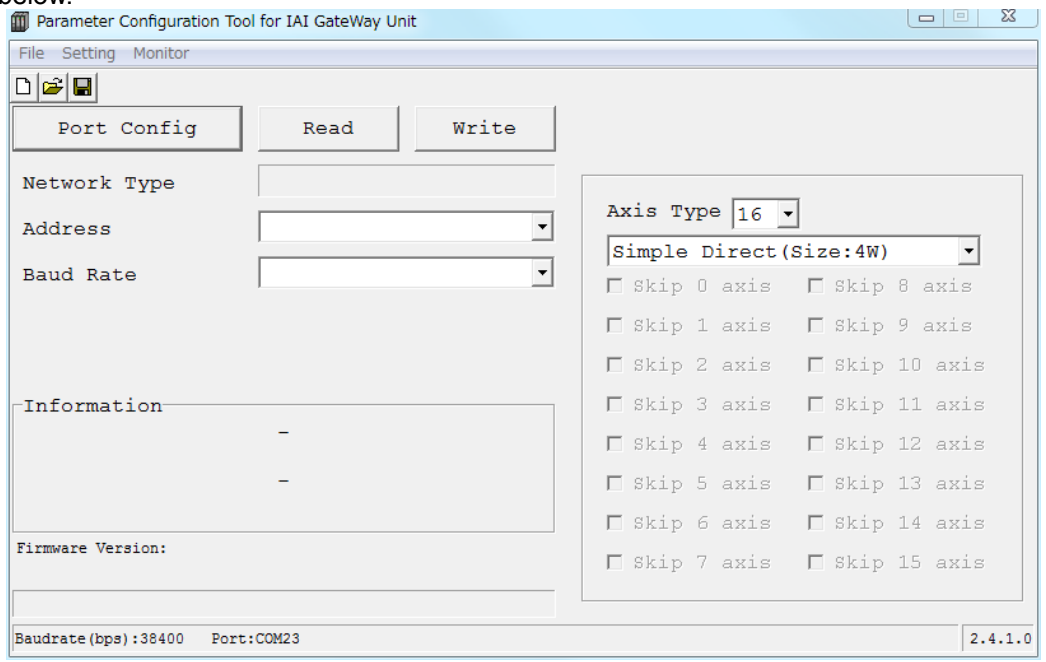

Main windows (Initial condition)

#### 3.8.2 Explanation of Each Menu

- *(Note) If RCP6S GW is not detected, there will be some items that cannot be displayed or selected.*
- 1) File Menu

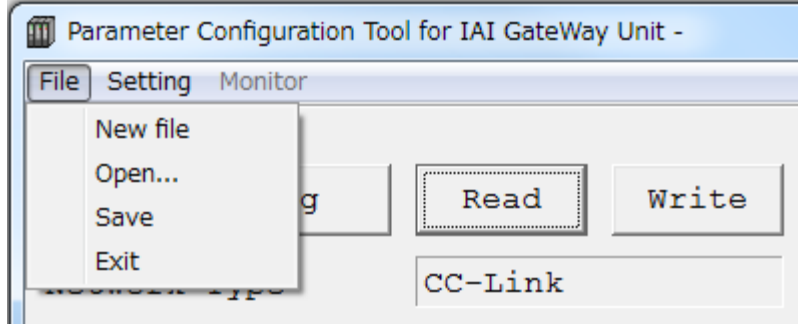

In the main window, click on the file menu on the top left corner and the menu list pops up as shown in the figure above.

- New file : Create new network parameters and operation mode parameters.
- Open : Open the saved parameter files to show on the main window.
- Save : Save the parameter remained in the tool as a file.<br>• Exit : Close the tool.
- : Close the tool.

#### 2) Setting Menu

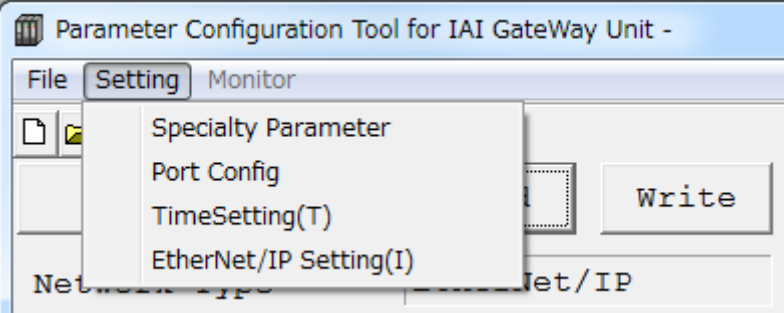

Click on the "Setting" menu on the top left corner in the main window and the setting menu list pops up.

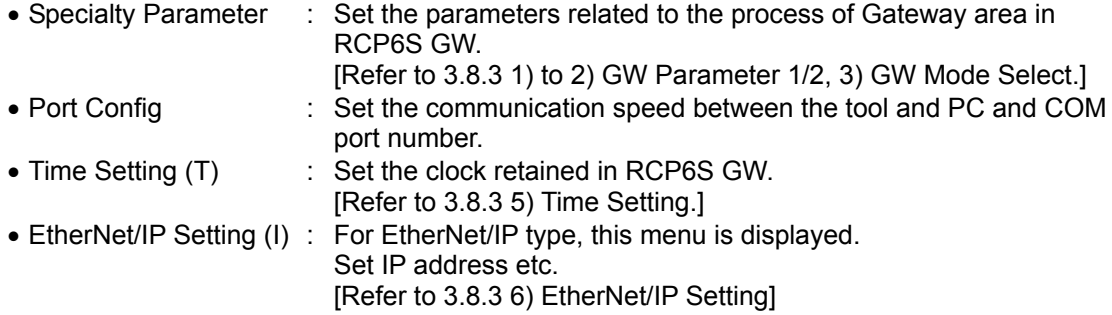
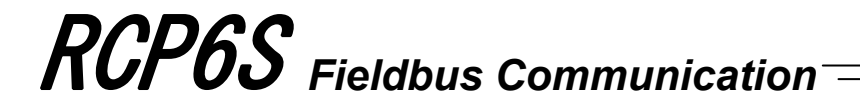

3) Monitor menu

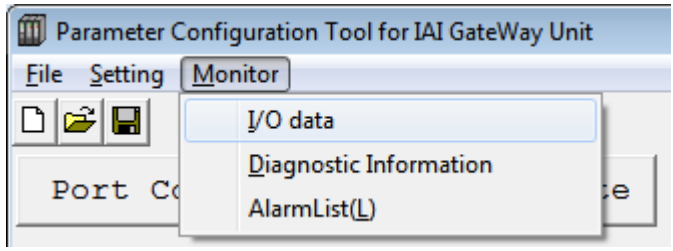

Click on the [Monitor] menu on the top left corner in the main window and the monitor menu list pops up.

*(Note) "Monitor" cannot be selected before reading a parameter.* 

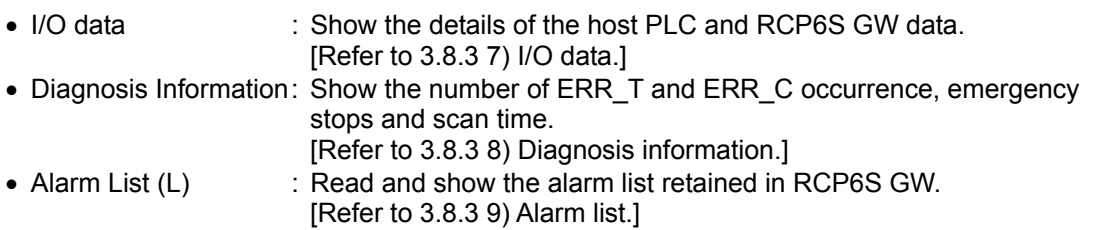

### 3.8.3 Description of Functions

### 1) GW-Param

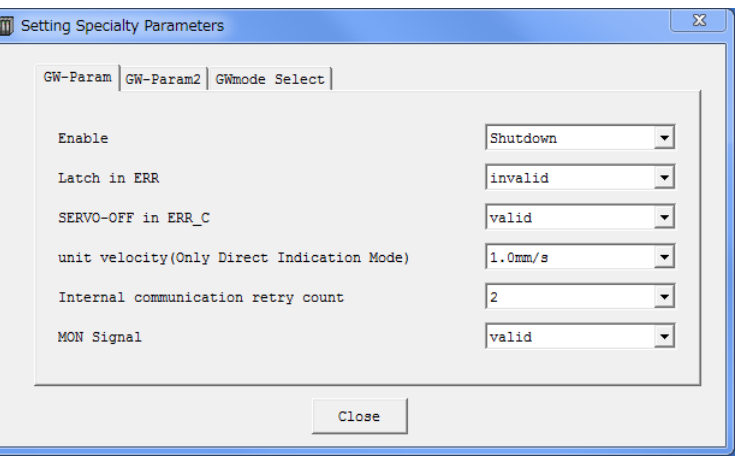

- Enable operation : Select the operation when enable input is detected.
	- Select whether to shut down or turn the servo OFF.
- Latch in ERR : Select the operation at recovery after ERR T or ERR C occurred.

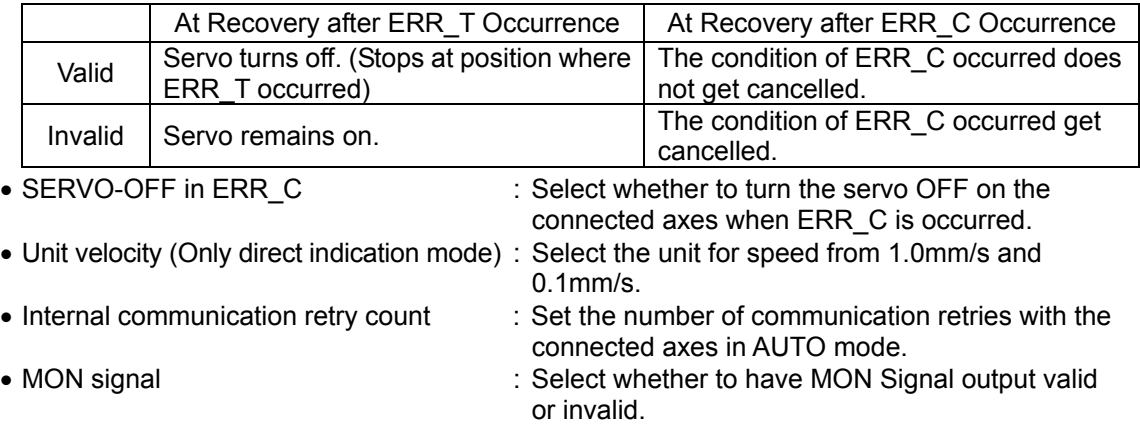

#### 2) GW-Param 2

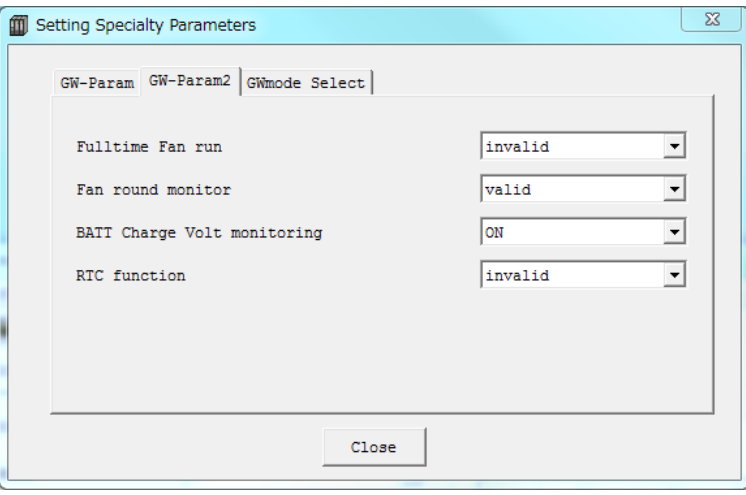

- 
- 
- Fulltime fan run : Select whether to always drive the fan even in AUTO mode.
- Fan round monitor : Select whether to/not to monitor the fan rotation speed with the monitor function.
- 
- BATT charge volt monitoring : Select whether to/not to monitor the absolute battery charge voltage.
- 
- RTC function : Select whether to use the calendar function.

### 3) GWmode Select

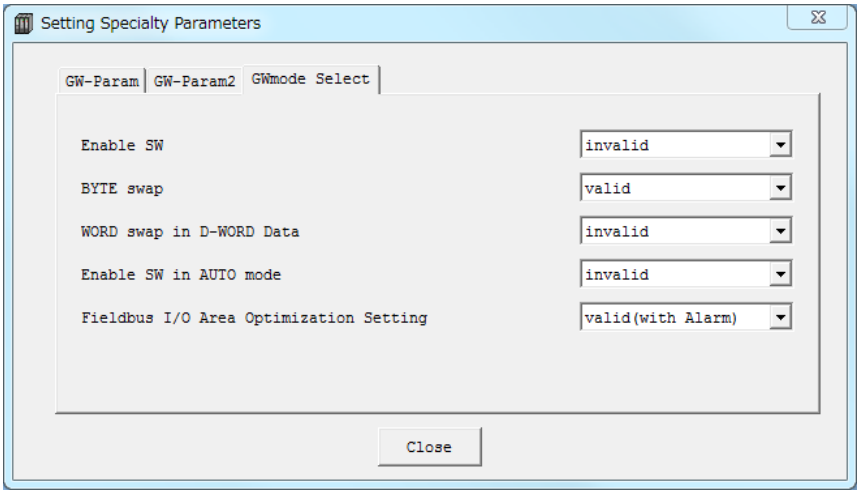

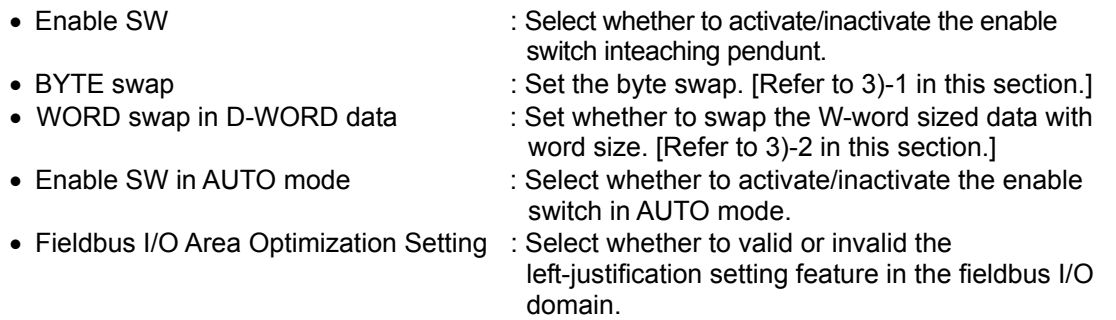

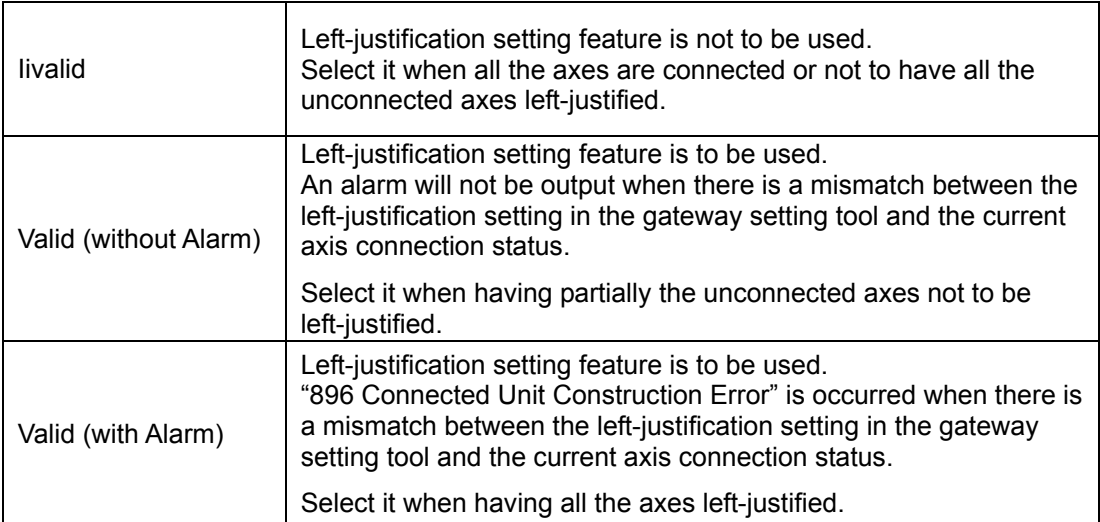

### 3)-1 BYTE swap: Swap the upper and lower in the sent and received data in byte unit. Set this considering the connected host system if necessary.

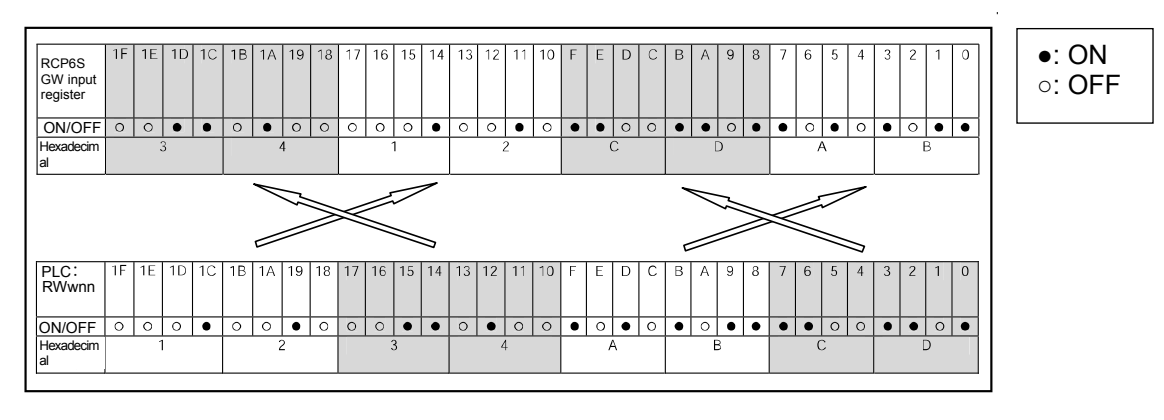

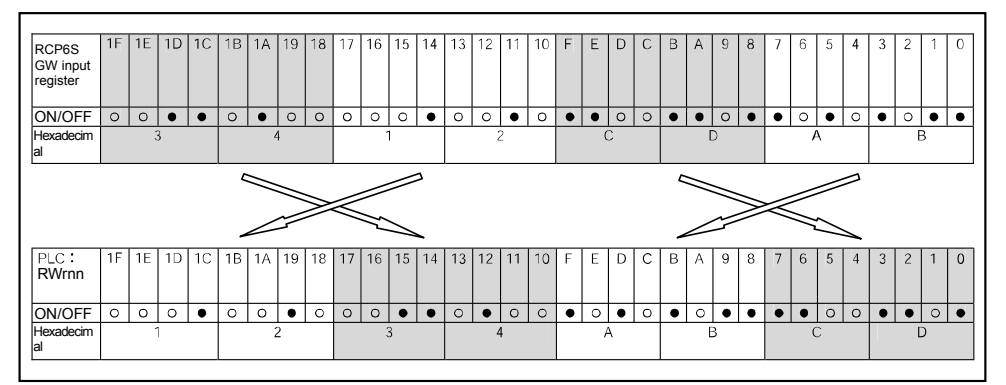

3)-2 WORD Swap in D-WORD Data: Swap the upper and lower in the W-word sized sent and received data in word unit.

Set this considering the connected host system if necessary.

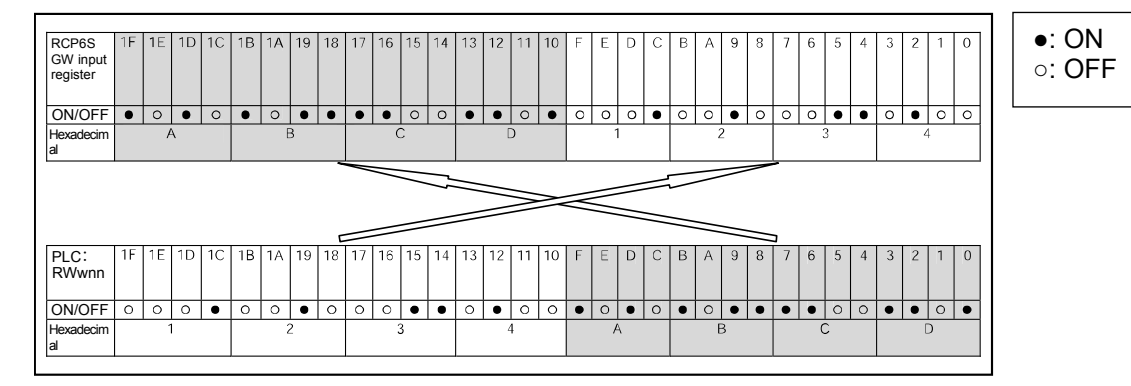

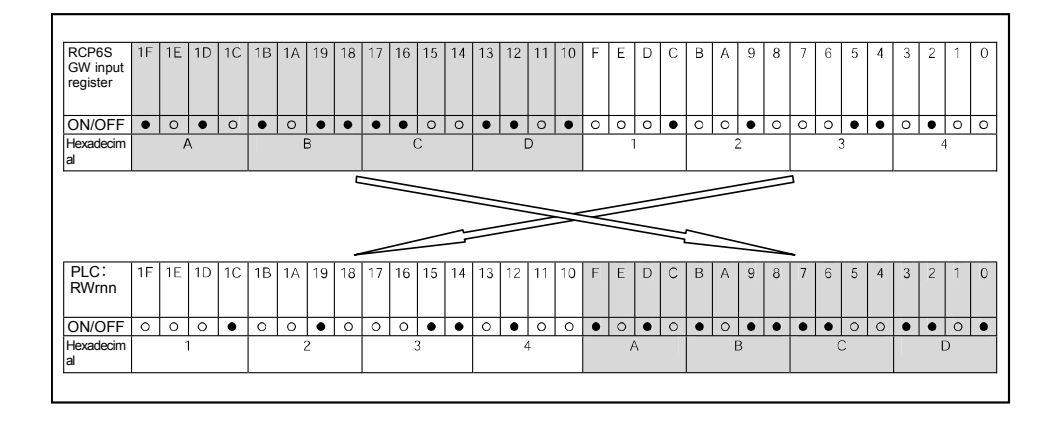

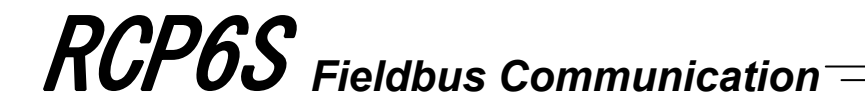

4) Tool Communication Setting

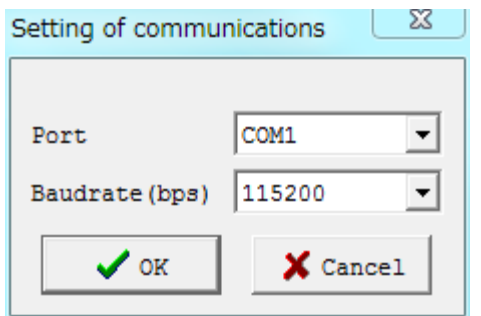

- Port : Set the communication port number.
- Baud rate (bps): Select the baud rate between RCP6S GW and PC from 9600/19200/38400/57600/115200/230400.

### 5) Time Setting

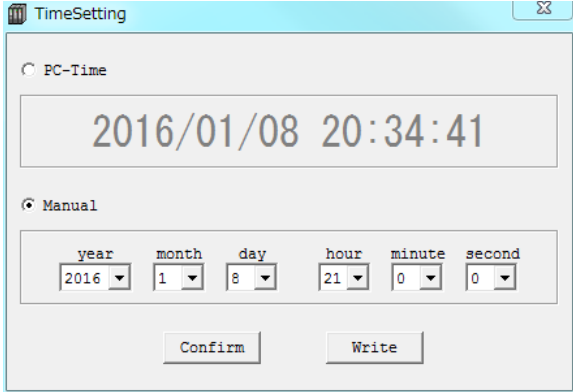

By selecting Time on PC, the current time on the PC is acquired and set to RCP6S GW. If Set Manually is selected, desired time set in the clock edit in the window can be set in RCP6S GW. Click "Write", and the time setting is transferred to RCP6S GW and the data is written in. Clicking on the Confirm button and the clock data currently retained in RCP6S GW can be read and displayed.

*Caution: The clock (calendar) function in RCP6S GW can be retained for approximately 10 days (reference) after the power to RCP6S GW is turned OFF. Once the clock data is lost, the time passed since the power is turned back on as 2000/1/1 0:00:00 is displayed as the current time.* 

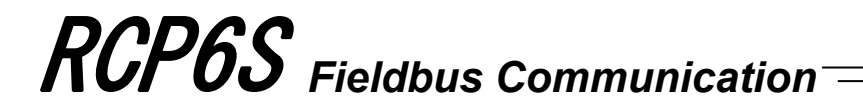

6) EtherNet/IP Setting (Setting to be established for EtherNet/IP type)

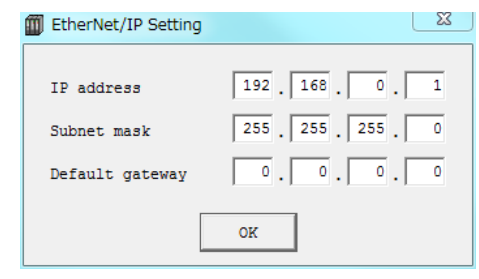

- IP address : Set IP address for RCP6S GW.
- Subnet mask : Set subnet mask.
- Default gateway : Set default gateway.

### 7) I/O Data (Register Monitor)

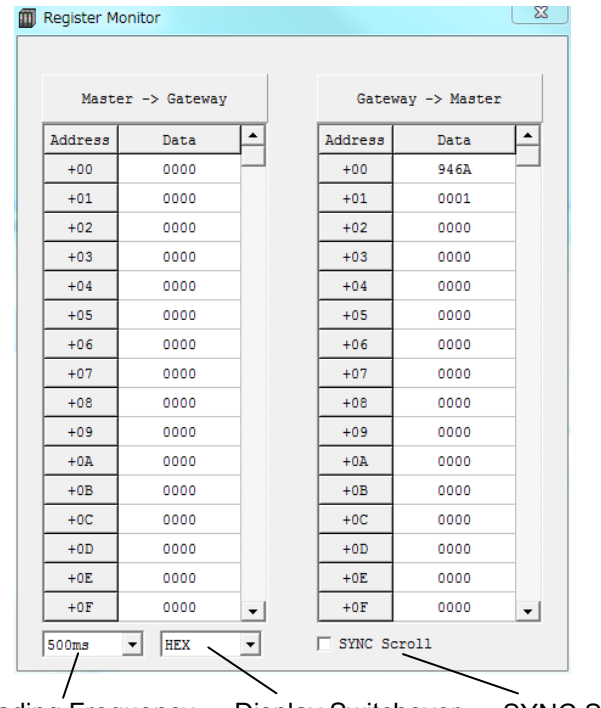

Data Reading Frequency Display Switchover SYNC Scroll

In this register monitor window, shows the data that Gateway Unit has received from the host (master) and the data sent back to the host (master).

- Data Reading Frequency : Select the frequency of displayed data update from 100 to
	- 500ms.
- 
- 
- Display Switchover : Select from binary and hexadecimal for the display.<br>• SYNC Scroll : Tick in the box to make the list of the sent and recei  $\therefore$  Tick in the box to make the list of the sent and received data scrolled together.

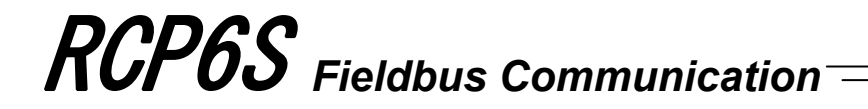

#### 8) Diagnosis Information

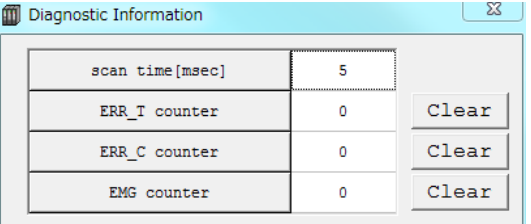

In this window, displays the scanning time of the gateway unit and the devices connected to it, times of communication error (ERR\_C and ERR\_T) occurrence and times of emergency stop (EMG) detection. Also, when the clear button is pressed each counter will be reset.

#### 9) Alarm List

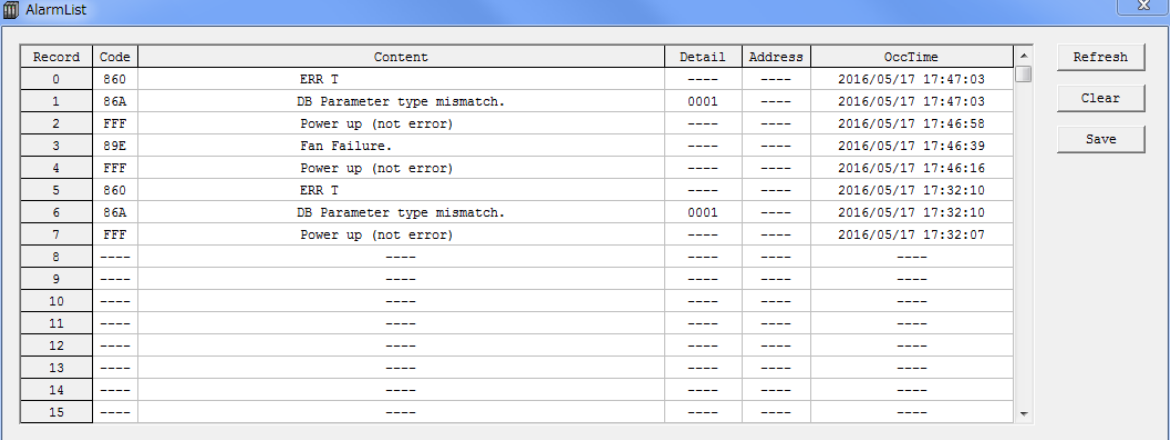

Click on the "Refresh" button and the alarm list is read again from RCP6S GW. Click on the "Clear" button and the alarm list retained in RCP6S GW are all deleted. Press "Save" button and the alarm list retained in RCP6S GW will be saved in CSV format.

Refer to Chapter 8 Troubleshooting for the details of the alarms.

### 3.8.4 Operation Mode Setting

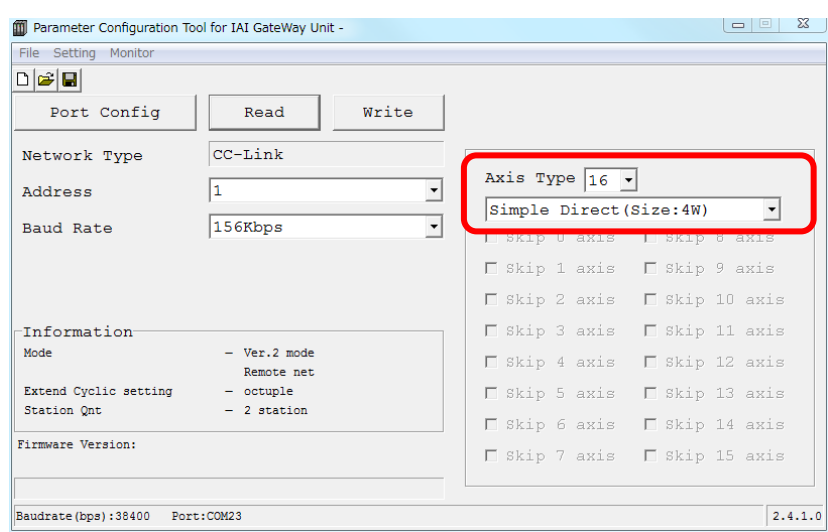

Select an operation mode for number of connected axes (a value of final axis number + 1) and drive unit.

The selected operation mode will be that for all the connected axes. (Same mode for all axes)

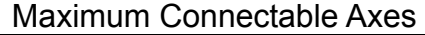

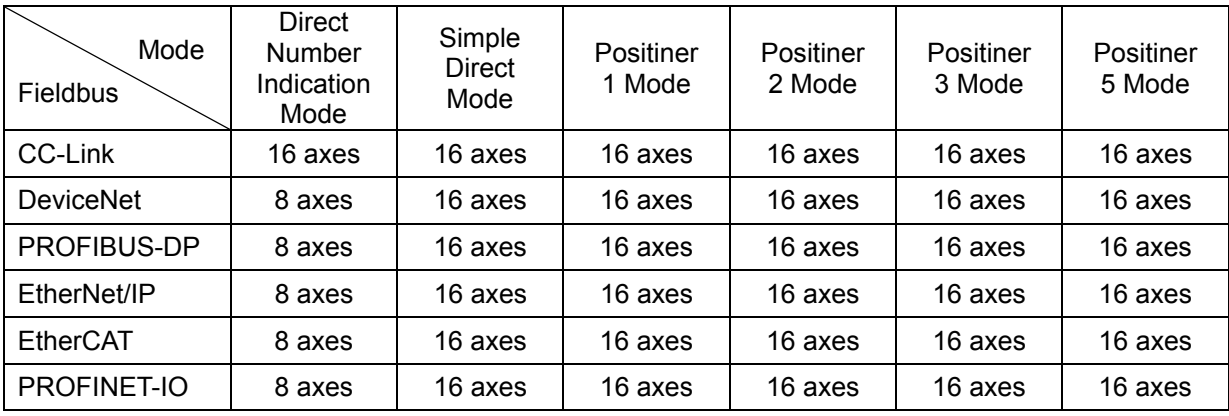

*Caution: Max. Connectable Axis Number when Using Direct Indication Mode in those other than CC-Link* 

*• When Left-Justification Setting Feature Used The maximum connectable number of axes should be eight (PLC address: Axis No. 0 Domain to Axis No. 7 Domain).* 

*• When Left-Justification Setting Feature Not To Be Used The maximum connectable number of axes should be eight when two units of hub unit are used and two when hub unit not used.* 

### 3.8.5 Fieldbus I/O Domain Left-Justification Setting

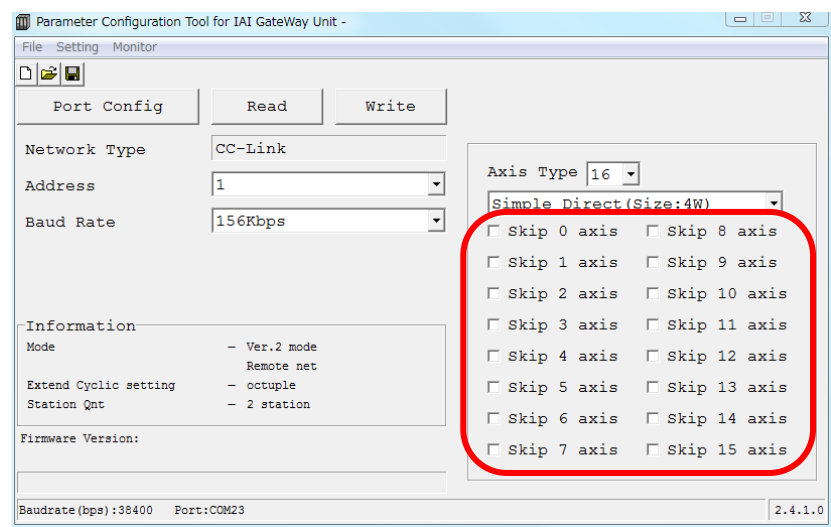

Setting whether to have left-justification conducted or not conducted to each axis can be selected to Axis 0 to Axis 15 when Valid (without Alarm) or Valid (with Alarm) is selected in the fieldbus I/O domain left-justification setting.

[Refer to 3.8.3 Explanation for Features (3) GW Mode Select for how to conduct the fieldbus I/O domain left-justification setting]

| Left-justification not to be conducted | □ : Remove Check Mark            |  |  |
|----------------------------------------|----------------------------------|--|--|
| Left-justification to be conducted     | $\triangledown$ : Put Check Mark |  |  |

*(Note) Putting a check mark* ☑ *will have also connected axes left-justified.* 

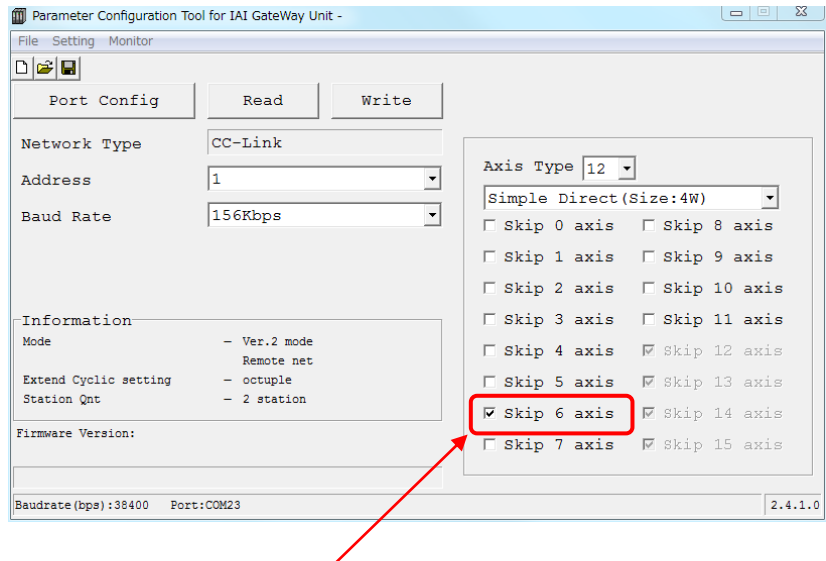

Put a check mark ☑ to select an axis to be left-justified. Remove a check mark to for those not to be left-justified.

# **3.9 Fieldbus Status LEDs**

The communication status of the fieldbus can be checked.

### 3.9.1 DeviceNet

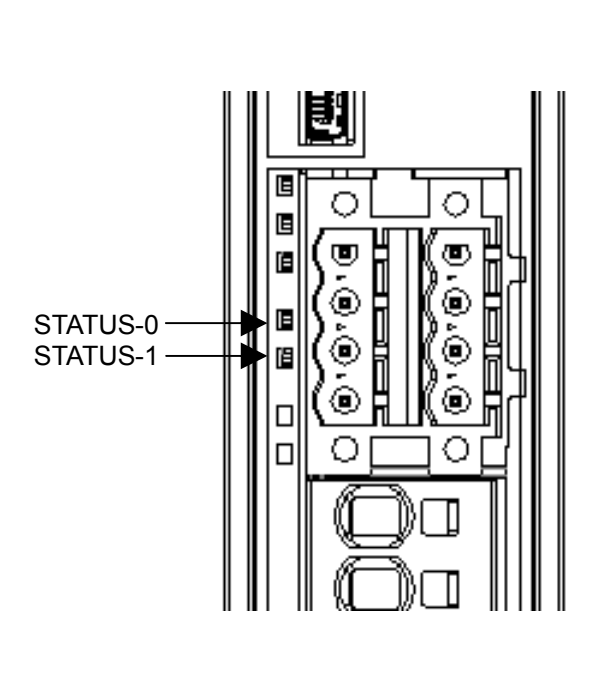

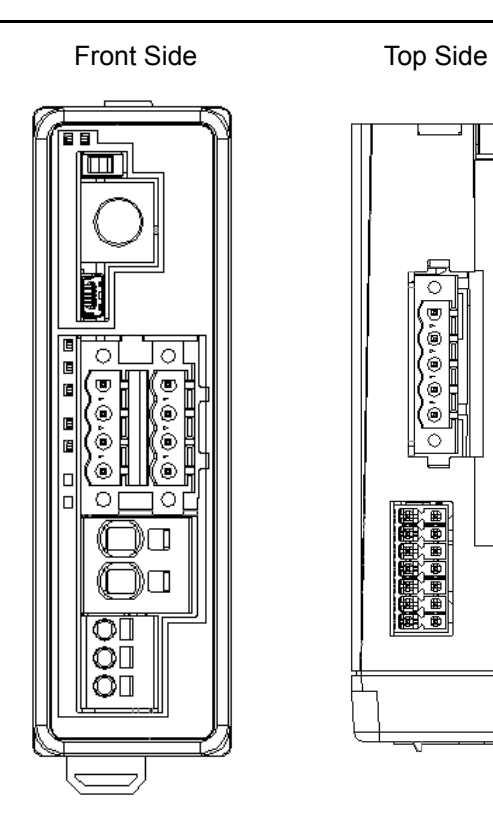

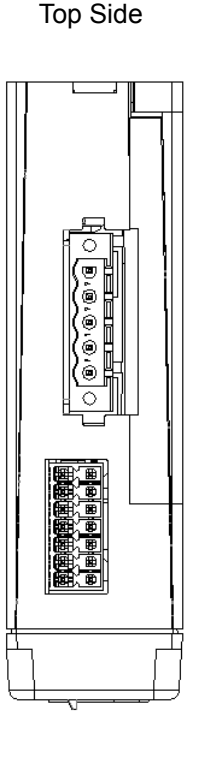

{: Illuminating, ×: OFF, ☆: Flashing

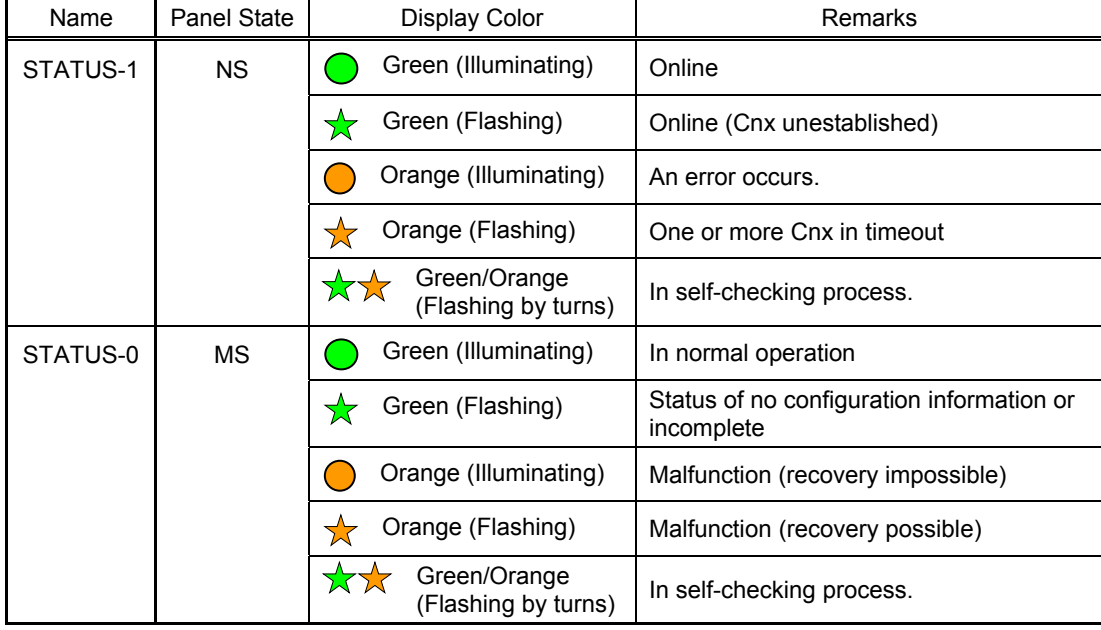

3.9.2 CC-Link

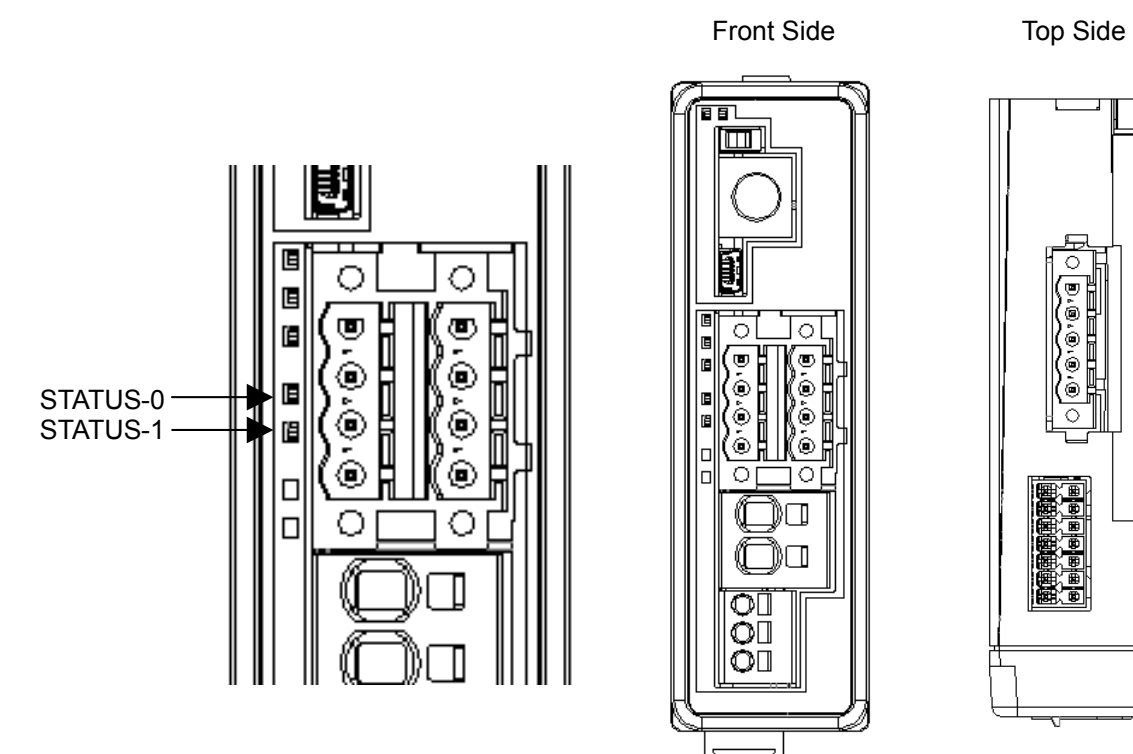

{: Illuminating, ×: OFF, ☆: Flashing

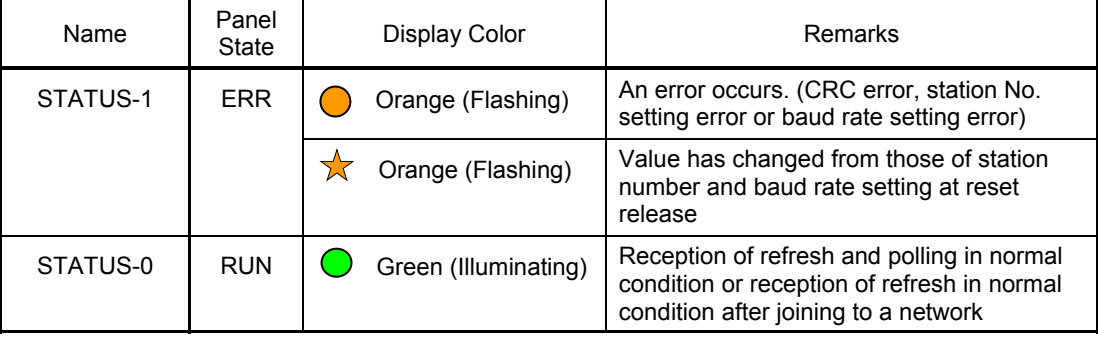

### 3.9.3 PROFIBUS-DP

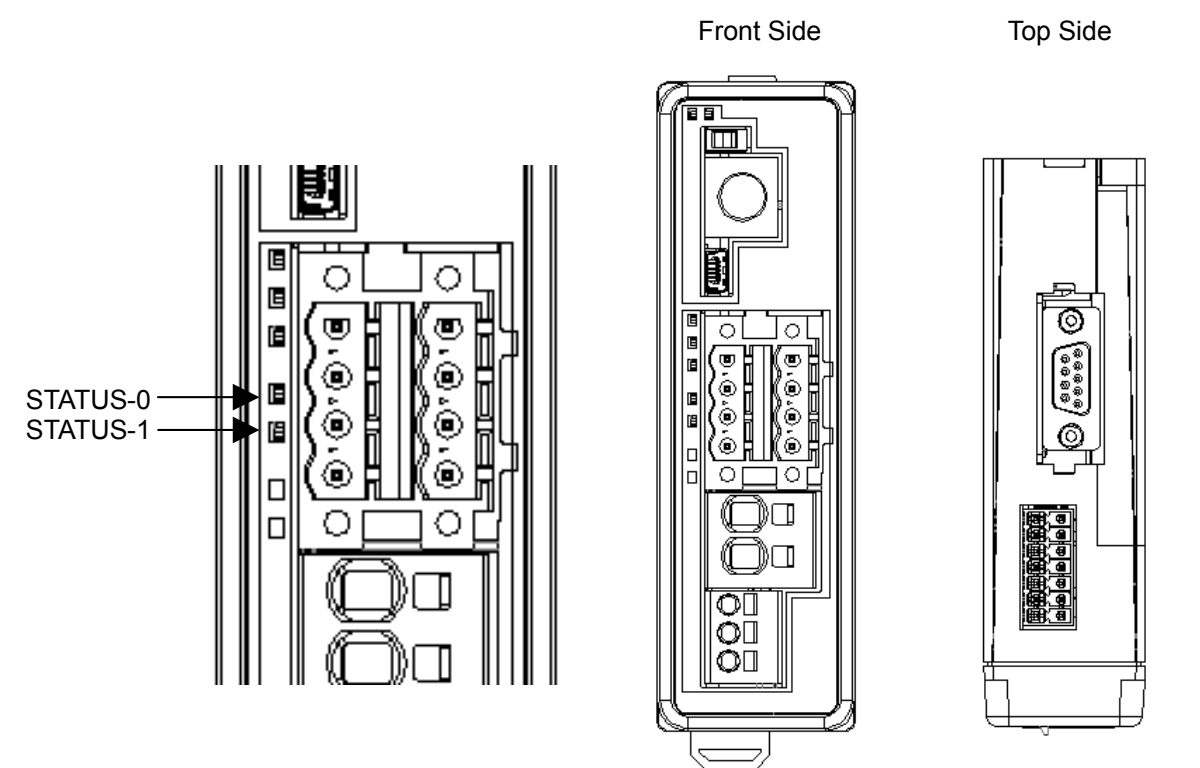

{: Illuminating, ×: OFF, ☆: Flashing

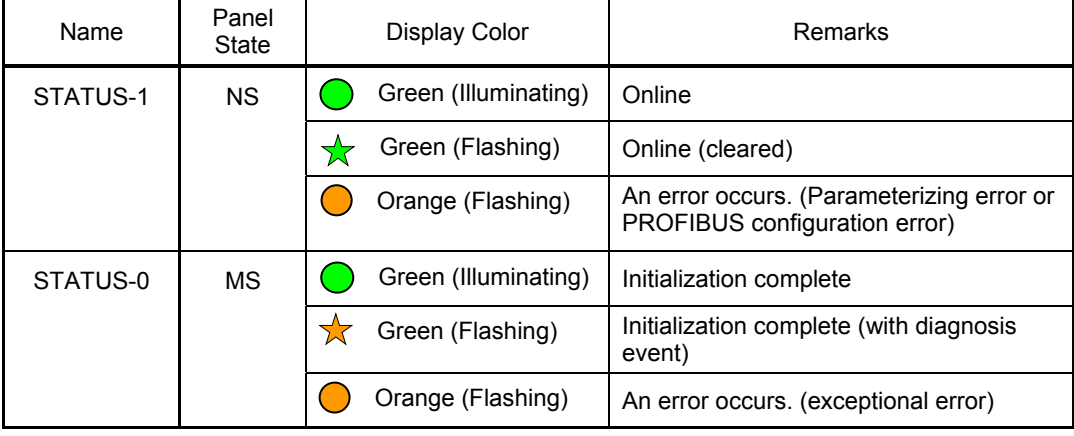

### 3.9.4 EtherNet/IP

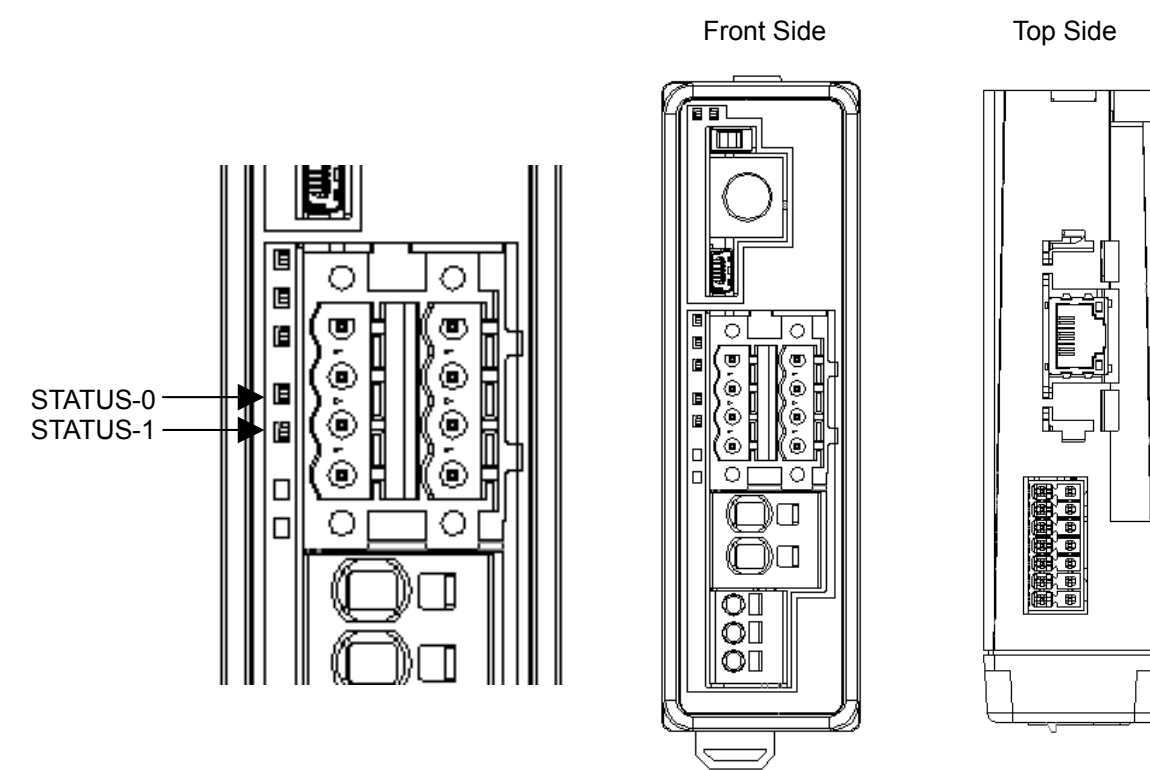

{: Illuminating, ×: OFF, ☆: Flashing

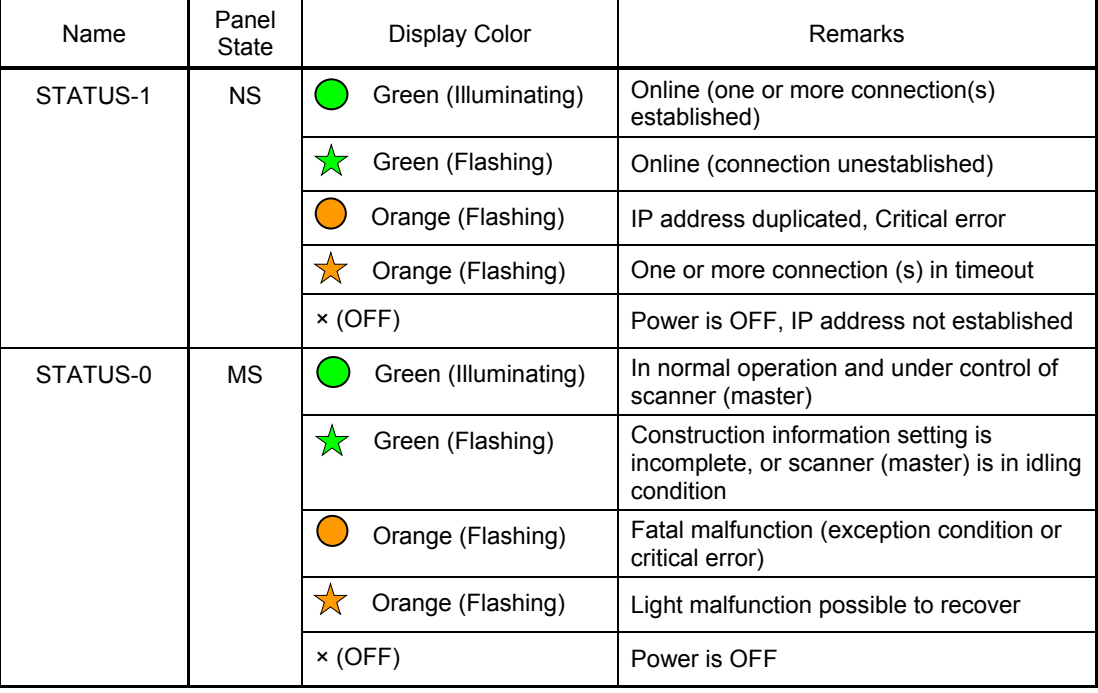

### 3.9.5 EtherCAT

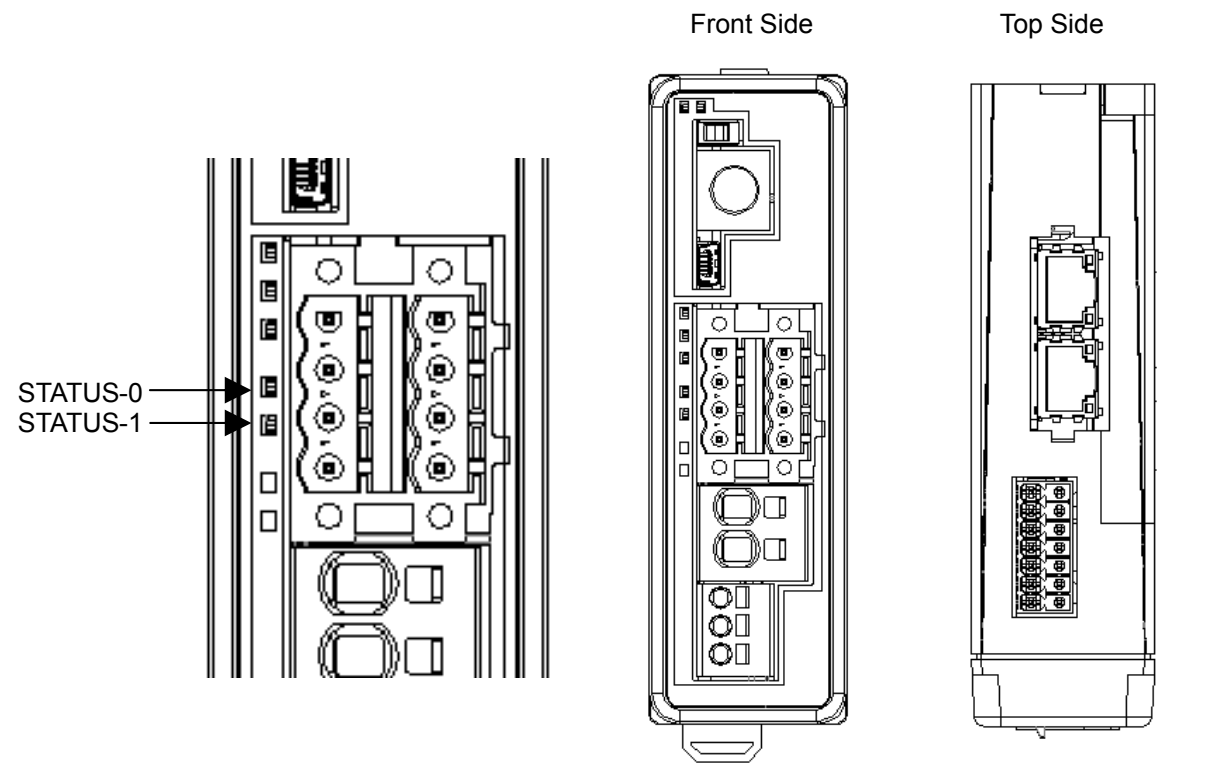

<sup>{</sup>: Illuminating, ×: OFF, ☆: Flashing

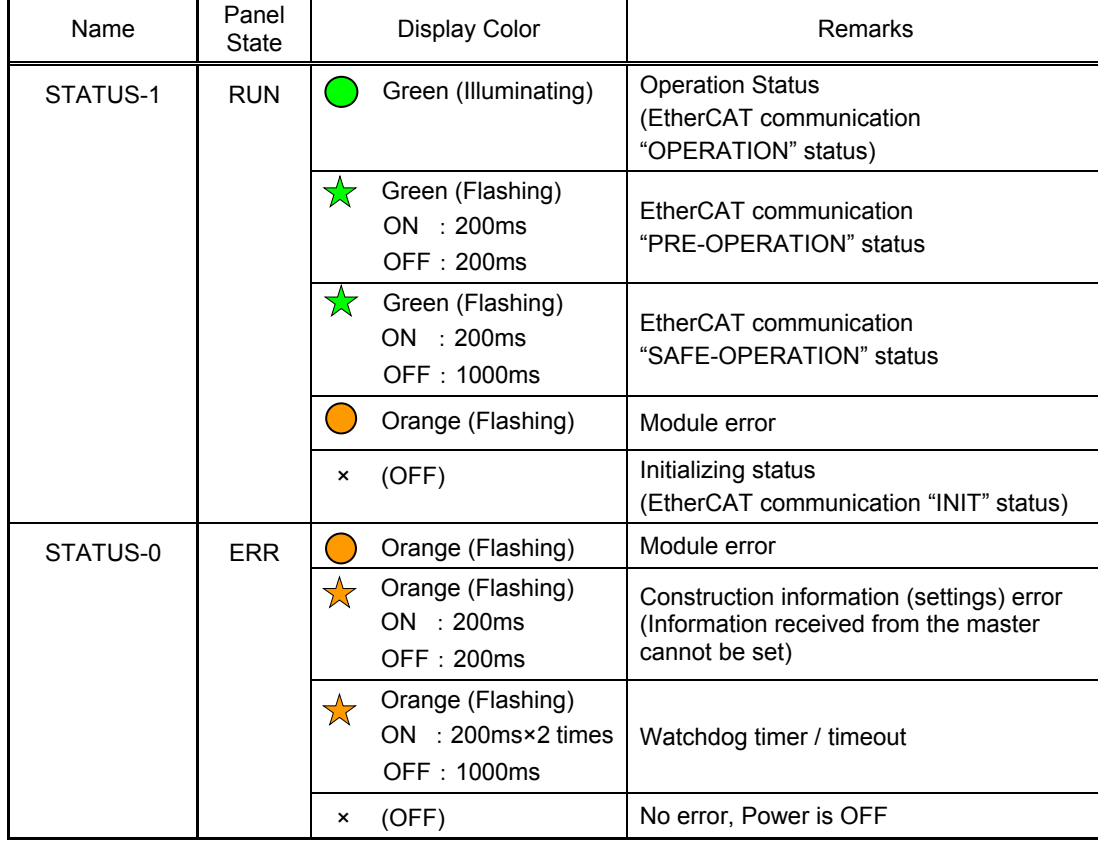

### 3.9.6 PROFINET-IO

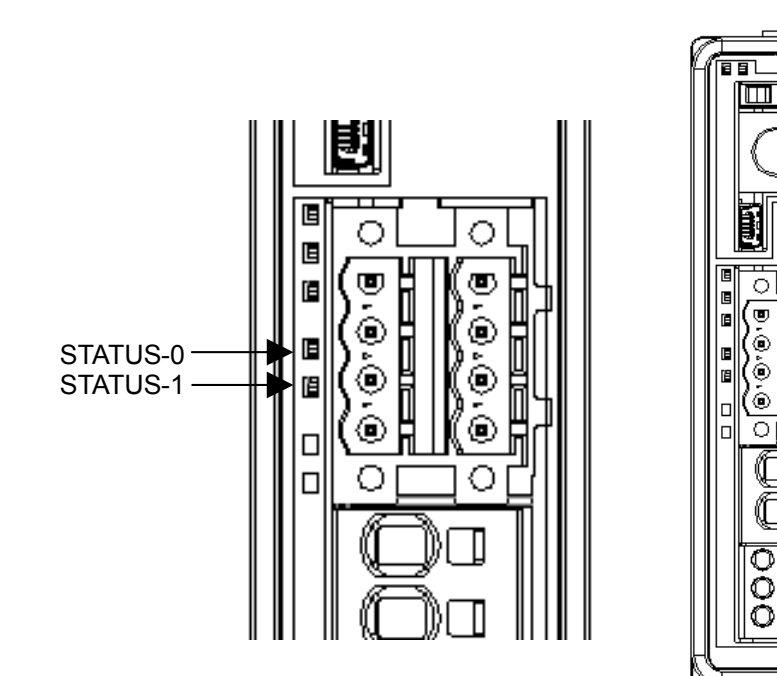

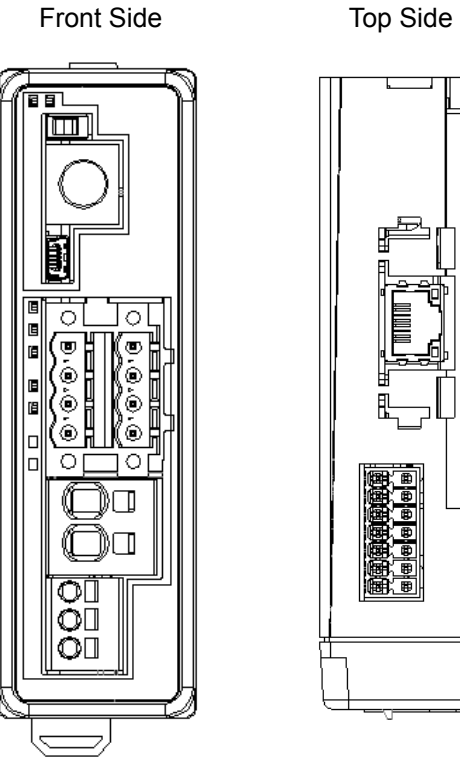

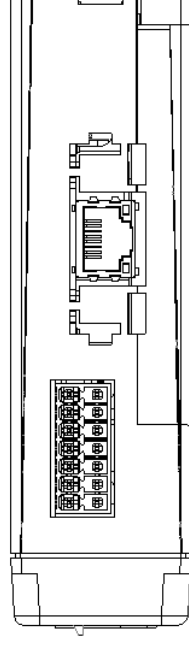

{: Illuminating, ×: OFF, ☆: Flashing

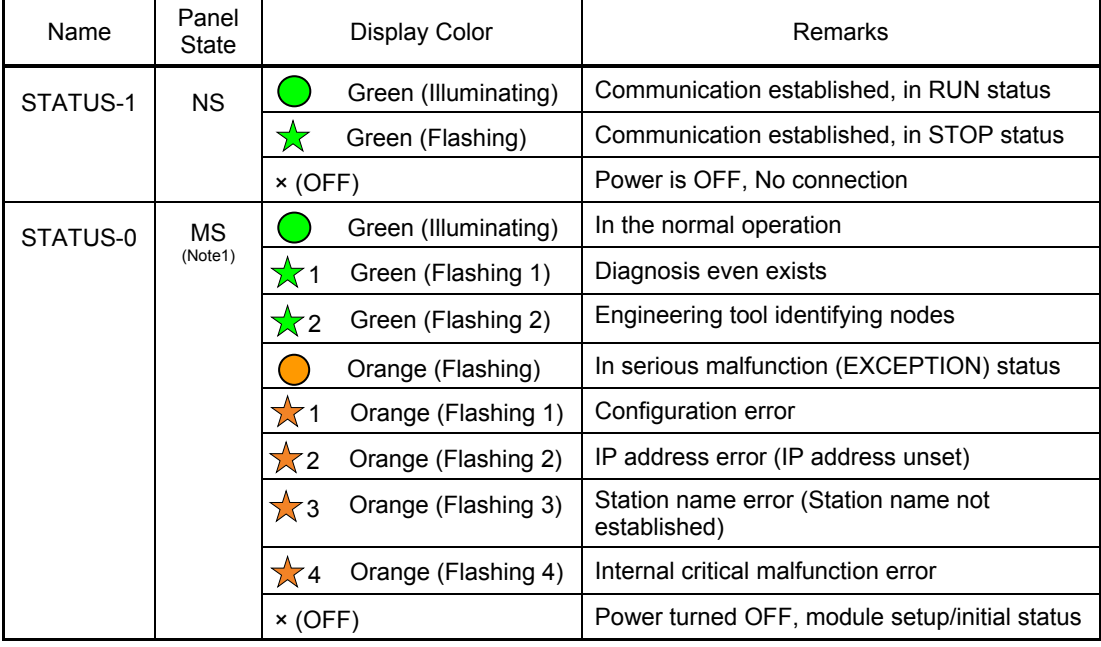

*Note 1 The continues to flash for number of times stated beside the star mark (*☆*) in every 0.25sec.* 

# **Chapter 4 Collision Detection Feature**

This controller is equipped with a feature to stop immediately when the actuator is hit on an object during operation.

Understand this chapter well to avoid any trouble in operation and safety.

Collision detection feature is a feature that stops the operation by generating an alarm and turning OFF the servo when the command current exceeds the set value. The range for detection also can be set.

 *Warning: This feature is a supportive feature to reduce the damage to a work piece in case of an emergency.* 

*It does not mean to compensate in any unexpected damage. The setup of this feature is necessary to be adjusted to an expected collision, and the optimum value differs depending on the system. Well confirm the status before use.*

## **4.1 Collision Detection Judgement**

Judgment is made as a collision when the current position is in the range of the position zone, for longer than the time set in the parameter  $\dot{a}$  and the current has exceeded the threshold  $\dot{a}$ . and it turns ON load output judgment (LOAD) signal <sup>\*3</sup> and turns the servo OFF after generating the collision detection alarm.

\*1 Parameter No.50 Load output judgment time \*2 "Threshold" in the positioner table.

### ◎Example of judgement (when judgment time is 255ms)

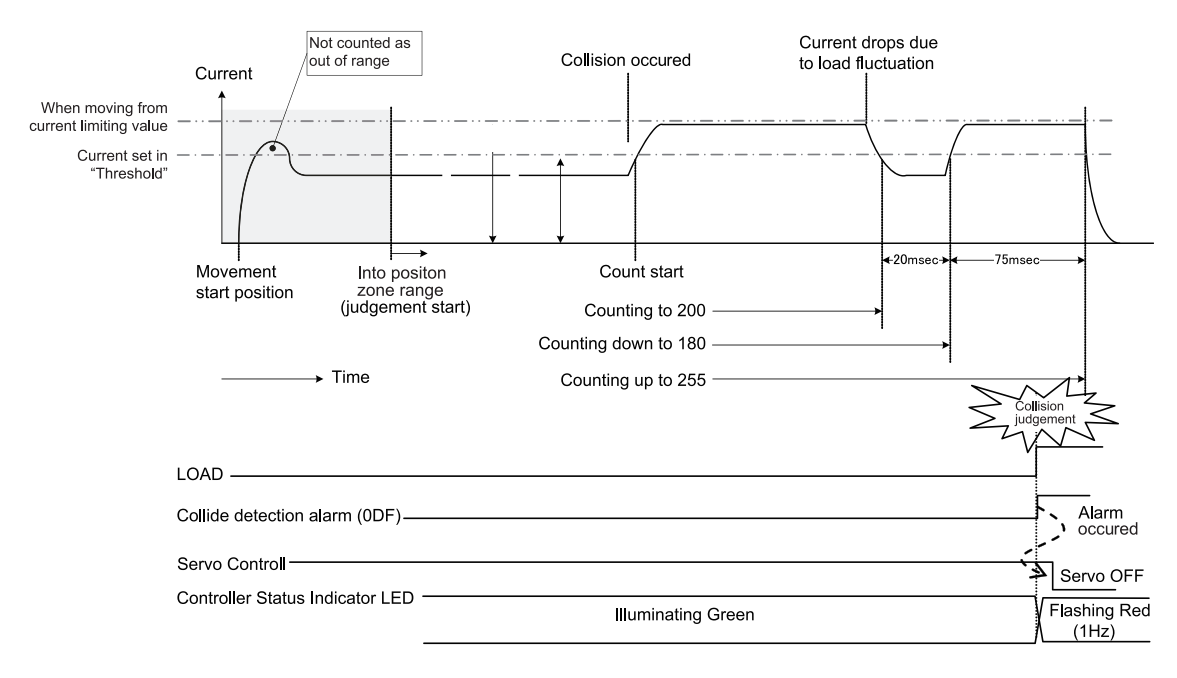

# **4.2 Settings**

Have the following settings established when using following function.

1) Select to use feature

 Setting can be established in the parameters. Setting of parameter "No.168 Collision Detection Feature"

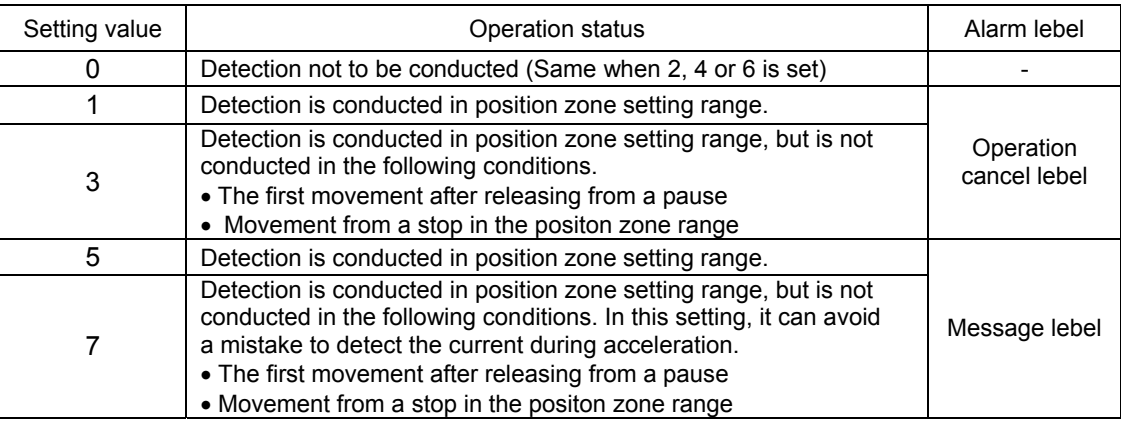

2) Setting of Detection Current Value

 Setting is made by inputting 0 (0%) to 100 (100%) in "Threshold" cell in the position table. Detection is not conducted if set to 0.

3) Setting of Adjustment time

Setting can be established in the parameters. Setting of parameter "No.50 Load Output Judgment Time"

Position zone : 0 to 9999 [ms] (Initial Value 255ms)

4) Setting of Adjustment Range (position zone)

Set the range in "Zone +" and "Zone –" in the position table. Set a small value in "Zone +" and "Zone –".

Position zone : 0.00 to Actuator Stroke Length [mm]

# **4.3 Adjustment**

Refer to the following when performing an adjustment.

1) Adjustment Range : Avoid the acceleration range, which requires high current", and set the range with possibility that collision can occur.

2) Detection Current Value : Considering the movement velocity and weight of a work piece, set a low value in the range that detection mistake would not occur. (Set it slightly higher than the current necessary for constant velocity movement, and tune little by little.)

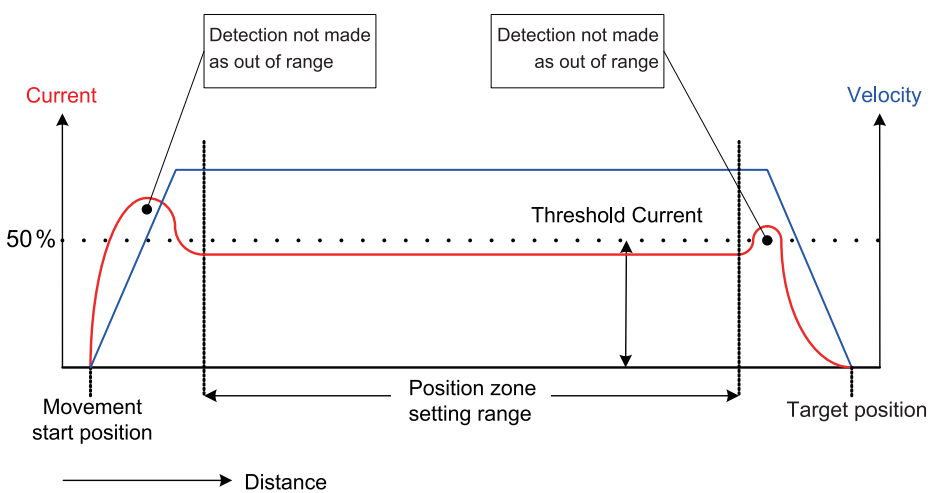

# **Chapter 5 Power-saving Function (Automatic Servo OFF)**

This controller possesses Automatic Servo OFF to reduce the power consumption while the actuator is stopped. Read the description in this chapter carefully to save power so that the controller can be operated safely.

Automatic Servo OFF function automatically turns the servo OFF in certain time after positioning process is finished. The next positioning command is issued to turn the servo ON automatically and achieve the positioning. No holding current flows in the stop state to allow the power consumption to be saved.

3 types of patterns can be set for the time since positioning complete until servo turned OFF, and either one can be selected.

For the power saving function, which of Parameter No.53 or "Stop Mode" in the position table is to be used is determined by the actuator condition. The details are shown below.

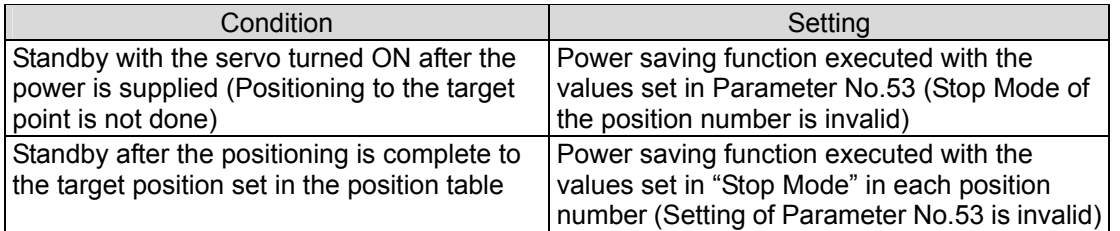

 *Warning: Do not use this function if the automatic servo OFF is followed by pitch feed (relative movement).* 

*Servo ON/OFF may cause slight position shift to occur. If position shift occurs due to external force during servo OFF, positioning to the correct position is disabled. It is because pitch feed is operated based on the position at start used as the base point.* 

 *Caution: Automatic Servo-off Function is not effective while in pressing operation. Do not use. It becomes effective at completion of positioning. In pressing, the function becomes effective only when miss-pressing occurs (the status at the completion of operation without pressing is the same as that at the completion of positioning). No retaining torque is provided in automatic servo-off. The actuator can move with an external force. Pay attention to the interference to the peripherals and the safety in the installation.* 

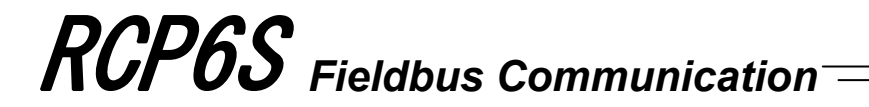

(1) Setting of periods taken until automatic servo OFF Three periods from completion of positioning to automatic servo OFF can be set in the following parameters in seconds [sec].

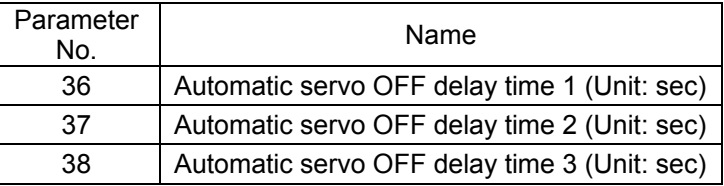

#### (2) Set of power-saving mode

Select a proper power-saving mode from the conditions below. Set the corresponding value in the stop mode or parameter No.53 of the position table.

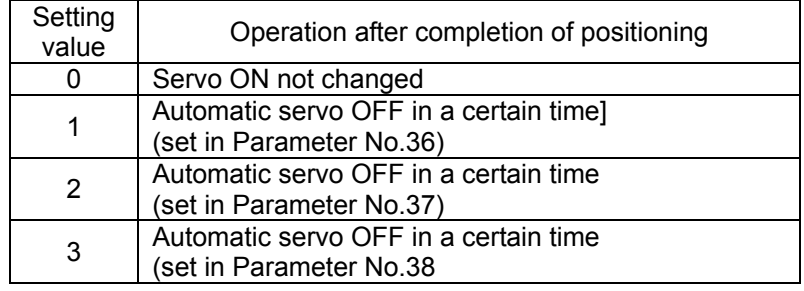

(3) Status of positioning complete signal in selection of automatic servo OFF Automatic servo OFF causes the actuator to be in other than the positioning complete state due to the servo OFF. Positioning complete signal (PEND) is turned OFF. Changing the PEND signal to the in-position signal judging whether the actuator is stopped within the positioning width zone instead of the positioning complete signal allows PEND not to be turned OFF during servo OFF.

Define the setting in Parameter No.39.

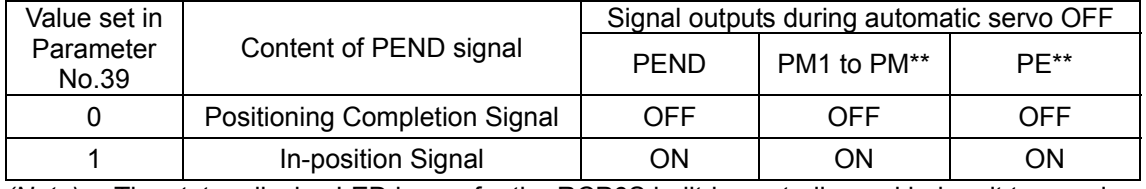

*(Note)* The status display LED lamps for the RCP6S built-in controller and hub unit turn on in green during the automatic servo-off.

### [For Parameter No.39 = 0]

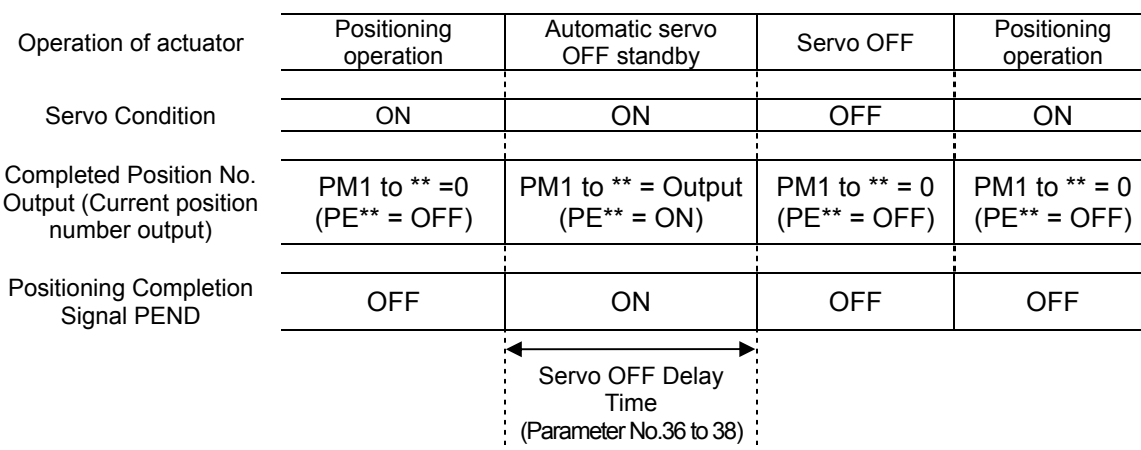

[For Parameter No.39 = 1]

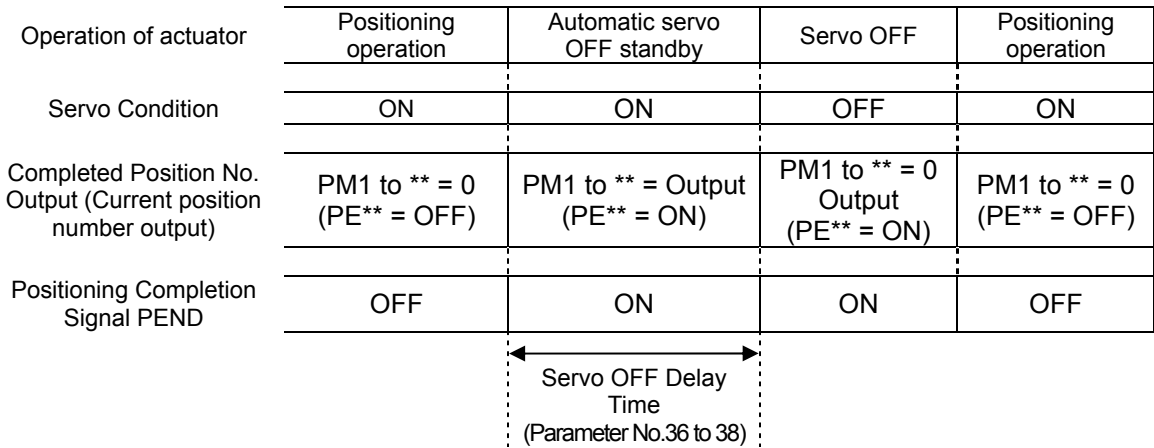

# **Chapter 6 Absolute Reset**

### **6.1 Absolute Reset**

RCP6S actuator does not require the home-return operation every time as it is the battery-less absolute type and the encoder position information is retained even when the power is off. Absolute reset conduct in the cases of (1) and (2) stated below.

- (1) At motor replacement
- (2) When absolute error generated

The absolute reset is performed by using a teaching tool such as PC software etc. Shown below is the reset procedures (outline).

- 1) Connect the teaching tool and turn ON the power of the controller.
- 2) The absolute encoder error appears on the teaching tool. Perform alarm reset.
- 3) Perform home-return operation. Once the home return is complete, the point of origin is memorized at the same time the origin point is established.

In below explains the procedure using each teaching tool:

- (1) For PC software
	- 1) Select position data on the main screen and click the Alarm button.

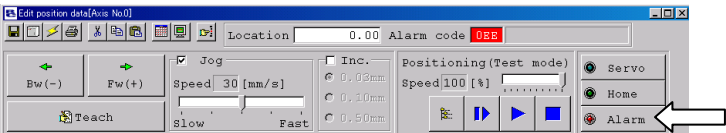

2) Select position data on the main screen and click the Home button.

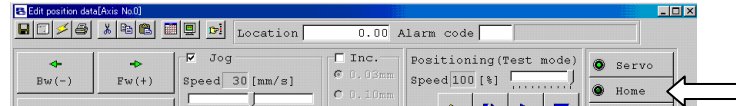

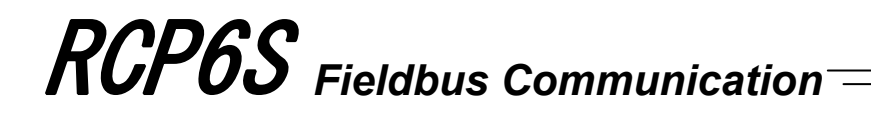

#### (2) For Teaching Pendunt

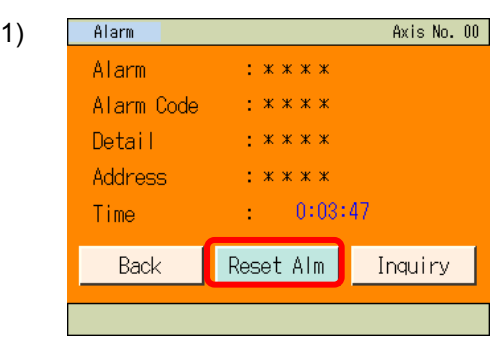

 $\overline{\mathbf{t}}$ 

Press Reset Alm.

Press Trial Operation on the Menu 1 screen.

2)

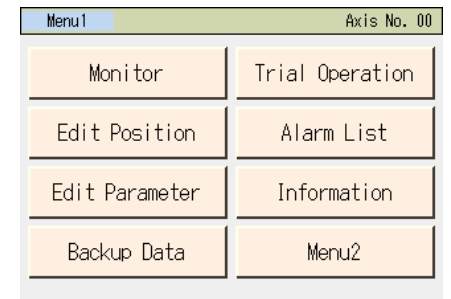

 $\overline{\mathbf{t}}$ 

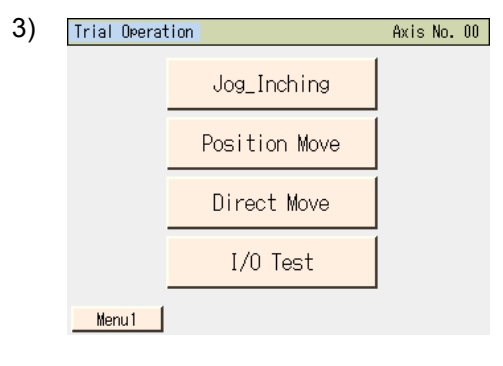

 $\overline{\mathbf{t}}$ 

4)

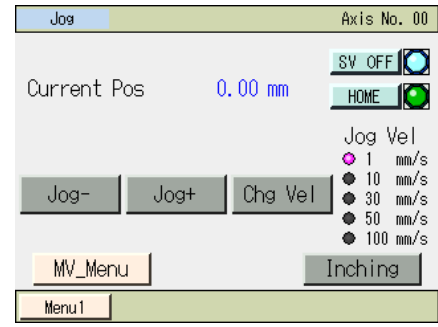

Press **Jog\_Inching** on Trial screen.

Press Home on Job/Inching screen.

# **Chapter 7 Parameter**

Parameter data should be set appropriately according to the applicaiton requirements. When a change is required to the parameters, make sure to back up the data before the change so the settings can be returned anytime.

With using PC software, it is able to store the backup to the PC. With using a teaching pendant, it is able to store the backup to the memory card. Write down on a memo when data backup is not available.

Also, for the purpose of rapid recovery after the investigation of failure unit or replacing the controller, keep data backup or memo also after the parameter change.

The change to the parameters will be activated after they are edited, written to the non-volatile controller built-in memory (FeRAM), then either software reset or reboot of the power. It will not become active only with setting on the teaching tool.

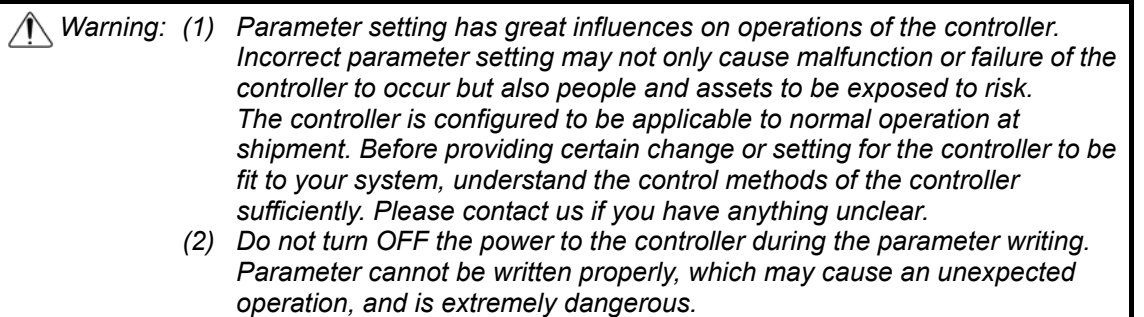

### **7.1 Parameter List**

The categories in the table below indicate whether parameters should be set or not. There are five categories as follows:

- A : Check the settings before use.
- B : Use parameters of this category depending on their uses.
- C : Use parameters of this category with the settings at shipments leaving unchanged as a rule. Normally they may not be set.
- D : Parameters of the category are set at shipment in accordance with the specification of the actuator. Normally they may not be set.
- E : Parameters of the category are exclusively used by us for convenience of production. Changing their settings may not only cause the actuator to operate improperly but also to be damaged. So, never change the setting of the parameters.

Category do not appear on the teaching tool.

Also, the unused parameter numbers are not mentioned in the list.

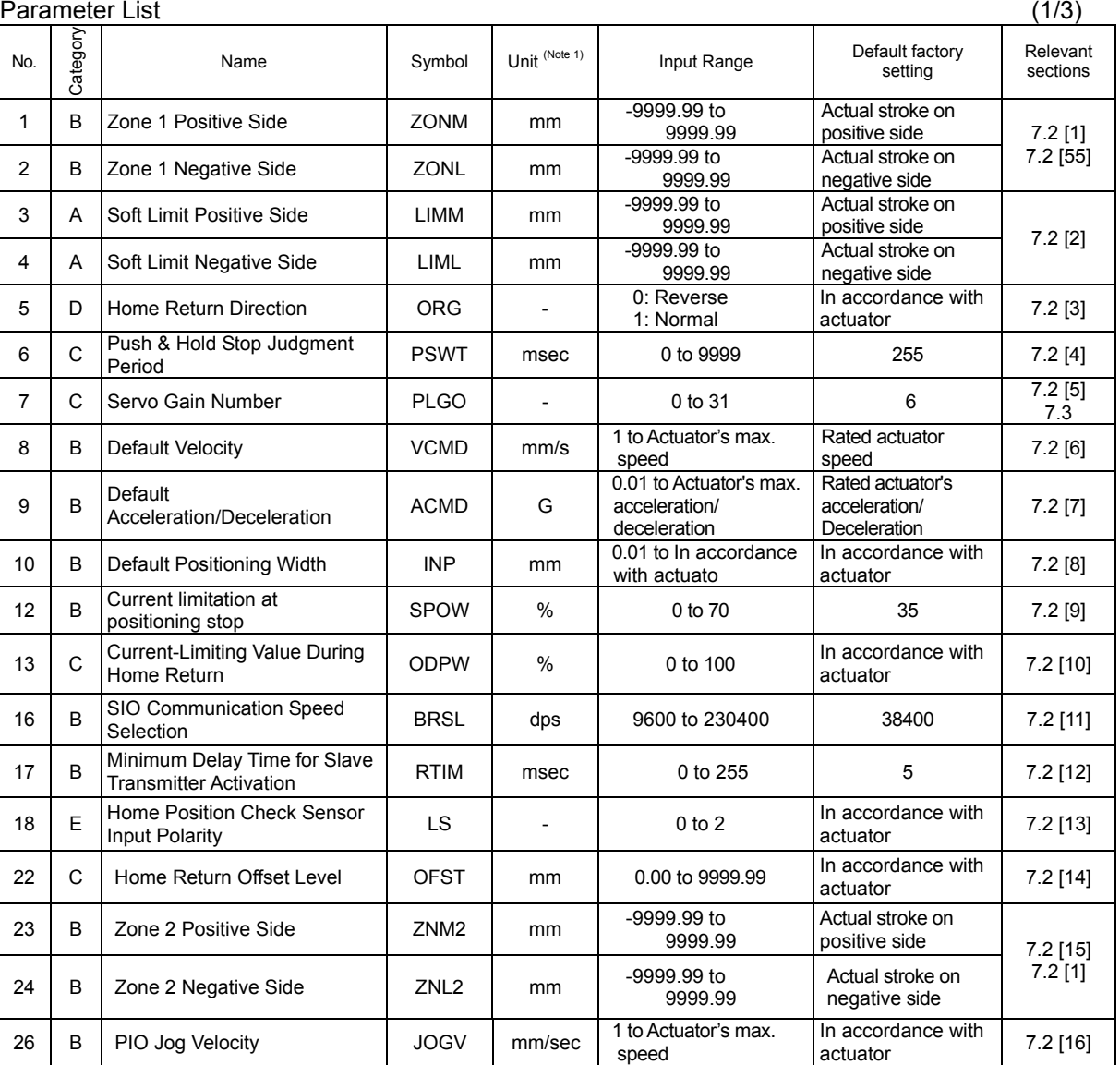

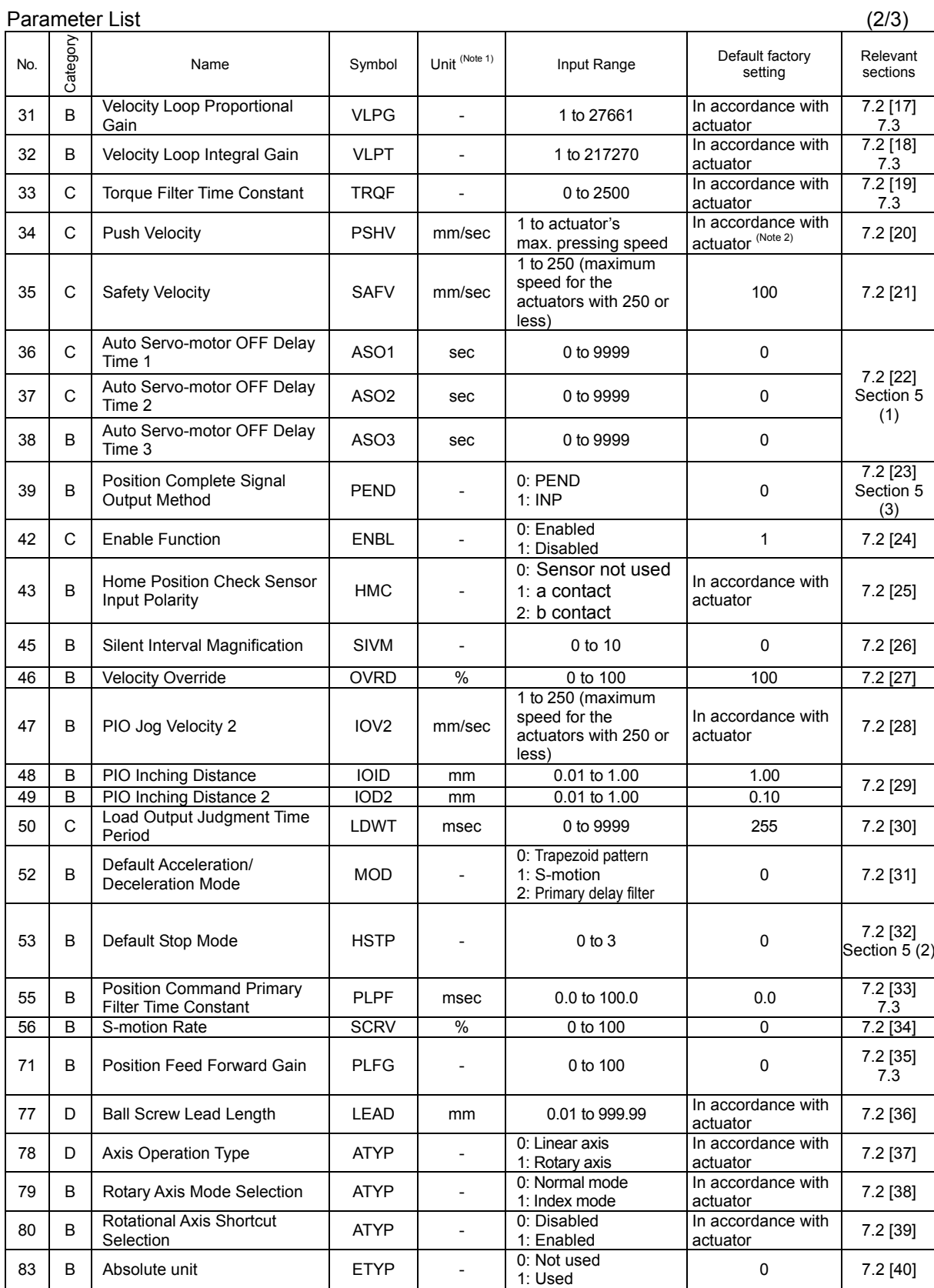

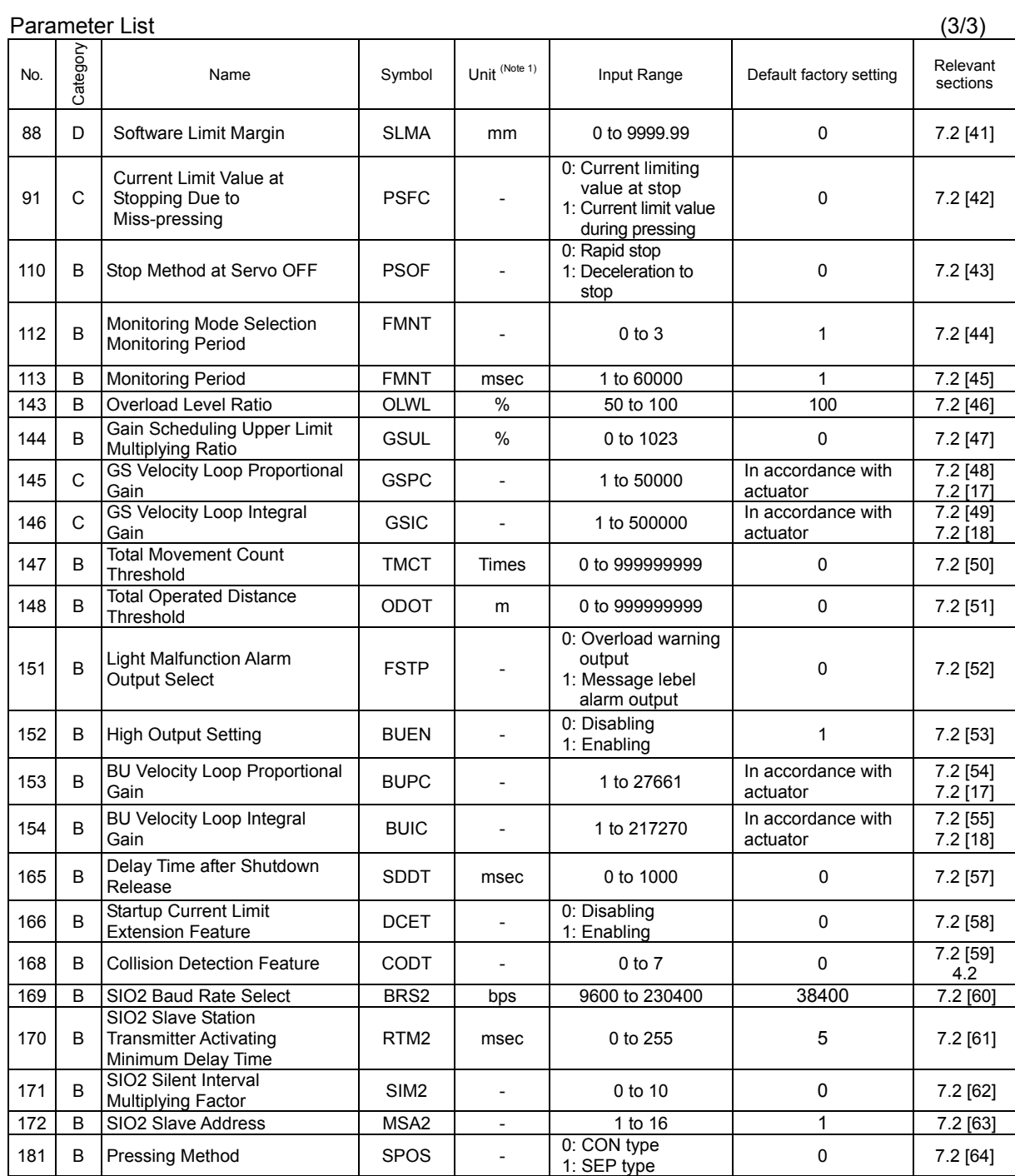

## **7.2 Detail Explanation of Parameters**

 *Caution: If parameters are changed (writing), provide software reset or reconnect the power to reflect the setting values.* 

[1] Zone 1 positive side, zone 1 negative side (Parameter No.1, No.2) Zone 2 positive side, zone 2 negative side (Parameter No.23, No.24)

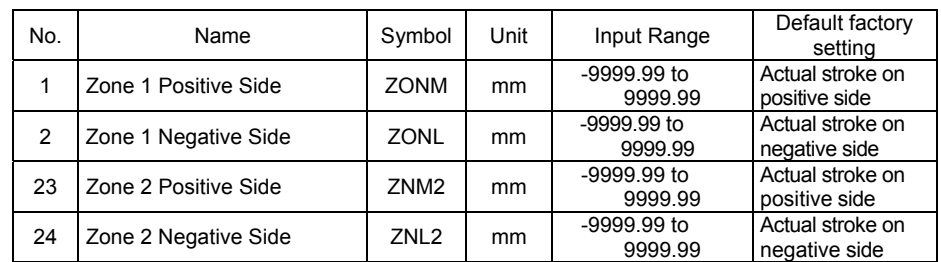

These parameters are used set the zone in which zone signal (ZONE1 or ZONE2) turns ON. The minimum setting unit is 0.01mm (deg).

If a specific value is set to both zone setting + and zone setting -, the zone signal is not output. A setting sample is shown below.

[Example of when line axis]

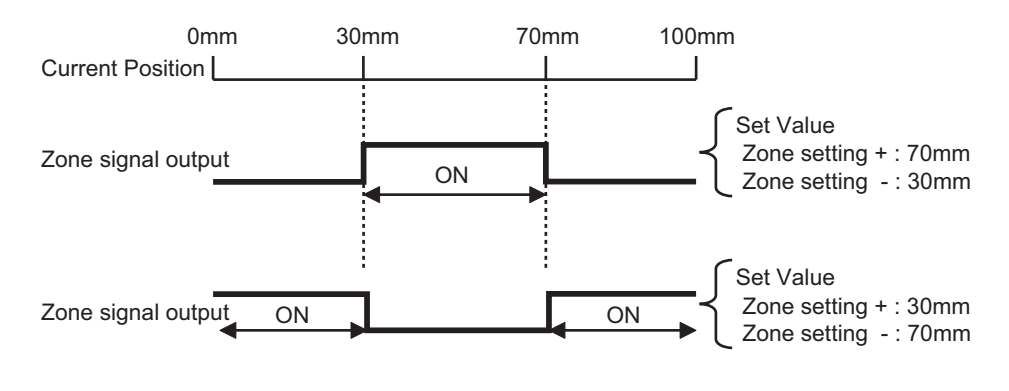

*Caution: The signal cannot be output unless of the zone detection is set to a value greater than that of the minimum resolution (actuator lead length/encoder pulse value).* 

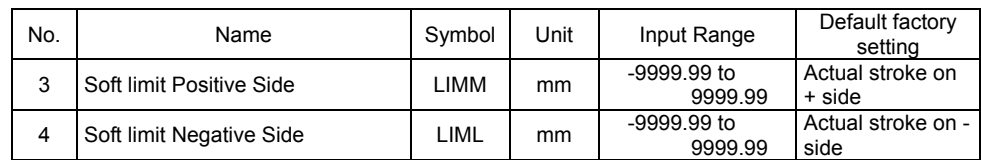

[2] Soft limit positive side, Soft limit negative side (Parameter No.3, No.4)

0.3mm (deg) is added to the outside of the effective actuator stroke for the setting at the delivery (since there would be an error at the end of effective stroke if set to 0). Change the setting if required for the cases such as when there is interference or to prevent a crash, or when using the actuator with slightly exceeding effective stroke in the operational range. An incorrect soft limit setting will cause the actuator to collide into the mechanical end, so exercise sufficient caution.

The minimum setting unit is 0.01mm.

*(Note) To change a soft limit, set a value corresponding to 0.3mm outside of the effective stroke.* 

Example) Set the effective stroke to between 0mm and 80mm Parameter No.3 (positive side) 80.3 Parameter No.4 (negative side) -0.3

Soft limits set in the parameter Approx. 0.3mm and the state of the state of the state of the state of the state of the state of the state of the state of the state of the state of the state of the state of the state of the state of the state of the state Effective stroke  $\overline{C}$ 8 IO 0.2mm  $\vert$  Allowable jogging/inching range after home return  $\vert$  0.2mm

The operational range for jog and inching after the home return is 0.2mm (deg) less than the set value.

Alarm Code 0D9 "Soft Limit Over Error" will be generated when the set value exceeded the value (0 when shipped out) set in Parameter No.88 "Software Limit Margin". If the setting is not done in Parameter No.88, the value set in this parameter become the detection value for Alarm Code 0D9 "Soft Limit Over Error".

[3] Home return direction (Parameter No.5)

| No. | Name                  | Symbol | Unit                     | Input Range              | Default factory<br>setting     |
|-----|-----------------------|--------|--------------------------|--------------------------|--------------------------------|
|     | Home return direction | ORG    | $\overline{\phantom{0}}$ | 0: Reverse<br>1: Forward | In accordance<br>with actuator |

Unless there is a request of Home Reversed Type (option), the home-return direction is on the motor side for the line axis, counterclockwise side. [Refer to the coordinate system of the actuator.]

If it becomes necessary to reverse the home direction after the actuator is installed on the machine, change the setting.

*Caution: The home direction cannot be changed for the rod type actuators.* 

### [4] Press & hold stop judgment period (Parameter No.6)

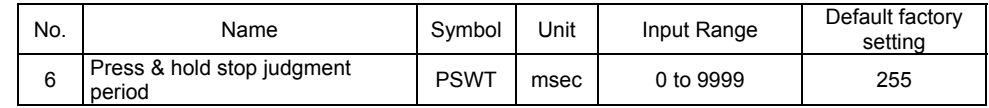

Judging completion of pressing operation

(1) For Standard type (PIO pattern 0 to 3)

 The operation monitors the torque (current limit value) in percent in "Pressing" of the position table and turns pressing complete signal PEND ON when the load current satisfies the condition shown below during pressing. PEND is turned ON at satisfaction of the condition if the work is not stopped.

(Accumulated time in which current reaches pressing value [%])

– (accumulated time in which current is less than pressing value [%]) ≥ 255 ms (Parameter No.6)

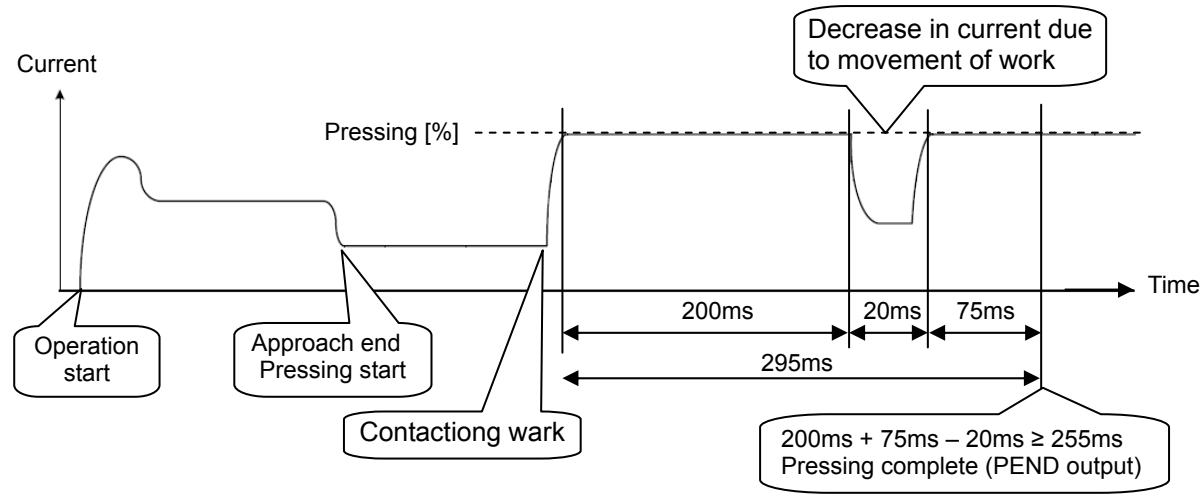

### [5] Servo gain number (Parameter No.7)

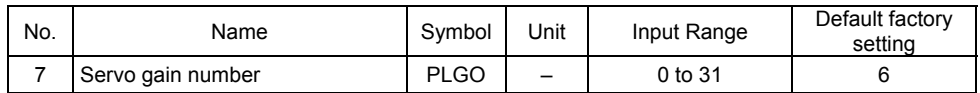

The servo gain is also called position loop gain or position control system proportional gain. The parameter defines the response when a position control loop is used. Increasing the set value improves the tracking performance with respect to the position command. However, increasing the parameter value excessively increases the chances of overshooting. When the set value is too low, the follow-up ability to the position command is degraded and it takes longer time to complete the positioning.

For a system of low mechanical rigidity or low natural frequency (every object has its own natural frequency), setting a large servo gain number may generate mechanical resonance, which then cause not only vibrations and/or noises but also overload error to occur.

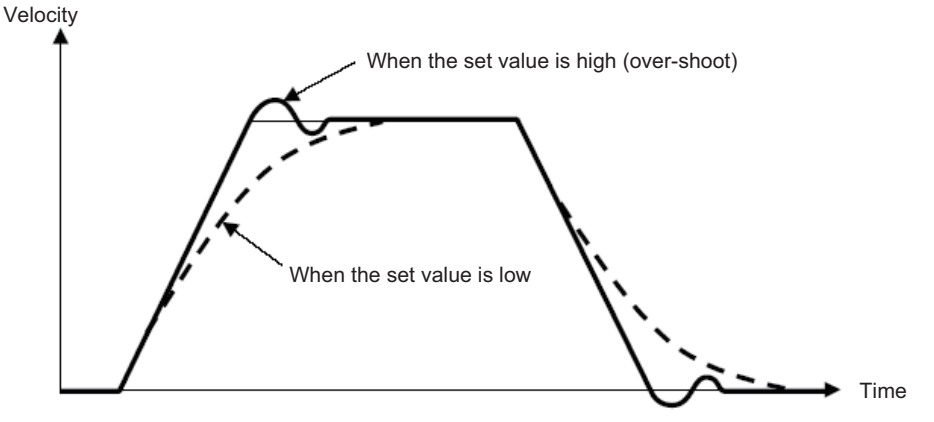

[6] Default velocity (Parameter No.8)

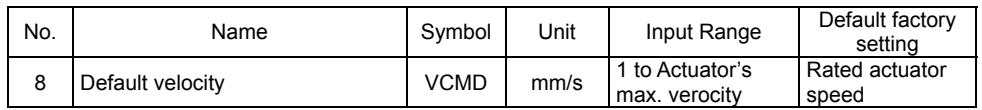

The factory setting is the rated velocity of the actuator.

When a target position is set in an unregistered position table, the setting in this parameter is automatically written in the applicable position number. It is convenient to set the velocity often used.

### [7] Default acceleration/deceleration (Parameter No.9)

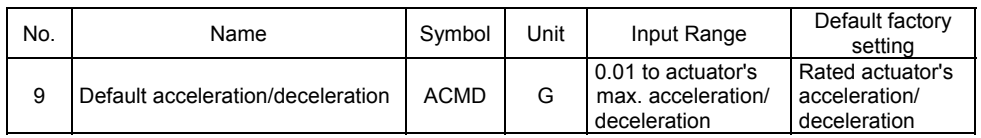

The factory setting is the rated acceleration/deceleration of the actuator. When a target position is set in an unregistered position table, the setting in this parameter is automatically written in the applicable position number.

It is convenient to set the acceleration/deceleration often used.

### [8] Default positioning width (Parameter No.10)

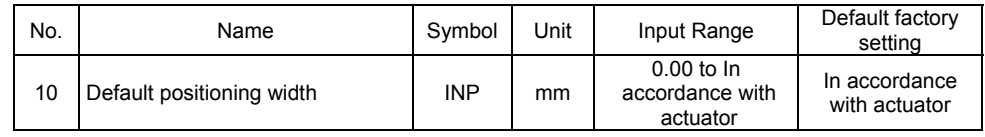

When a target position is set in an unregistered position table, the setting in this parameter is automatically written in the applicable position number. When the remaining moving distance enters into this width, the positioning complete signal PEND/INP is output. It is convenient to set the positioning width often used.

[9] Current-limiting value at standstill during positioning (Parameter No.12)

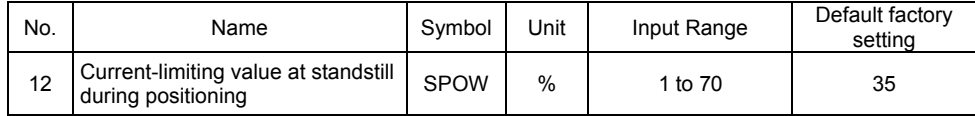

When the value is increased, the stop holding torque is increased. Even though it is generally unnecessary to change this setting, setting the value larger is necessary in the case a large external force is applied during stop. Please contact IAI.

[10] Current-limiting value during home return (Parameter No.13)

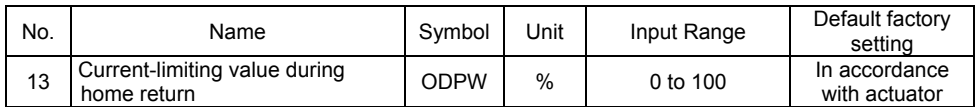

The factory setting conforms to the standard specification of the actuator.

Increasing this setting will increase the home return torque.

Normally this parameter need not be changed. If the home return should be completed before the correct position depending on the affixing method, load condition or other factors when the actuator is used in a vertical application, the setting value must be increased. Please contact IAI.

[11] SIO communication speed (Parameter No.16)

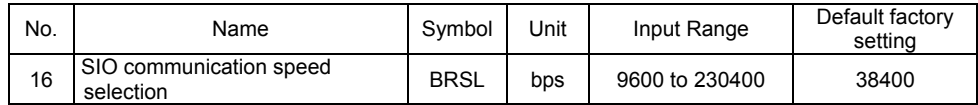

Set the SIO baud rate for the startup.

Set an appropriate value in accordance with the communication speed of the host. One of 9600, 14400, 19200, 28800, 38400, 76800, 115200 and 230400 bps can be selected as the communication speed.

 $\hat{\mathcal{C}}$  Caution: After the PC software is connected, the baud rate setting is changed to that of *the PC software. To make effective the value set in the parameter, cycle controller power.* 

[12] Minimum delay time for slave transmitter activation (Parameter No.17)

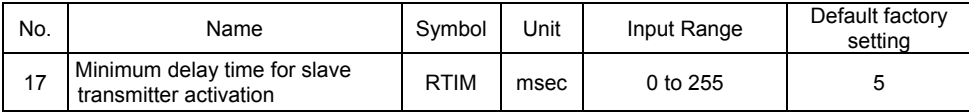

In this setting, set the time from receiving the command (received data) during the SIO communication till the response (sent data) is returned to the host side.

### [13] Home position check sensor input polarity (Parameter No.18)

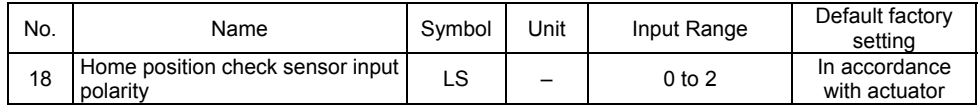

The home sensor is an option.

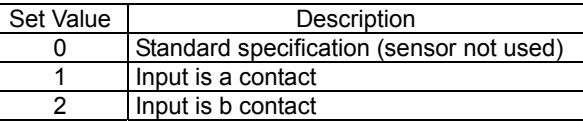

### [14] Home return offset level (Parameter No.22)

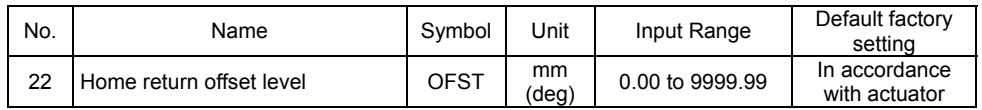

In this setting can set the distance from the mechanical end to the home position. An adjustment is available for the following cases.

- 1) Want to match the actuator home position and the mechanical origin of the system.
- 2) Want to set a new home after reversing the factory-set home direction.
- 3) Want to eliminate a slight deviation from the previous home position generated after replacing the actuator.

[Adjustment Process]

- 1) Homing execution
- 2) Offset check
- 3) Parameter setting change
- 4) After the setting, repeat home return several times to confirm that the actuator always returns to the same home position.

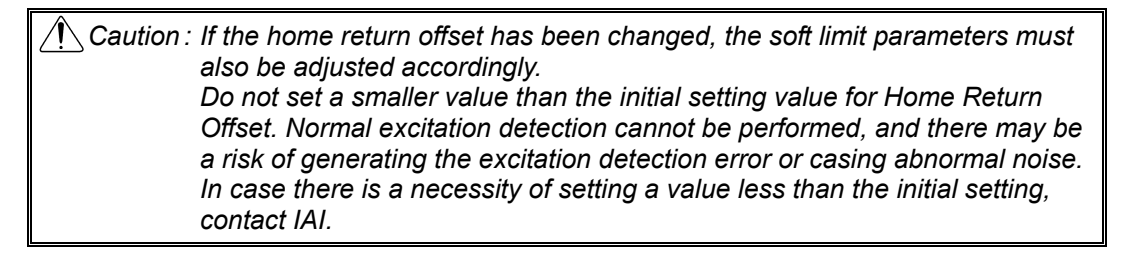

[15] Zone 2 positive side, Zone 2 negative side (Parameter No.23, No.24) [Refer to 7.2 [1].]

[16] PIO jog velocity (Parameter No.26)

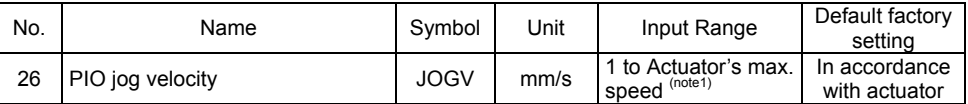

It is the setting of JOG operation velocity when the JOG velocity / inching distance switchover signal JVEL is off.

Set an appropriate value in Parameter No.26 in accordance with the purpose of use. *Note 1 The maximum speed is limited to 250mm/s.* 

#### [17] Velocity loop proportional gain (Parameter No.31)

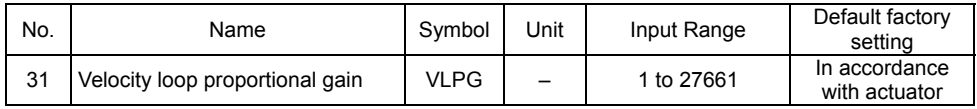

This parameter determines the response of the speed control loop. When the set value is increased, the follow-up ability to the velocity command becomes better (the servo-motor rigidity is enhanced). The higher the load inertia becomes, the larger the value should be set. However, excessively increasing the setting will cause overshooting or oscillation, which may induce vibrations in the mechanical system.

[Reference Item] 7.2 [56] Selecting the Use of velocity loop proportional gain and velocity loop integrated gain.

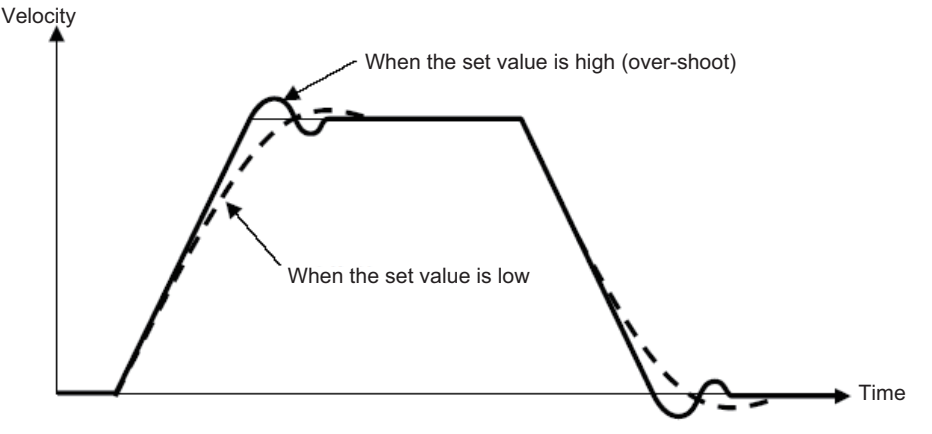

[18] Velocity loop integral gain (Parameter No.32)

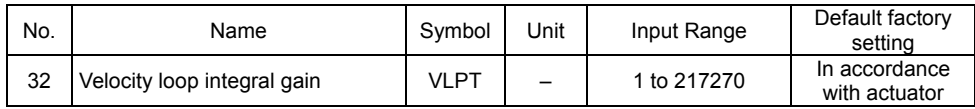

Any machine produces friction. This parameter is intended to cope with deviation generated by external causes including friction. Increasing the setting value improves the reactive force against load change. That is, the servo rigidity increases. However, increasing the parameter value excessively may make the gain too high, which then causes the machine system to be vibrated due to overshoot or shaking.

Tune it to obtain the optimum setting by watching the velocity response.

[Reference Item] 7.2 [56] Selecting the Use of velocity loop proportional gain and velocity loop integrated gain.

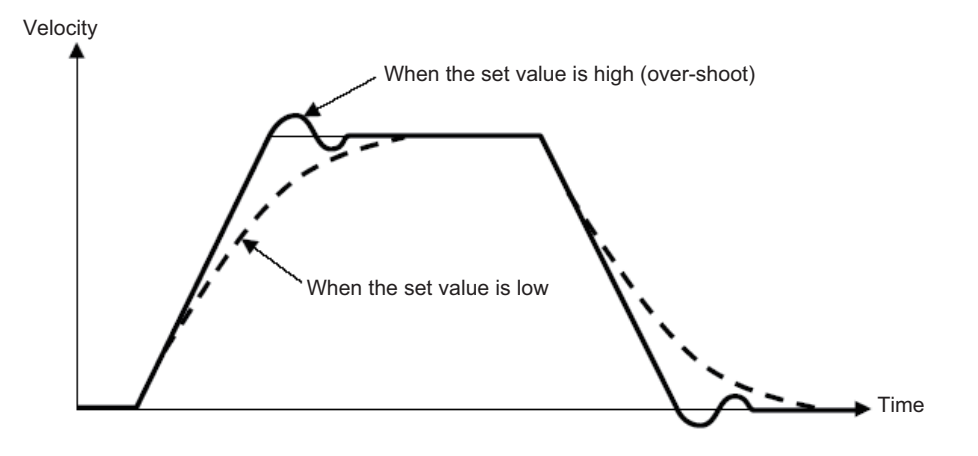

[19] Torque filter time constant (Parameter No.33)

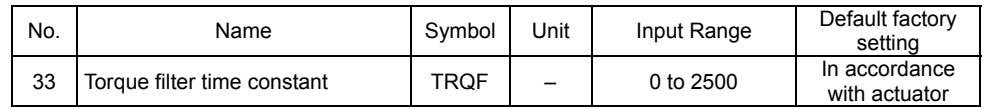

This parameter decides the filter time constant for the torque command.

When vibration and/or noises occur due to mechanical resonance during operation, this parameter may be able to suppress the mechanical resonance. This function is effective for torsion resonance of ball screws (several hundreds Hz).
#### [20] Press velocity (Parameter No.34)

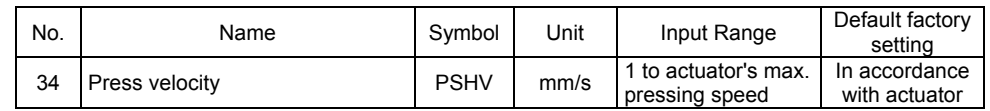

This is the parameter to set the velocity in pressing operation.

The setting is done considering the actuator type when the product is delivered. If a change to the setting is required, make sure to have the setting below the maximum pressing velocity of the actuator. Setting it fast may disrupt to obtain the specified pressing force. Also when setting at a low velocity, take 5mm/s as the minimum.

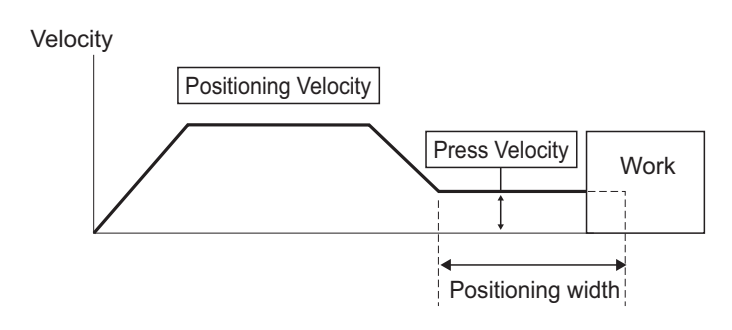

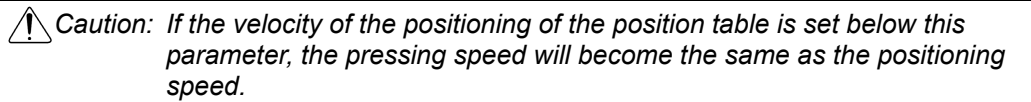

#### [21] Safety velocity (Parameter No.35)

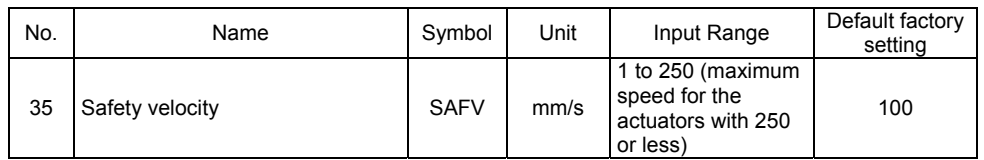

This is the parameter to set the maximum speed of manual operation while the safety velocity selected in the teaching tool. Do not have the setting more than necessary.

[22] Auto servo motor OFF delay time 1, 2, 3 (Parameter No.36, No.37, No.38)

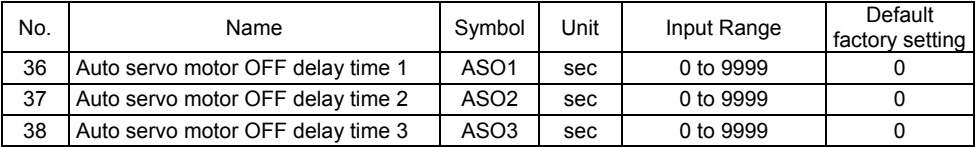

Set the duration before the servo turns OFF after positioning process is complete when the power saving function is used.

[Refer to Chapter 5 Power-saving Function.]

#### [23] Position complete signal output method (Parameter No.39)

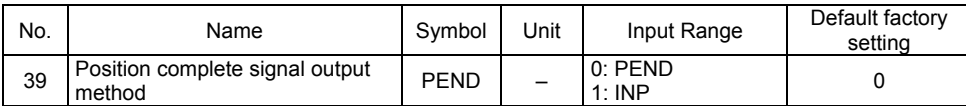

This is the parameter to select the type of the positioning complete signals to be used. There are 2 types of positioning complete signals and the output condition would differ depending on whether the servo is ON after the positioning is complete or the servo is OFF.

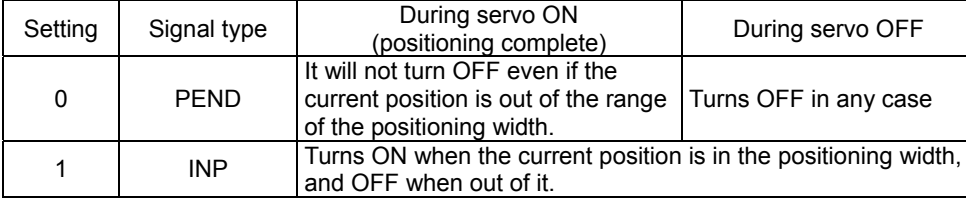

Complete position No. outputs PM1 to PM\*\* and current position No. outputs PE0 to PE6 are issued in the similar way.

#### [24] Enable function (Parameter No.42)

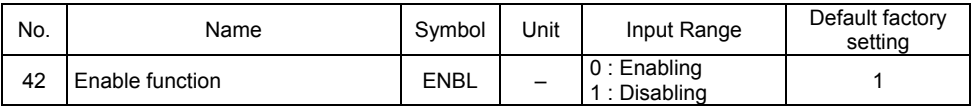

Set valid/invalid the deadman switch function if the teaching pendant is equipped with a deadman switch.

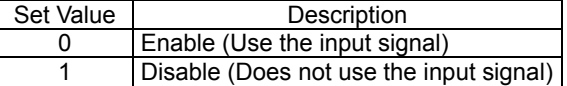

#### [25] Home position check sensor input polarit (Parameter No.43)

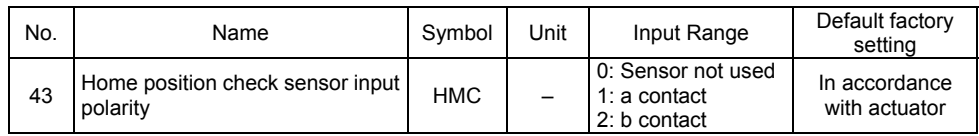

Set the input signal polarity of the home position check sensor (option).

Since the home position check sensor is installed just below the mechanical end, if the actuator reverses without reaching the mechanical end because of a reason such as interference, an alarm will be generated because it will be identified as off the position and causes home position sensor non-detected error.

It is generally unnecessary to change the setting.

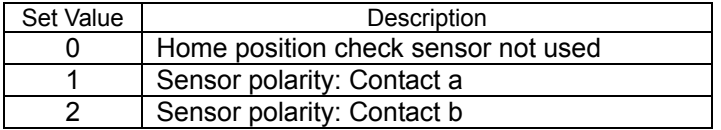

#### [26] Silent interval magnification (Parameter No.45)

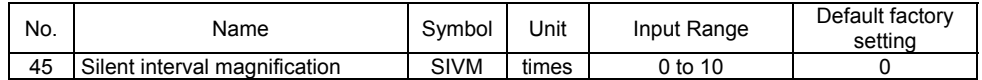

Use this parameter to set the silent interval (no communication) time by the time taken for communication of 3.5 characters or longer before command data transmission when the controller is operated via serial communication (RTU).

This parameter need not be changed when a teaching tool such as PC software is used. If "0" is set, no multiplier is applied.

#### [27] Velocity override (Parameter No.46)

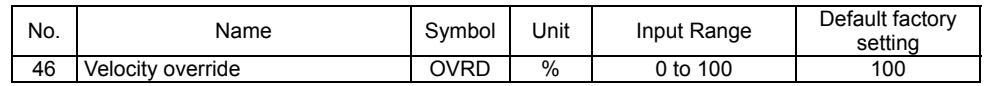

When move commands are issued from the PLC, the moving speed set in the "Velocity" field of the position table can be overridden by the value set by this parameter.

Actual movement velocity = [Velocity set in the position table] × [setting value in Parameter No.46]

Example) Value in the "Velocity" field of the position table: 500mm/s Setting in Parameter No.46 is 20%

In this case, the actual movement speed becomes 100mm/s.

The minimum setting unit is 1% and the input range is 1 to 100%.

*(Note) This parameter is ignored for move commands from a teaching tool such as PC software.* 

#### [28] PIO jog velocity 2 (Parameter No.47)

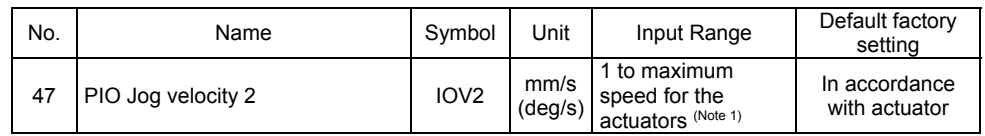

It is the setting of JOG operation velocity when the JOG velocity / inching distance switchover signal JVEL is on.

Set the appropriate value considering how the system is to be used.

*Note 1 The maximum speed is limited to 250mm/s.* 

#### [29] PIO inch distance, PIO inch distance 2 (Parameter No.48, No.49)

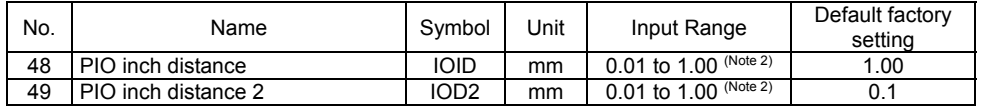

Parameter No. 48 is the setting of inching distance when the JOG velocity / inching distance switchover signal JVEL is off, and Parameter No. 49 is the that when the JOG velocity / inching distance switchover signal JVEL is on.

*Note 2 The maximum allowable value is 1 mm.* 

[30] Load output judgment time period (Parameter No.50)

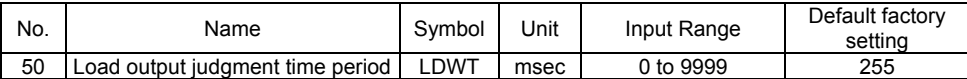

The load output (LOAD) turns on when the current has exceeded he rate (%) set as the threshold in the position table in the range set with Zone  $+/$  Zone – (Inspection Range) in the position table during the pressing operation.

*(Note) It is not output of the torque level status signal (TRQS) for fieldbus control.*

#### [31] Default acceleration/deceleration mode (Parameter No.52)

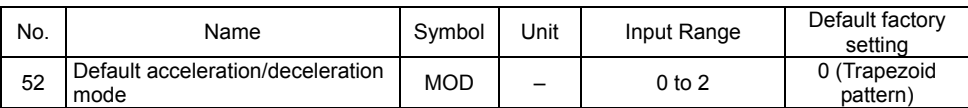

When a target position is written to an unregistered position table, this value is automatically set as the "Acceleration/deceleration mode" of the applicable position number.

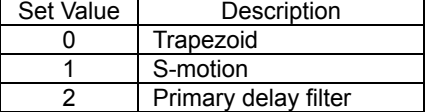

#### [32] Default stop mode (Parameter No.53)

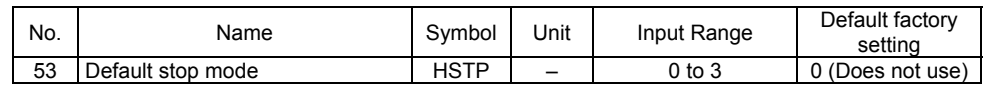

This parameter defines the power-saving function. [Refer to Chapter 5 Power-saving Function.]

#### [33] Position-command primary filter time constant (Parameter No.55)

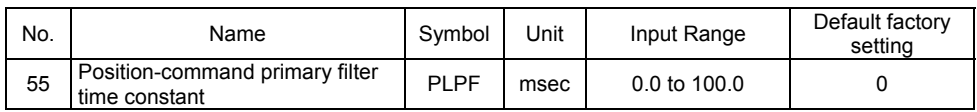

Use this in the case to set the value in "Acceleration/Deceleration" box in the position table to 2 "1-step delay filter", or in the case that there is no acceleration/deceleration function the host controller in Pulse Train Control Mode.

The primary delay filter is disabled if "0" is set.

The greater the setting value is, the longer the delay is and the slower the acceleration/deceleration is. The impact at the acceleration and deceleration will be eased, but the takt time will become longer.

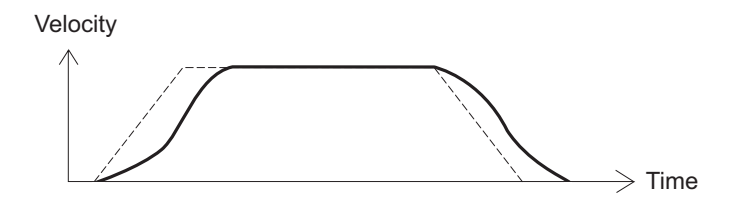

[34] S-motion rate (Parameter No.56)

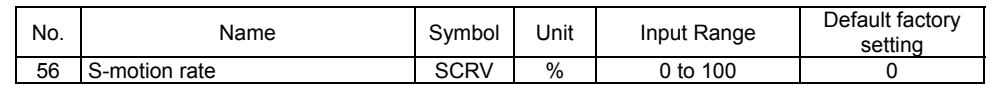

This parameter is used when the value in the "Acceleration/deceleration mode" field of the position table is set to "1 [S-motion]".

This enables to ease the impact at acceleration and deceleration without making the takt time longer.

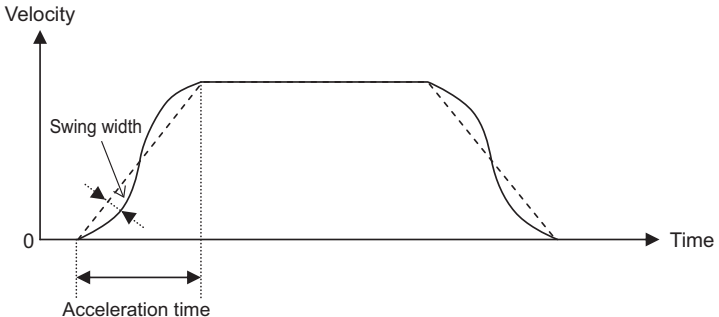

#### The S-motion is a sine curve that has the acceleration time as 1 cycle. The level of its swing width can be set by this parameter.

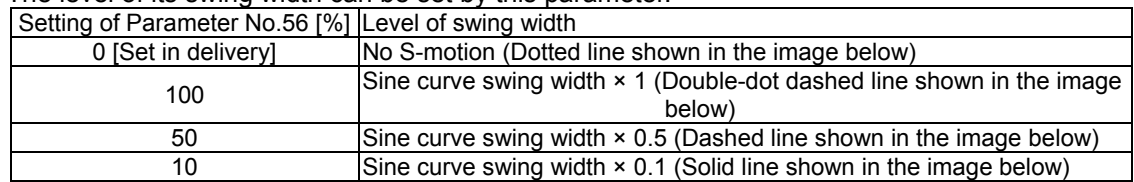

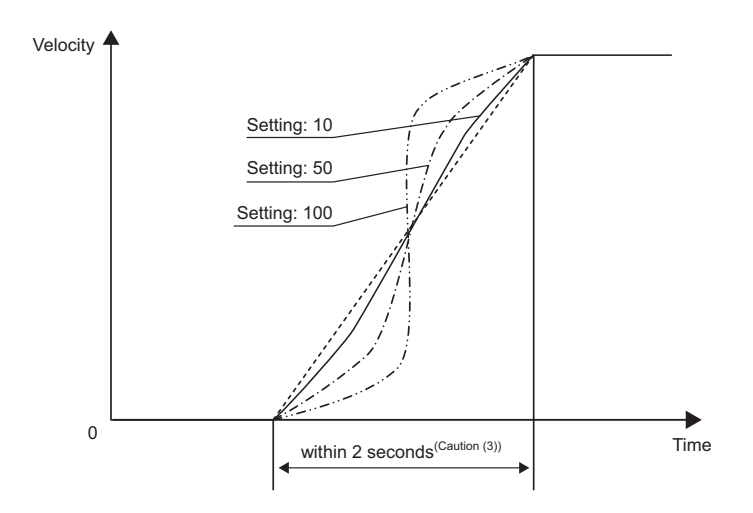

*Caution: (1) If the S-motion is specified in acceleration/deceleration mode, executing position command or direct value command while the actuator is moving causes an actuator to move along the trapezoid pattern. To change a speed during operation, be sure to specify such a position command while the actuator is in pause state.* 

- *(2) If acceleration time or deceleration time exceeds 2 seconds, do not specify S-motion control. The actuator will fail to operate normally.*
- *(3) Do not perform temporary stop during acceleration or deceleration. The speed change (acceleration) may cause the dangerous situation.*

#### [35] Position feed forward gain (Parameter No.71)

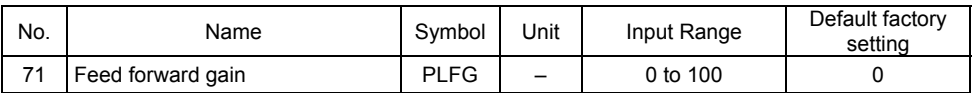

This parameter defines the level of feed forward gain to be applied to position control. Setting this parameter allows the servo gain to be increased and the response of the position control loop to be improved. This is the parameter to improve the takt time and traceability even more after fine-tuning the settings for "Servo Gain Number (Parameter No.7)", "Velocity Loop Proportional Gain (Parameter No.31)", etc. This can result in shorter positioning time. The gain adjustment of position, speed and current loop in feedback control can directly change the response of the servo control system. Thus, improper adjustment may cause the control system to be unstable and further vibrations and/or noises to occur. On the other hand, since this parameter only changes the speed command value and does not relate with the servo loop, it neither makes the control system unstable nor generate continuous vibrations and/or noises. However, excessive setting may generate vibrations and/or noises until the machine can follow command values in every operation.

In the trapezoidal pattern, adding the value resulting from multiplying the speed command by the feed forward gain to the speed command can reduce the delay of speed follow-up and the position deviation.

The feedback control providing control in accordance with the result causes control delay to occur. This conducts the supportive control independent from the control delay.

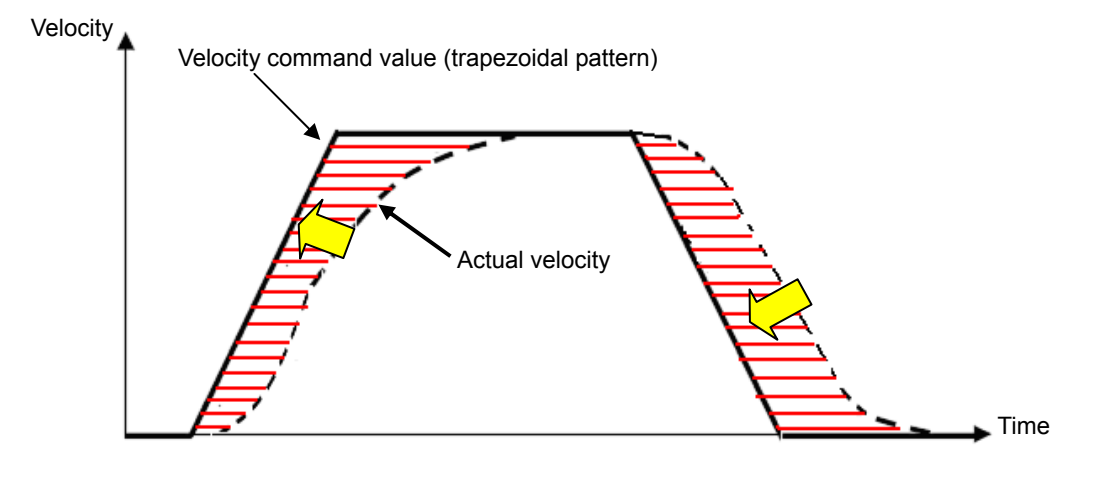

#### [36] Ball screw lead length (Parameter No.77)

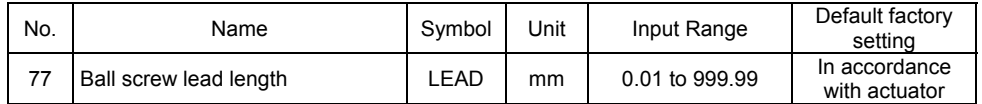

This parameter set the ball screw lead length.

The factory setting is the value in accordance with the actuator characteristics.

*Caution: If the setting is changed, not only the normal operation with indicated speed, acceleration or amount to move is disabled, but also it may cause a generation of alarm, or malfunction of the unit.* 

#### [37] Axis operation type (Parameter No.78)

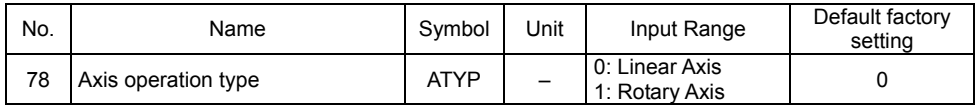

This parameter defines the type of the actuator used.

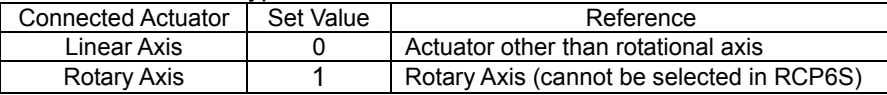

*Caution: Do not change the setting of this parameter. Failure to follow this may cause an alarm or fault to occur.* 

#### [38] Rotary axis mode selection (Parameter No.79)

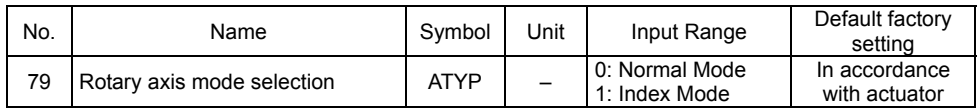

This parameter defines the mode of the rotational axis.

When the axis operation type (Parameter No.78) is set to "Rotary Axis" and the index mode is selected, the current value indication is fixed to "0 to 359.99". When the index mode is selected, the shortcut control is enabled.

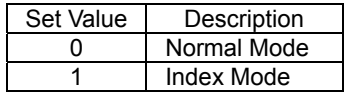

*Caution: When it is set to "Index Mode", the push & hold operation is not available. Even when data is entered in the "Push & Hold" data box in the Position Data, it becomes invalid and normal operation is performed. The positioning width becomes the parameter's default value for the positioning width.* 

*Caution: Not to be used in this setting for RCP6S. Do not change the setting from the setting value.* 

[39] Rotational axis shortcut selection (Parameter No.80)

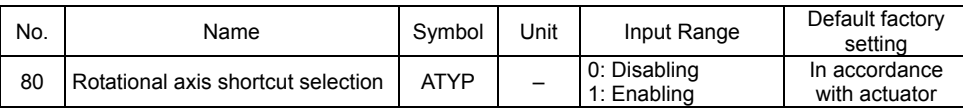

Select whether valid/invalid the shortcut when positioning is performed except for when having the relative position movement in the multiple rotation type rotary actuator. The shortcut means that the actuator is rotated to the next position in the rotational direction of

the smaller travel distance.

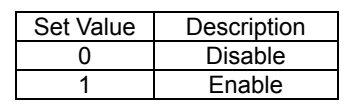

*Caution: Not to be used in this setting for RCP6S. Do not change the setting from the setting value.* 

#### [40] Absolute unit (Parameter No.83)

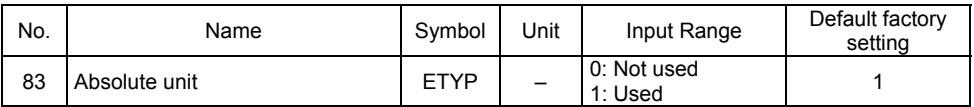

Set to 1 for battery-less absolute type.

Set to 0 when battery-less absolute is used in incremental.

#### [41] Software limit margin (Parameter No.88)

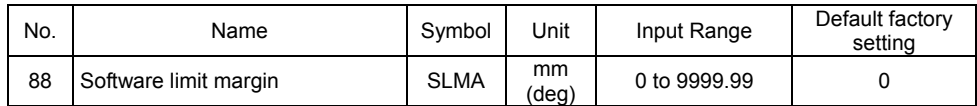

This is the parameter to set the position of over error detection against the software limit errors set in Parameters No. 3 and No. 4.

It is not necessary to change the setting in normal use.

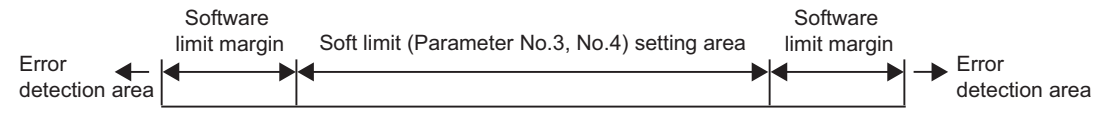

[42] Current limit value at stopping due to miss-pressing (Parameter No.91)

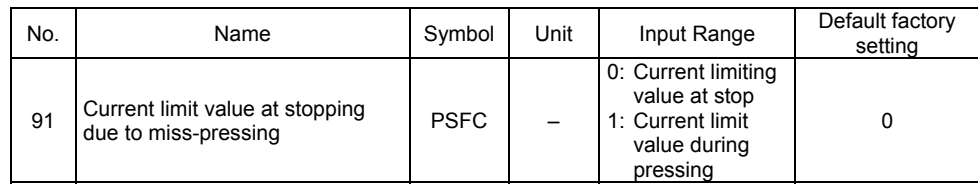

This parameter defines the restricted current value at stopping due to miss-pressing. This restricted current value locks the servo till the next moving command.

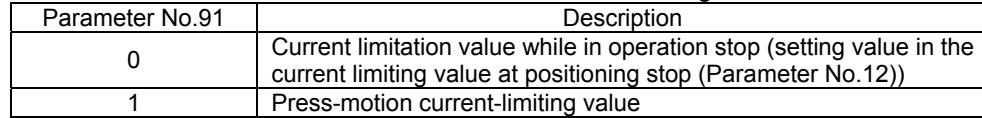

[43] Stop method at servo OFF (Parameter No.110)

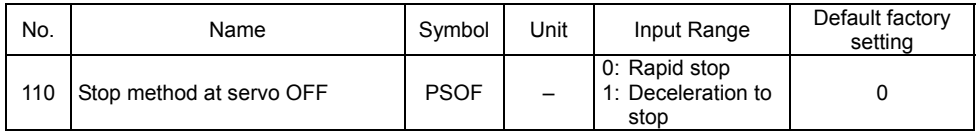

Select the stop mode for when the servo is turned OFF while in operation. It is stopped with the rated deceleration speed if 1 is selected. If 1 is selected, the actuator decelerates with position data in execution and stops.

#### [44] Monitoring mode (Parameter No.112)

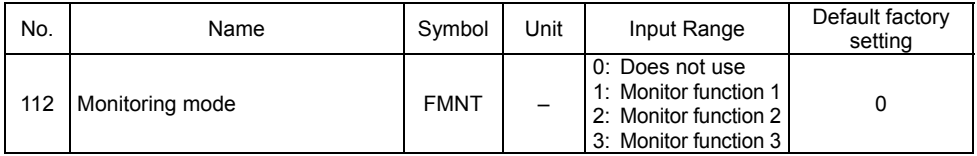

The controller can be connected with PC software to monitor the servo. This parameter allows you to select a monitoring mode function (servo monitor). Check the Instruction Manual of the RC PC software for details.

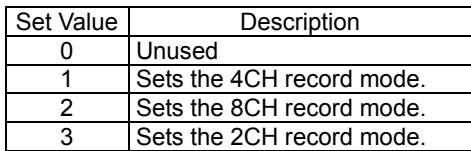

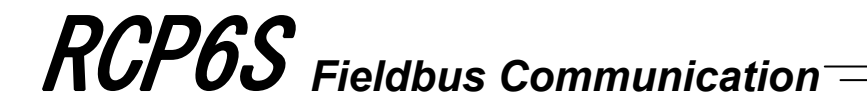

#### [45] Monitoring period (Parameter No.113)

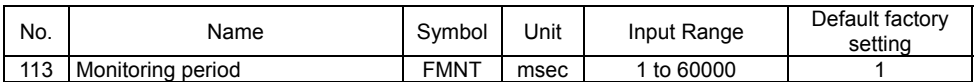

This is the parameter to set up the frequency of time to obtain data (Sampling Frequency) when the monitoring mode is selected.

By setting the value in this parameter bigger, the frequency of data obtaining can be made longer.

It is set to 1ms in the initial setting. Up to 60s can be set.

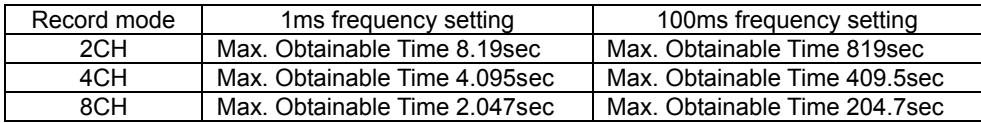

#### [46] Overload level ratio (Parameter No.143)

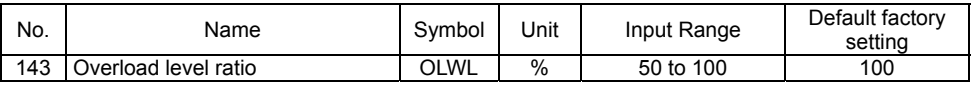

Do not change the default value.

#### [47] Gain scheduling upper limit multiplying ratio (Parameter No.144)

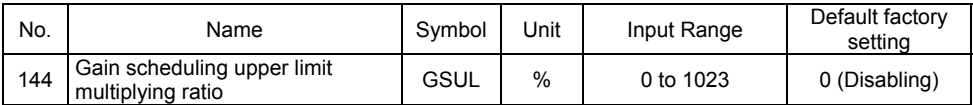

Gain scheduling is the function to change the gain in accordance with the operation speed. This parameter shows the multiplying rate of the upper limit of the changeable gain. With the set multiplying rate, the values for GS Velocity Loop Proportional Gain (Parameter No.145) and GS Velocity Loop Integrated Gain (Parameter No.146) are changed.

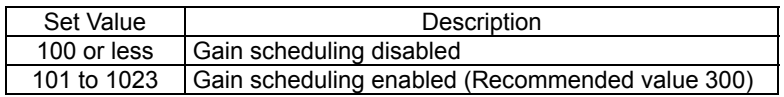

#### [48] GS velocity loop proportional gain (Parameter No.145)

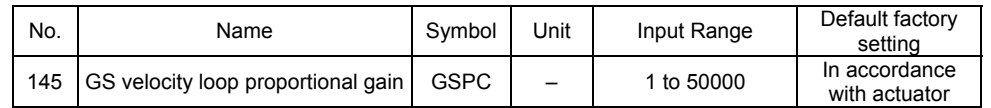

When the gain scheduling upper multiplying rate (Parameter No.144) is set to 101 or more, this parameter setting becomes effective for Velocity Loop Proportional Gain.

[Refer to the 7.2 [17] Velocity loop proportional gain for the details]

[Reference Item] 7.2 [56] Selecting the Use of velocity loop proportional gain and velocity loop integrated gain.

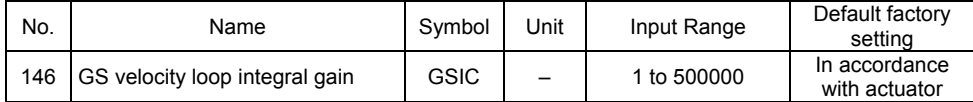

When the gain scheduling upper multiplying rate (Parameter No.144) is set to 101 or more, this parameter setting becomes effective for Velocity Loop Integrated Gain.

[Refer to the 7.2 [18] Velocity loop integral gain for the details] [Reference Item] 7.2 [56] Selecting the Use of velocity loop proportional gain and velocity loop

integrated gain.

#### [50] Total movement count threshold (Parameter No.147)

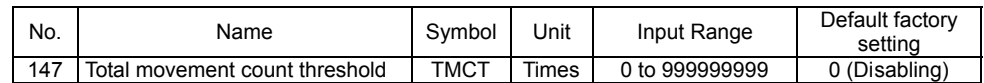

A light error alarm is generated when the total movement count exceeds the value set to this parameter.

The judgment would not be made if the value is set to 0.

#### [51] Total operated distance threshold (Parameter No.148)

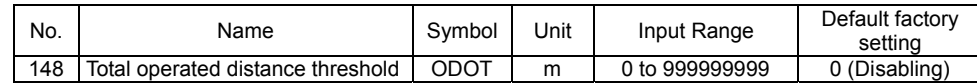

A light error alarm is generated when the total operation distance exceeds the value set to this parameter.

The judgment would not be made if the value is set to 0.

#### [52] Light malfunction alarm output select (Parameter No.151)

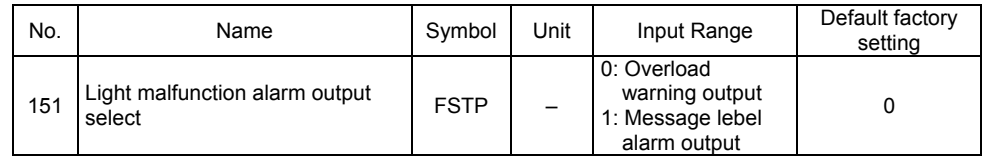

It can be selected whether outputting ALML Signal when a message level alarm is generated in addition to when overload warning.

#### [53] High output setting (Parameter No.152)

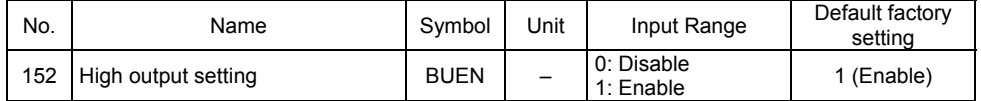

Set whether use the high output function.

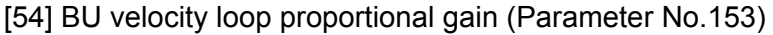

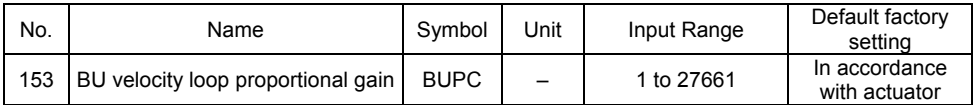

When the High output setting (Parameter No.152) is set effective, this parameter setting becomes effective for Velocity Loop Proportional Gain.

[Refer to the 7.2 [17] Velocity loop proportional gain for the details]

[Reference Item] 7.2 [56] Selecting the Use of velocity loop proportional gain and velocity loop integrated gain.

#### [55] BU velocity loop integral gain (Parameter No.154)

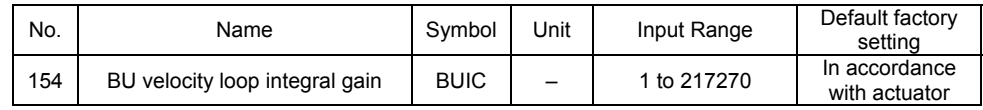

When the high-thrust setting (Parameter No.152) is set effective, this parameter setting becomes effective for Velocity Loop Integrated Gain.

[Refer to the 7.2 [18] Velocity loop integral gain for the details]

[Reference Item] 7.2 [56] Selecting the Use of velocity loop proportional gain and velocity loop integrated gain.

#### [56] Selecting the Use of velocity loop proportional gain and velocity loop integrated gain.

Even though Velocity Loop Proportional Gain can be set to Parameter No.31, 145 and 153, and Velocity Loop Integrated Gain to Parameter No.32, 146 and 154, the values to be effective during an operation is just one of them. The following table shows which parameter number becomes effective in each condition.

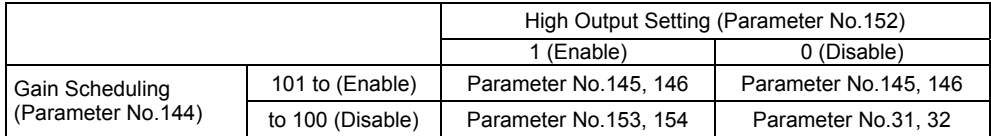

Effective Parameter Number

#### [57] Delay time after shutdown release (Parameter No.165)

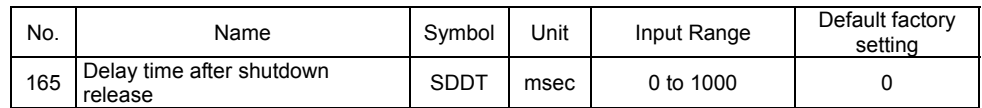

It is used in purpose to scatter the in-rush current when the power is supplied to multiple controllers from one power source.

It is used to set the delay time from the driving power supply (24V supplied to MPI) to shutdown cancellation.

It is available to scatter the peak load by having the time setting separately on each controller.

Example of use) When drive cutoff is constructed externally

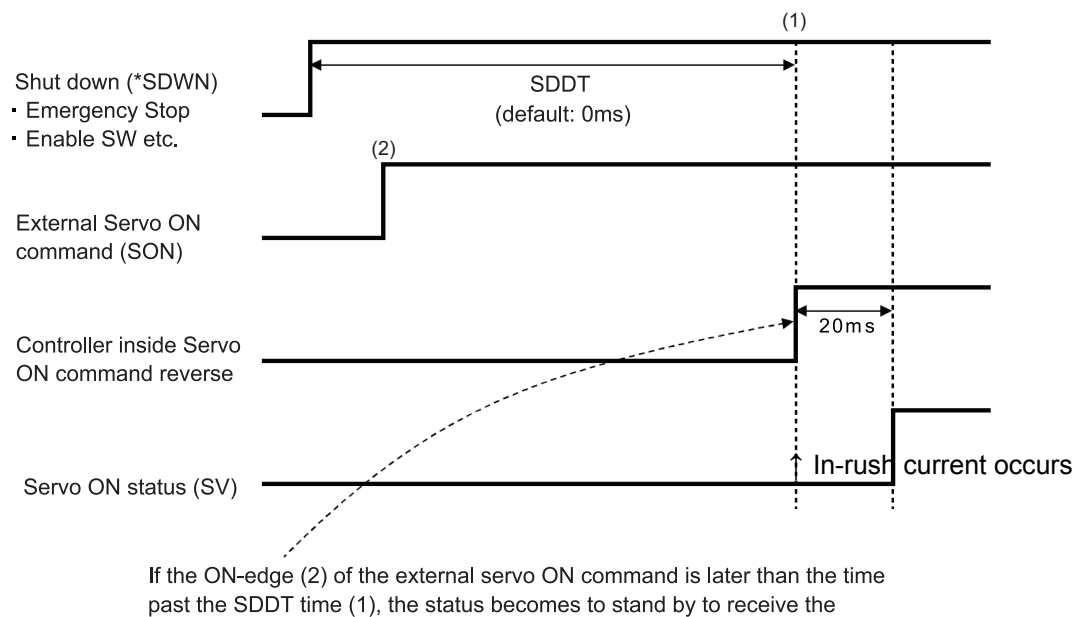

controller internal servo ON command at the time of (2).

#### [58] Startup Current Limit Extension Feature (Parameter No.166)

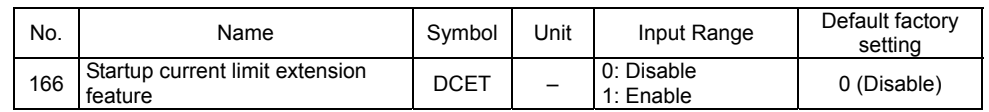

Drive control is made to the operation that causes an impact force at the start of movement when moving to the target position from the stop state.

Effect is expected on an actuator used in large equipment with static friction of load (such as gripper).

This feature would not work even if this parameter is activated in the following cases.

1) Home return

- 2) The first escape operation after pressing is finished
- 3) First movement after pause is released
- 4) When movement command is issued during operation

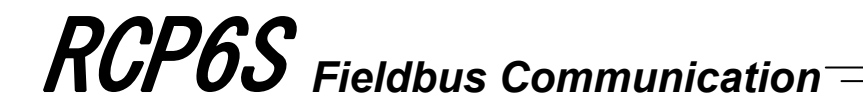

[59] Collision detection feature (Parameter No.168)

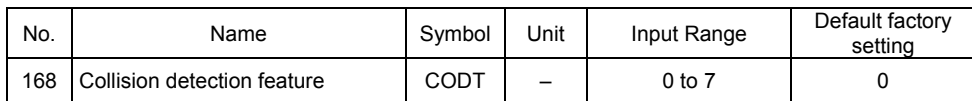

It is a feature to generate a collision detection alarm and stop the operation (turn the servo OFF) when the actuator is crashed.

Detection is conducted in the range set that the position zone is set. [Refer to the Chapter 4 Collision Detection Feature]

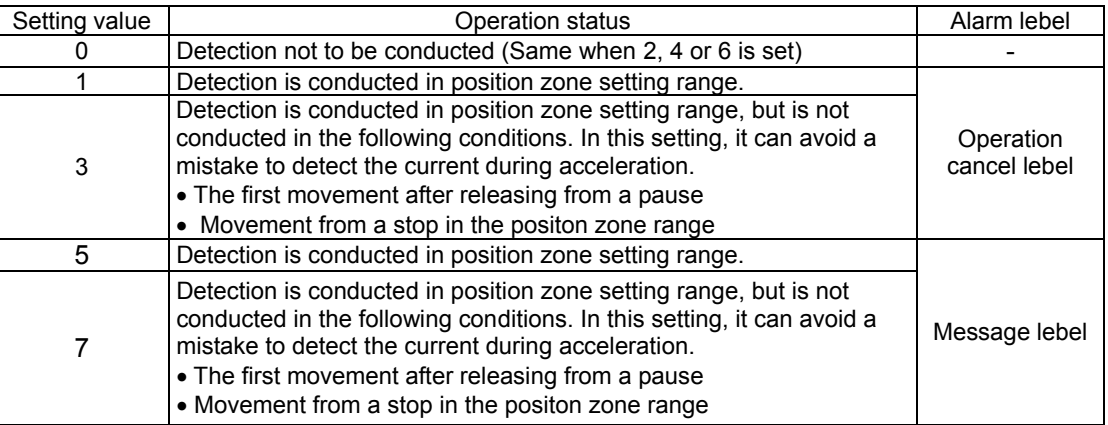

#### [60] Selection of SIO2 Baud Rate (Parameter No.169)

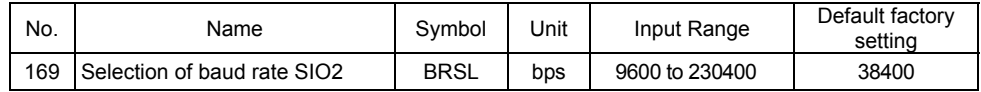

Set the baud rate in the startup SIO2 baud rate.

Set an appropriate value in accordance with the communication speed of the host. One of 9600, 14400, 19200, 28800, 38400, 76800, 115200 and 230400 bps can be selected as the communication speed.

 $\Lambda\backslash$  Caution: The baud rate after the PC software is connected will be the rate of PC *software. To make effective the value set in the parameter, turn off the power once and on it again.* 

[61] SIO2 Minimum Delay Time for Slave Transmitter Activation (Parameter No.170)

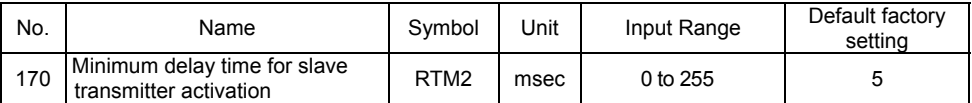

In this setting, set the time from receiving the command (received data) during the SIO2 communication till the response (sent data) is returned to the host side.

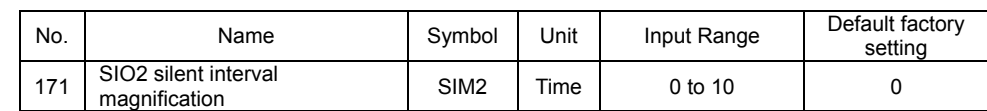

#### [62] SIO2 Silent Interval Magnification (Parameter No.171)

Use this parameter to set the silent interval (no communication) time by the time taken for communication of 3.5 characters or longer before command data transmission when the controller is operated via serial communication.

This parameter need not be changed when a teaching tool such as PC software is used. If "0" is set, no multiplier is applied.

#### [63] SIO2 Slave Address (Parameter No.172)

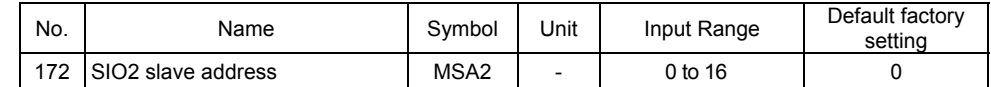

Set the slave addres when SIO2 communication.

*(Note) Make sure to establish the setting to avoid duplication of the unit number to a device connected to SIO2.*

*Caution: Not to be used in this setting for RCP6S. Do not change the setting from the setting value.* 

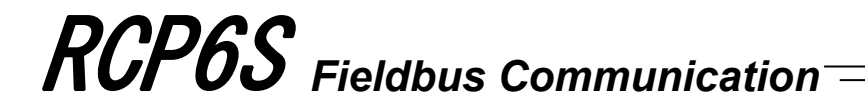

[64] Pressing type (Parameter No.181)

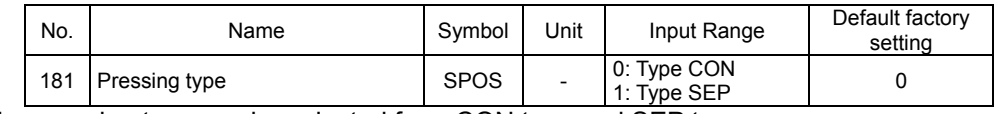

The pressing type can be selected from CON type and SEP type.

[Pressing Operation CON Method]

After reaching the target position (Note 1) from the current position, the actuator moves with the pressing speed for the distance set as the pressing band width.

The positioning complete signal (PEND) turns ON if the work piece hits and pressing is judged as completed while in the pressing operation.

*Note 1 In Direct Indication Mode, it is the value input in the target position register.* 

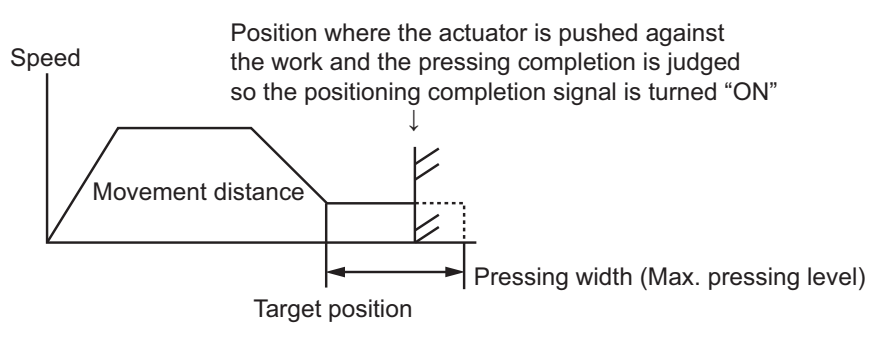

#### [Pressing Operation SEP Method]

The pressing operation is performed with the start position set at the point in front of the target position (Note 1) for the width of the positioning width (for Direct Indication Mode). The positioning complete signal (PEND) turns ON if the work piece hits and pressing is judged as completed while in the pressing operation.

*Note 1 In Direct Indication Mode, it is the value input in the target position register. (Note) Pulling operation cannot be performed.* 

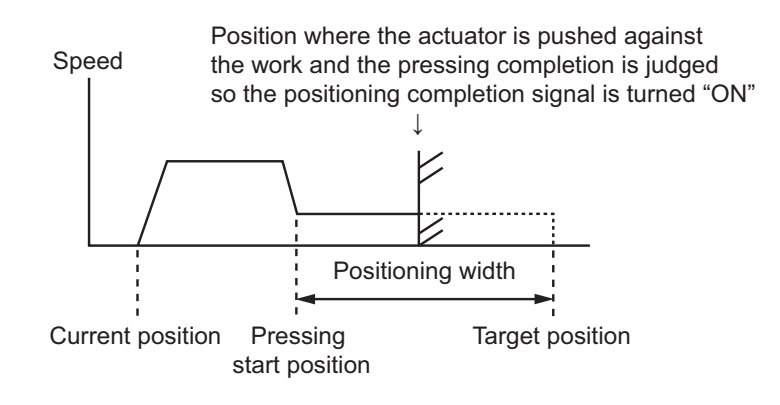

### **7.3 Servo Adjustment**

The parameters are preset at the factory before shipment so that the actuator operates stably within the rated (maximum) transportable weight.

However, the preset setting cannot always be the optimum load condition in the actual use. In such cases, servo adjustment may be required.

This section describes the basic servo adjustment method.

*Caution: Rapid and excessive settings are dangerous. They may cause devices including the actuator to be damaged and/or people to be injured. Take sufficient note on the setting. Record settings during servo adjustment so that prior settings can always be* 

*recovered.* 

*When a problem arises and the solution cannot be found, please contact IAI.*

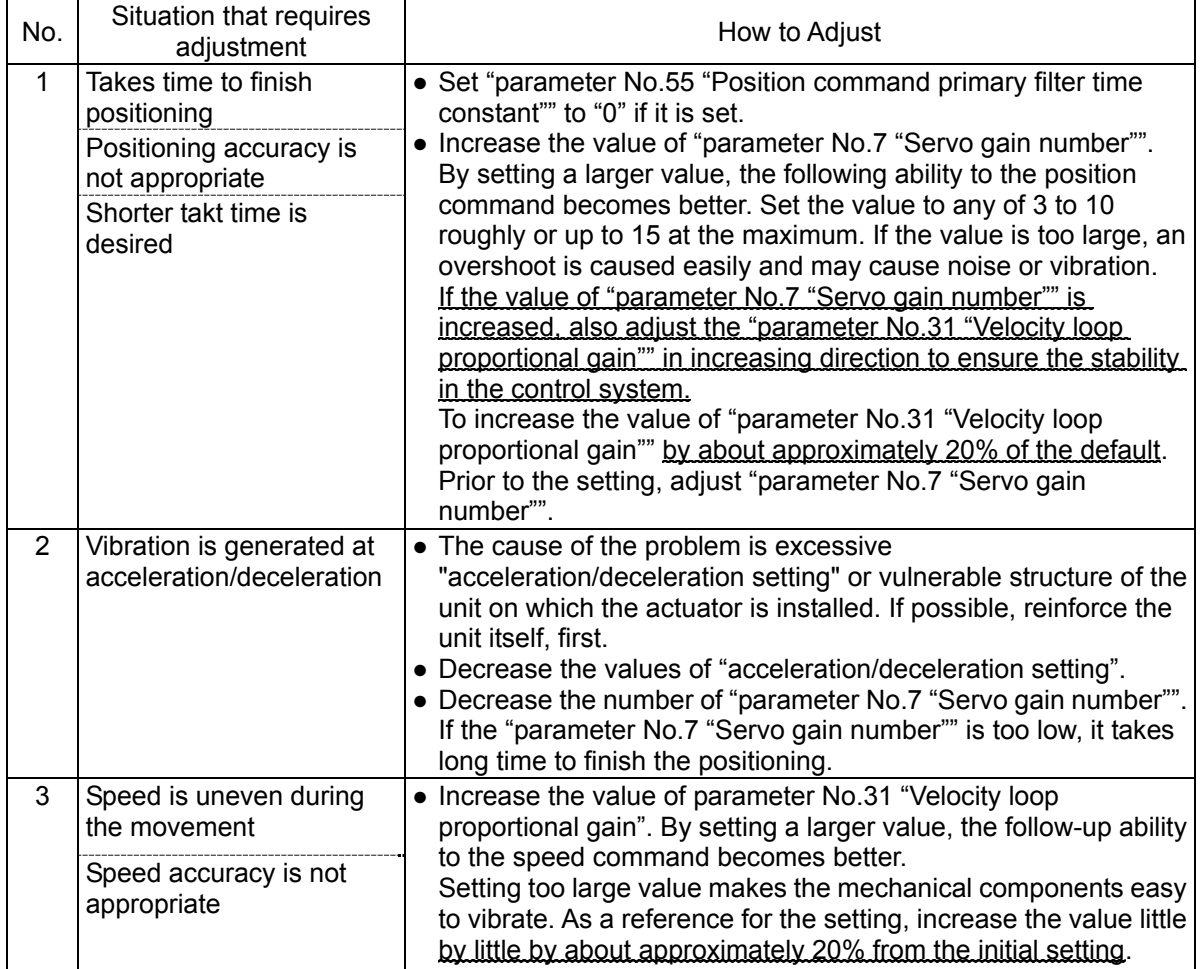

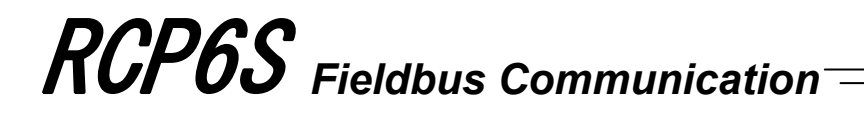

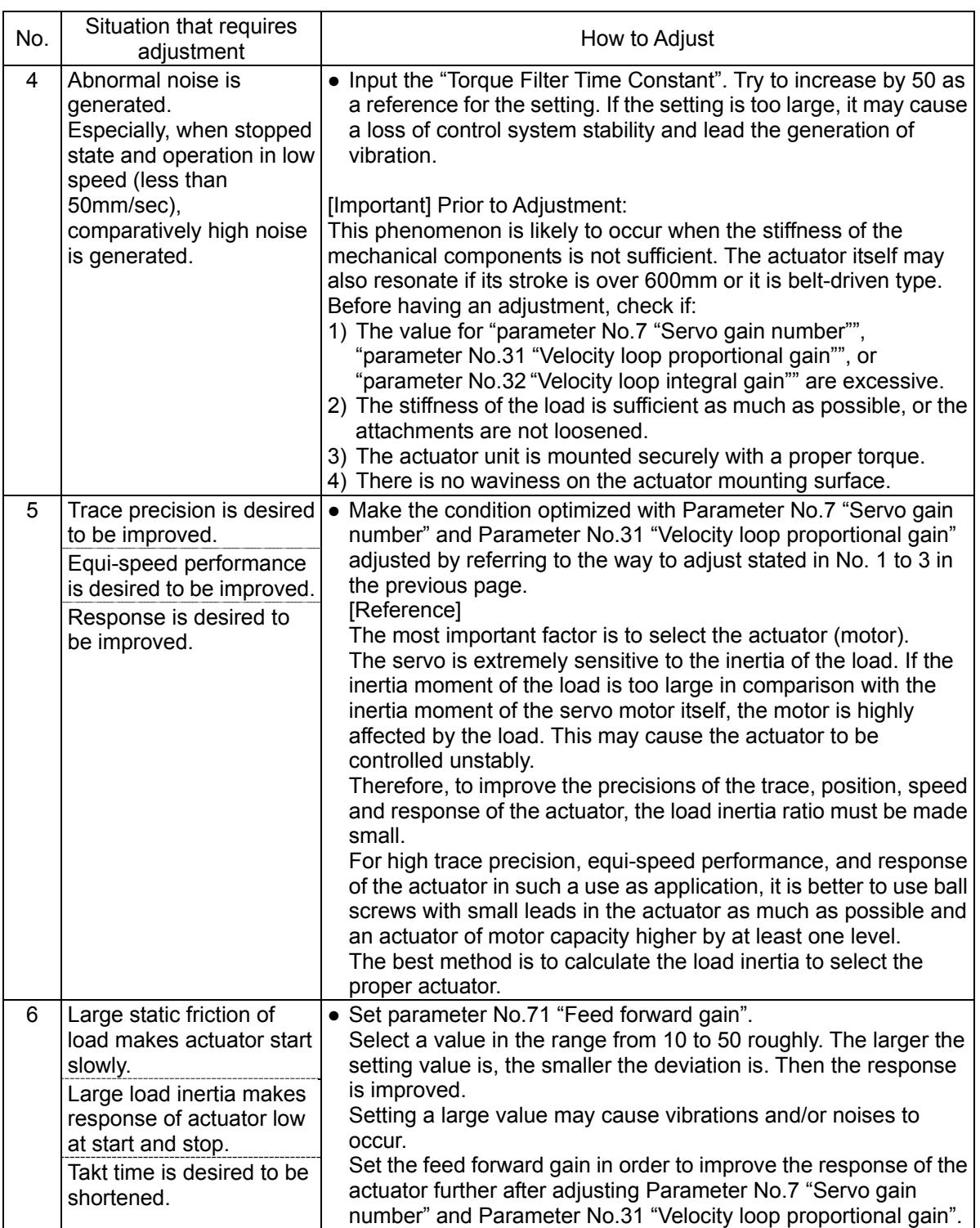

### **Chapter 8 Troubleshooting**

#### **8.1 Action to Be Taken upon Occurrence of Problem**

Upon occurrence of a problem, take an appropriate action according to the procedure below in order to ensure quick recovery and prevent recurrence of the problem.

1) Check the status indicator LEDs on the controller.

O: Illuminating, x: OFF, ☆: Flashing

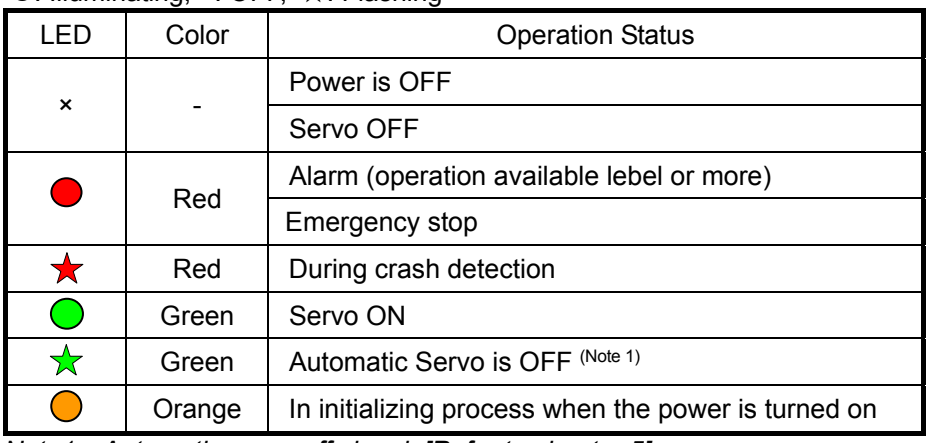

*Note1 Automatic servo-off signal: [Refer to chapter 5]* 

- 2) Check whether an alarm occurs on the host controller (PLC, etc.).<br>3) Check the voltage of the main power supply  $(24V)$  DC).
- 3) Check the voltage of the main power supply (24V DC).
- 4) Check the voltage of power supply for the fieldbus.
- 5) Check the voltage of the power supply for brake (For the actuator with the brake).
- 6) Alarm Check (Note 2)

Check the alarm code on the teaching tool such as PC software.

- 7) Check the connectors for disconnection or connection error.
- 8) Check the cables for connection error, disconnection or pinching. Before performing a continuity check, turn off the power (to prevent electric shocks) and disconnect the cables of measuring instruments (to prevent accidental power connection due to sneak current path).
- 9) Check the I/O signals. Using the host controller (PLC, etc.) or a teaching tool such as PC software, check the presence of inconsistency in I/O signal conditions.
- 10) Check the noise elimination measures (grounding, installation of surge killer, etc.).
- 11) Check the events leading to the occurrence of problem  $(N^{O1})$ , as well as the operating condition at the time of occurrence.
- 12) Analyze the cause.
- 13) Treatment
	- *Note 2: The alarms applicable for this function are those stated in Section 8.3 Gateway Alarm or 8.4 Driver Alarm. Any error which may occur in a teaching tool such as the PC software is not included.*
	- *Note 3: If of gateway parameter setting tool set to current time, it is possible to know the date and time at which the alarm occurred. Refer to [3.8.3 (5) Clock Setting] for how to set up the date and time.*

*The date and time data set once is retained for about 10 days if the power supply of the*   $\left( \mathbf{I}\right)$ *controller is OFF. Unless the setting is conducted or the clock data is lost, the clock shows 00/01/01 00:00:00 when the power is turned ON. Even if the date and time data is lost, the generated error code is retained. Notice: In troubleshooting, exclude normal portions from suspicious targets to narrow down the causes. Check 1) to 11) described above before contacting us.*

### **8.2 Fault Diagnosis**

- This section describes faults largely divided into four types as follows:
- (1) Impossible operation of controller
- (2) Positioning and speed of poor precision (incorrect operation)
- (3) Generation of noise and/or vibration
- (4) Impossible Communication.

### 8.2.1 Impossible Operation of Controller

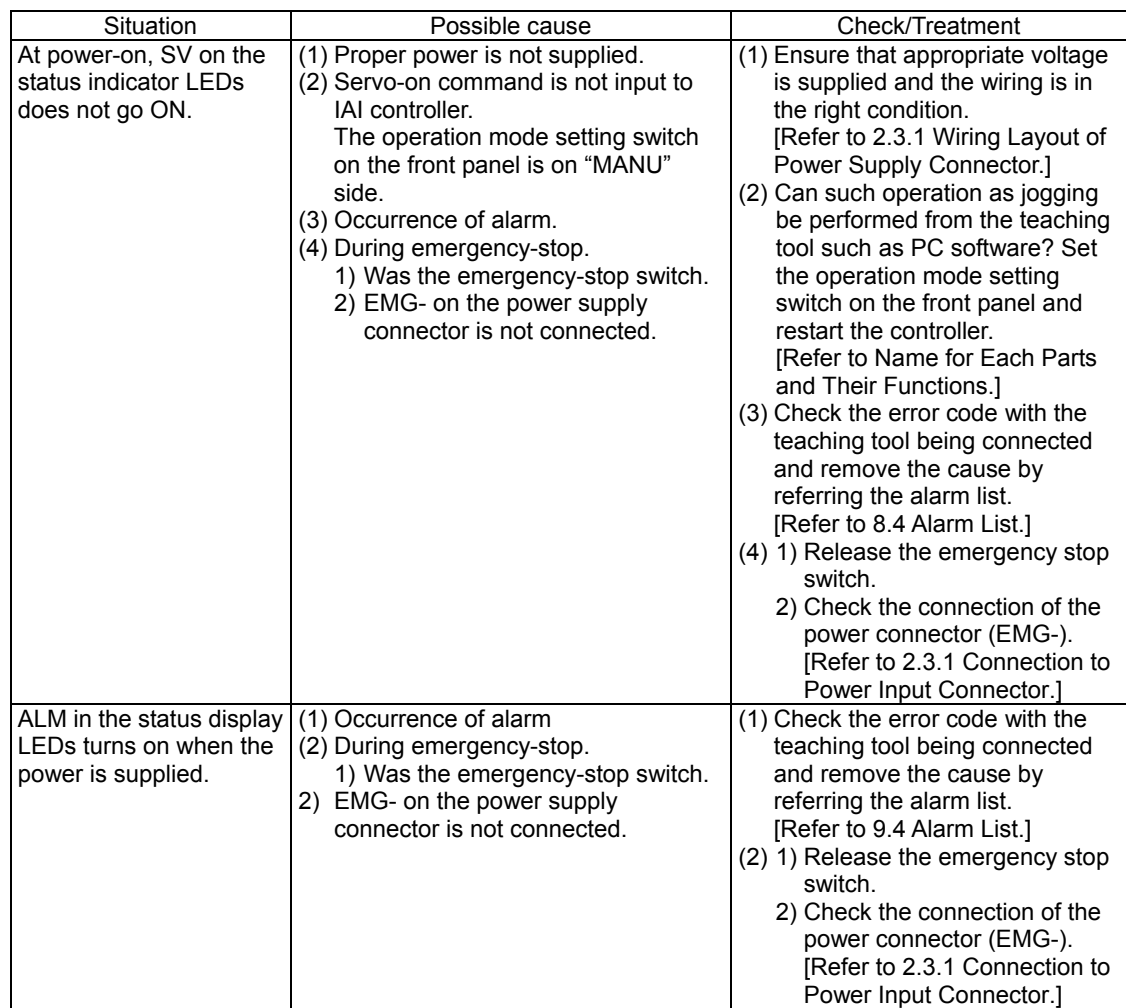

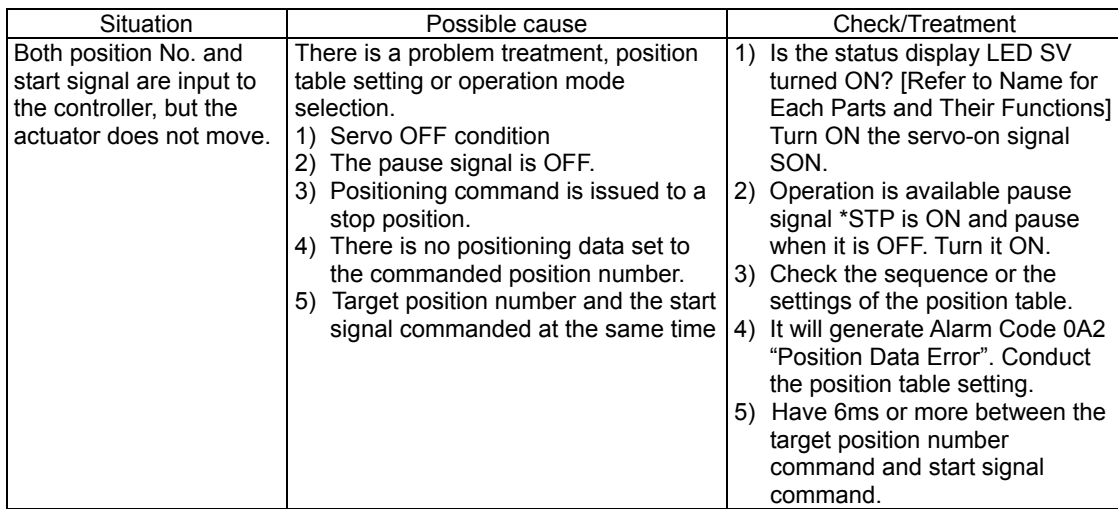

[Startup Adjustment with Teaching Tool when Control Circuit Incomplete]

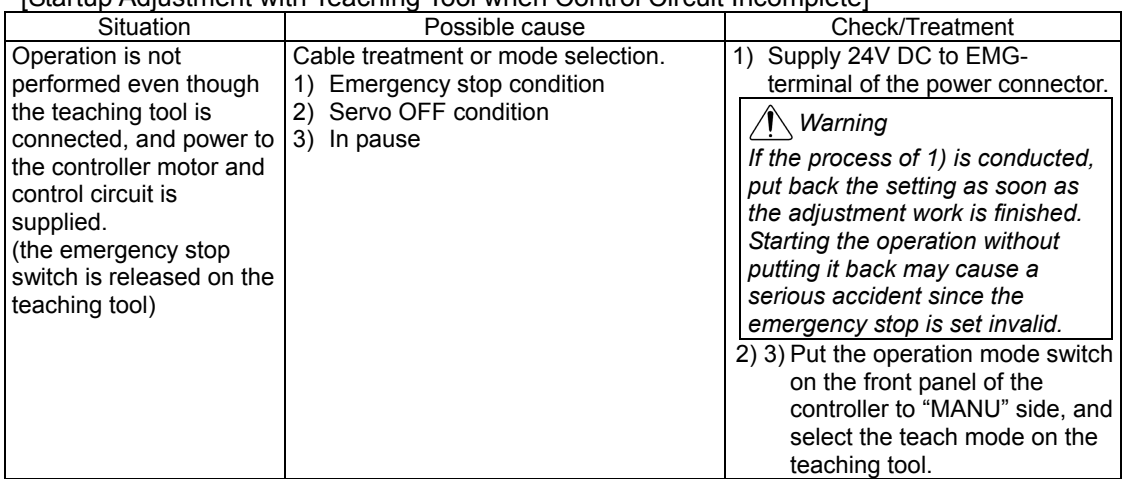

### 8.2.2 Positioning and Speed of Poor Precision (incorrect operation)

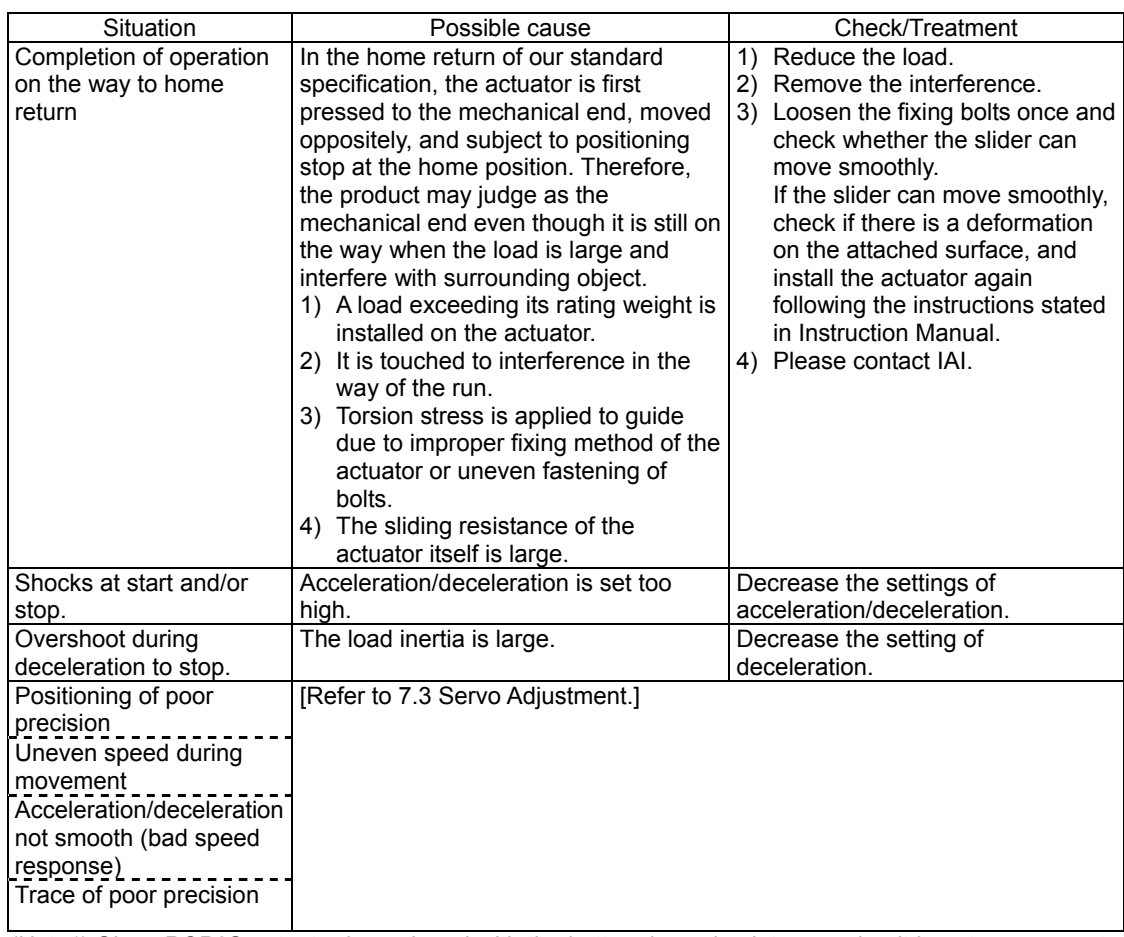

*(Note1) Since RCP6S actuator is equipped with the battery-less absolute encoder, it is not necessary to perform the home-return operation in ordinary situation.* 

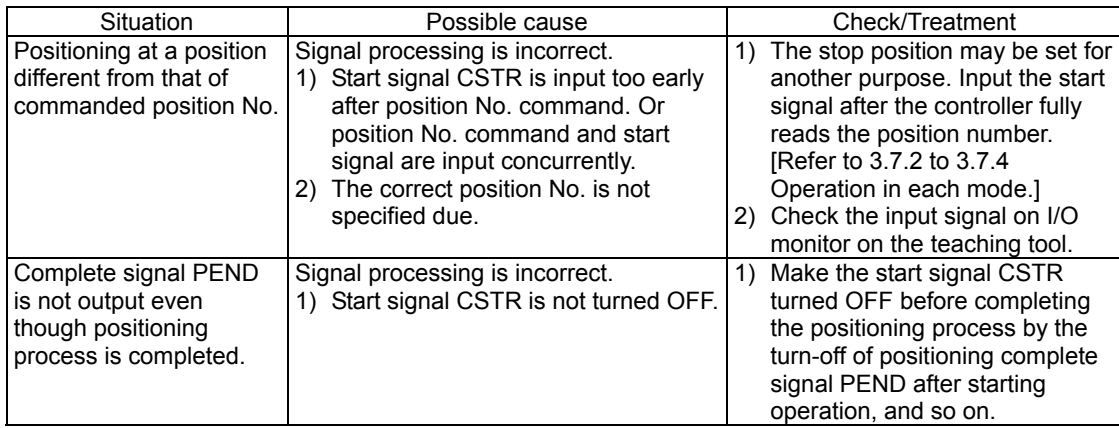

### 8.2.3 Generation of Noise and/or Vibration

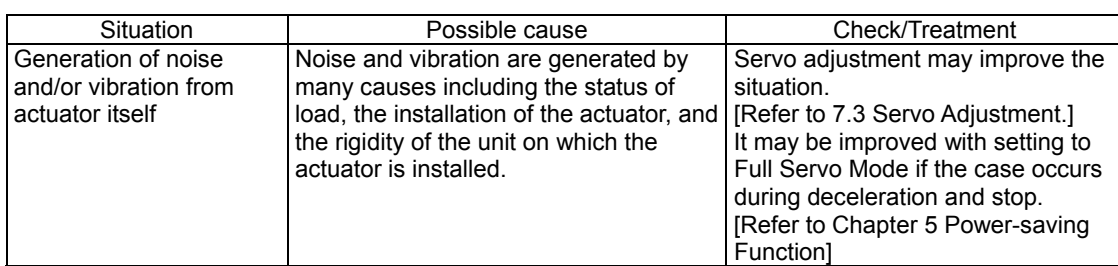

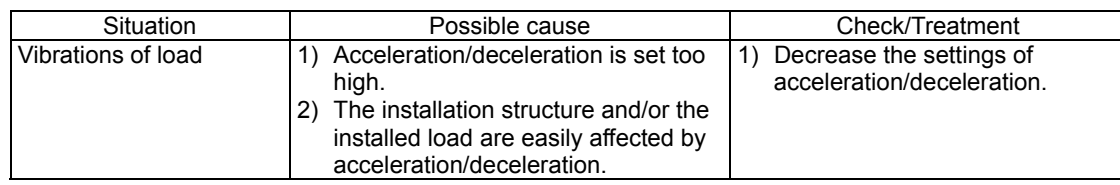

### 8.2.4 Impossible Communication

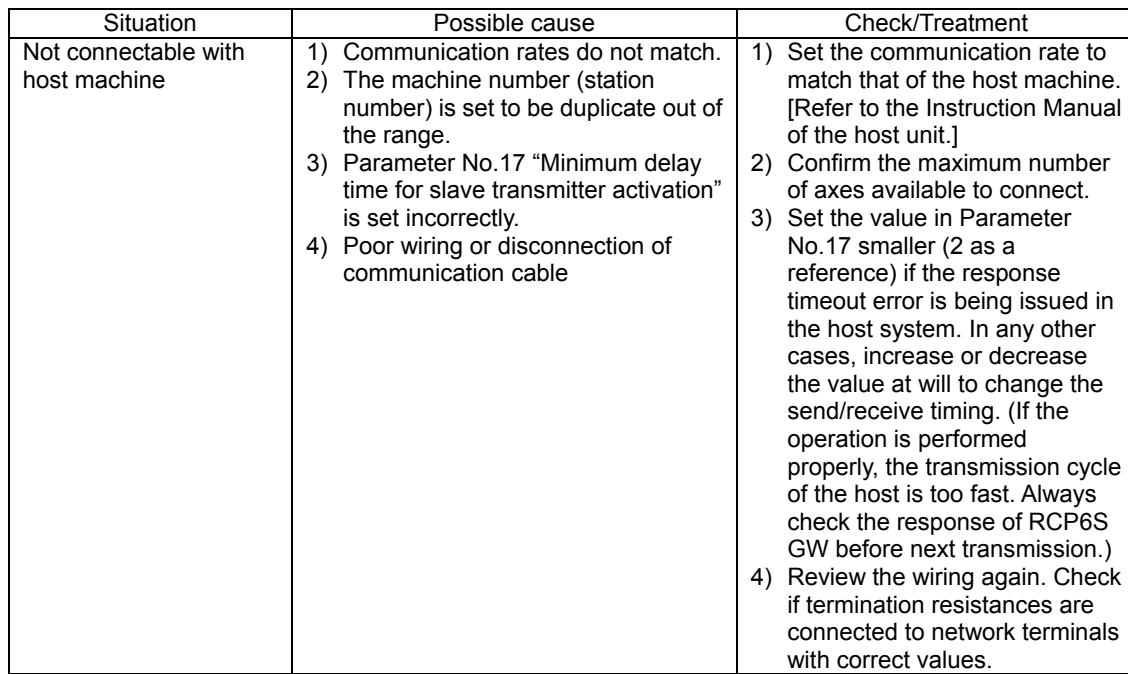

### **8.3 Gateway Alarm**

### 8.3.1 Gateway Alarm Codes

The alarm codes are read into ALMC1 to128 (b7 to b0) in Gateway Status Signal 0. [Refer to 3.4.2 Gateway Control Signals (Common for all operation modes).]

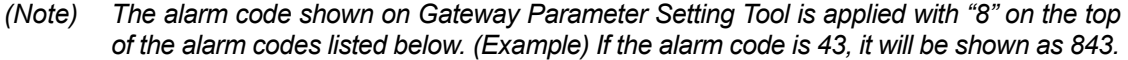

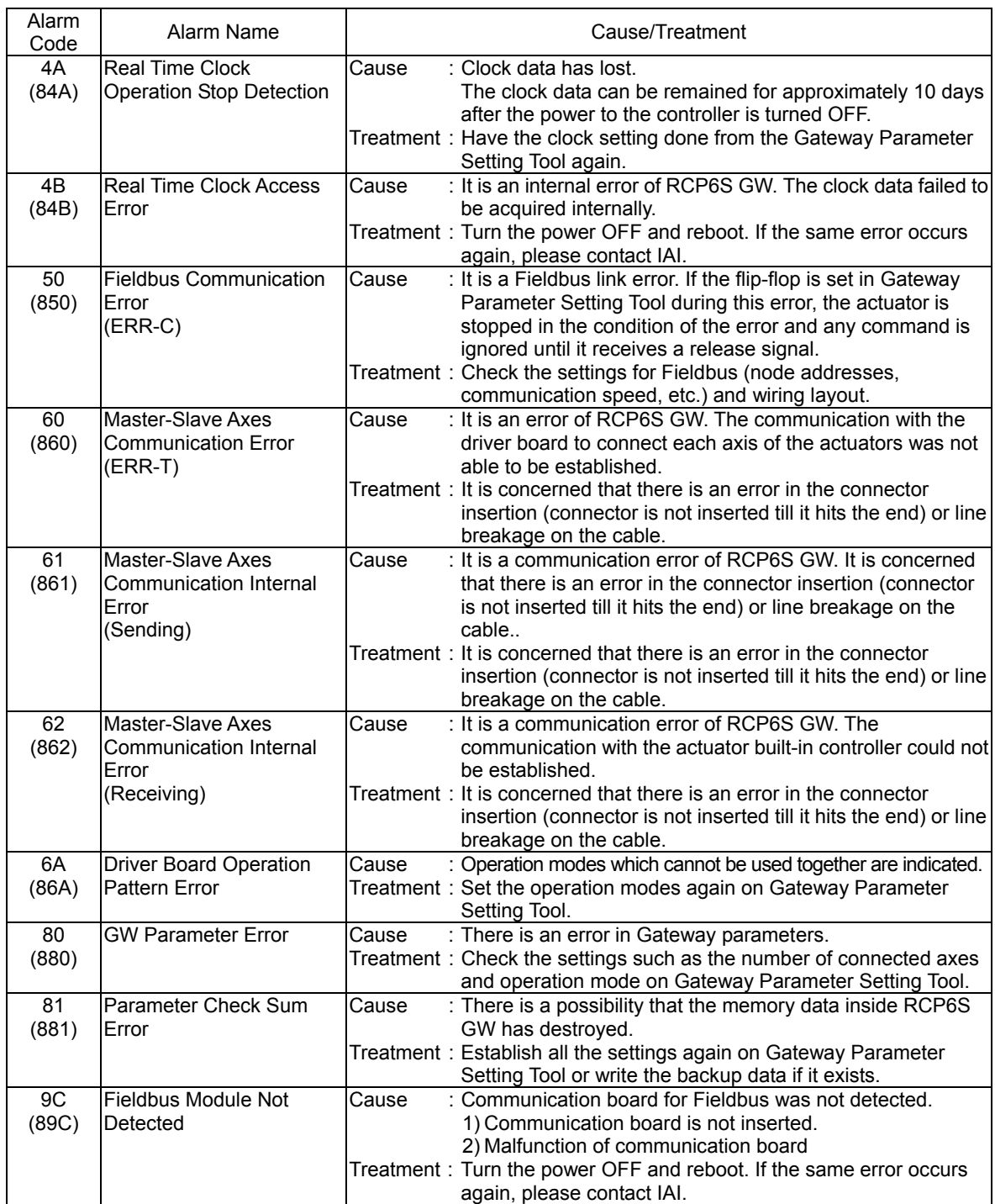

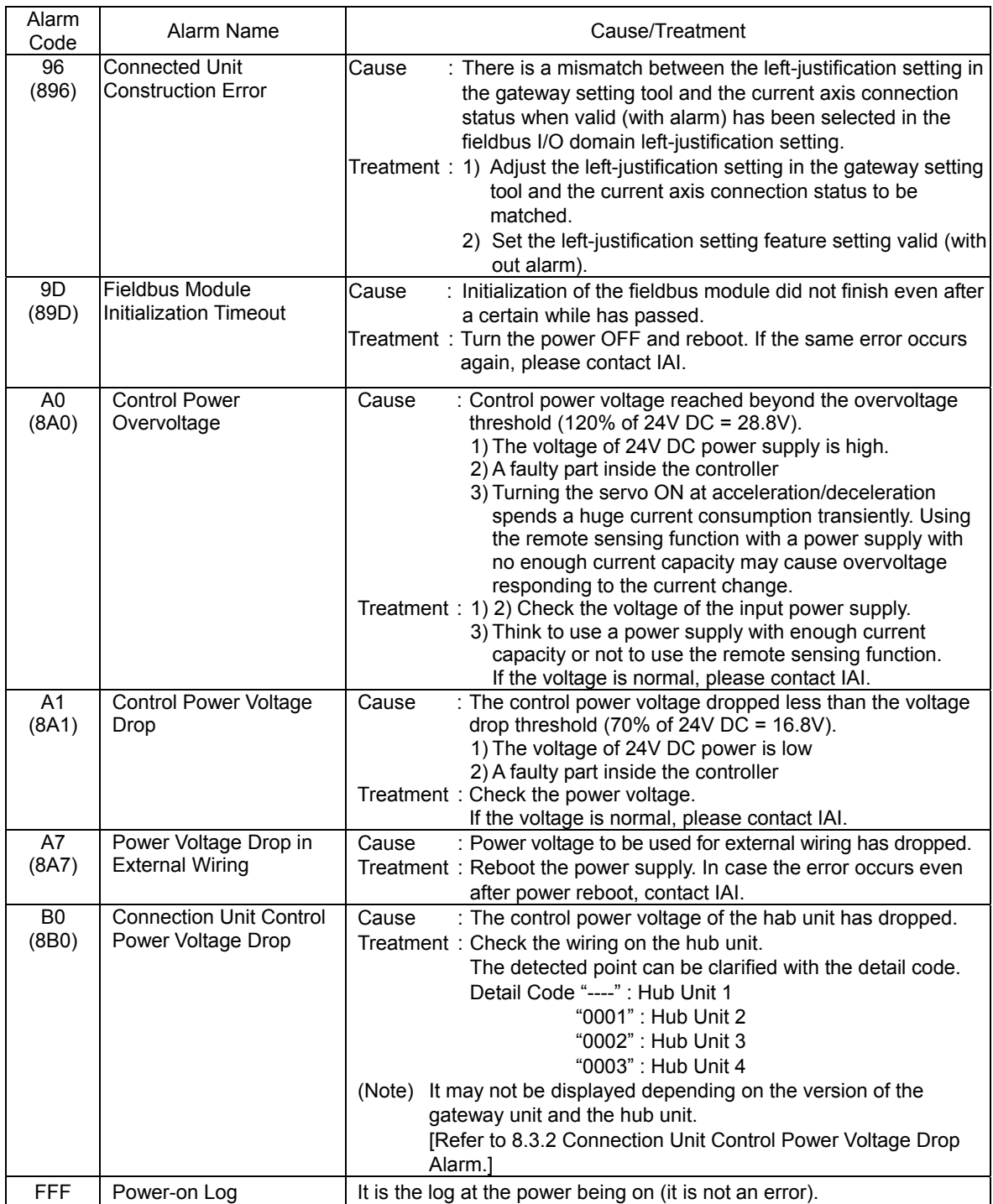

#### 8.3.2 Connection Unit Control Power Voltage Drop Alarm

When Gateway Unit Version V0003 or later and also Hub Unit Version V0003 or later, the gateway unit monitors the control power voltage of the hub unit, and it displays "8B0 Connection Unit Control Power Voltage Drop" when the voltage has dropped.

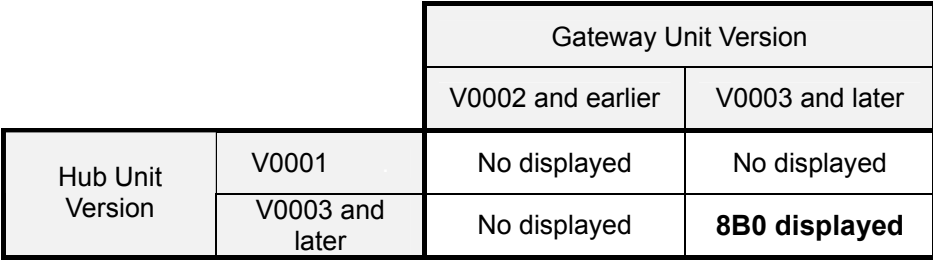

There is no Hub Unit Version V0002.

#### Hub Unit SYS LED Display

The display status of SYS LED lamp when the voltage has recovered to the normal condition from control power voltage drop differs depending on the version of the hub unit.

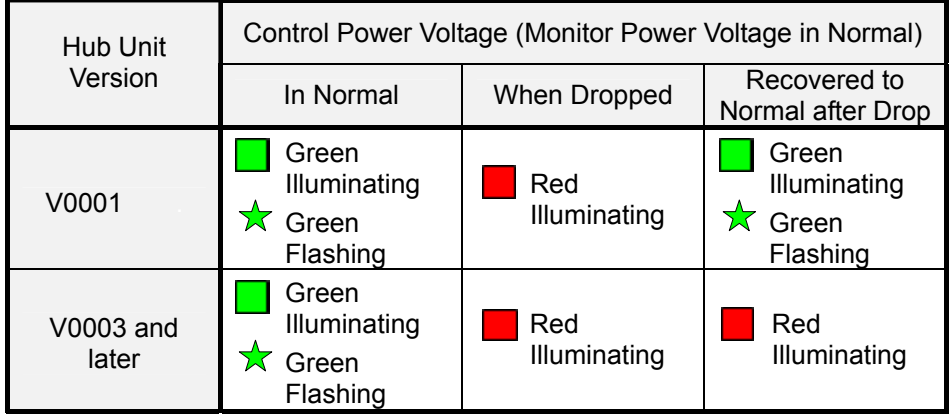

There is no Hub Unit Version V0002.

#### Hub Unit

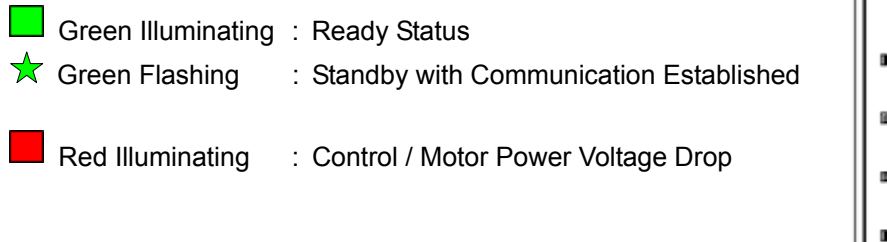

SYS LED

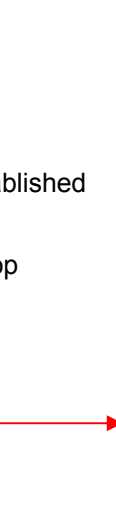

### **8.4 Driver Alarm**

#### 8.4.1 Alarm Level

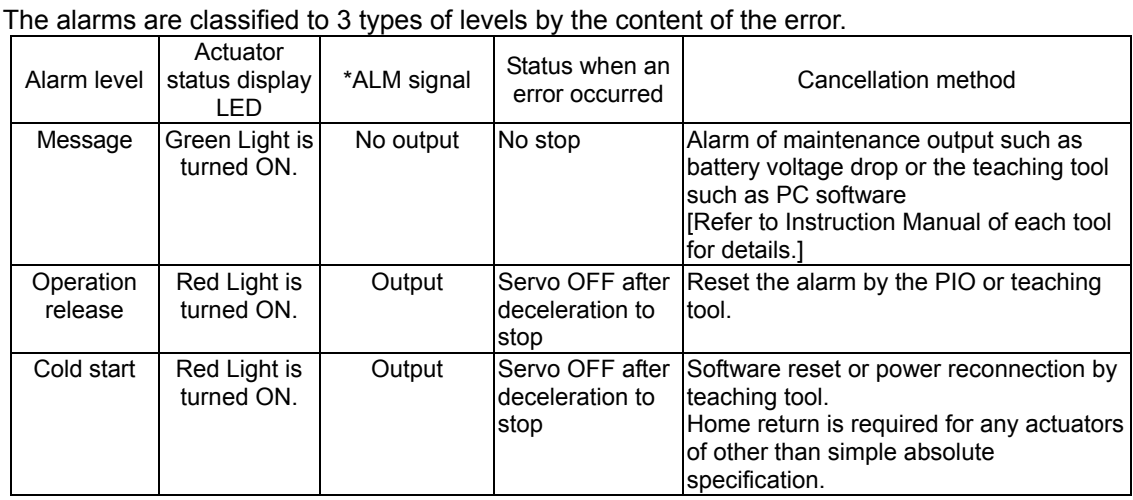

*Caution: Reset each alarm after identifying and removing the cause. If the cause of the alarm cannot be removed or when the alarm cannot be reset after removing the cause, please contact IAI. If the same error occurs again after resetting the alarm, it means that the cause of the alarm has not been removed.* 

### 8.4.2 Simple Alarm Code

Simple alarm codes are read into the complete position register (PM8 to PM1) of each mode in Simplified Direct Value, Positioner 1, Positioner 2, Positioner 3 and Positioner 5 when an alarm is generated.  ${C}$  : ON  $\bullet$  : OFF

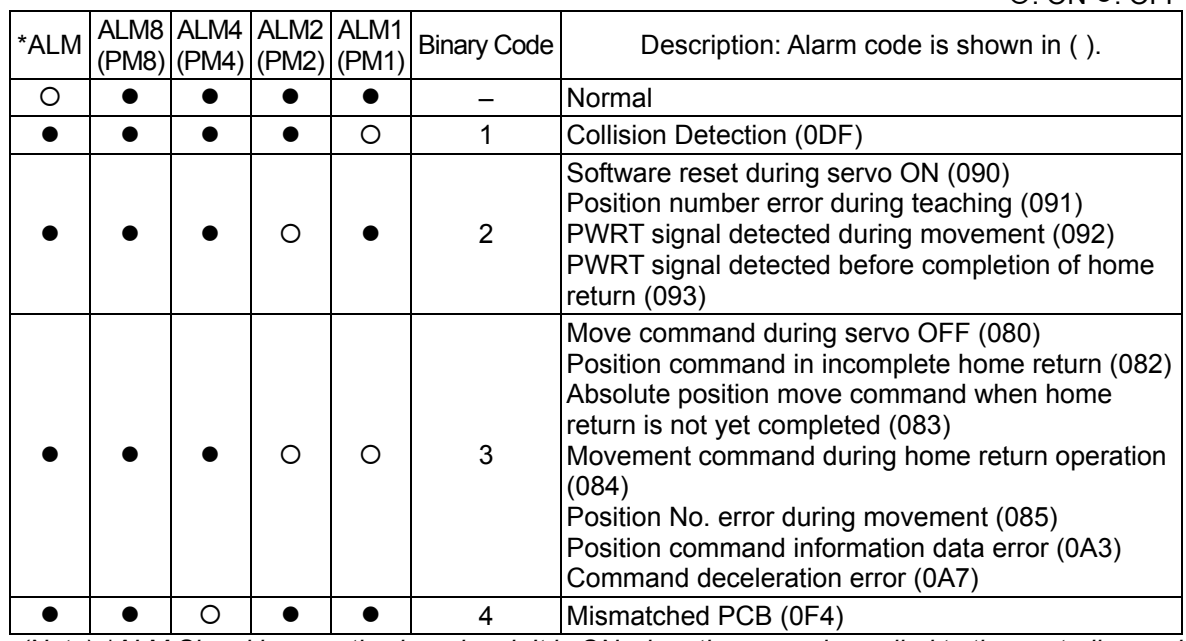

*(Note)* \*ALM Signal is an active low signal. It is ON when the power is applied to the controller, and *turns OFF when the signal is output.* 

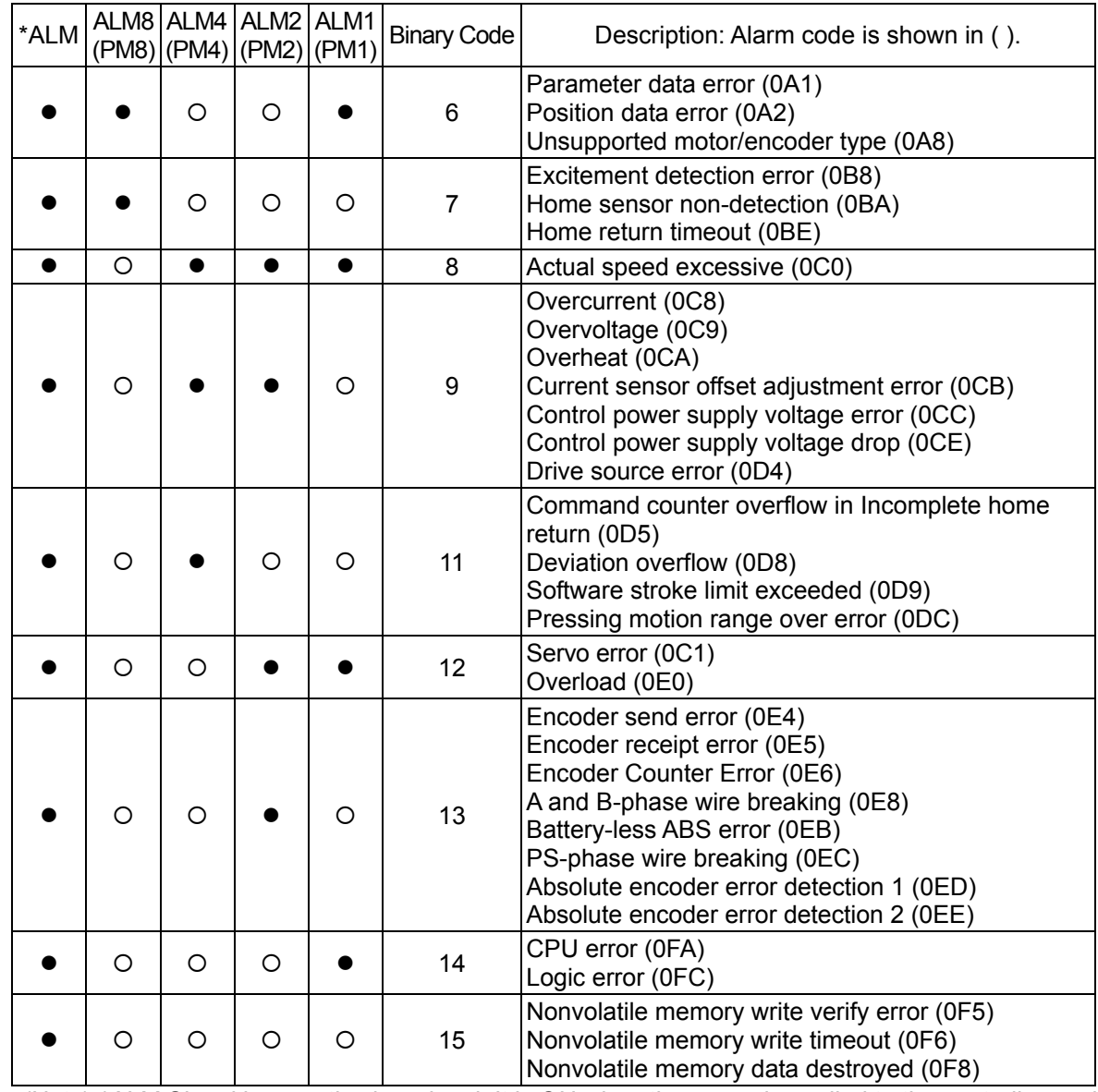

*(Note) \*ALM Signal is an active low signal. It is ON when the power is applied to the controller, and turns OFF when the signal is output.* 

### 8.4.3 Alarm Codes for Driver Board

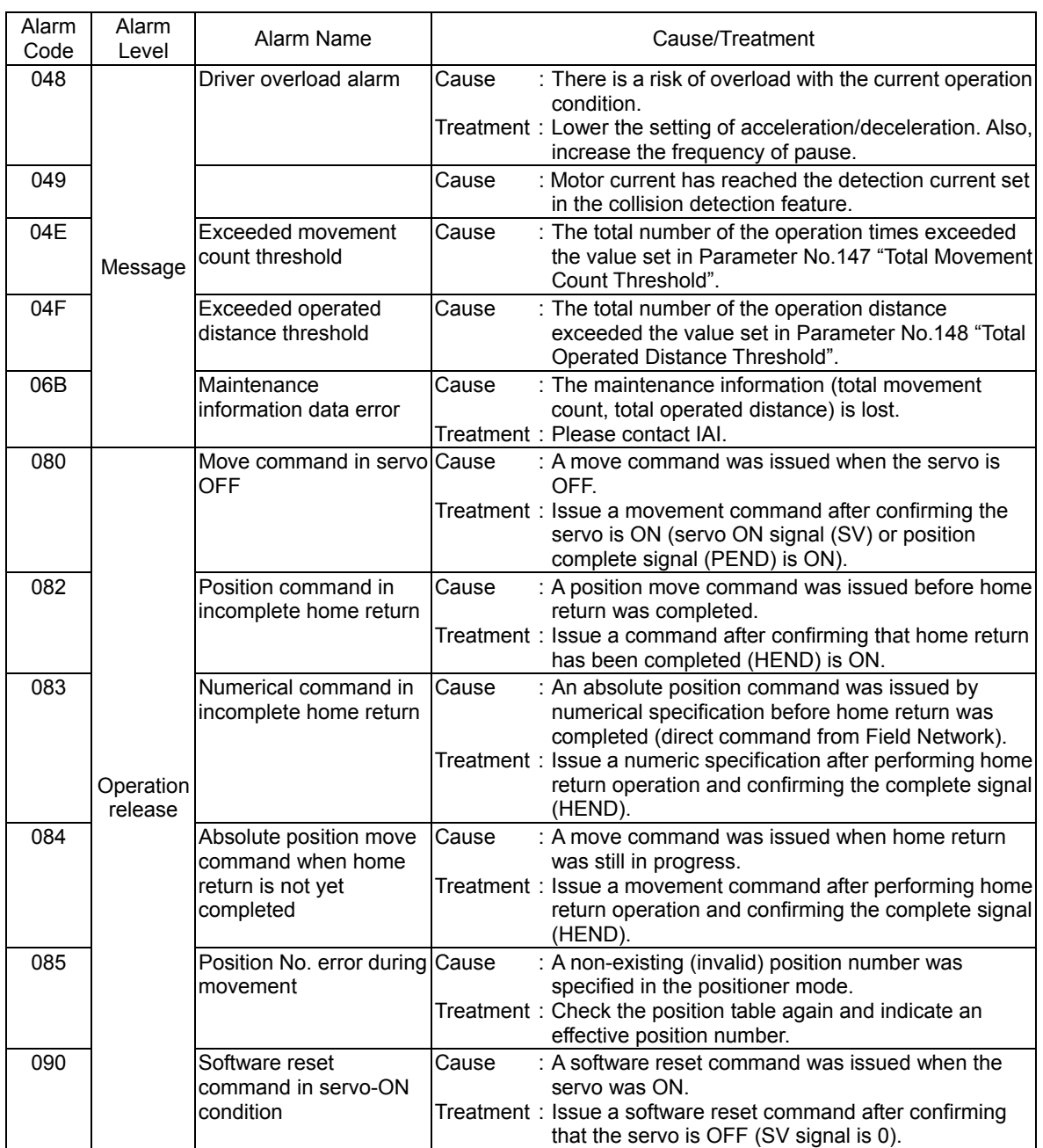

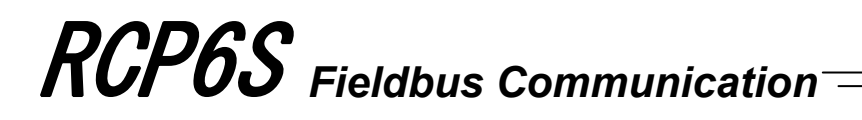

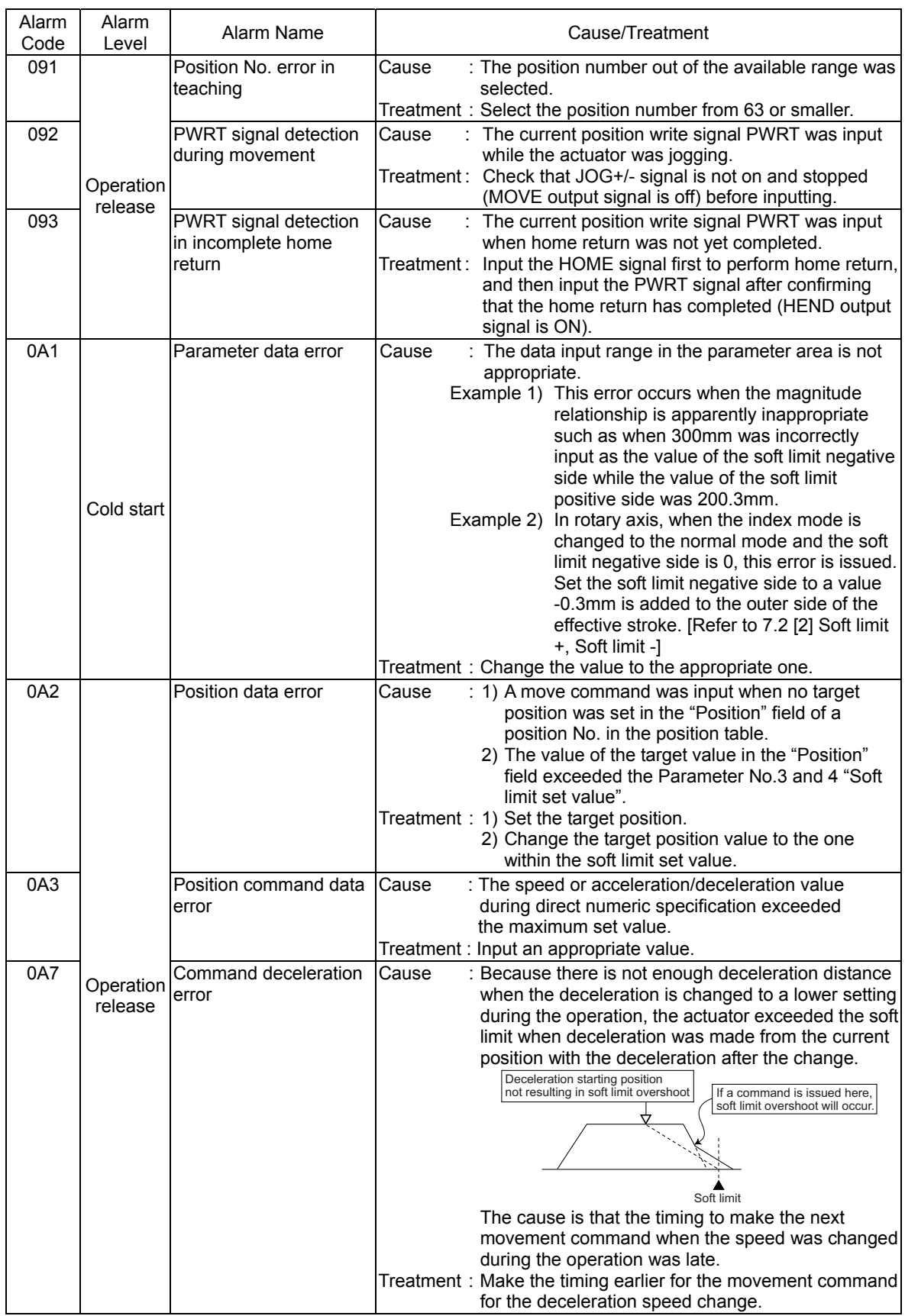

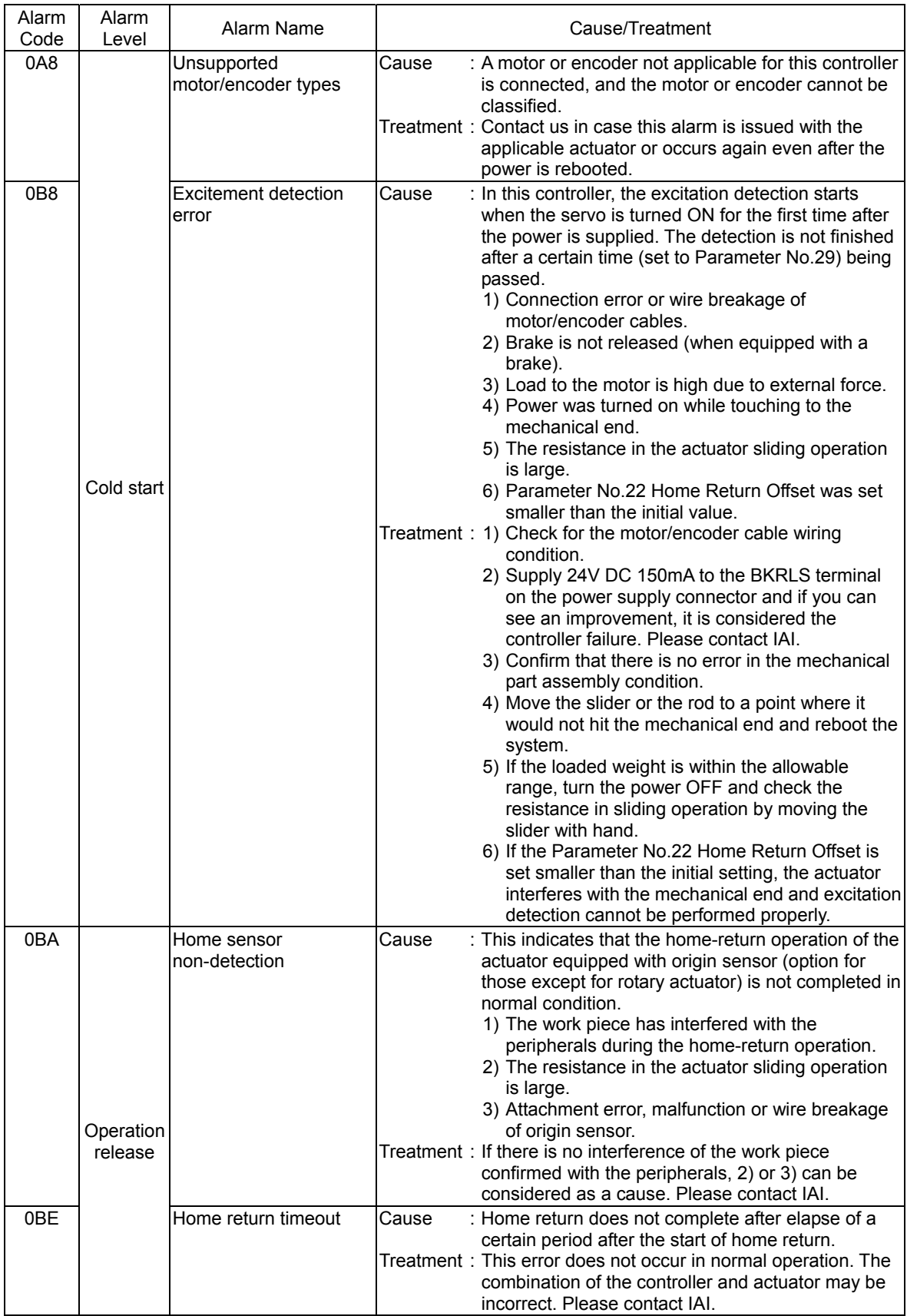

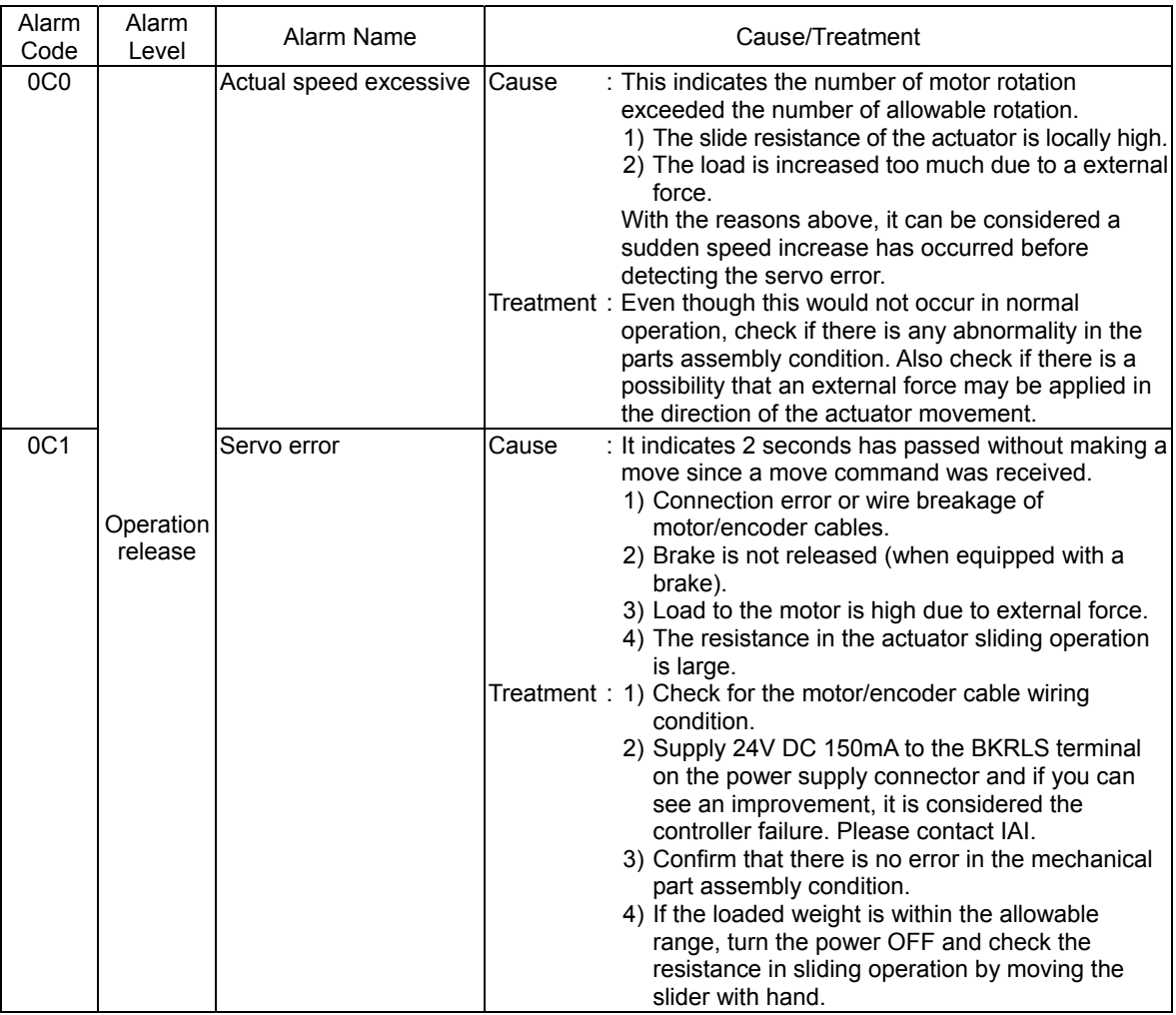

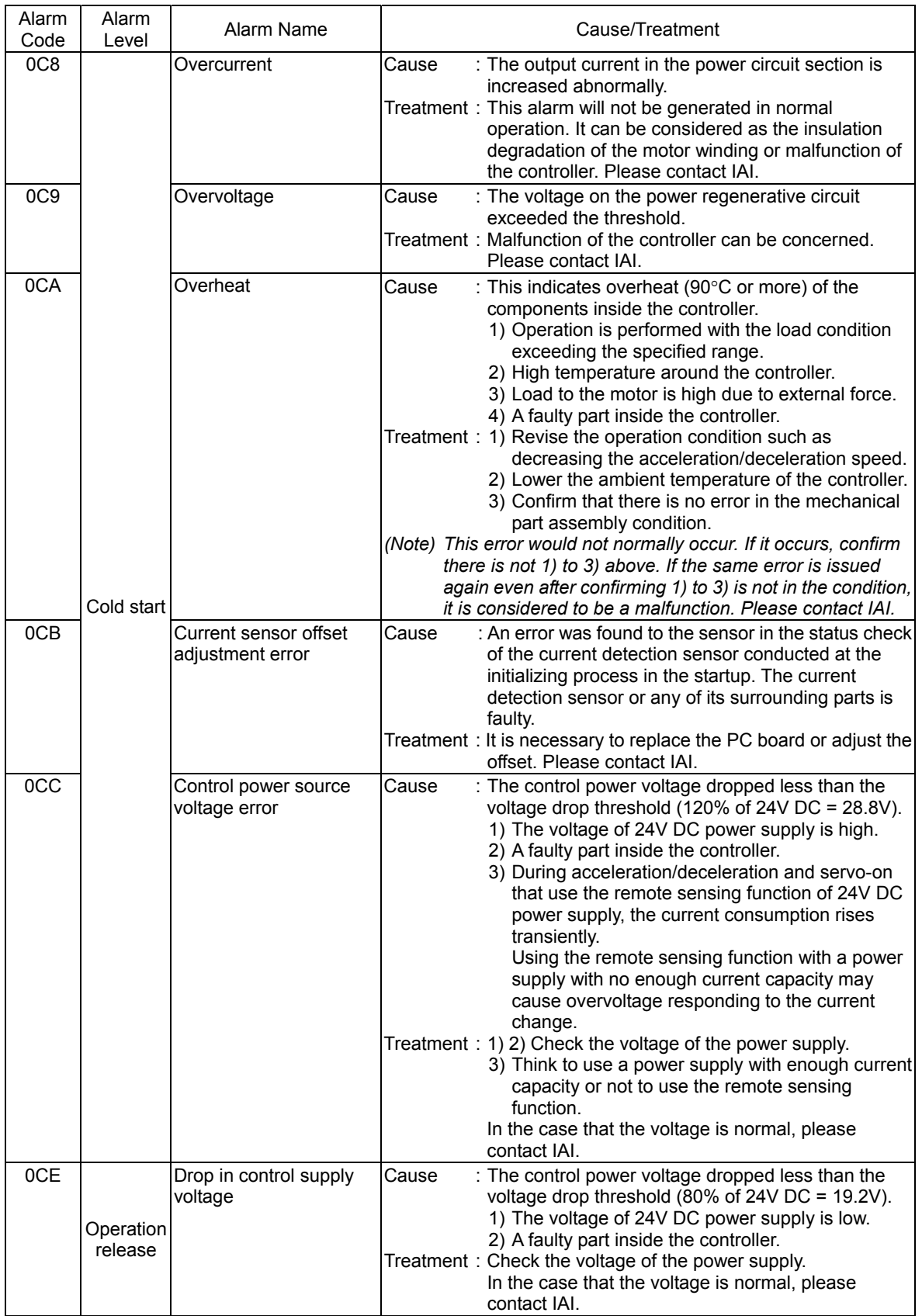

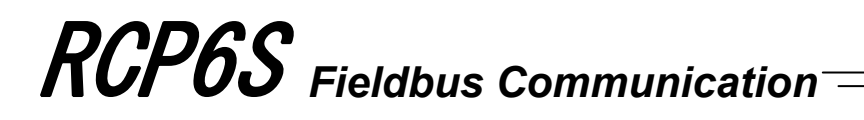

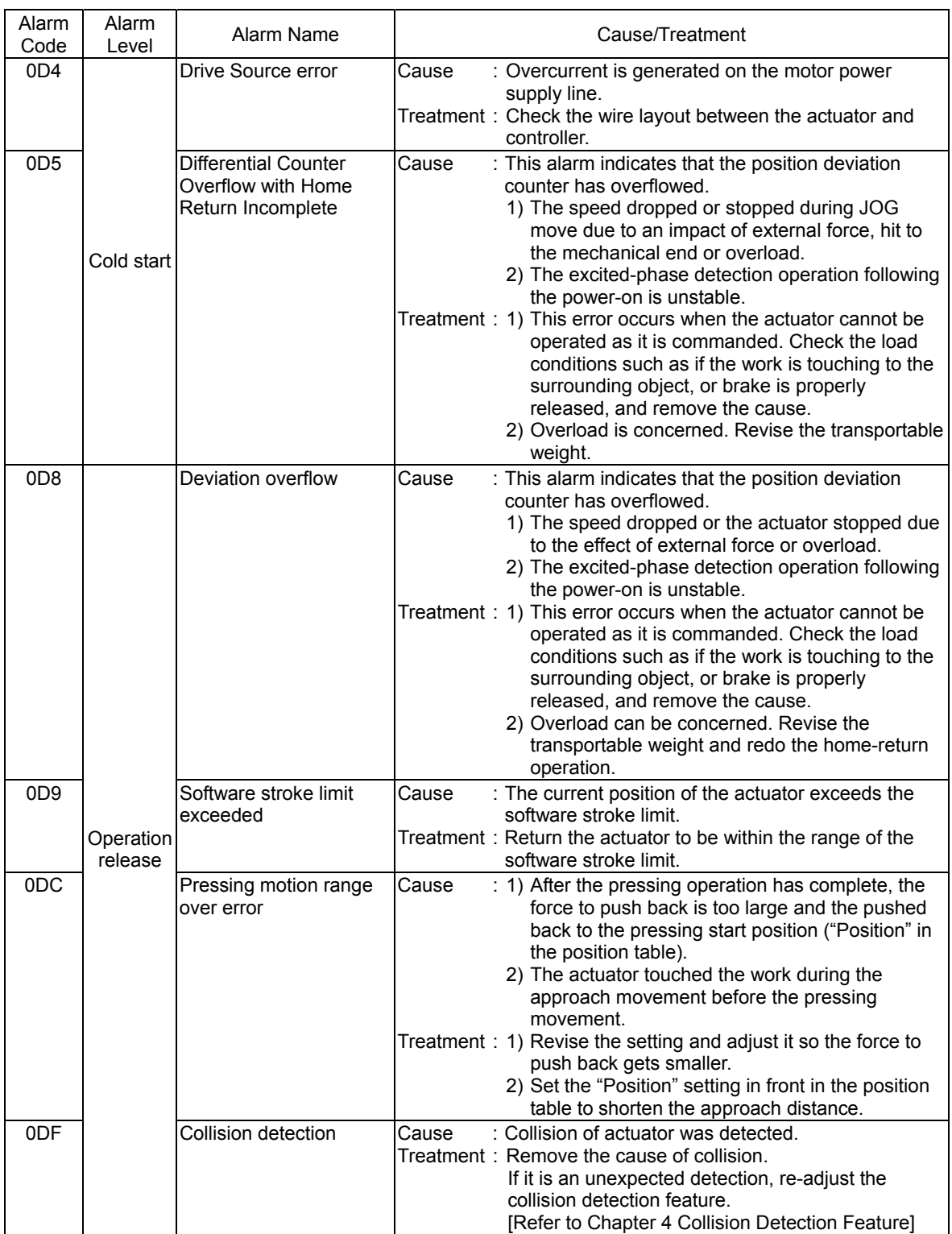

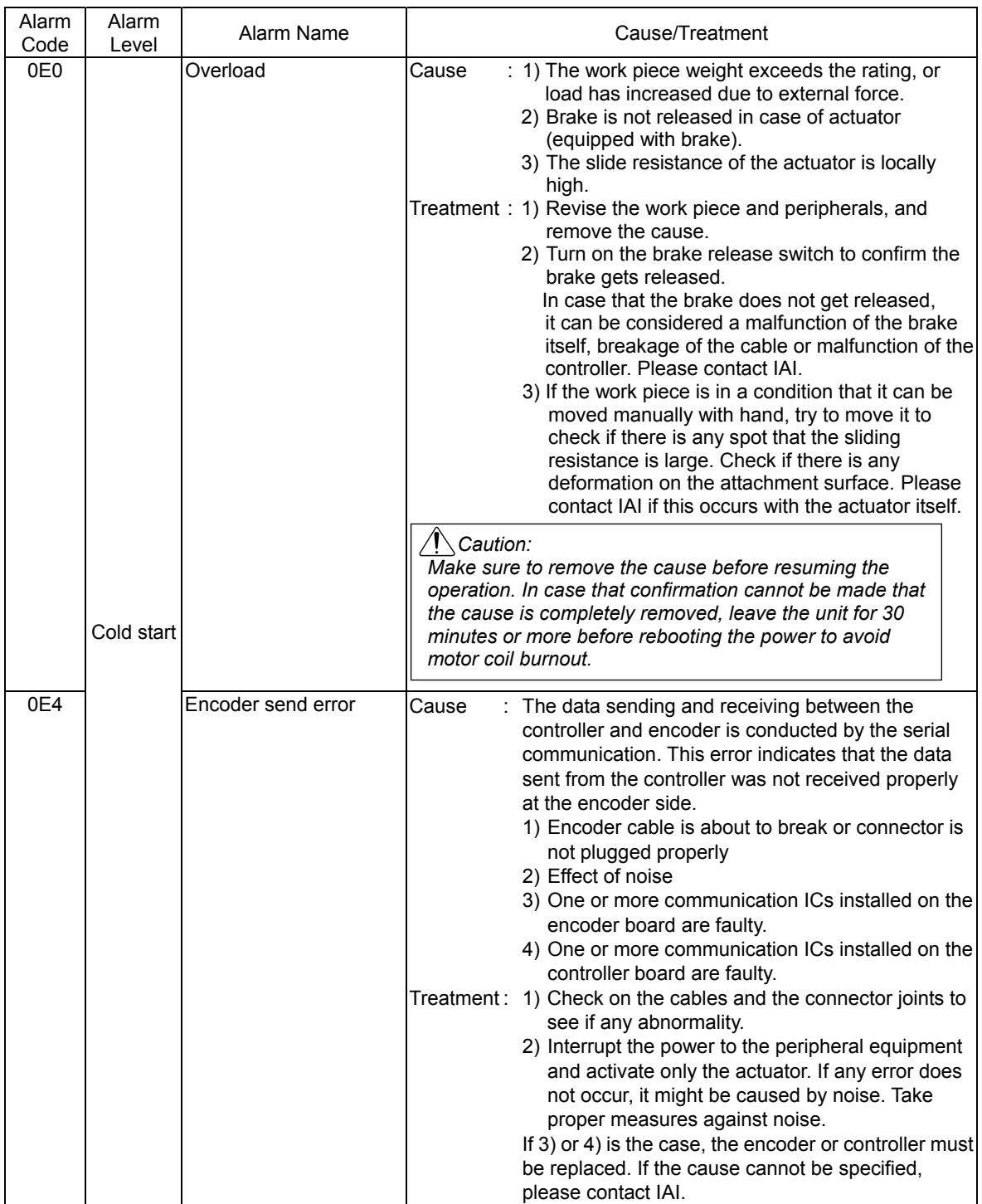

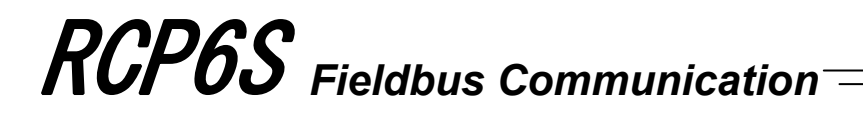

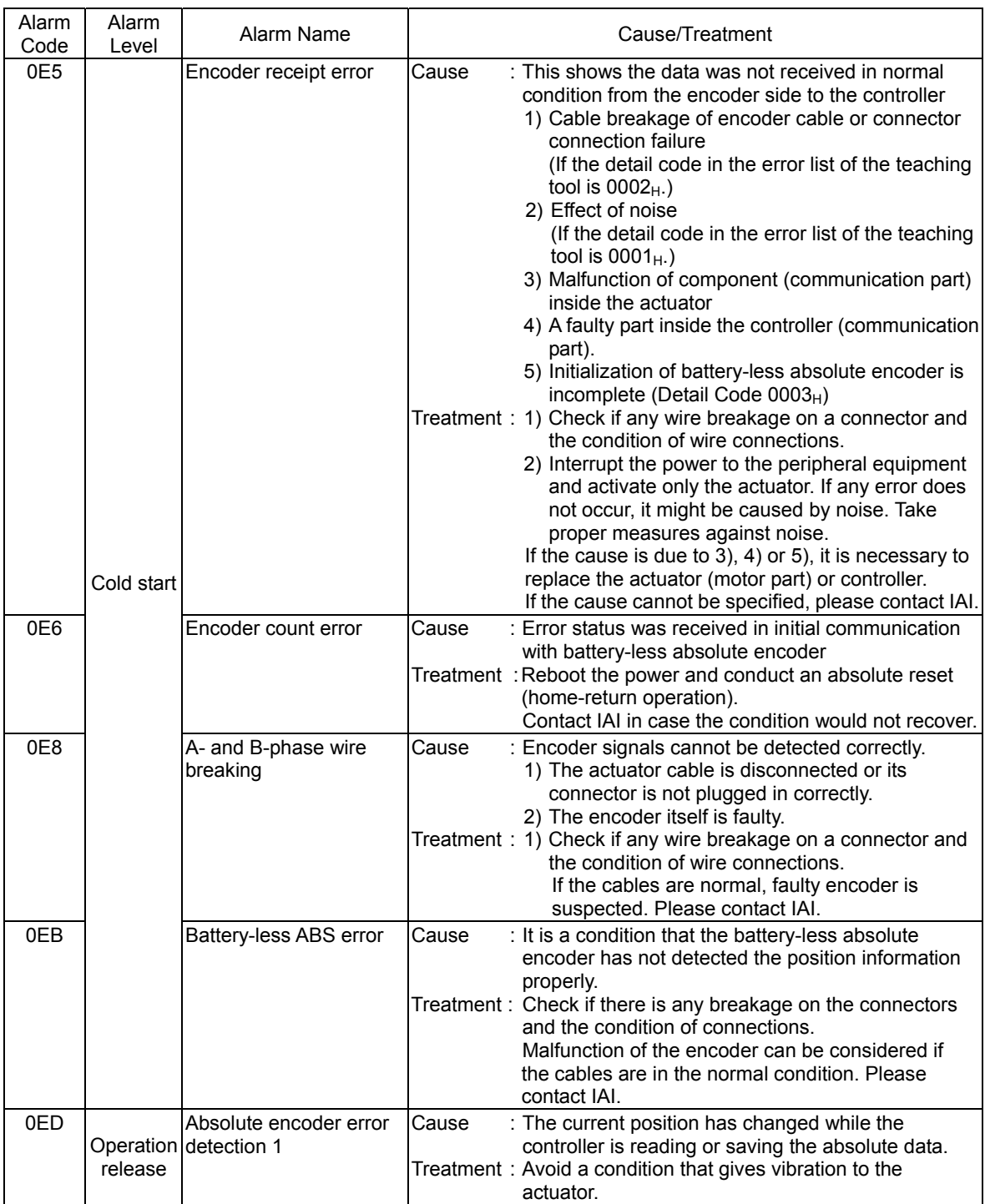
# *Fieldbus Communication* RCP6S

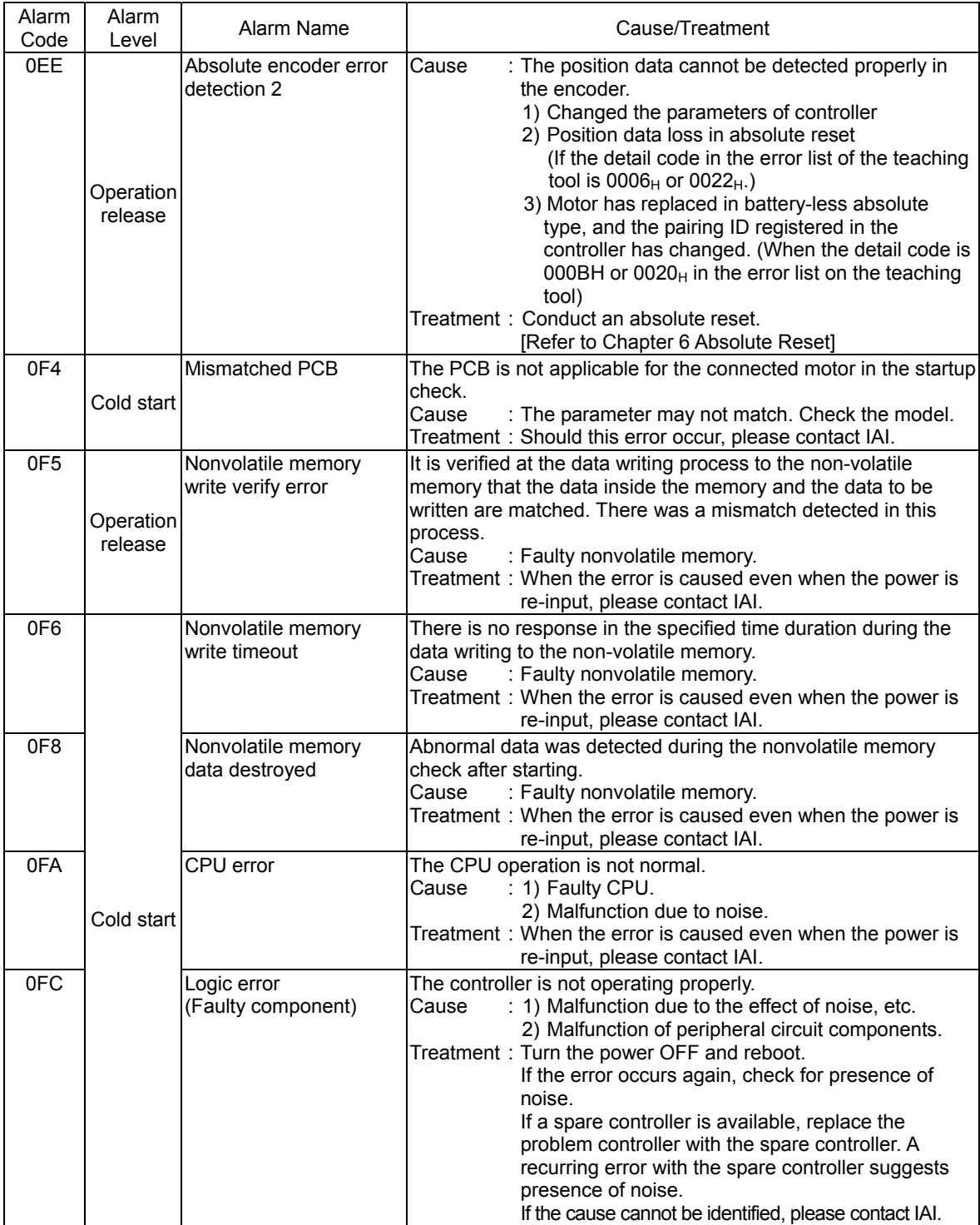

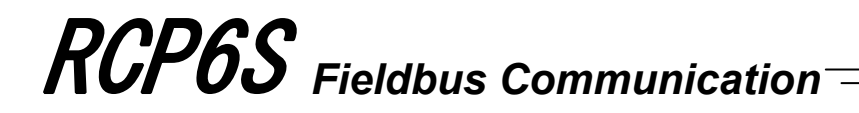

## **Chapter 9 Appendix**

#### **9.1 Conformity to Safety Category**

In this chapter, shows an example for a circuit using the dedicated teaching pendant. However, it is not possible for us to confirm the conformity of it in the environment of your use.

Therefore, it is necessary that you construct your own circuit layout considering the environment of your use and the category to be applied.

[1] System Configuration

When it is required to construct a system applicable for the Safety Category (ISO12100-1/ISO13849-1), use RCP6S Gateway Unit (Model Code: RCM-P6GWG) and TP Adapter (Model Code: RCB-LB-TGS) that are applicable for the Safety Category. The system can conform to up to safety category B to 4 (ISO12100-1/ISO13849-1) by changing connections of system I/O connectors.

Also, to be complied with the Safety Categories from B to 3, it is recommended to use a teaching pendant equipped with a dead man's switch (Model Code: TB-02D or TB-01D/DR). For the Safety Category 4, detach the teaching pendant and connect the dummy plug (Model Code: DP-4S) instead.

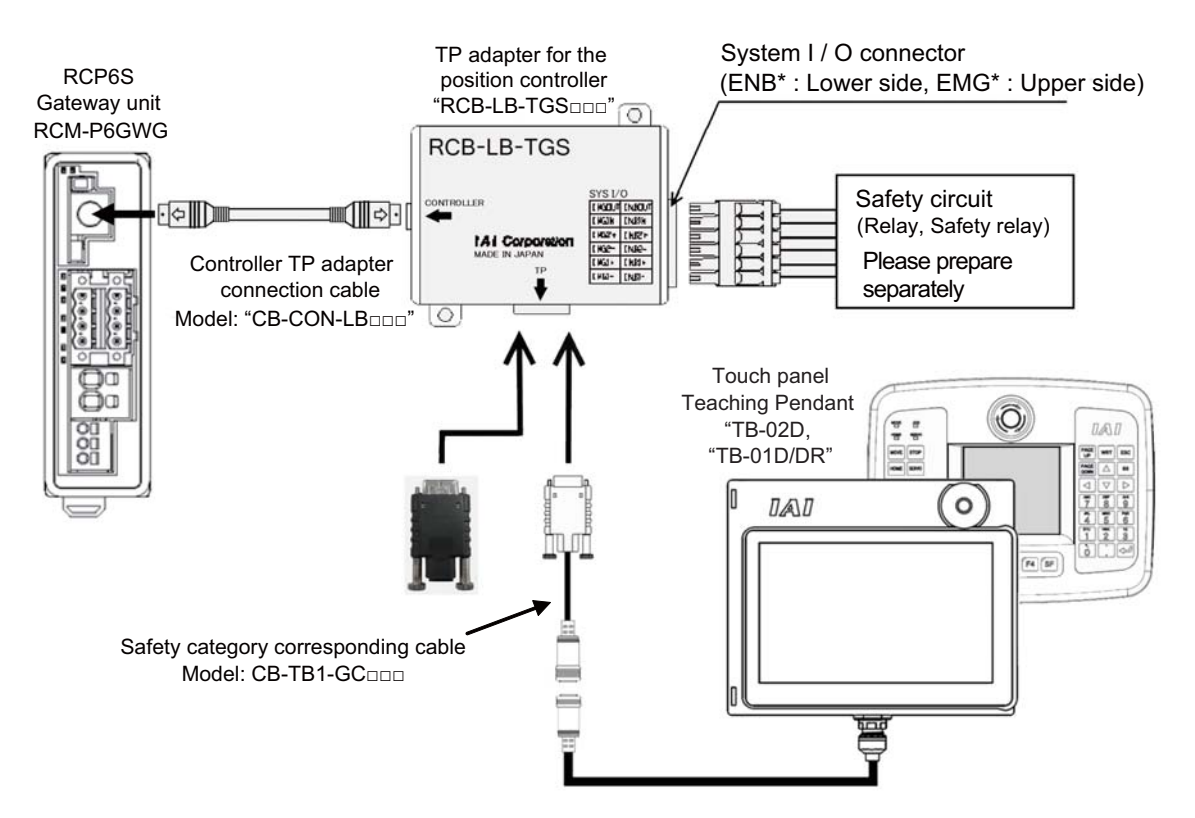

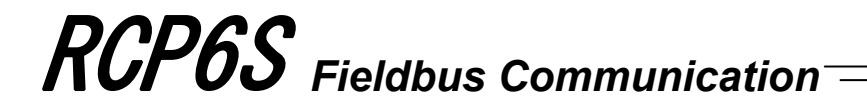

#### [2] Wiring and Setting of Safety Circuit

#### (1) Power supply

To use safety relays and/or contactors of 24V DC specification in the safety circuit, the control power supply should be used only for the circuit as much as possible. (Do not attempt to use the same power source as the driving power on this controller.) For example, to supply power to the safety circuit, do not use the power supply driving our robo-cylinder controller ACON or PCON.

It is the risk prevention treatment preparing for the cases such as the operation error of the safety circuit caused by not enough power capacity.

(2) Specification of system I/O connector for TP adapter

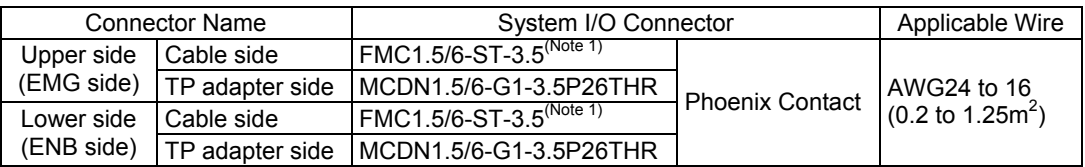

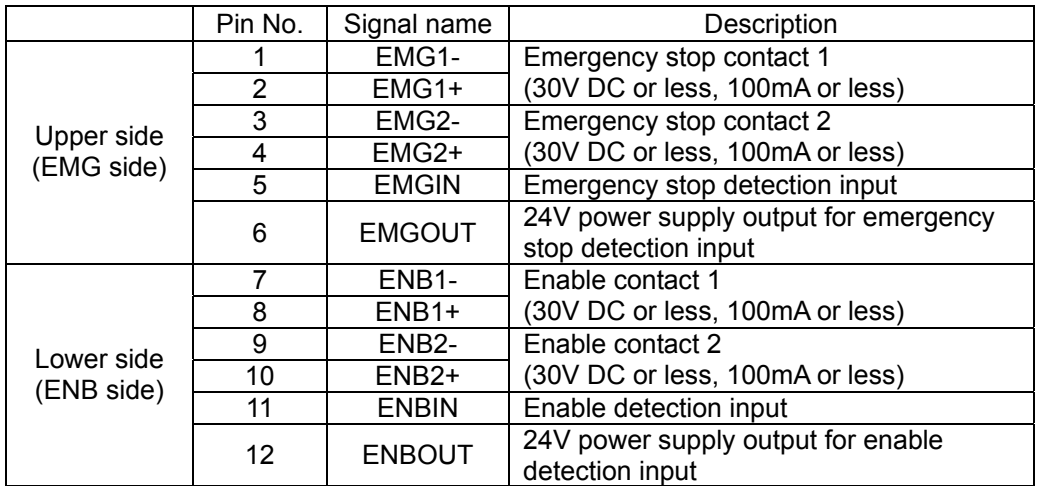

*Note 1 Connectors on the cable side are attached under conditions where initial wiring has been conducted.* 

*In order to support each category, remove the initial wiring and wire your safety circuit.* 

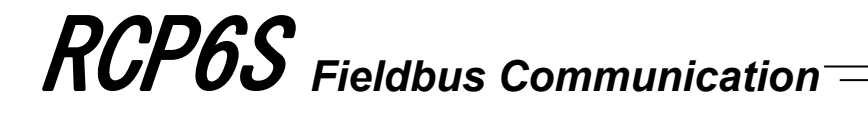

● Upper side (EMG) connector ● Lower side (ENB) connector

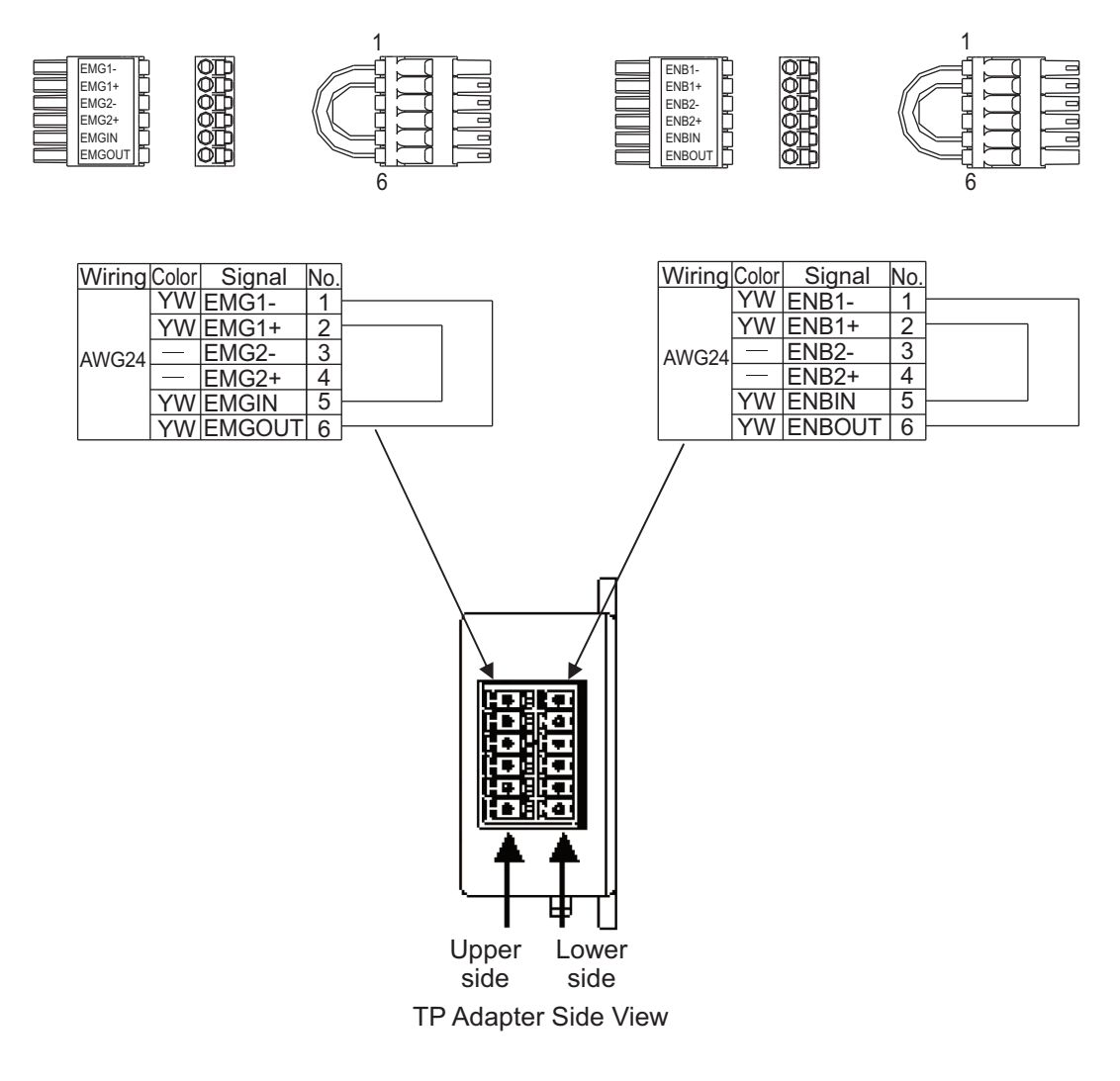

(3) Connection of dummy plug of TP adapter When operating the controller with AUTO Mode, make sure to connect the enclosed dummy plug (DP-4S) to TP Connector.

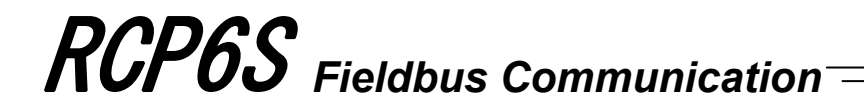

[3] Examples of safety circuits 1) In case of category 1

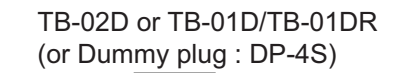

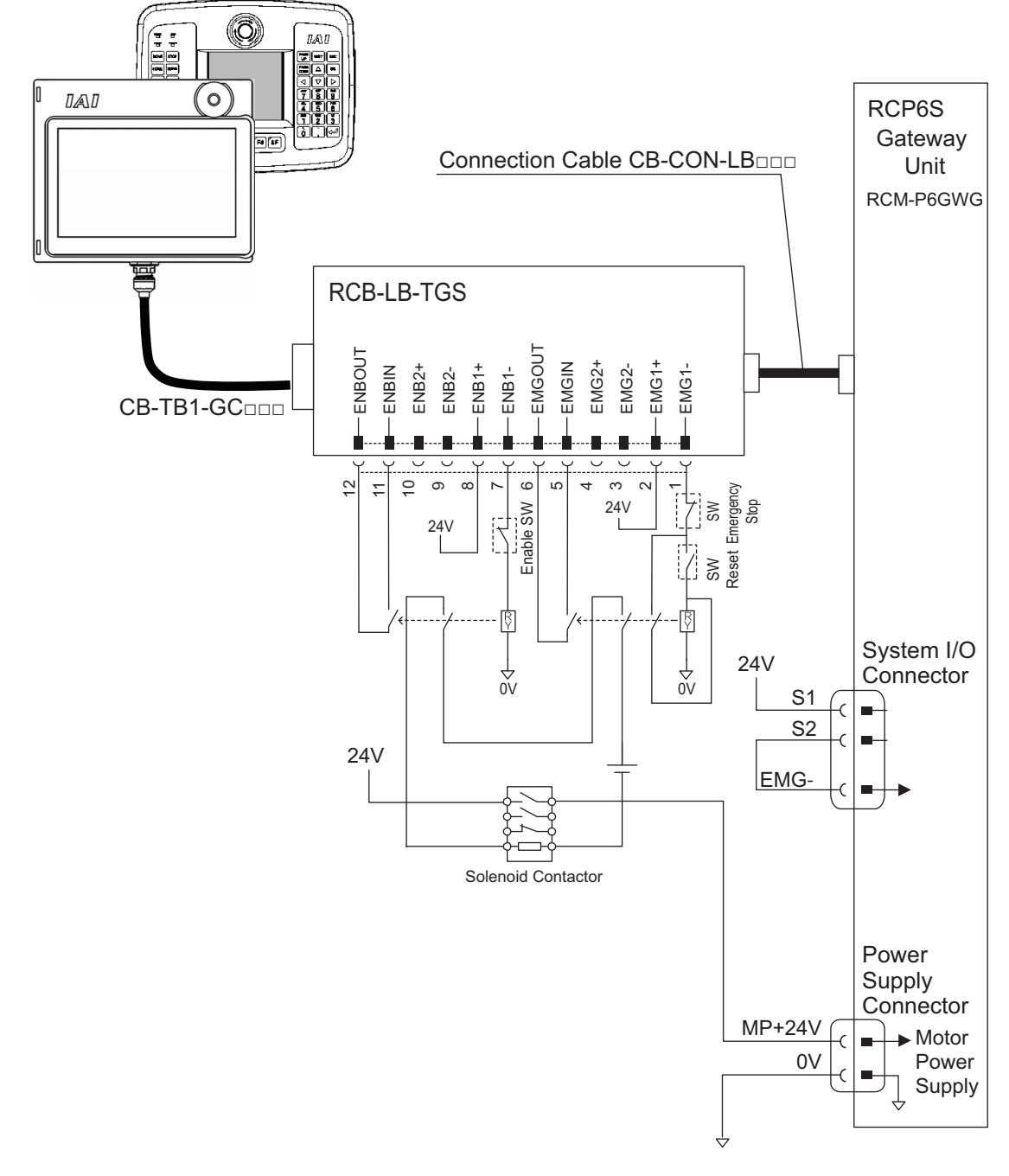

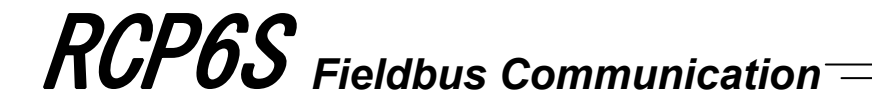

● Detailed category 1 circuit example

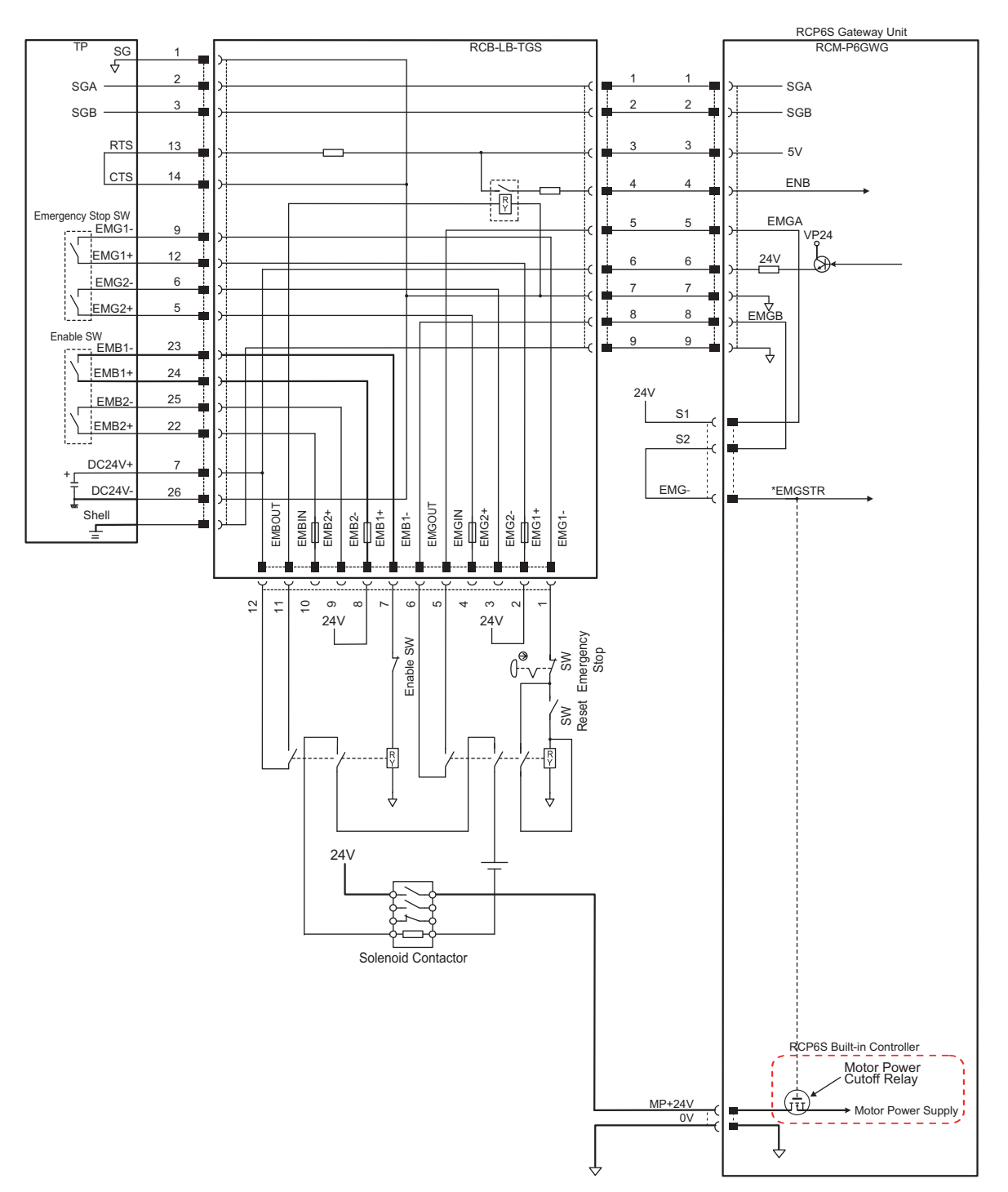

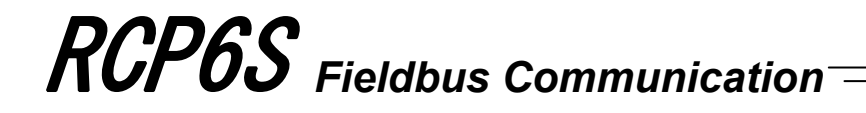

2) In case of category 2

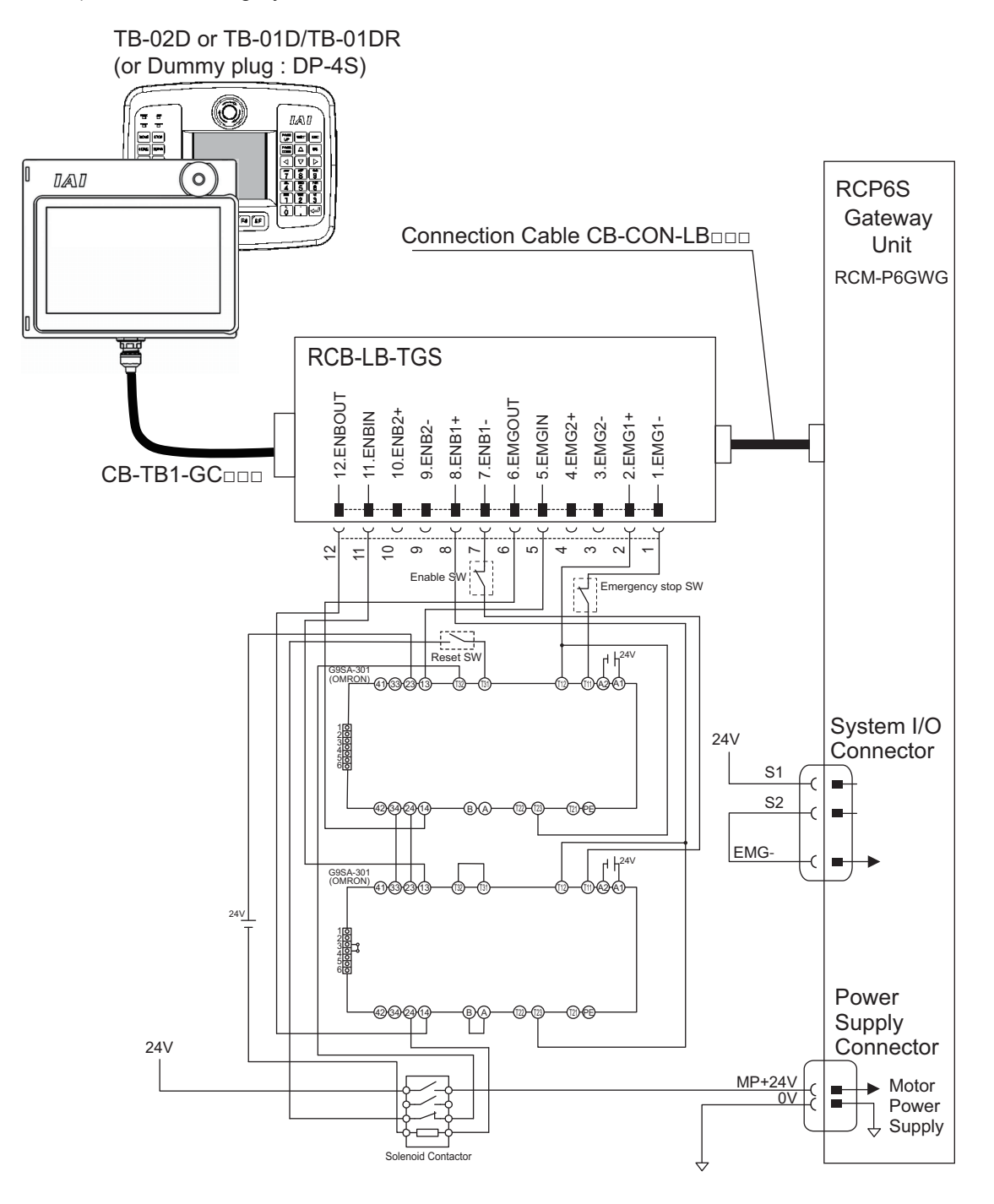

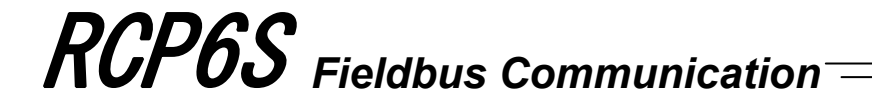

● Detailed category 2 circuit example

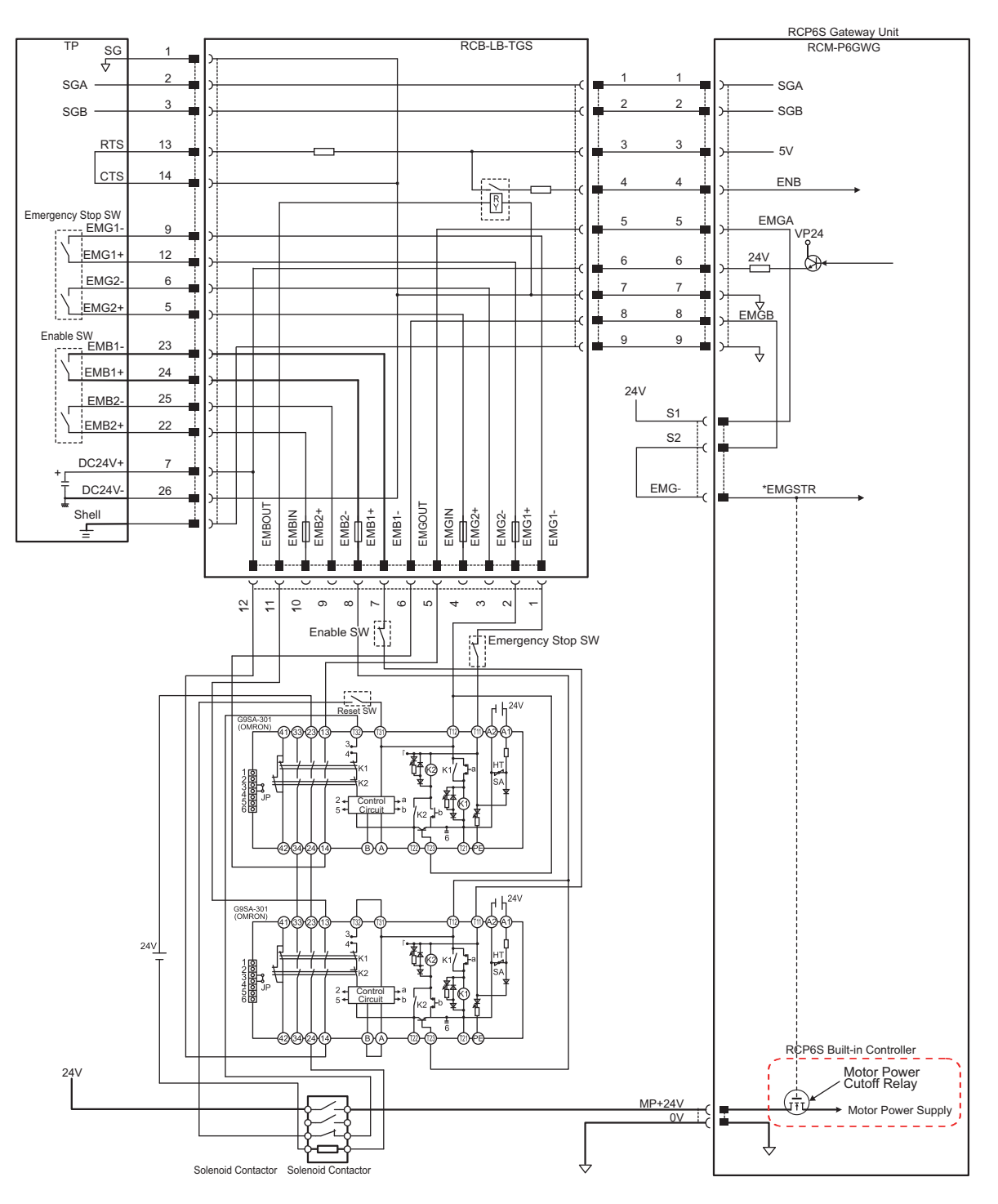

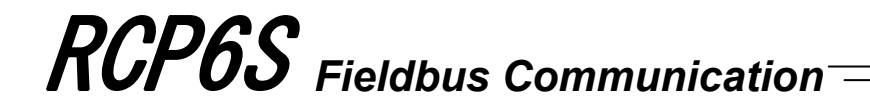

3) In case of category 3

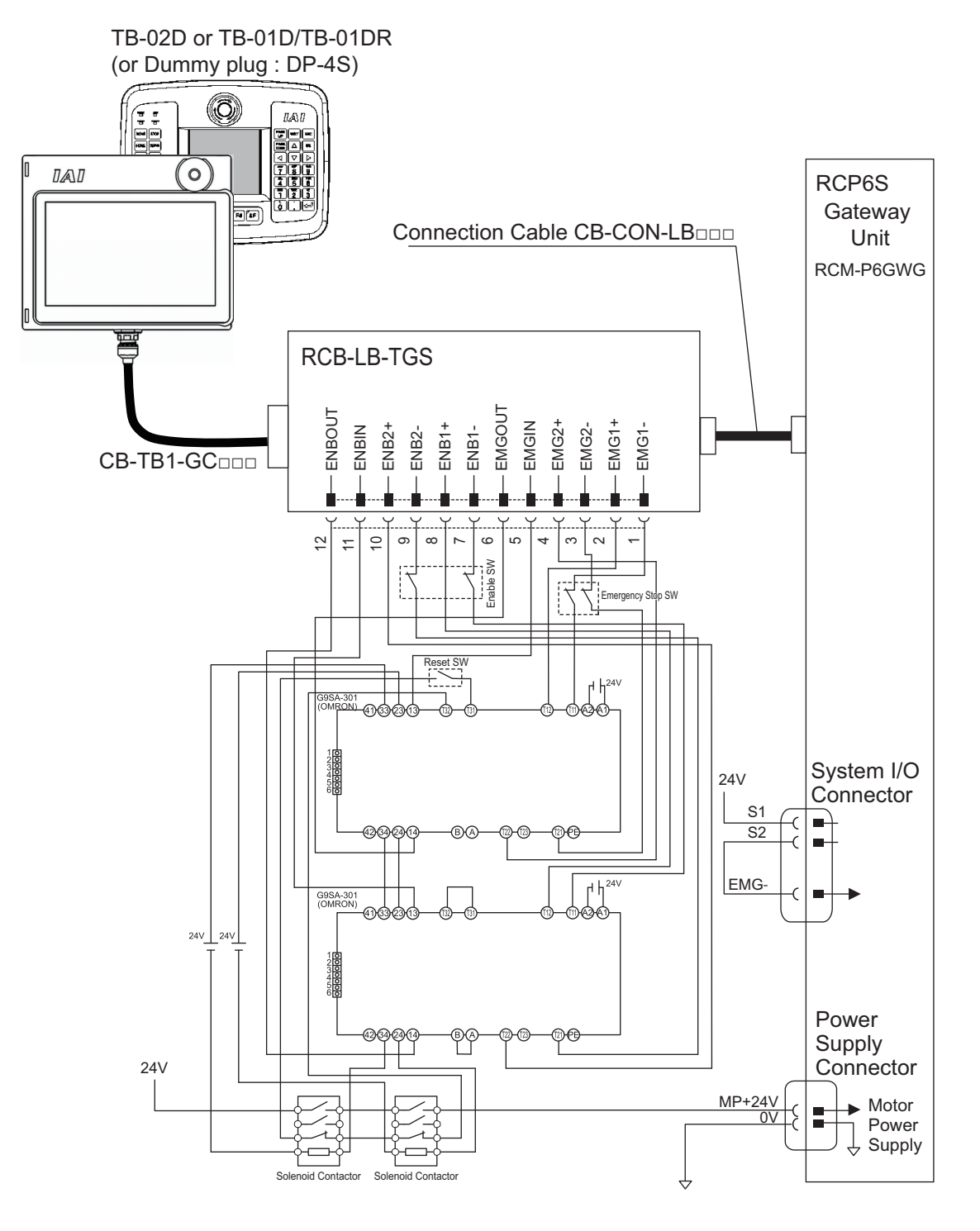

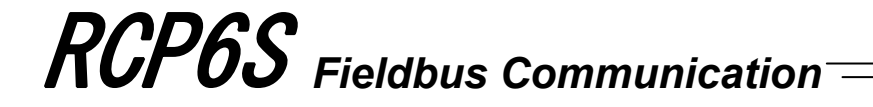

● Detailed category 3 circuit example

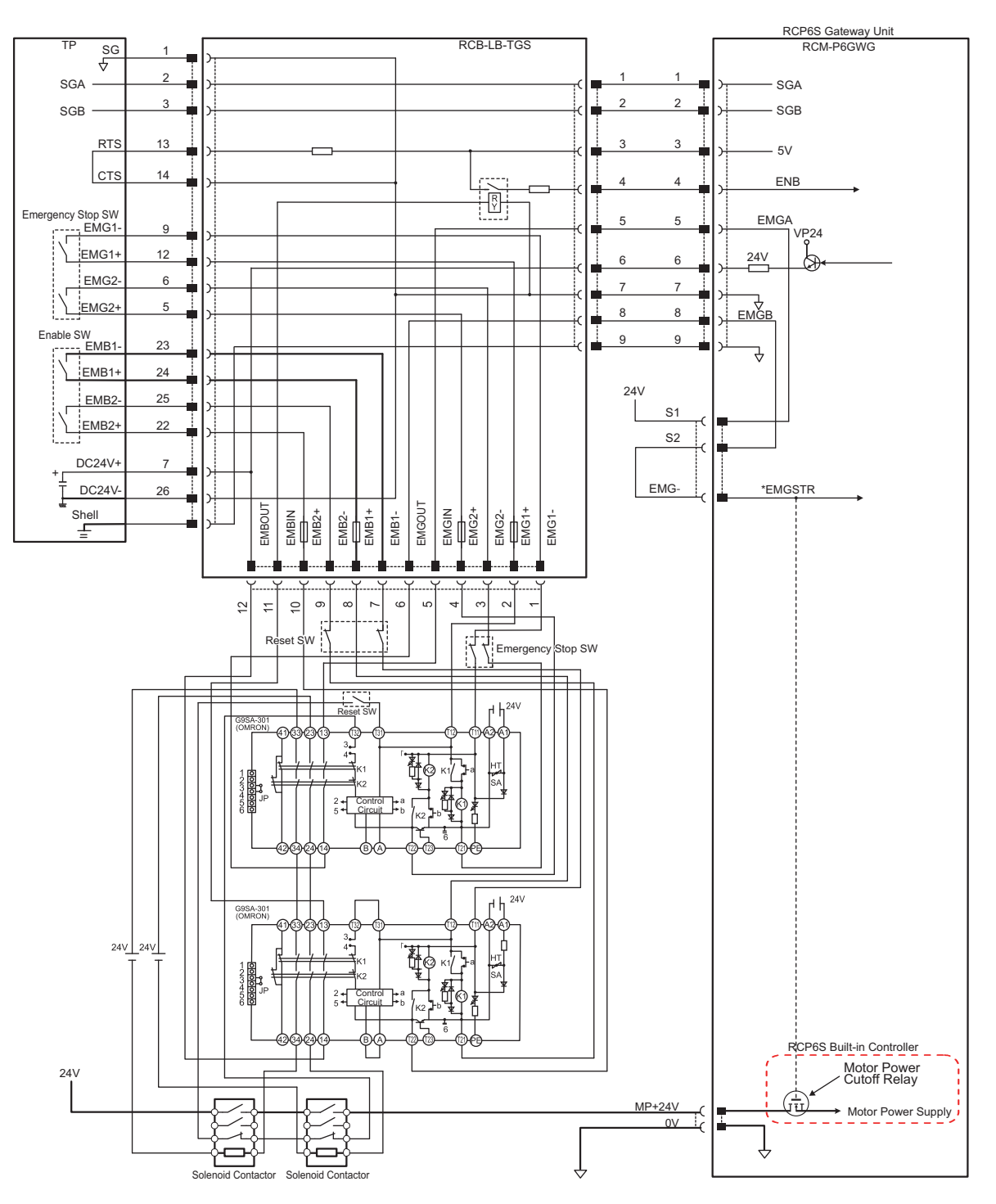

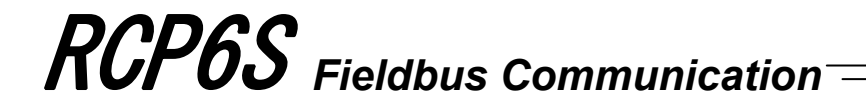

4) In case of category 4

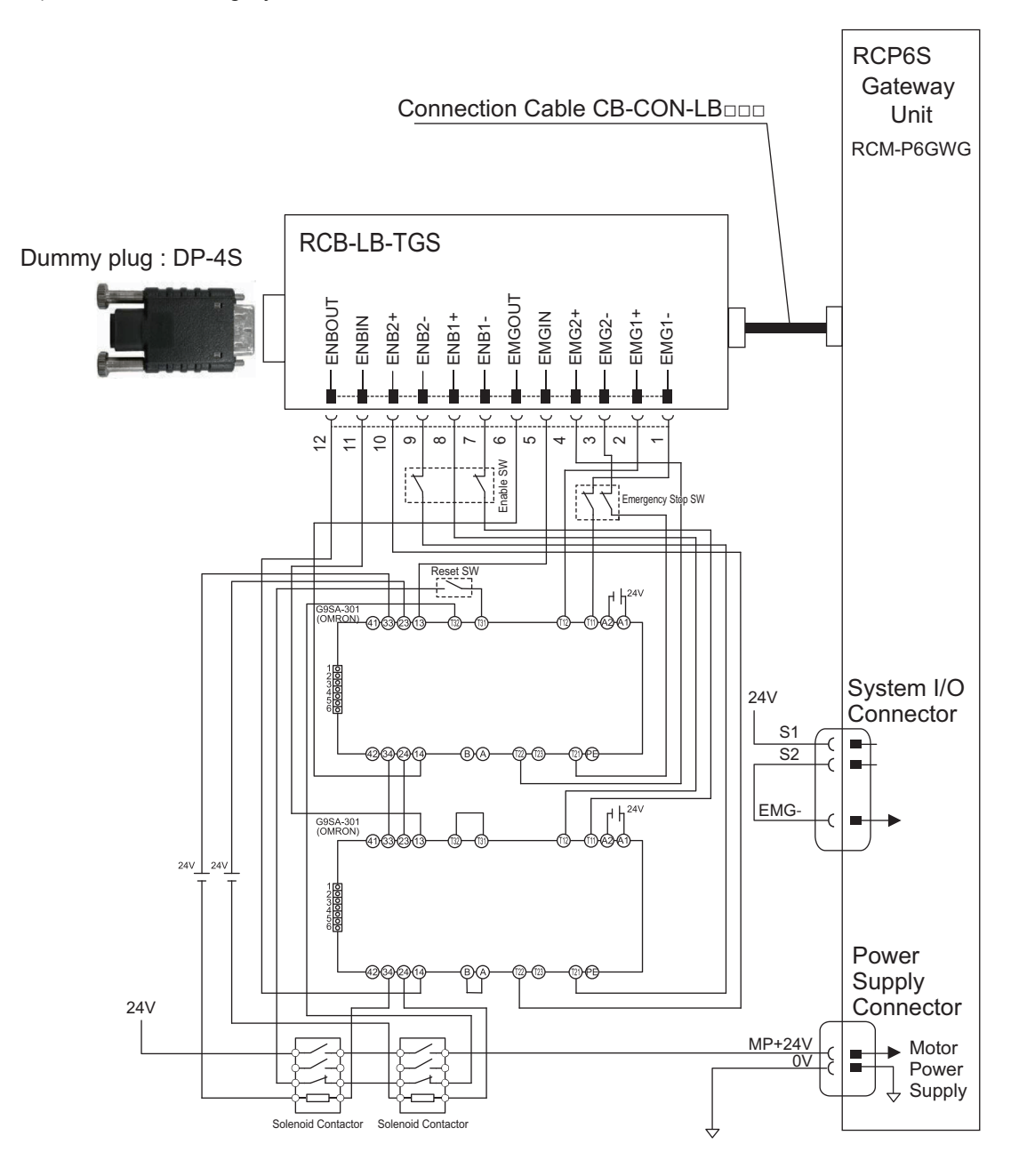

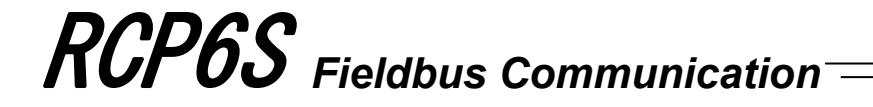

● Detailed category 4 circuit example

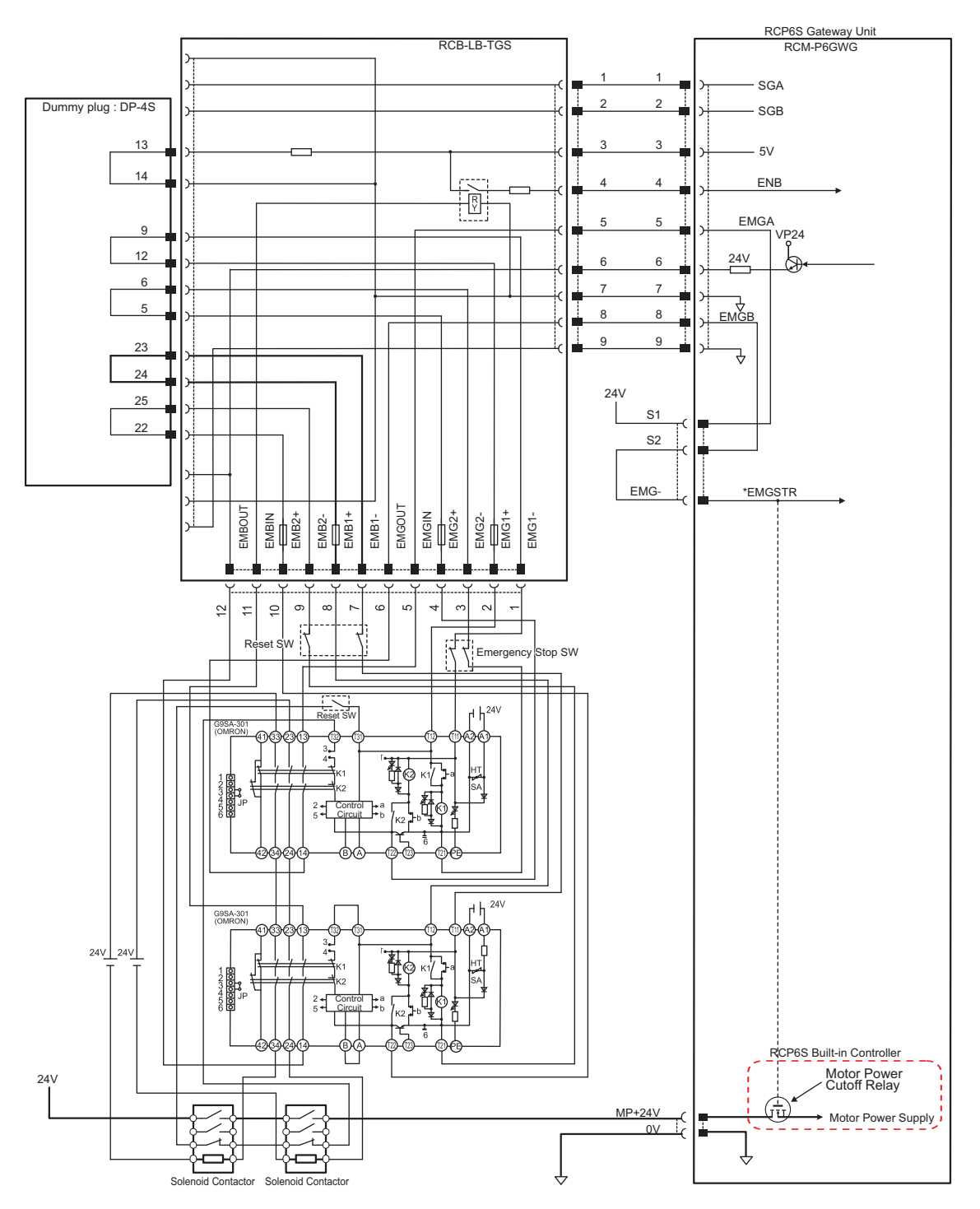

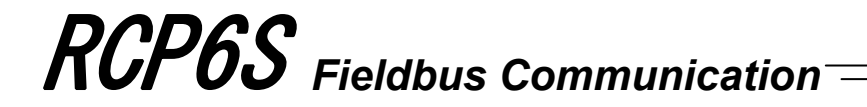

- [4] TP adapter and accessories
	- 1) TP adapter external dimensions

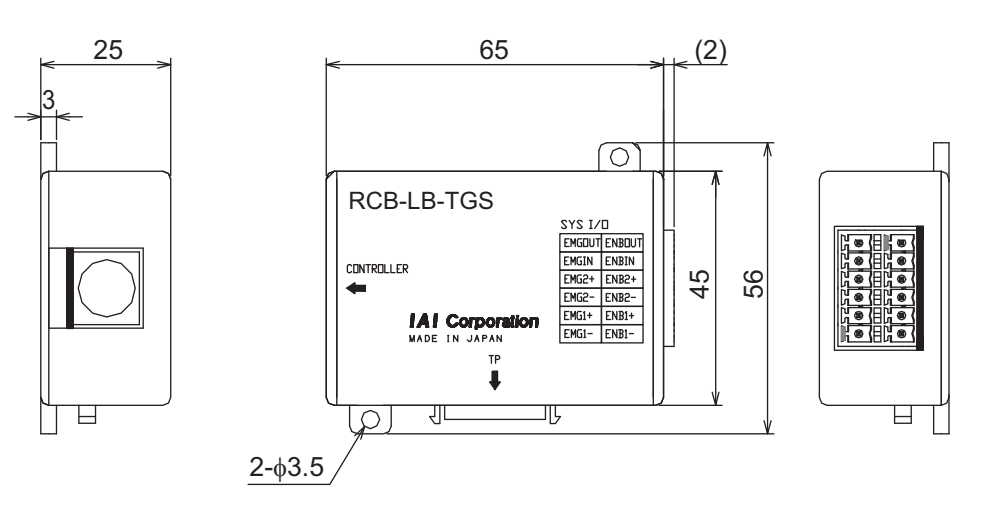

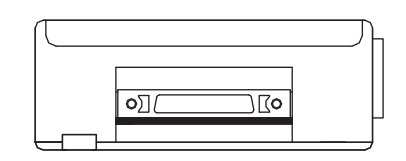

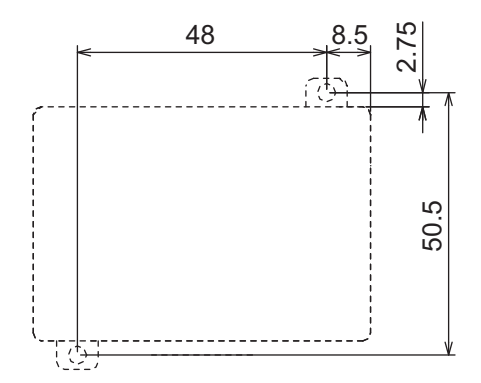

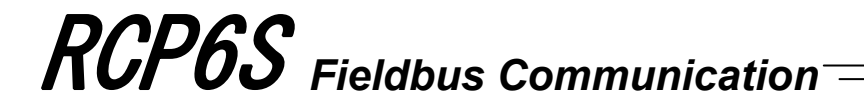

- 2) Connection Cable
	- Gateway Unit/TP Adaptor Connection Cable Use this cable to connect the gateway unit and TP adapter. Model : CB-CON-LB005 (standard cable length : 0.5m) Maximum cable length : 2.0m

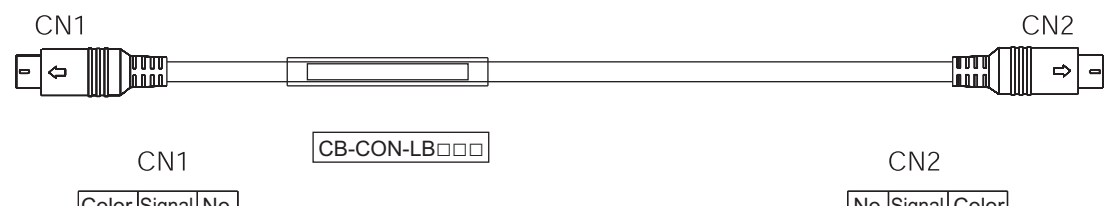

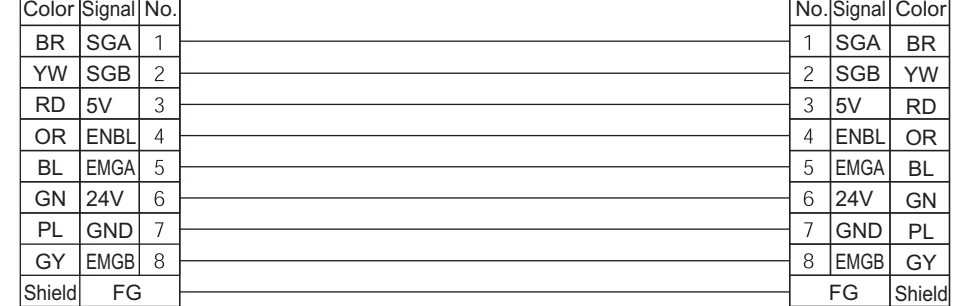

8PIN MIN DIN Connector (overmolded) 8PIN MIN DIN Connector (overmolded)

● Teaching Pendant /TP Adaptor Connection Cable Use this cable to connect the Teaching pendant and TP adapter. Model: CB-TB1-GC□□□ Maximum cable length : 10.0m, Minimum cable length : 0.2m

Teaching side **TRADISTION** TRADISTIC STRAIGHT TRADISTIC STRAIGHT TRADISTIC STRAIGHT TRADISTIC STRAIGHT TRADISTIC mmm !///// بسسا CB-TB1-GC□□□ Cable color Signal Pin Pin Signal<br>name Signal Cable color<br>
SRD+ Yellow /Black 1 name<br>SRD+ No. No. Yellow /Black 1 SRD+ 1 2 SRD+ Yellow /Black 1 Pink/Black 1 SRD- 2  $\rightarrow$  3 SRD- Pink/Black 1 AWG28 - - N.C 3 4 N.C - - Brown ENB2+ 4 22 ENB2+ Brown Gray | T24V | 5 <del>| | | | | | | | | | | | | | | | |</del> | DC24V+ | Gray Red EMG1- 6 9 EMG1- Red Black EMG2+ 7 5 EMG2+ Black Yellow | EMG2- | 8 <del>| | | | | | | | | | | | | | | |</del> 6 | ENG2- | Yellow AWG28 AWG28 Pink ENG1+ 9 24 ENB1+ Pink Purple T24G 10 26 DC24V- Purple White GND 11 <del>1 1 1 1 1 1 1 1 1 1 1 1 1 | 1 | SG</del> | White Blue/Red 1 ENB2- 12 25 ENB2- Blue/Red 1 Pink /Red 1 EMG1+ 13 12 EMG1+ Pink /Red 1 Green /Red 1 ENB1- 14 23 ENB1- Green /Red 1 - - N.C 15 8 N.C - - - - N.C 16 10 N.C - - - | - | N.C | 17 | | <del>| | | | | | | | | | | | | | |</del> | | 11 | N.C | - | -UL1571 - | - | N.C | 18 | | <del>| | | | | | | | | | | | | | | |</del> | | | RTS UL1571<br>Applicable wire AWG28 - - N.C 19 14 CTS AWG28 UL1571 Applicable wire FG 20 15 N.C - - Plug : RP13A-12PH-20SC (71) (Hirose Electric Co., Ltd.) ×1 16 N.C Contact : RP19-SC-222 (Hirose Electric Co., Ltd.) ×14 17 N.C 18 N.C - - 19 N.C - - -20 N.C - - - $21$  N.C

The shield is clamped to the hood Plug : HDR-E26MSG1 + (Honda Tsushin Kogyo Co., Ltd.) Contact : HDR-E26LPH (Honda Tsushin Kogyo Co., Ltd.)

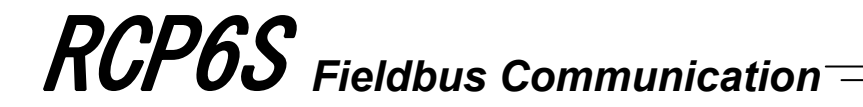

3) Dummy plug

Connect a dummy plug to the teaching pendant connecting connector. Make sure to connect a dummy plug if the AUTO mode is specified. Without the connection, it will be the emergency stop condition. Model : DP-4S

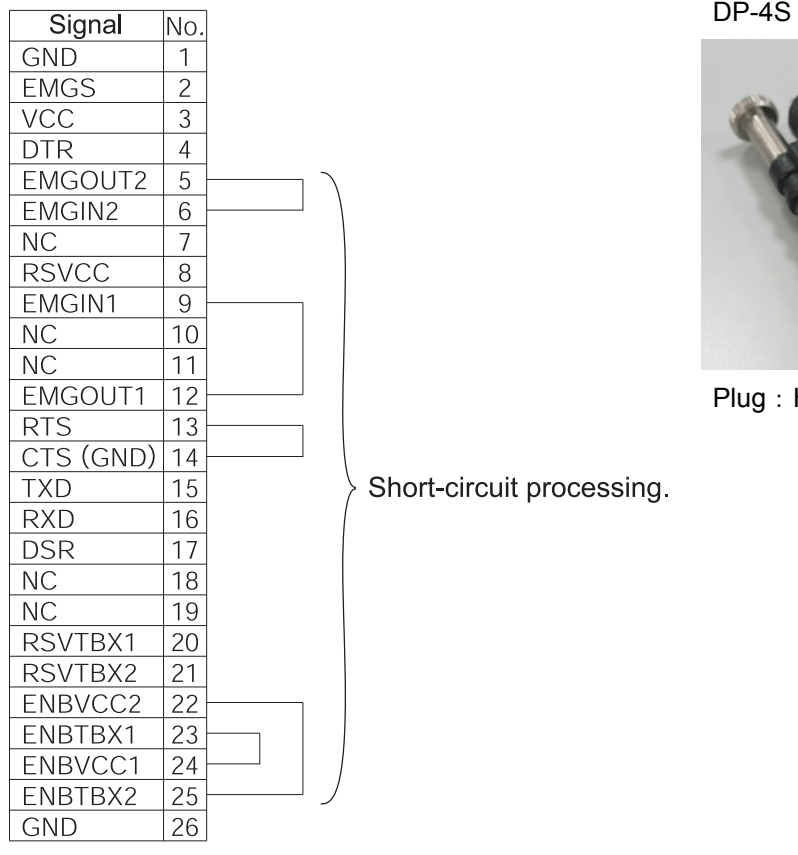

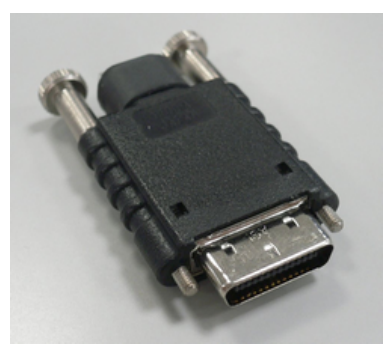

Plug: HDR-E26MSG1

 $\rangle$  Short-circuit processing.

#### **9.2 When Connecting Power with Plus Grounding**

There is a risk that 24V DC may get short-circuited if a PC is connected when used with plus grounding. It is because many types of PC have communication ground (GND) and frame ground (FG) connected inside, and short-circuit occurs through the frame ground (FG). Also, when the connection is established with the serial communication between controllers using different 24V DC power, the communication line may get damaged as the communication line gets connected through the controller power line depending on the timing to turn the power on.

Troubleshooting and countermeasures are gathered in "ME0271 Caution when 24V Power Controller being Plug Grounded". Please refer to it for detail.

#### **9.3 Maintenance**

#### 9.3.1 Consumed Parts

These parts below have production life. Shown below is the reference.

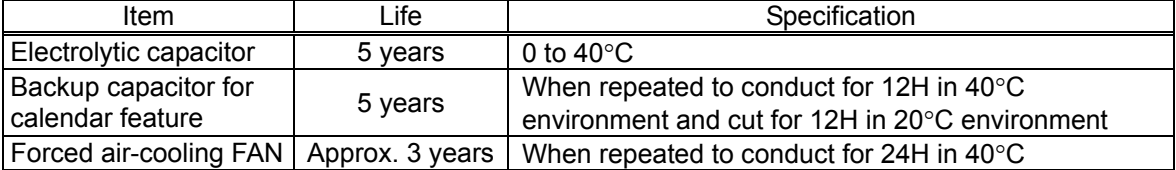

#### 9.3.2 Maintenance Information

The times of actuator run and distance of operation can be summed up and recorded  $(N^{Oite 1)}$  in the controller.

Also, an alarm is output <sup>(Note 3)</sup> and signal can by output <sup>(Note 4)</sup> externally when the times and distance <sup>(Note 2)</sup> exceed the threshold. By this signal, notice can be available for the timing of grease supply or regular inspection.

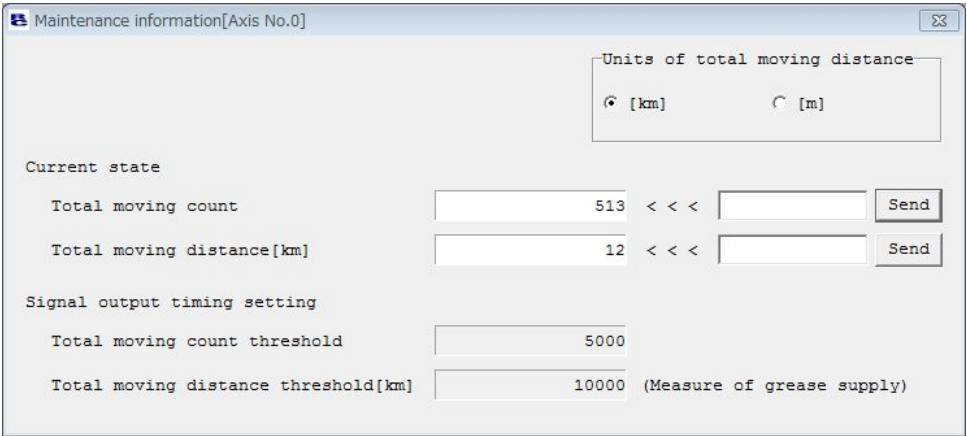

- *Note 1 The contents recorded in the teaching tool and Modbus communication can be checked. To check in the teaching tool [Refer in each instruction manual for details]* 
	- <sup>x</sup> *TB-01/TB-02 [Monitor] → [Maintenance]*  <sup>x</sup> *TB-02 [Information] → [Maintenance Information]*
	- <sup>x</sup> *RC PC software [Monitor (M)] → [Maintenance Information (I)] → Select axis*
- *Note 2 Set in Parameter No. 147 "Total Times of Movement Target" and No. 148 "Total Drive Distance Target".*
- *Note 3 The message level alarms "04E Times of Movement Target Exceeded" and "04F Drive Distance Target Exceeded" are output. [Refer to 8.4.3 Alarm Codes on Driver Board (Each Axis)]*

### **Chapter 10 Warranty**

#### **10.1 Warranty Period**

One of the following periods, whichever is shorter:

- 18 months after shipment from our factory
- 12 months after delivery to a specified location

#### **10.2 Scope of the Warranty**

Our products are covered by warranty when all of the following conditions are met. Faulty products covered by warranty will be replaced or repaired free of charge:

- (1) The breakdown or problem in question pertains to our product as delivered by us or our authorized dealer.
- (2) The breakdown or problem in question occurred during the warranty period.
- (3) The breakdown or problem in question occurred while the product was in use for an appropriate purpose under the conditions and environment of use specified in the operation manual and catalog.
- (4) The breakdown or problem in question was caused by a specification defect or problem, or by the poor quality of our product.

Note that breakdowns due to any of the following reasons are excluded from the scope of warranty:

- [1] Anything other than our product
- [2] Modification or repair performed by a party other than us (unless we have approved such modification or repair)
- [3] Anything that could not be easily predicted with the level of science and technology available at the time of shipment from our company
- [4] A natural disaster, man-made disaster, incident or accident for which we are not liable
- [5] Natural fading of paint or other symptoms of aging
- [6] Wear, depletion or other expected result of use
- [7] Operation noise, vibration or other subjective sensation not affecting function or maintenance

Note that the warranty only covers our product as delivered and that any secondary loss arising from a breakdown of our product is excluded from the scope of warranty.

#### **10.3 Honoring the Warranty**

As a rule, the product must be brought to us for repair under warranty.

#### **10.4 Limited Liability**

- (1) We shall assume no liability for any special damage, consequential loss or passive loss such as a loss of expected profit arising from or in connection with our product.
- (2) We shall not be liable for any program or control method created by the customer to operate our product or for the result of such program or control method.

#### **10.5 Conditions of Conformance with Applicable Standards/Regulations, Etc., and Applications**

- (1) If our product is combined with another product or any system, device, etc., used by the customer, the customer must first check the applicable standards, regulations and/or rules. The customer is also responsible for confirming that such combination with our product conforms to the applicable standards, etc. In such a case we will not be liable for the conformance of our product with the applicable standards, etc.
- (2) Our product is for general industrial use. It is not intended or designed for the applications specified below, which require a high level of safety. Accordingly, as a rule our product cannot be used in these applications. Contact us if you must use our product for any of these applications:
	- [1] Medical equipment pertaining to maintenance or management of human life or health
	- [2] A mechanism or mechanical equipment intended to move or transport people (such as a vehicle, railway facility or aviation facility)
	- [3] Important safety parts of mechanical equipment (such as safety devices)
	- [4] Equipment used to handle cultural assets, art or other irreplaceable items
- (3) Contact us at the earliest opportunity if our product is to be used in any condition or environment that differs from what is specified in the catalog or operation manual.

#### **10.6 Other Items Excluded from Warranty**

The price of the product delivered to you does not include expenses associated with programming, the dispatch of engineers, etc. Accordingly, a separate fee will be charged in the following cases even during the warranty period:

- [1] Guidance for installation/adjustment and witnessing of test operation
- [2] Maintenance and inspection
- [3] Technical guidance and education on operating/wiring methods, etc.
- [4] Technical guidance and education on programming and other items related to programs

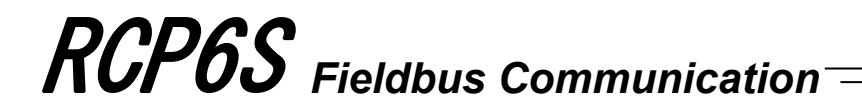

## **Change History**

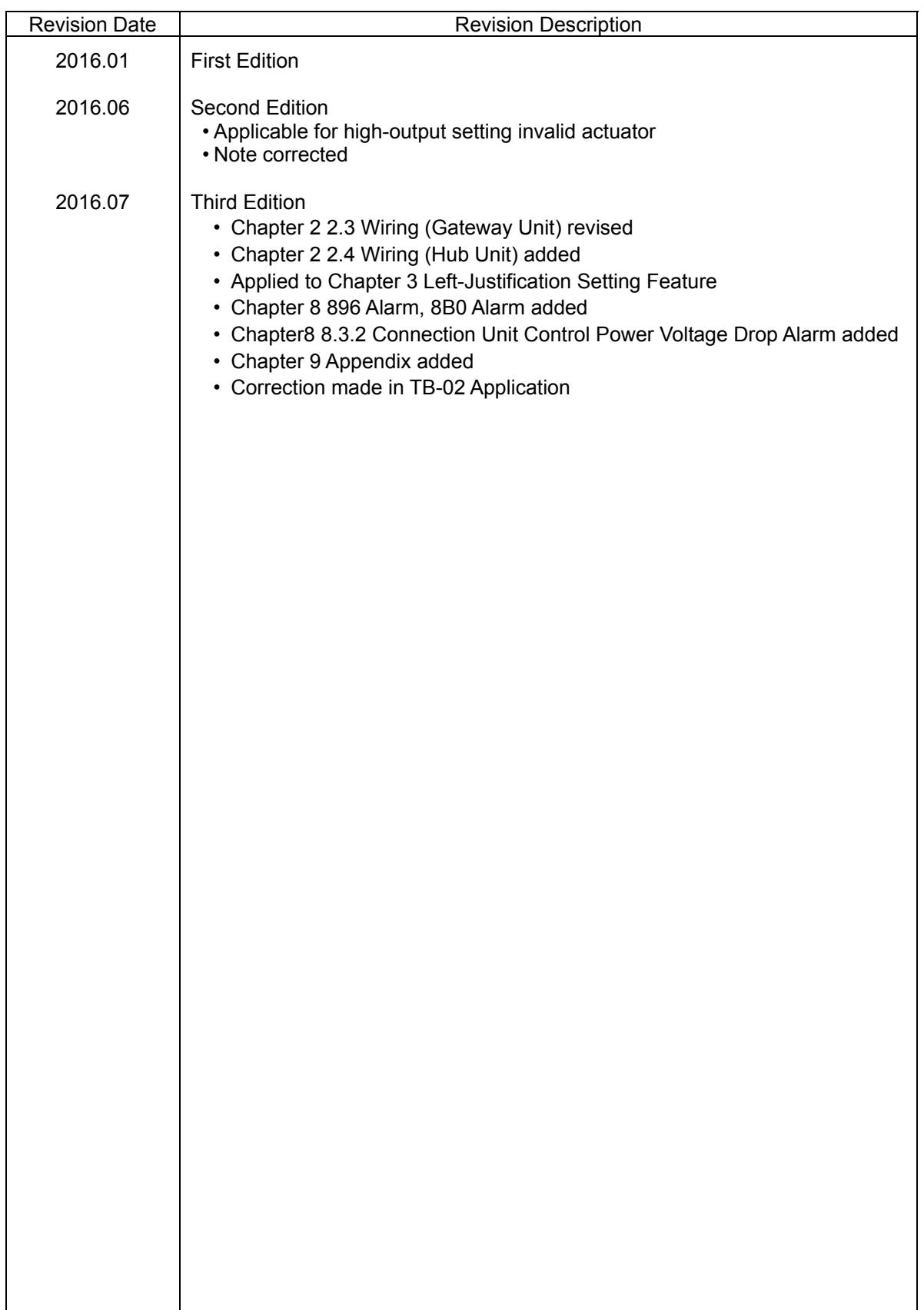

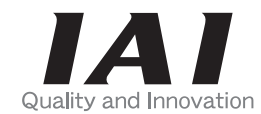

# **IAI Corporation**

Head Office: 577-1 Obane Shimizu-KU Shizuoka City Shizuoka 424-0103, Japan TEL +81-54-364-5105 FAX +81-54-364-2589 website: www.iai-robot.co.jp/

Technical Support available in USA, Europe and China

# **IAI America, Inc.**

Head Office: 2690 W. 237th Street, Torrance, CA 90505 TEL (310) 891-6015 FAX (310) 891-0815 Chicago Office: 110 East State Parkway, Schaumburg, IL 60173 TEL(847) 908-1400 FAX (847) 908-1399 TEL (678) 354-9470 FAX (678) 354-9471 website: www.intelligentactuator.com Atlanta Office: 1220 Kennestone Circle, Suite 108, Marietta, GA 30066

# **IAI** Industrieroboter GmbH

Ober der Röth 4, D-65824 Schwalbach am Taunus, Germany TEL 06196-88950 FAX 06196-889524

# IAI (Shanghai) Co., Ltd.

SHANGHAI JIAHUA BUSINESS CENTER A8-303, 808, Hongqiao Rd. Shanghai 200030, China TEL 021-6448-4753 FAX 021-6448-3992 website: www.iai-robot.com

# **IAI Robot (Thailand) Co., Ltd.**

825, PhairojKijja Tower 12th Floor, Bangna-Trad RD., Bangna, Bangna, Bangkok 10260, Thailand TEL +66-2-361-4458 FAX +66-2-361-4456